# **ACS800**

**Firmware Manual ACS800 Pump Control Application Program 7.1 (+N687)**

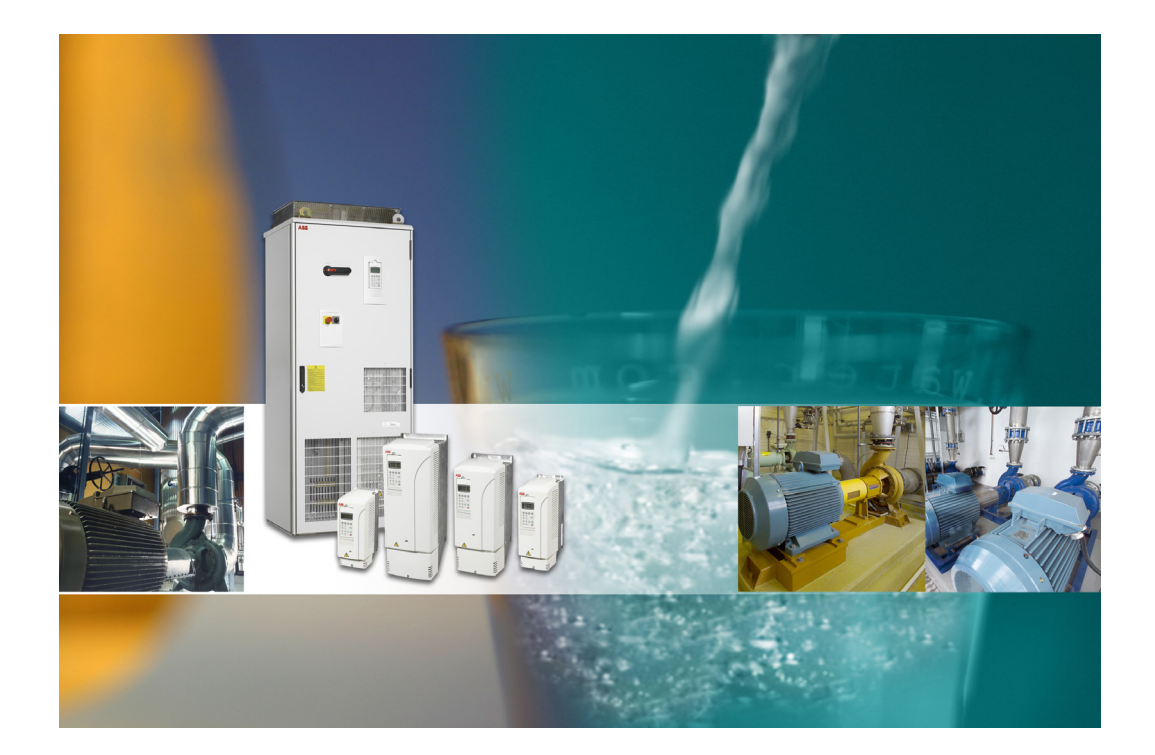

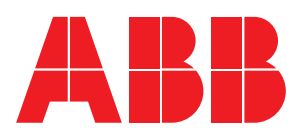

# ACS800 Pump Control Application Program 7.1

**Firmware Manual**

3AFE68478952 REV B EN EFFECTIVE: 07.04.2006

© 2006 ABB Oy. All Rights Reserved.

# <span id="page-4-0"></span>**Table of contents**

### *[Table of contents](#page-4-0)*

#### *[Introduction to this manual](#page-10-0)*

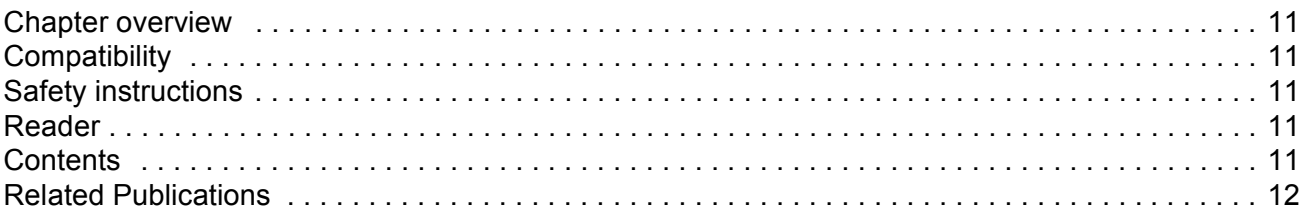

### *[Start-up; and control through the I/O](#page-12-0)*

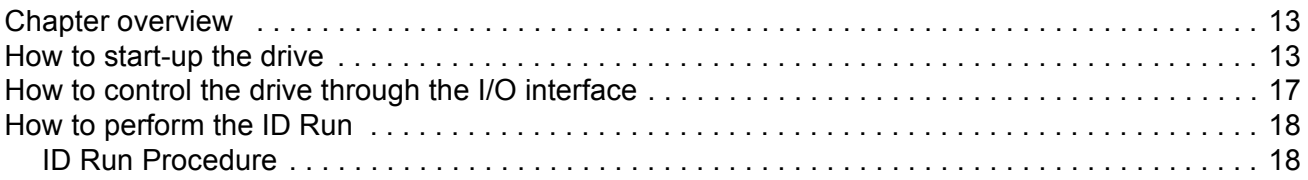

### *[Control panel](#page-20-0)*

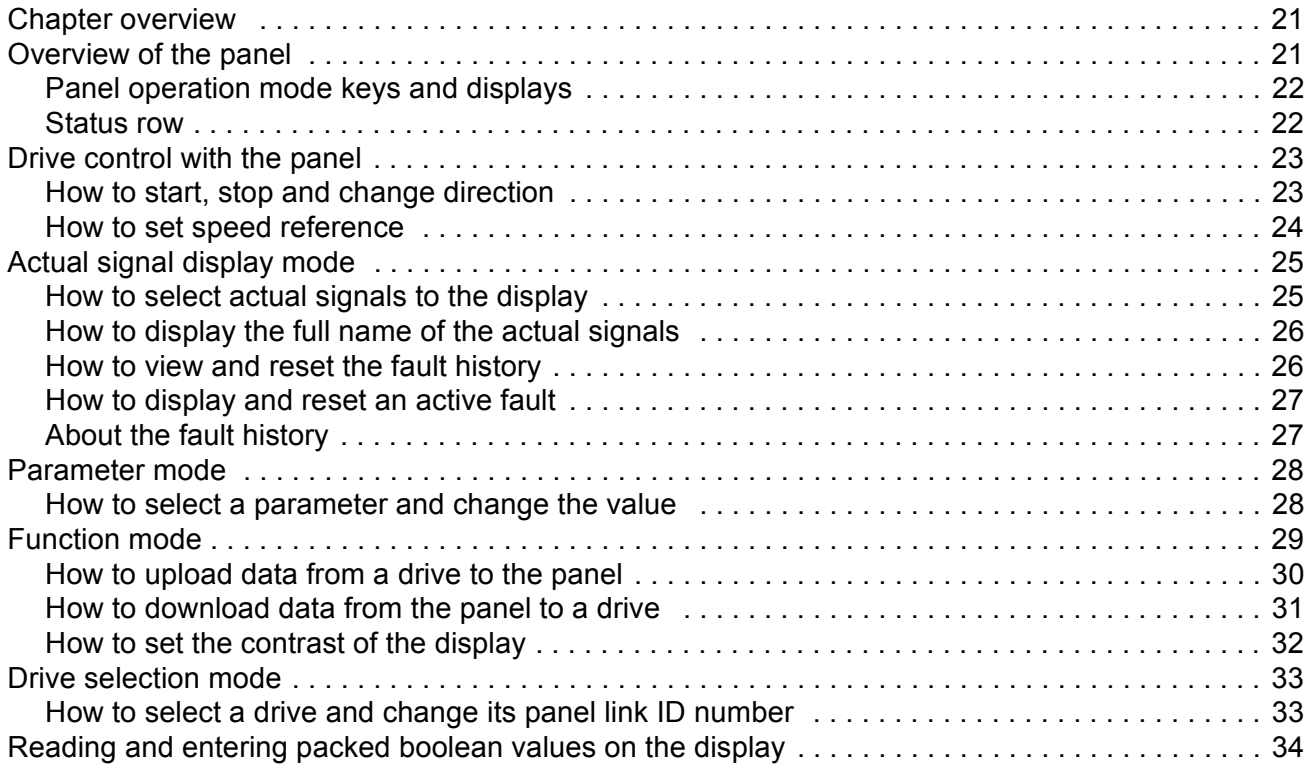

### **Program features**

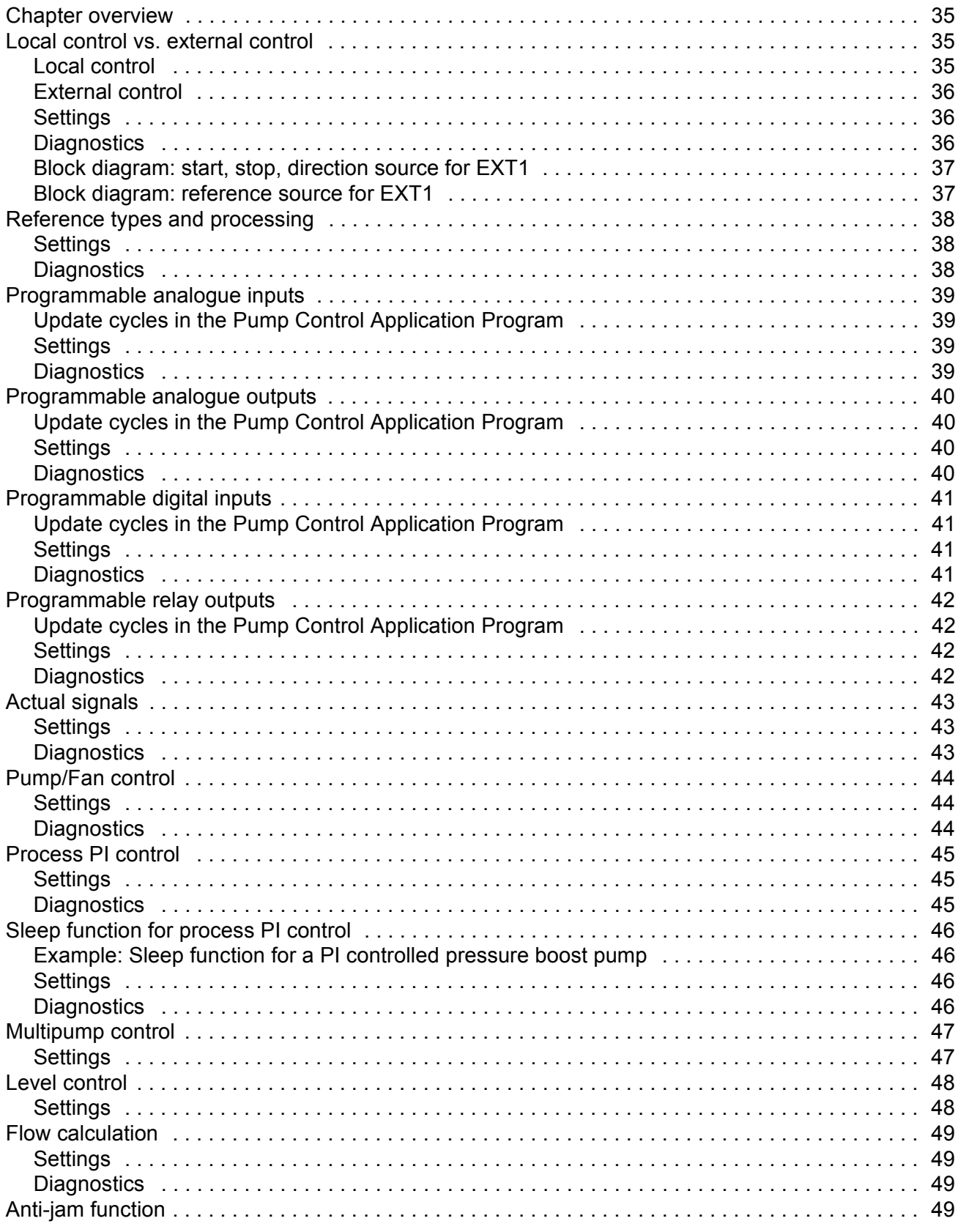

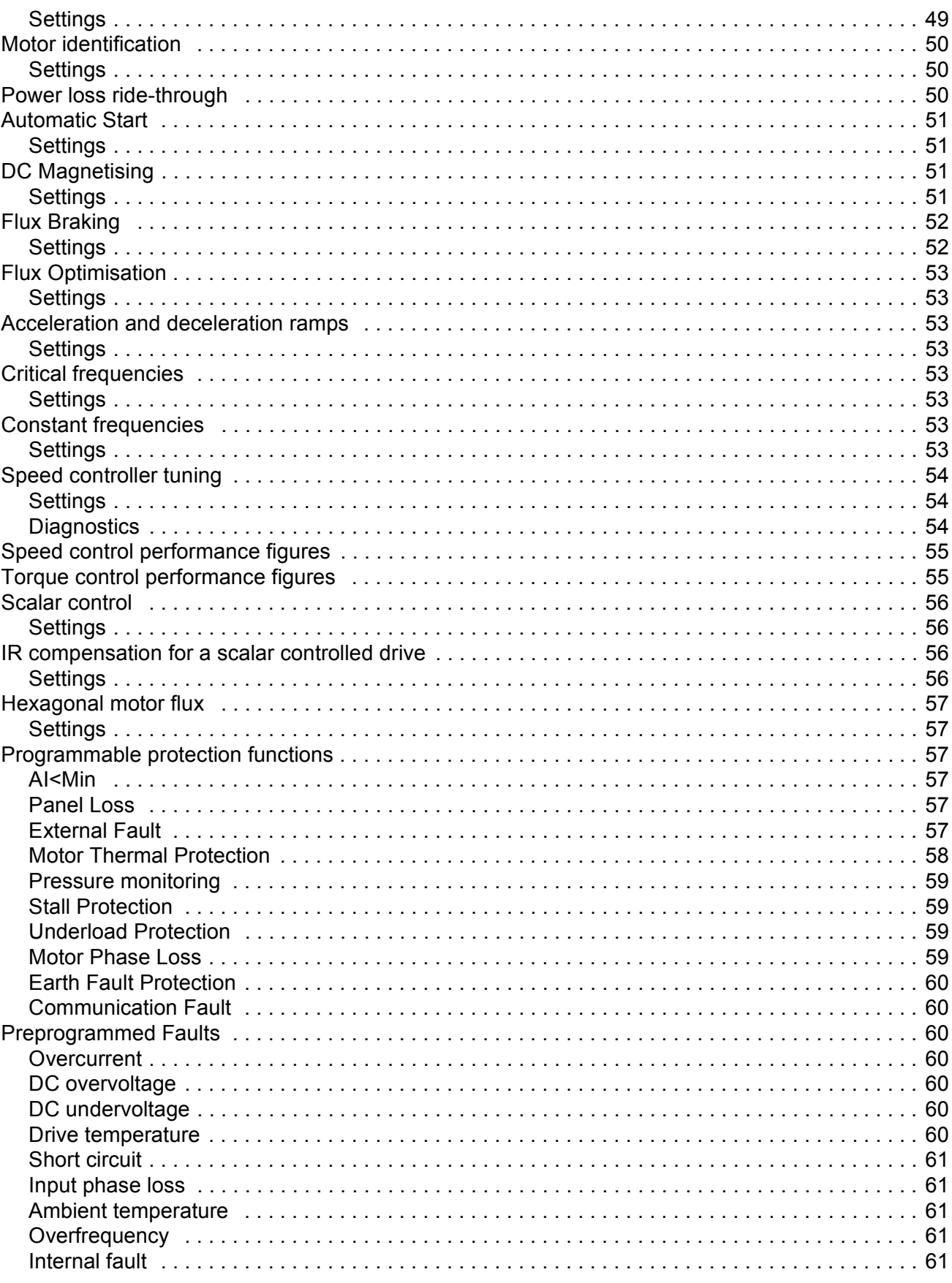

Table of contents

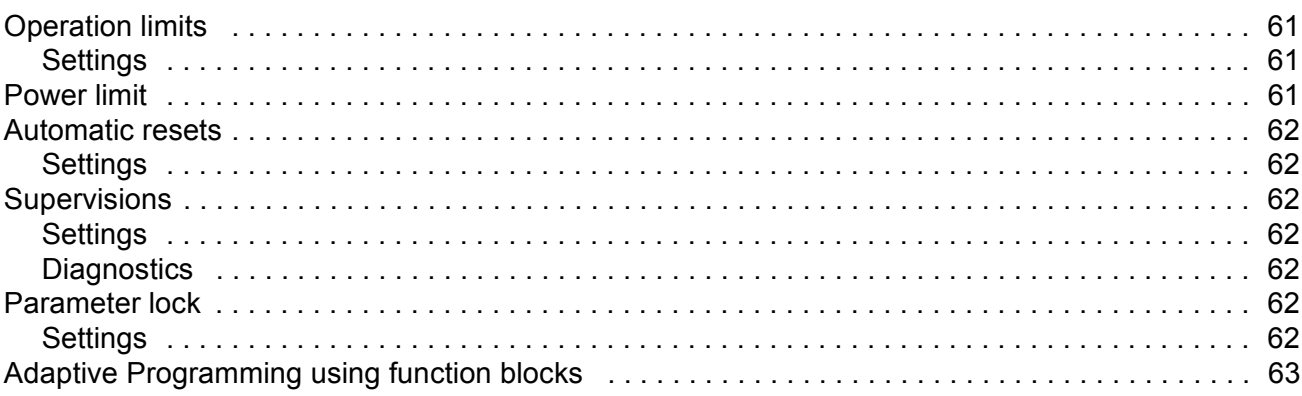

# **Application macros**

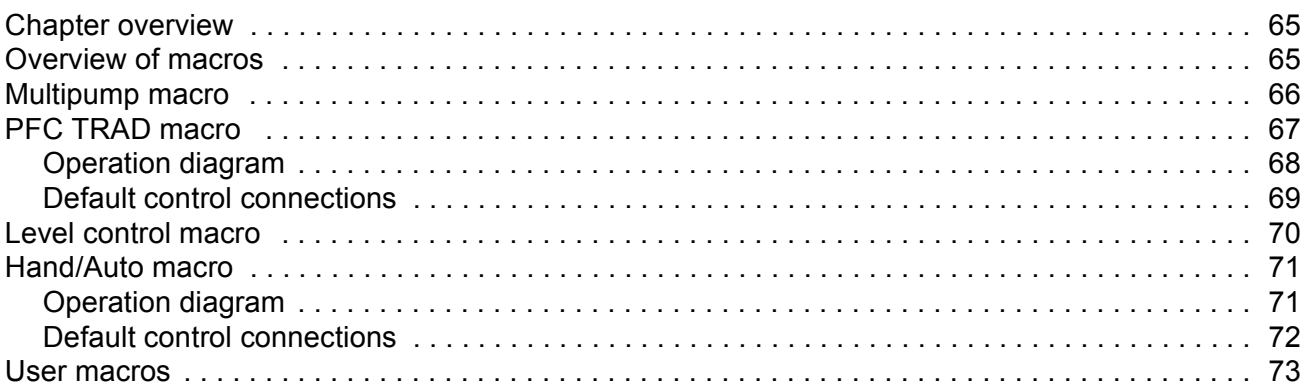

## **Actual signals and parameters**

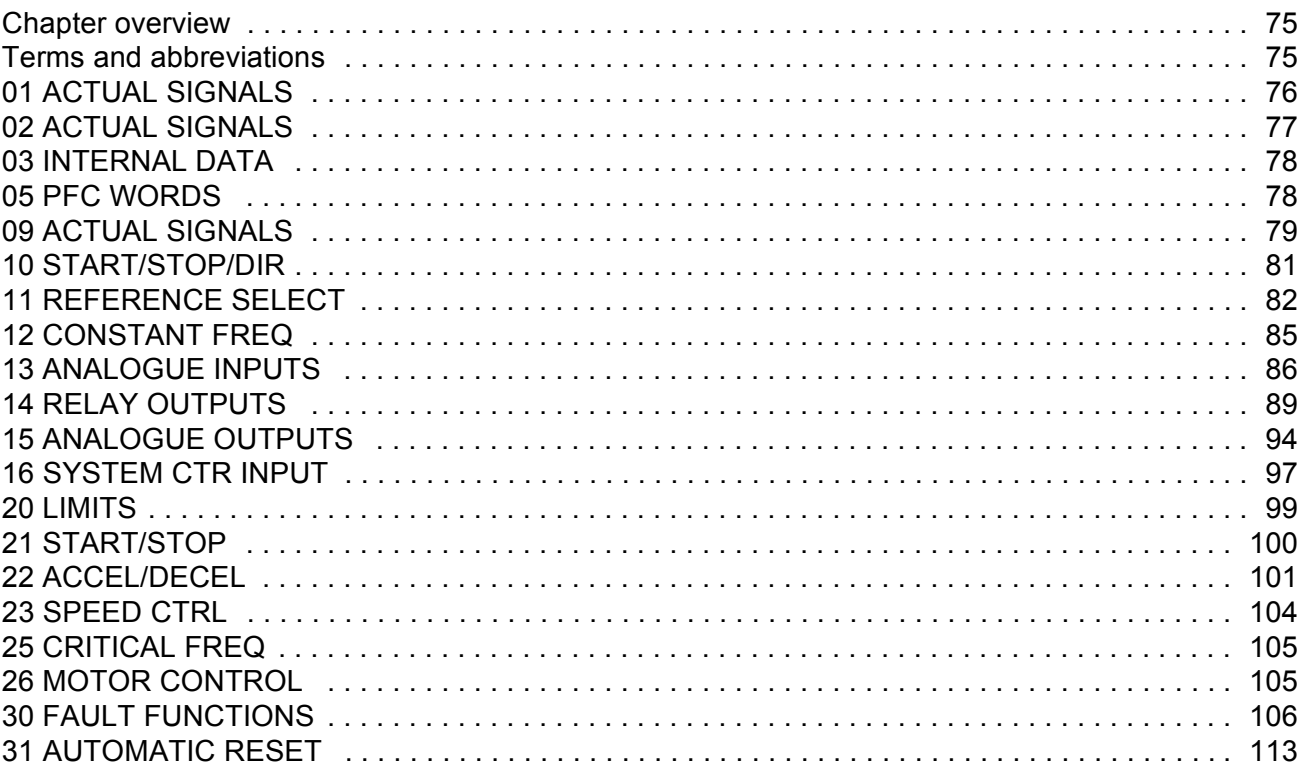

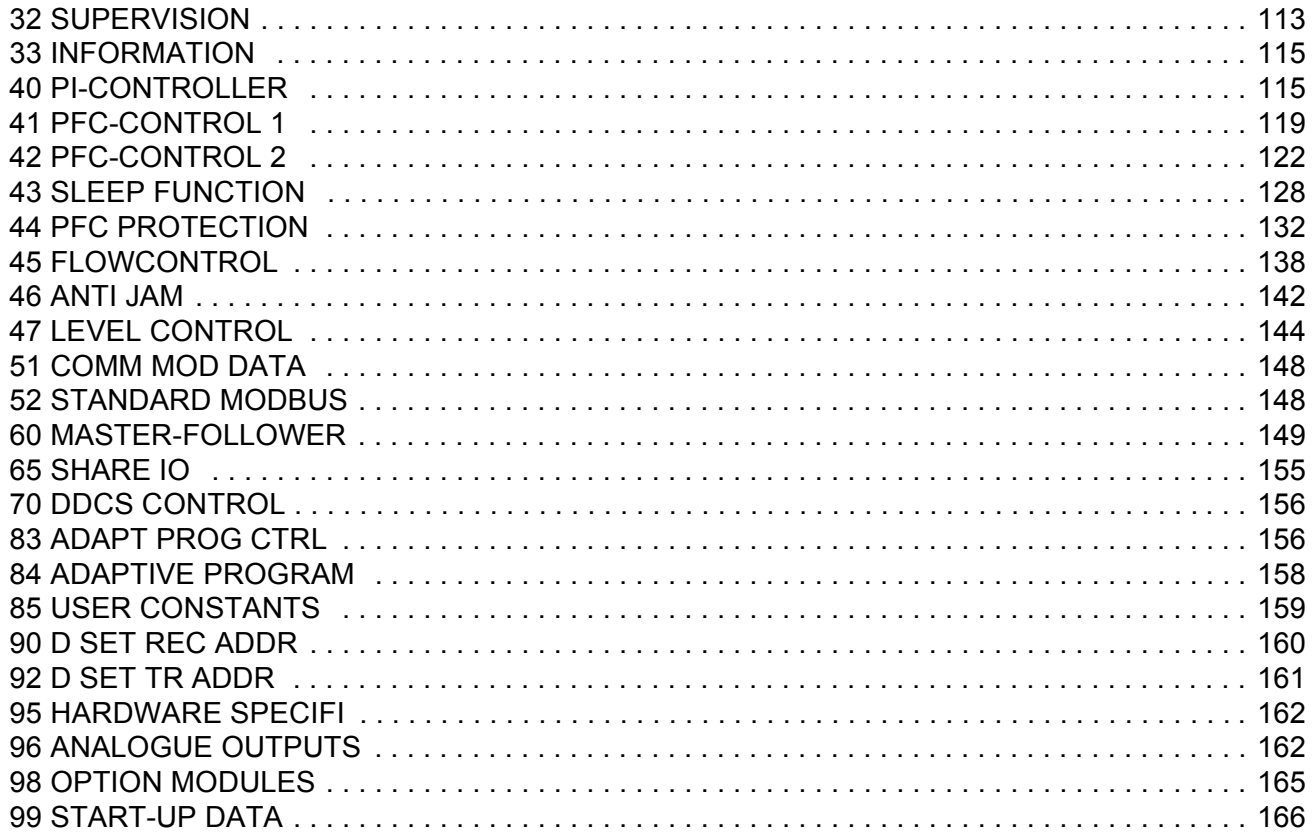

### **Fault tracing**

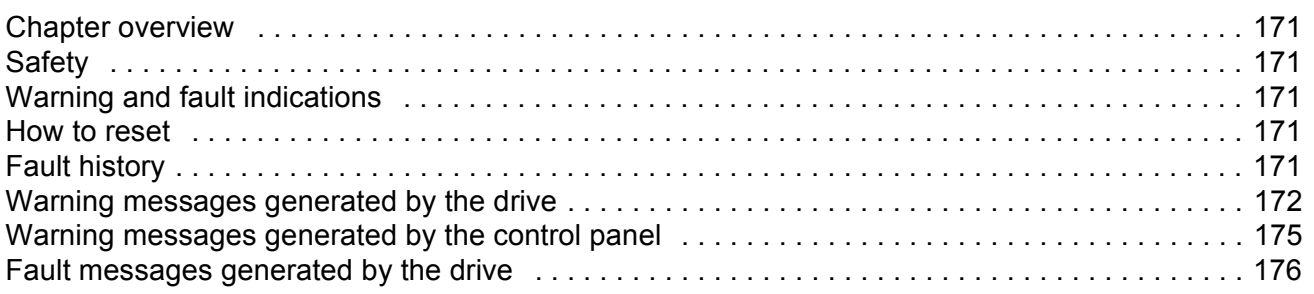

### **Pump control application examples**

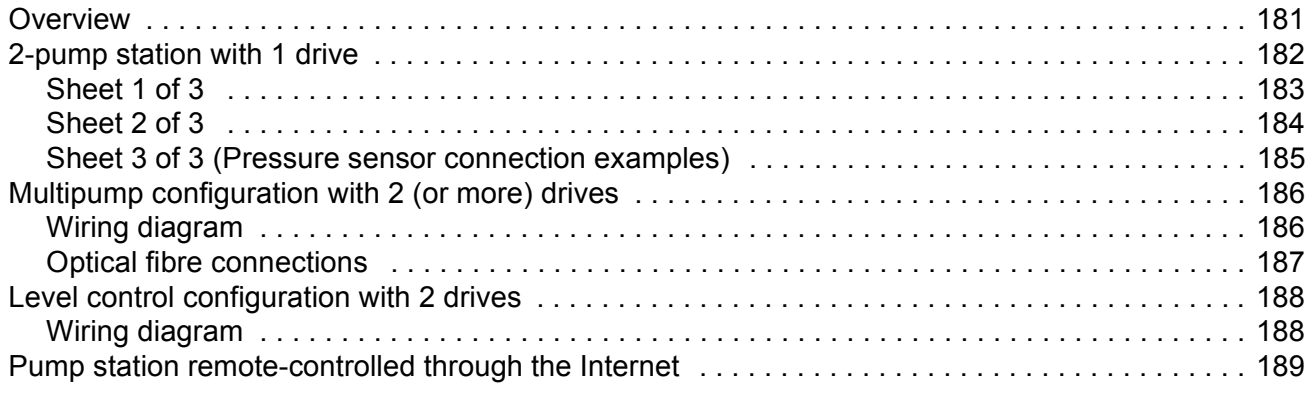

### *[Fieldbus control](#page-190-0)*

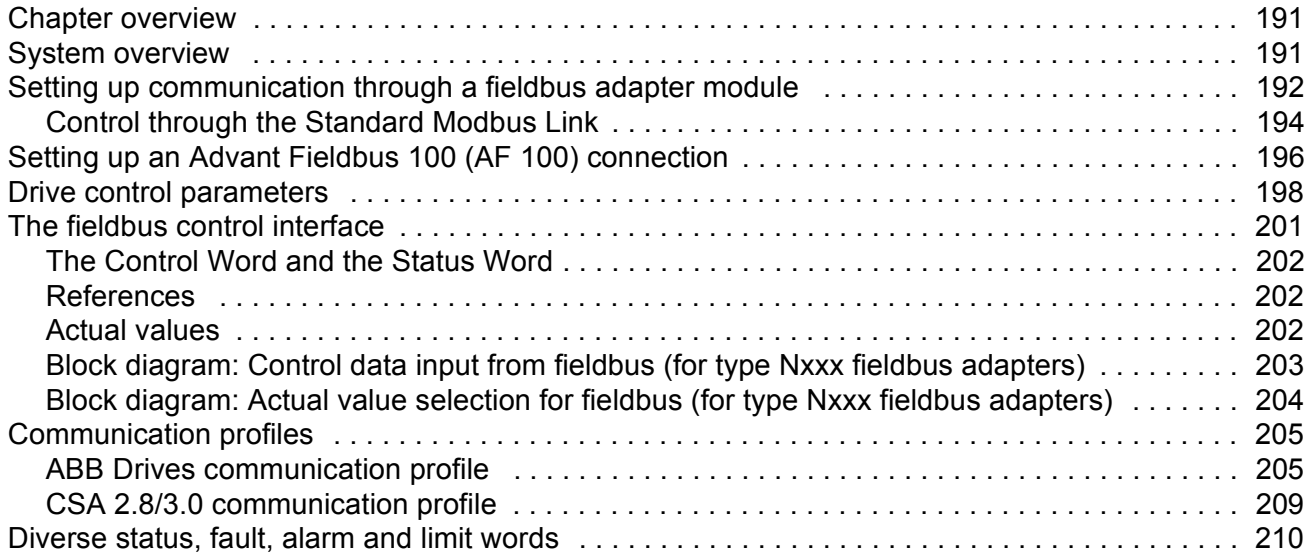

## *[Analogue extension module](#page-218-0)*

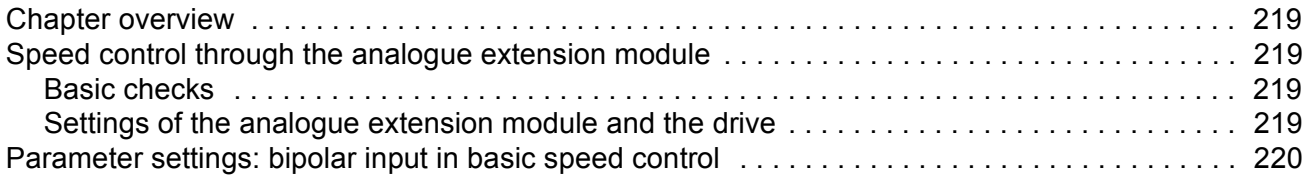

### *[Additional data: actual signals and parameters](#page-220-0)*

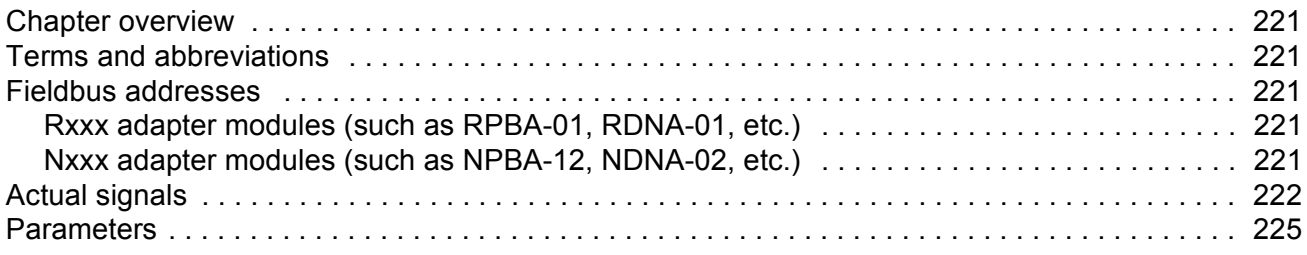

# <span id="page-10-0"></span>**Introduction to this manual**

### <span id="page-10-1"></span>**Chapter overview**

This chapter includes a description of the contents of the manual. In addition, it contains information about the compatibility, safety, intended audience, and related publications.

### <span id="page-10-2"></span>**Compatibility**

This manual is compatible with the ACS800 Pump Control Application Program version 7.1 (firmware package version AHXR7150 – see parameter [33.01\)](#page-114-2).

### <span id="page-10-3"></span>**Safety instructions**

Follow all safety instructions delivered with the drive.

- ï Read the **complete safety instructions** before you install, commission, or use the drive. The complete safety instructions are given at the beginning of the Hardware Manual.
- **EXECT FIRE SOFT IS SOFT WARE SPECIFIC WARDER SHOTT SHOTT SPECIES THE SOFT READER IS SET SPECIES THE SPECIES CHANGING THE SPECIES OF SPECIES AND FIRE SPECIES AND THE SPECIES AND THE SPECIES AND THE SPECIES OF SPECIES AND T** default settings of a function. For each function, the warnings and notes are given in this manual in the subsection describing the related user-adjustable parameters.

### <span id="page-10-4"></span>**Reader**

The reader of the manual is expected to know the standard electrical wiring practices, electronic components, and electrical schematic symbols.

### <span id="page-10-5"></span>**Contents**

The manual consists of the following chapters:

- *[Start-up; and control through the I/O](#page-12-3)* instructs in setting up the application program, and how to start, stop and regulate the speed of the drive.
- [Control panel](#page-20-3) gives instructions for using the panel.
- ï *[Program features](#page-34-4)* contains the feature descriptions and the reference lists of the user settings and diagnostic signals.
- ï *[Application macros](#page-64-3)* contains a short description of each macro together with a connection diagram.
- ï *[Actual signals and parameters](#page-74-3)* describes the actual signals and parameters of the drive.
- *[Fault tracing](#page-170-6)* lists the warning and fault messages with the possible causes and remedies.
- ï *[Fieldbus control](#page-190-3)* describes the communication through the serial communication links.
- ï *[Pump control application examples](#page-180-2)* presents an existing two-pump PFC application.
- ï *[Analogue extension module](#page-218-5)* describes the communication between the drive and an RAIO analogue I/O extension module (optional).
- ï *[Additional data: actual signals and parameters](#page-220-6)* contains more information on the actual signals and parameters.

### <span id="page-11-0"></span>**Related Publications**

In addition to this manual, the ACS800 user documentation includes the following manuals:

- Hardware manuals
- Several user's manuals for the optional devices for the ACS800.

# <span id="page-12-3"></span><span id="page-12-0"></span>**Start-up; and control through the I/O**

### <span id="page-12-1"></span>**Chapter overview**

The chapter instructs how to:

- $\cdot$  do the start-up
- start, stop, change the direction of rotation, and adjust the speed of the motor through the I/O interface
- perform an Identification Run for the drive.

### <span id="page-12-2"></span>**How to start-up the drive**

A step-by-step instruction for starting up the drive follows. Before you begin, ensure you have the motor nameplate data at hand.

**Note:** Before beginning the start-up, ensure that all active interlock inputs (if any) are ON at the digital I/O terminals of the RMIO board of the drive. See the chapter *[Actual](#page-74-3)  [signals and parameters](#page-74-3)*, parameter [42.04.](#page-122-0)

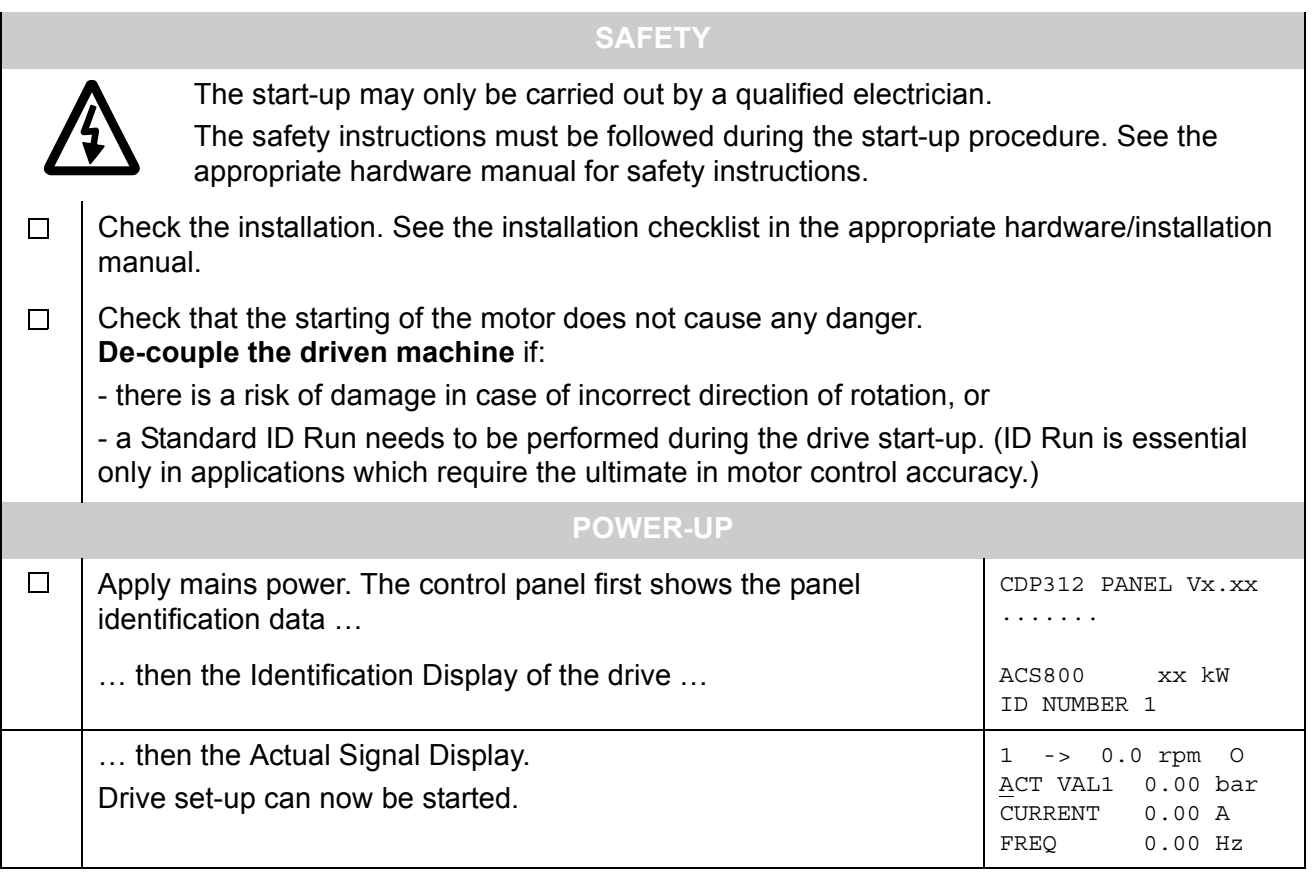

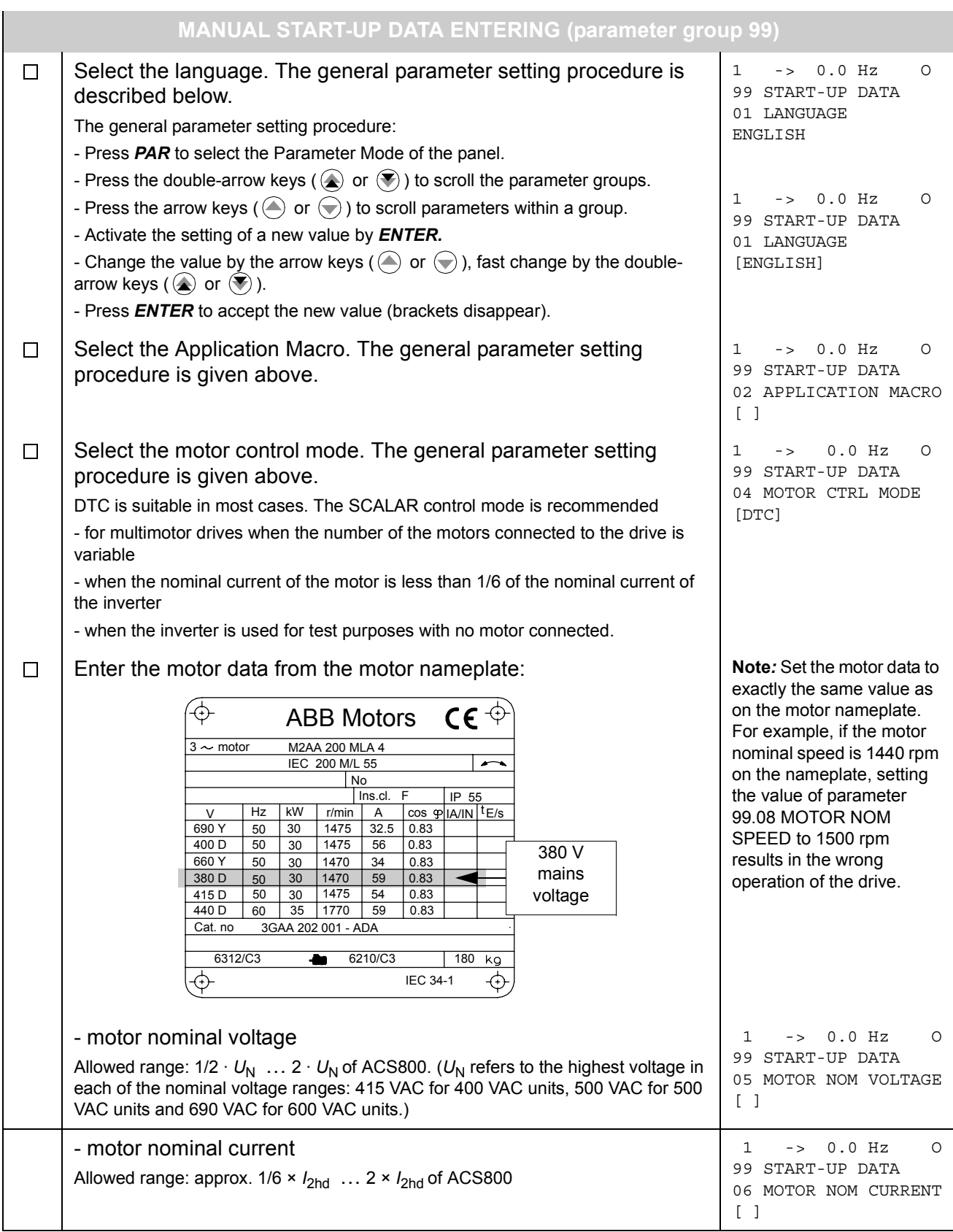

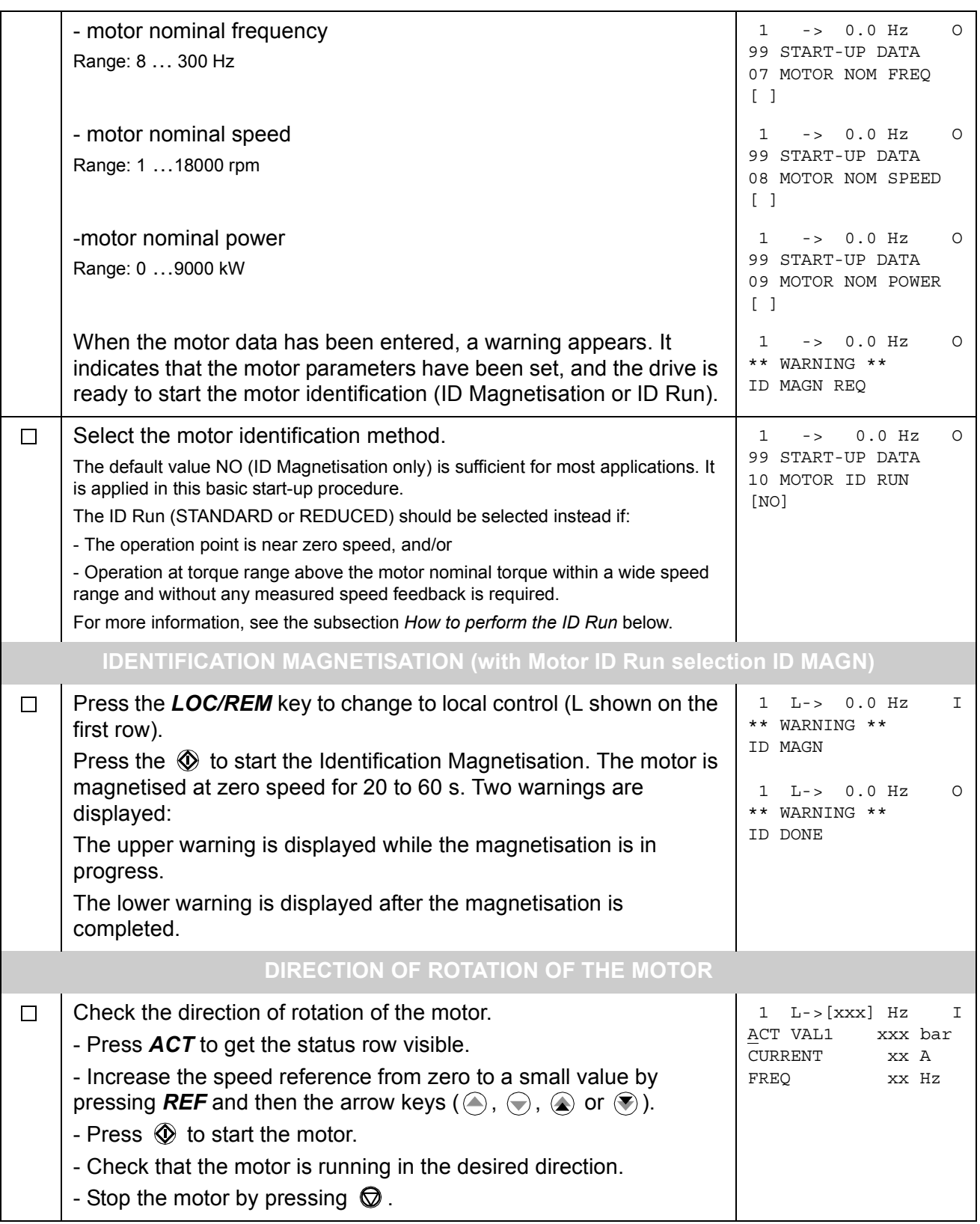

To change the direction of rotation of the motor: forward - Disconnect mains power from the drive, and wait 5 minutes for the direction intermediate circuit capacitors to discharge. Measure the voltage between each input terminal (U1, V1 and W1) and earth with a multimeter to ensure that the frequency converter is discharged. reverse - Exchange the position of two motor cable phase conductors at the directionmotor terminals or at the motor connection box. - Verify your work by applying mains power and repeating the check as described above. **FREQUENCY LIMITS AND ACCELERATION/DECELERATION TIMES** Set the minimum frequency.  $\Box$ 20 LIMITS 01 MINIMUM FREQ  $\Box$  $\Box$ Set the maximum frequency. The set of the maximum frequency. 20 LIMITS 02 MAXIMUM FREQ  $\lceil$   $\rceil$  $\Box$ Set the acceleration time 1. 1 L-> 0.0 rpm O 22 ACCEL/DECEL **Note:** Also set acceleration time 2 if two acceleration times will be 02 ACCEL TIME 1 used in the application. [ ] Set the deceleration time 1. 1 L-> 0.0 rpm O  $\Box$ 22 ACCEL/DECEL **Note***:* Also set deceleration time 2 if two deceleration times will be 03 DECEL TIME 1 used in the application.  $\lceil$   $\rceil$ **The drive is now ready for use.**

# <span id="page-16-0"></span>**How to control the drive through the I/O interface**

The table below instructs how to operate the drive through the digital and analogue inputs, when:

- the motor start-up is performed, and
- the default (PFC TRAD macro) parameter settings are valid.

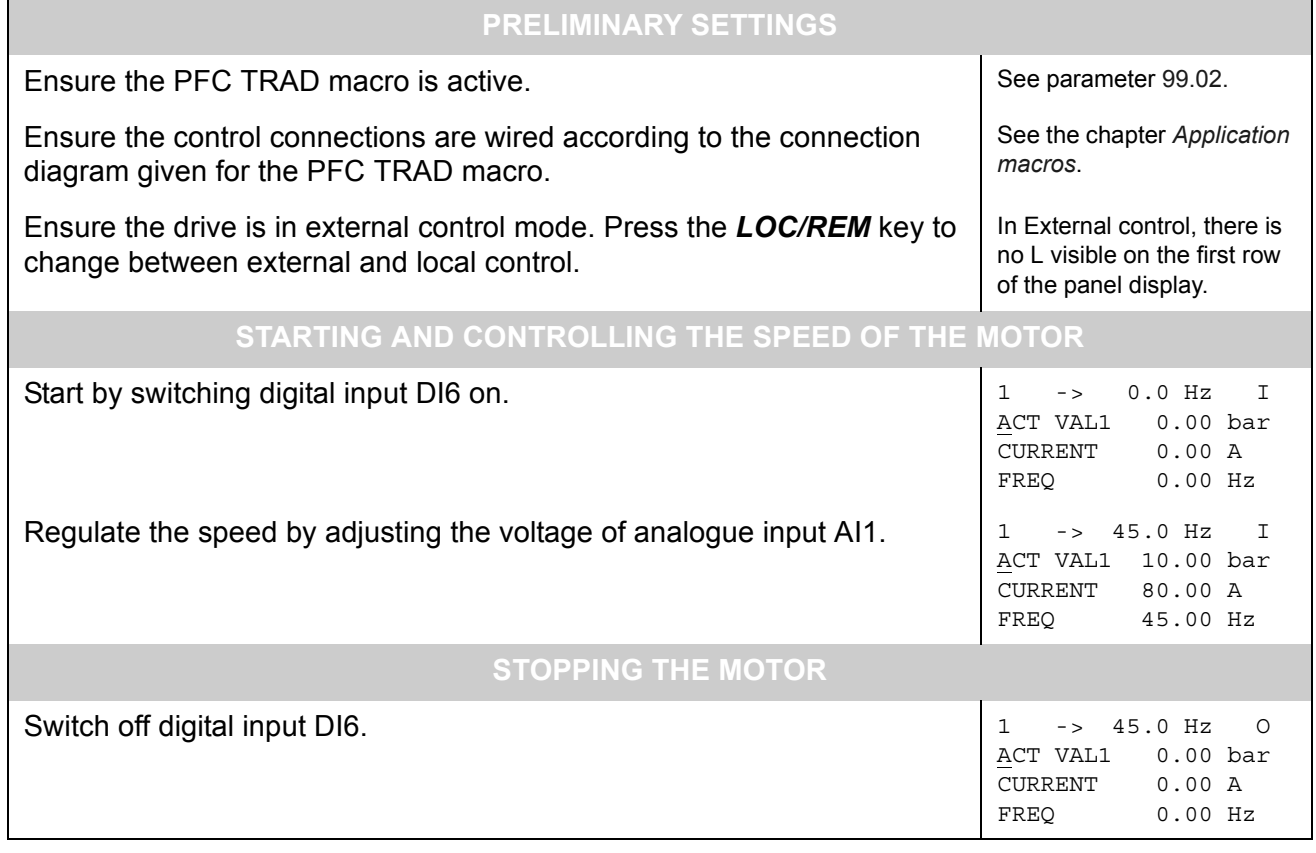

### <span id="page-17-0"></span>**How to perform the ID Run**

The drive performs the ID Magnetisation automatically at the first start. In most applications there is no need to perform a separate ID Run. The ID Run (Standard or Reduced) should be selected if:

- The operation point is near zero speed, and/or
- Operation at torque range above the motor nominal torque within a wide speed range and without any measured speed feedback is required.

The Reduced ID Run is to be performed instead of the Standard if it is not possible to disengage the driven machine from the motor.

#### <span id="page-17-1"></span>**ID Run Procedure**

**Note***:* If parameter values (Group 10 to 98) are changed before the ID Run, check that the new settings meet the following conditions:

- $\cdot$  20.01 MINIMUM FREQUENCY  $\leq$  0 Hz.
- 20.02 MAXIMUM FREQUENCY > 80% of motor rated frequency
- $\cdot$  20.03 MAXIMUM CURRENT  $\geq$  100%  $\cdot$  *I*<sub>hd</sub>
- ï 20.04 MAXIMUM TORQUE > 50%
- Ensure that the panel is in the local control mode (L displayed on the status row). Press the *LOC/REM* key to switch between modes.
- Change the ID Run selection to STANDARD or REDUCED.

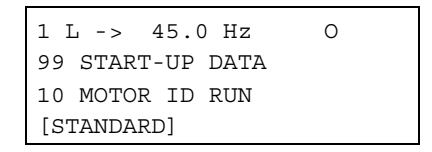

• Press **ENTER** to verify selection. The following message will be displayed:

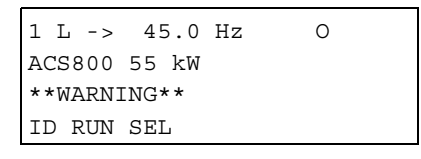

• To start the ID Run, press the  $\mathbb Q$  key. The Run Enable signal must be active (see parameter 16.01 RUN ENABLE). With the PFC TRAD macro, the interlocks must be on (see parameter 81.20 INTERLOCKS).

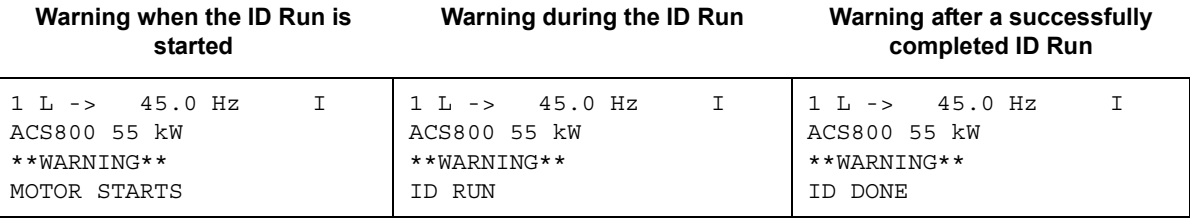

In general, it is recommended not to press any control panel keys during the ID Run. However:

- The Motor ID Run can be stopped at any time by pressing the control panel stop key  $(\mathbb{Q})$ .
- After the ID Run is started with the start key  $(\mathbb{O})$ , it is possible to monitor the actual values by first pressing the  $ACT$  key and then a double-arrow key  $(\circledast)$ .

### <span id="page-20-3"></span><span id="page-20-1"></span><span id="page-20-0"></span>**Chapter overview**

The chapter describes how to use the control panel CDP 312R.

The same control panel is used with all ACS800 series drives, so the instructions given apply to all ACS800 types. The display examples shown are based on the Standard Application Program; displays produced by other application programs may differ slightly.

### <span id="page-20-2"></span>**Overview of the panel**

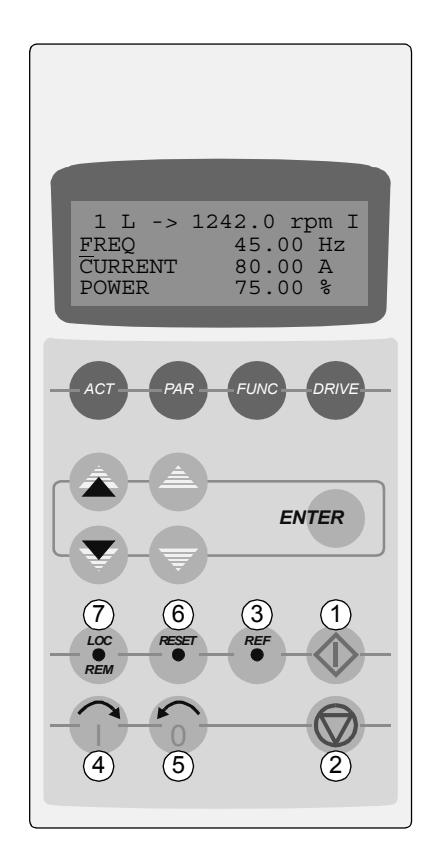

The LCD type display has 4 lines of 20 characters. The language is selected at start-up (parameter [99.01](#page-165-1)). The control panel has four operation modes:

- Actual Signal Display Mode (ACT key)
- Parameter Mode (PAR key)
- Function Mode (FUNC key)
- Drive Selection Mode (DRIVE key)

The use of single arrow keys, double arrow keys and ENTER depend on the operation mode of the panel.

The drive control keys are:

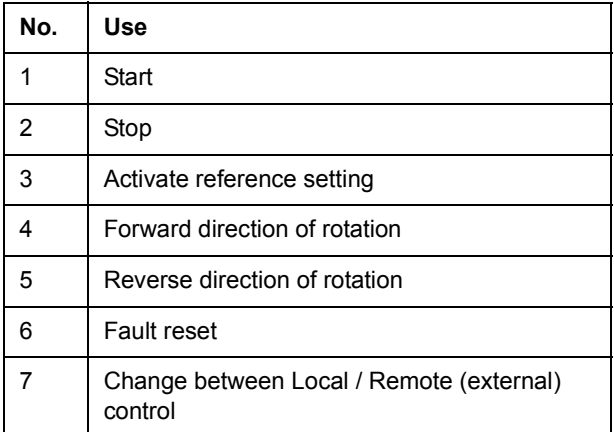

#### <span id="page-21-0"></span>**Panel operation mode keys and displays**

The figure below shows the mode selection keys of the panel, and the basic operations and displays in each mode.

Actual Signal Display Mode

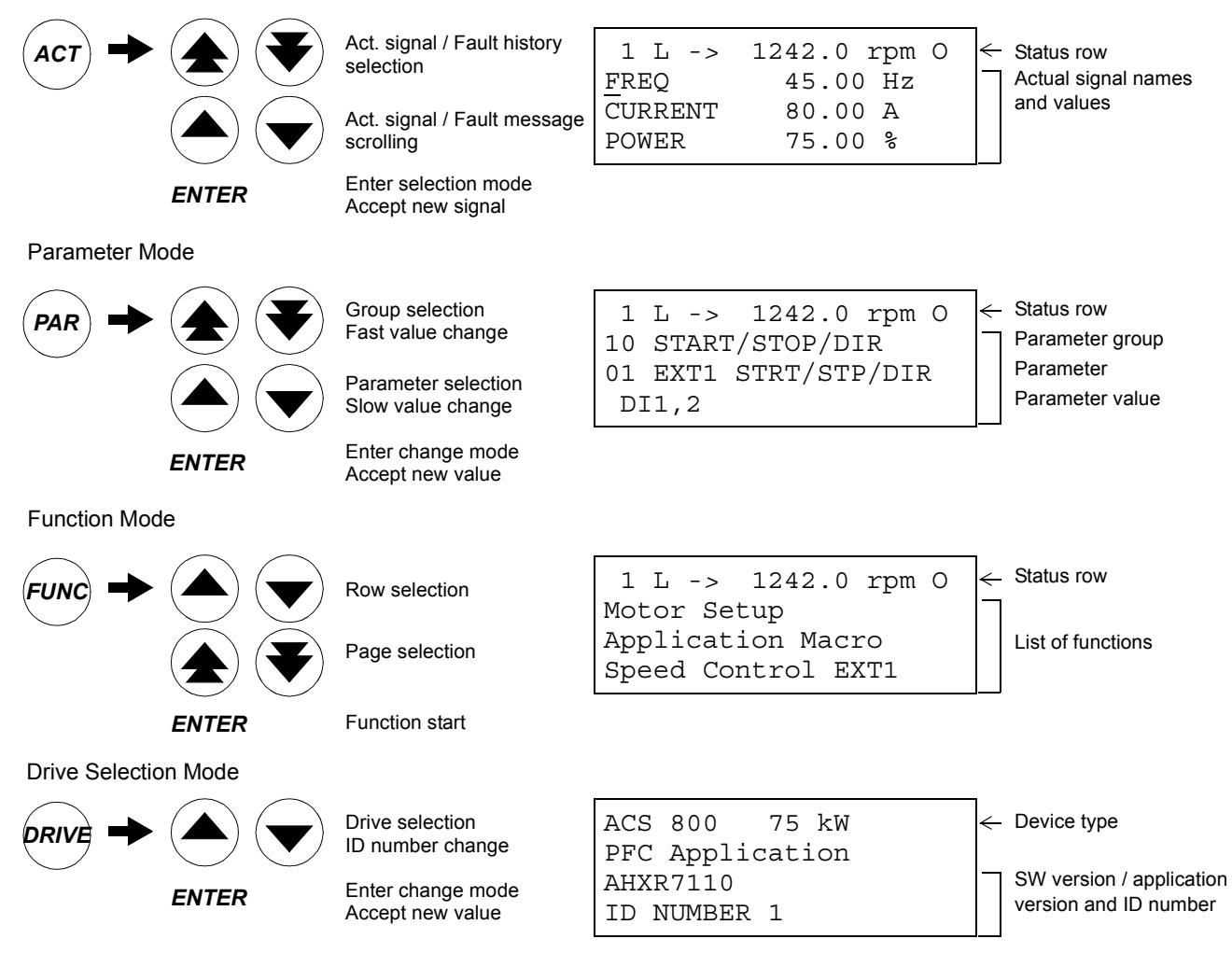

#### <span id="page-21-1"></span>**Status row**

The figure below describes the status row digits.

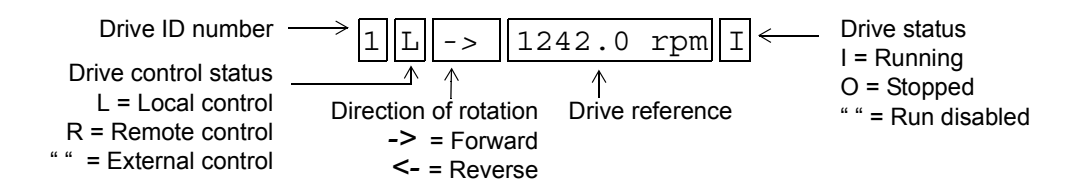

### <span id="page-22-0"></span>**Drive control with the panel**

The user can control the drive with the panel as follows:

- start, stop, and change direction of the motor
- give the motor speed reference or torque reference
- give a process reference (when the process PID control is active)
- reset the fault and warning messages
- change between local and external drive control.

The panel can be used for control of the drive control always when the drive is under local control and the status row is visible on the display.

#### **How to start, stop and change direction**

<span id="page-22-1"></span>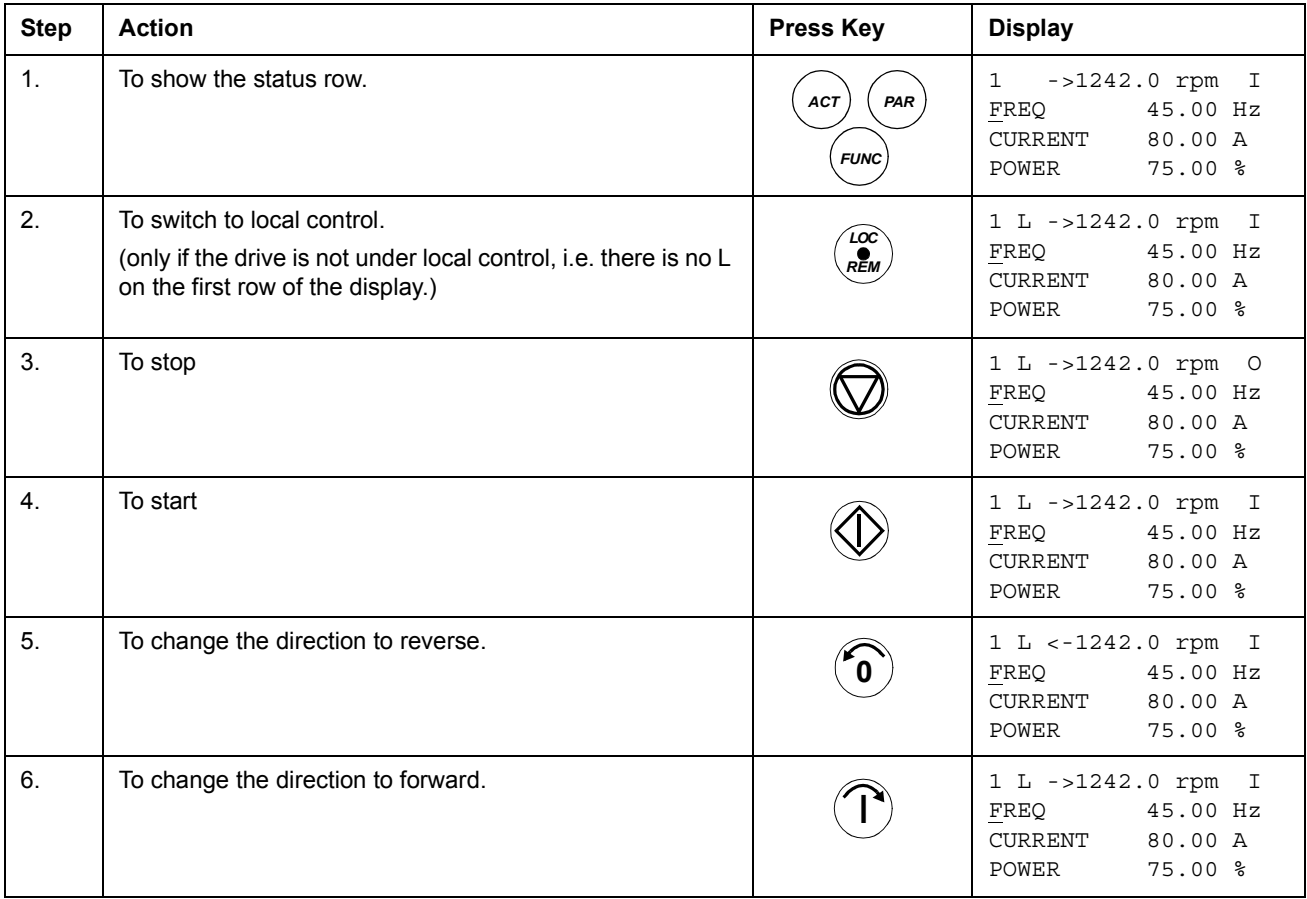

### **How to set speed reference**

<span id="page-23-0"></span>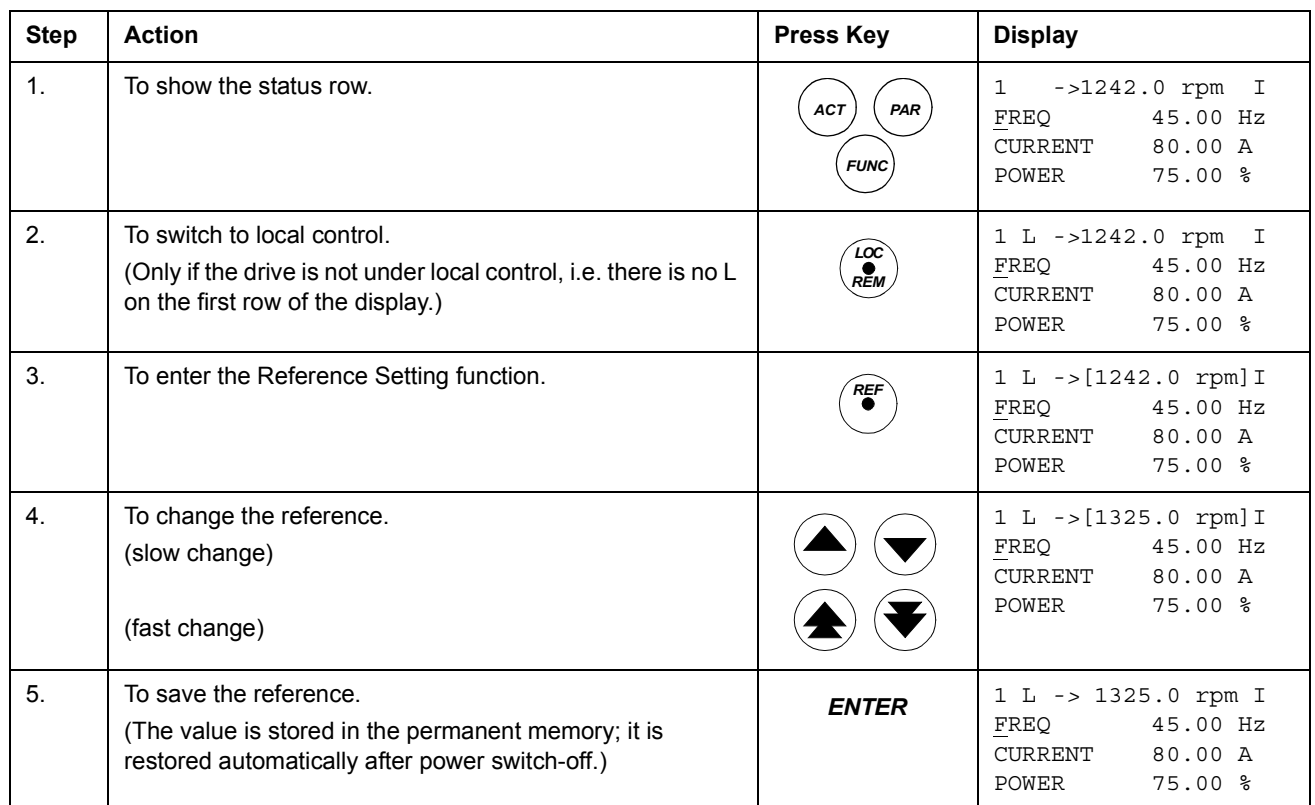

## <span id="page-24-0"></span>**Actual signal display mode**

In the Actual Signal Display Mode, the user can:

- show three actual signals on the display at a time
- select the actual signals to display
- view the fault history
- reset the fault history.

The panel enters the Actual Signal Display Mode when the user presses the *ACT* key, or if he does not press any key within one minute.

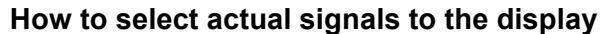

<span id="page-24-1"></span>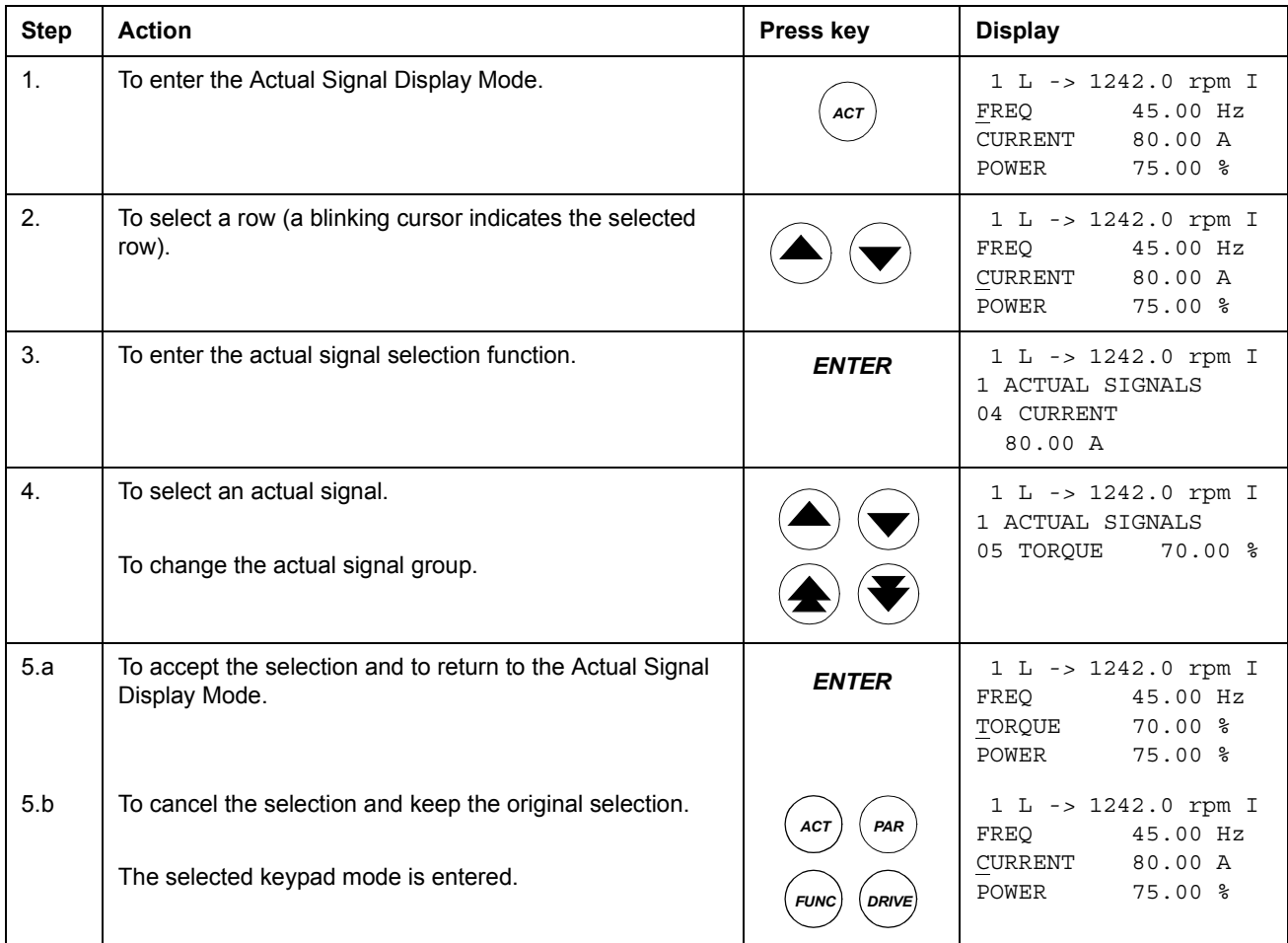

### **How to display the full name of the actual signals**

<span id="page-25-0"></span>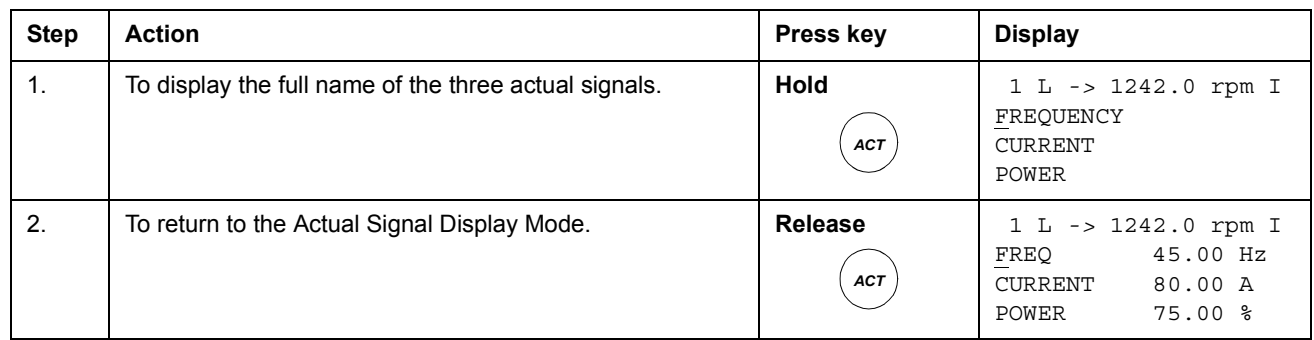

### <span id="page-25-1"></span>**How to view and reset the fault history**

### **Note:** The fault history cannot be reset if there are active faults or warnings.

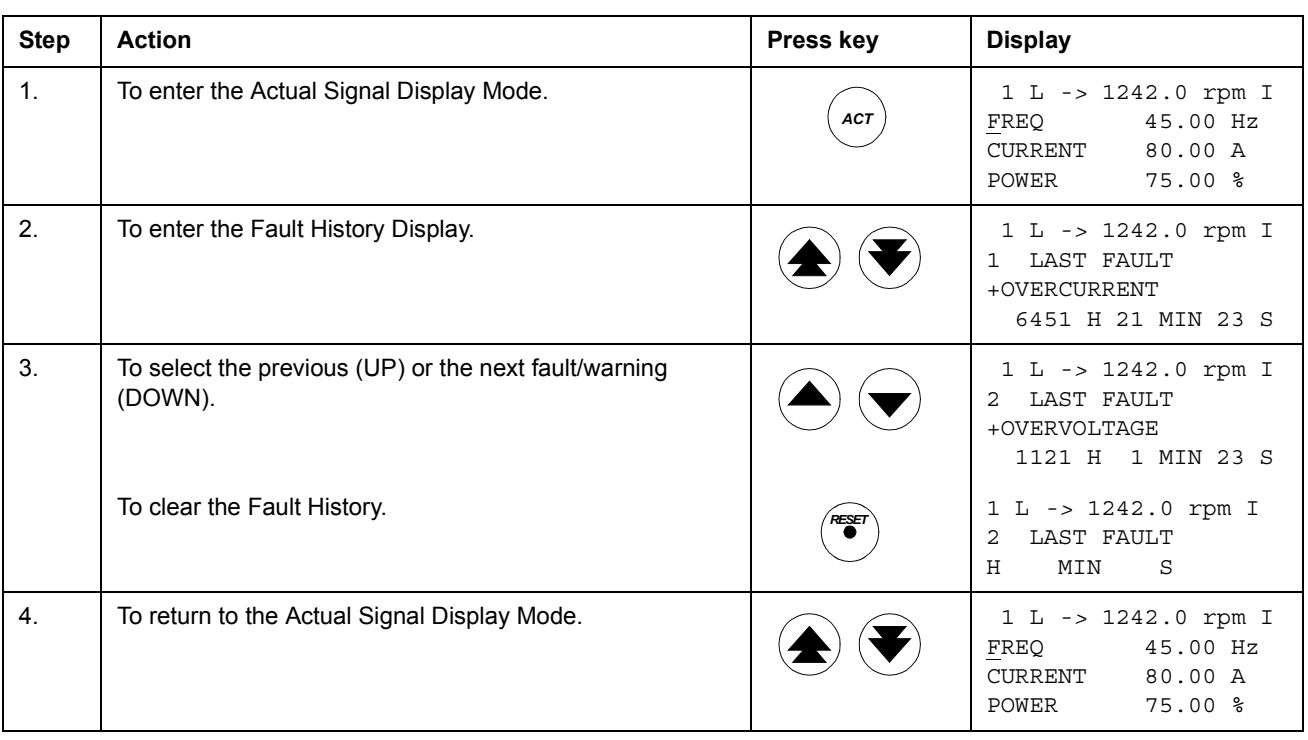

*26*

#### **How to display and reset an active fault**

<span id="page-26-0"></span>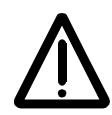

**WARNING!** If an external source for start command is selected and it is ON, the drive will start immediately after fault reset. If the cause of the fault has not been removed, the drive will trip again.

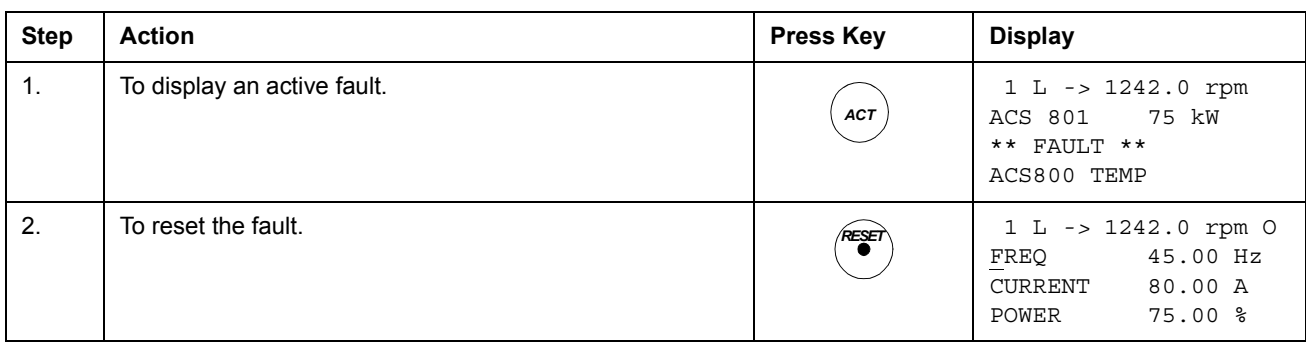

### <span id="page-26-1"></span>**About the fault history**

The fault history restores information on the latest events (faults, warnings and resets) of the drive. The table below shows how the events are stored in the fault history.

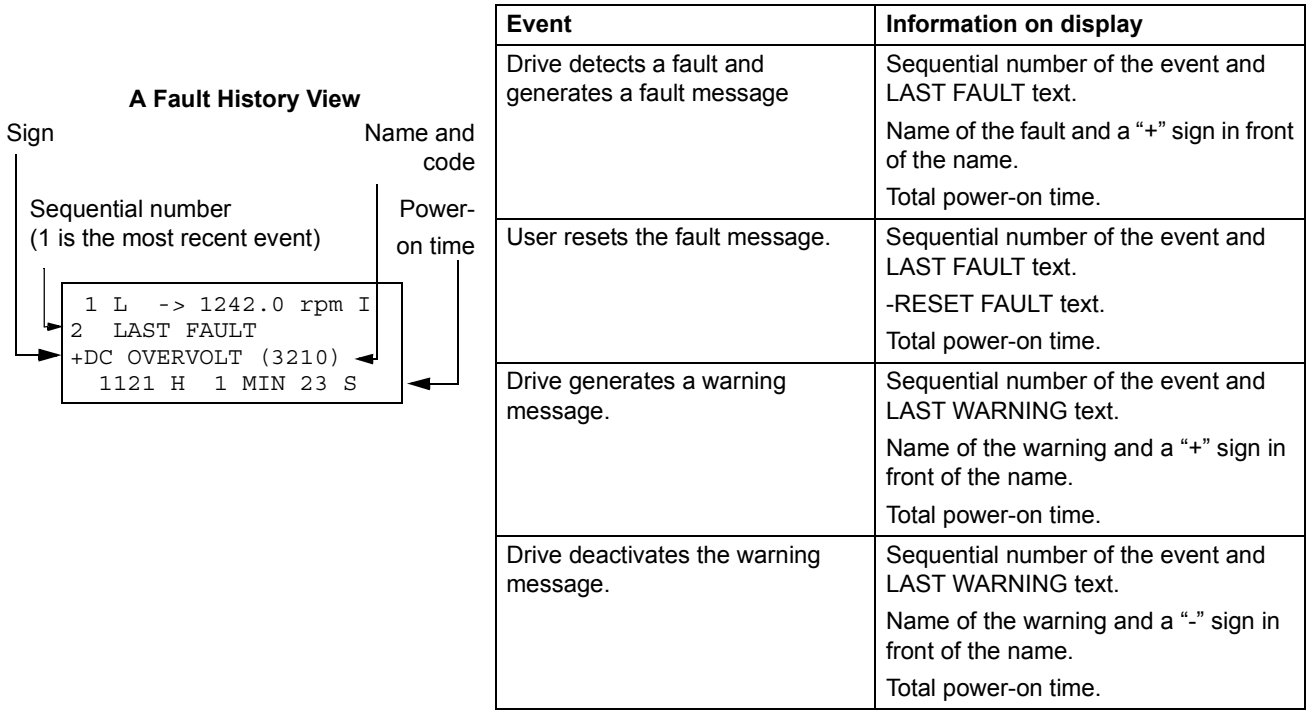

### <span id="page-27-0"></span>**Parameter mode**

In the Parameter Mode, the user can:

- view the parameter values
- change the parameter settings.

The panel enters the Parameter Mode when the user presses the *PAR* key.

### **How to select a parameter and change the value**

<span id="page-27-1"></span>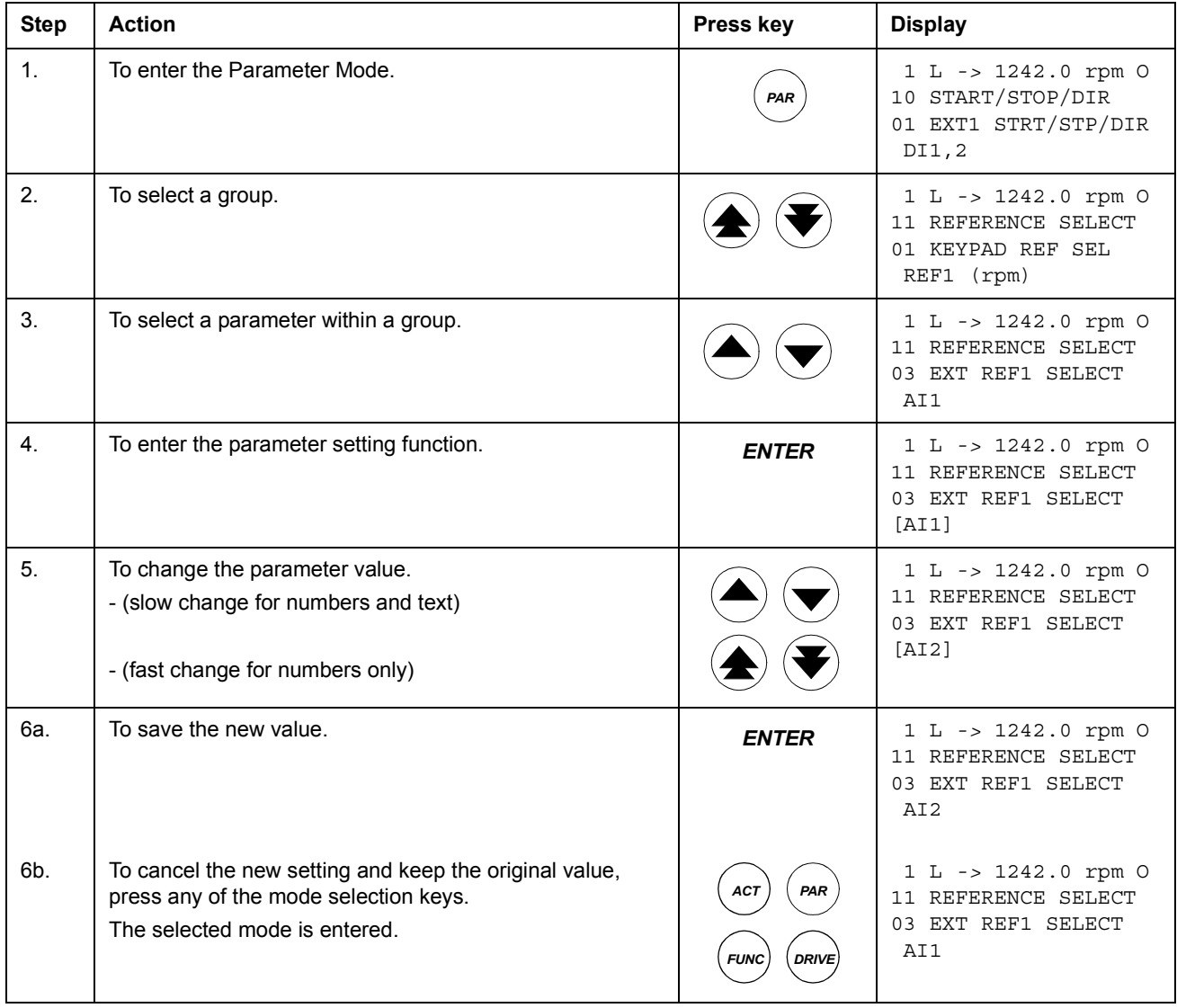

### <span id="page-28-0"></span>**Function mode**

In the Function Mode, the user can:

- upload the drive parameter values and motor data from the drive to the panel.
- download group 1 to 97 parameter values from the panel to the drive.  $1$ )
- adjust the contrast of the display.

The panel enters the Function Mode when the user presses the *FUNC* key.

 $1)$  The parameter groups 98, 99 and the results of the motor identification are not included by default. The restriction prevents downloading of unsuitable motor data. In special cases it is , however, possible to download all. For more information, please contact your local ABB representative.

#### <span id="page-29-0"></span>**How to upload data from a drive to the panel**

#### **Note:**

- Upload before downloading.
- Ensure the program versions of the destination drive are the same as the versions of the source drive, see parameters [33.01](#page-114-2) and [33.02](#page-114-3).
- Before removing the panel from a drive, ensure the panel is in remote operating mode (change with the LOC/REM key).
- Stop the drive before downloading.

Before upload, repeat the following steps in each drive:

- Setup the motors.
- Activate the communication to the optional equipment. (See parameter group 98 [OPTION MODULES.](#page-164-1))

Before upload, do the following in the drive from which the copies are to be taken:

• Set the parameters in groups 10 to 97 as preferred.

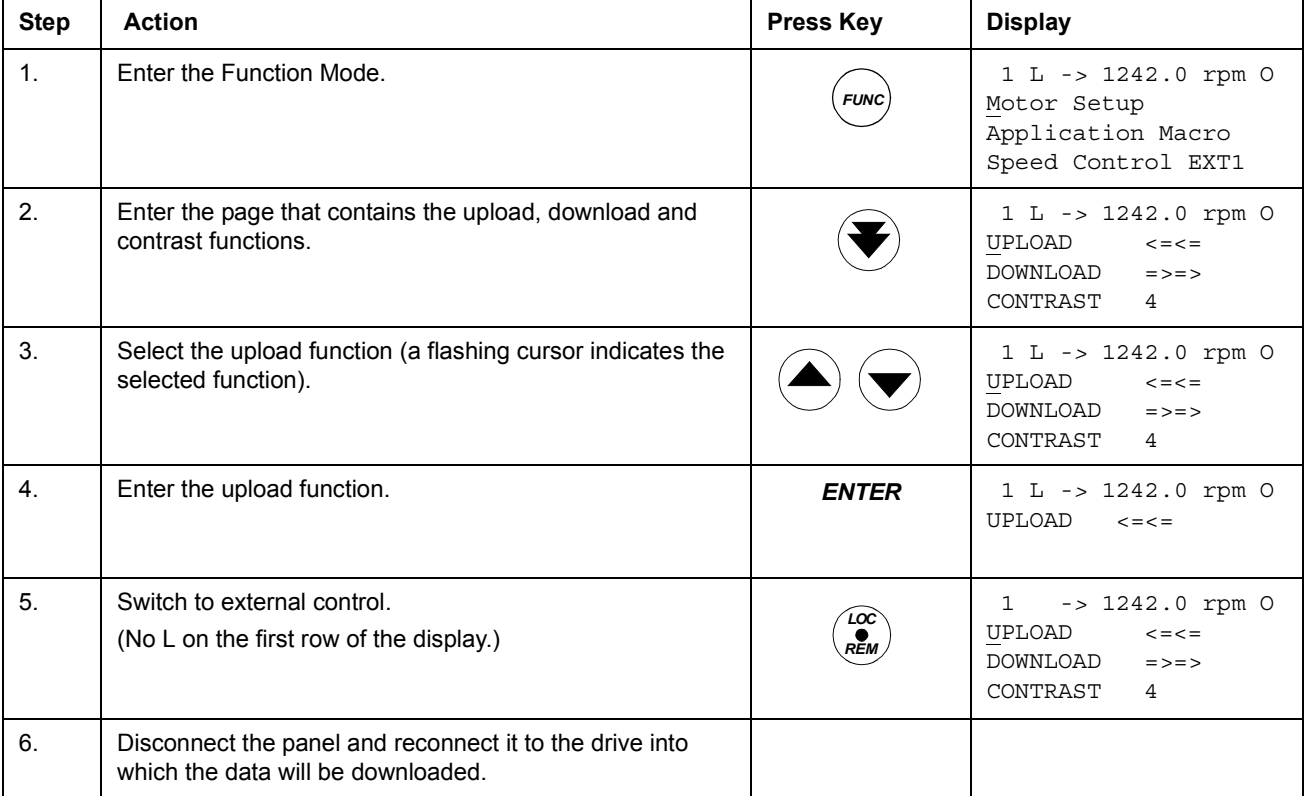

• Proceed to the upload sequence (below).

### **How to download data from the panel to a drive**

<span id="page-30-0"></span>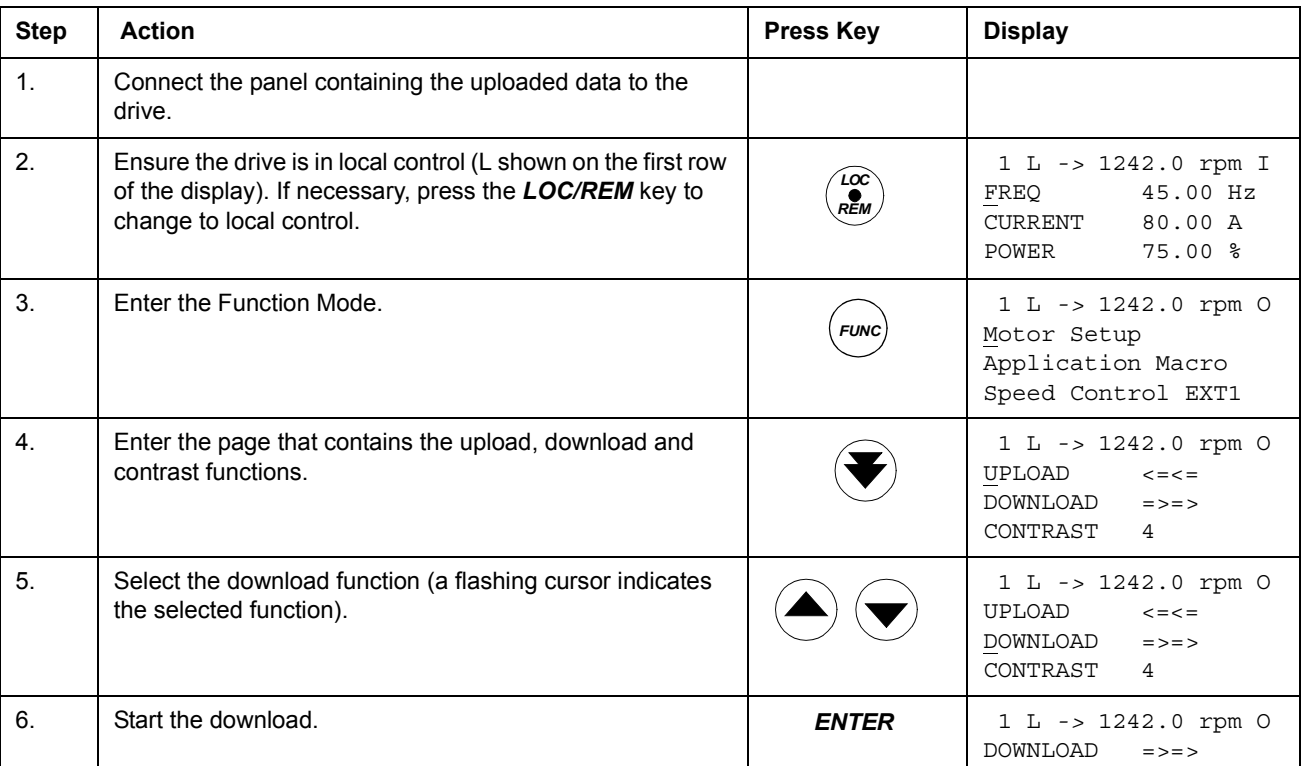

### Consider the notes in section *[How to upload data from a drive to the panel](#page-29-0)* above.

# **How to set the contrast of the display**

<span id="page-31-0"></span>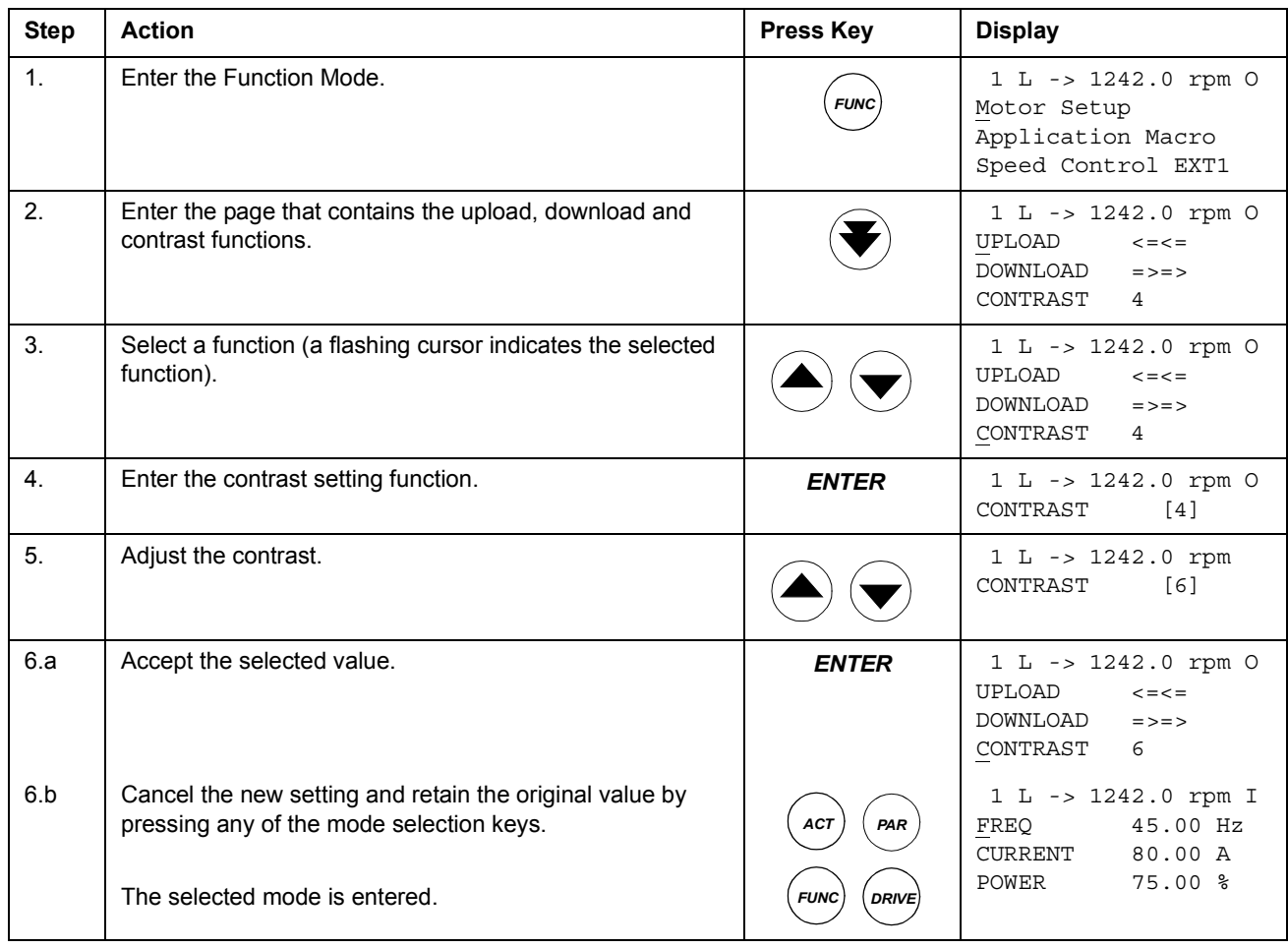

### <span id="page-32-0"></span>**Drive selection mode**

In normal use the features available in the Drive Selection Mode are not needed; the features are reserved for applications where several drives are connected to one panel link. (For more information, see the *Installation and Start-up Guide for the Panel Bus Connection Interface Module, NBCI*, Code: 3AFY 58919748 [English]).

In the Drive Selection Mode, the user can:

- Select the drive with which the panel communicates through the panel link.
- Change the identification number of a drive connected to the panel link.
- View the status of the drives connected on the panel link.

The panel enters the Drive Selection Mode when the user presses the *DRIVE* key.

Each on-line station must have an individual identification number (ID). By default, the ID number of the drive is 1.

**Note:** The default ID number setting of the drive should not be changed unless the drive is to be connected to the panel link with other drives on-line.

<span id="page-32-1"></span>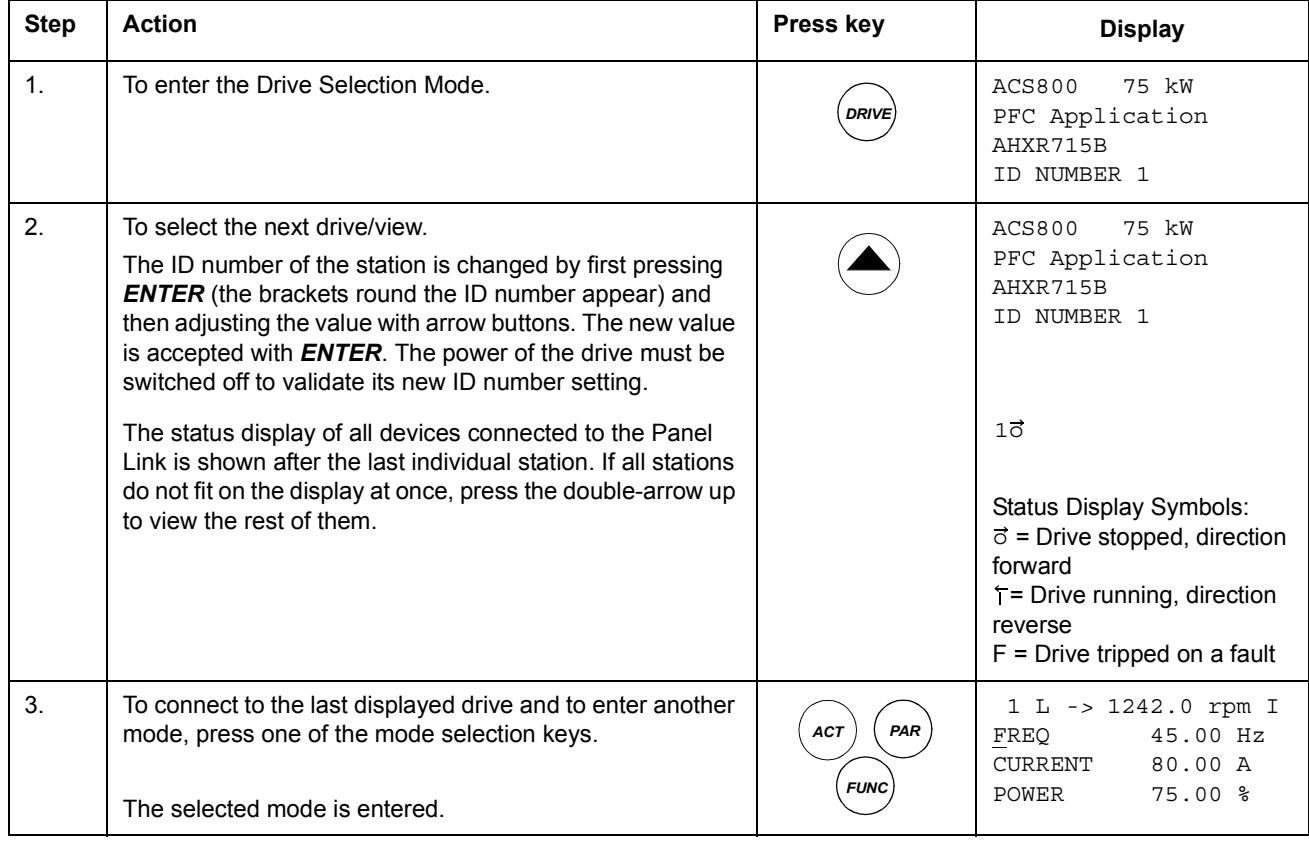

#### **How to select a drive and change its panel link ID number**

## <span id="page-33-0"></span>**Reading and entering packed boolean values on the display**

Some actual values and parameters are packed boolean, i.e. each individual bit has a defined meaning (explained at the corresponding signal or parameter). On the control panel, packed boolean values are read and entered in hexadecimal format.

In this example, bits 1, 3 and 4 of the packed boolean value are ON:

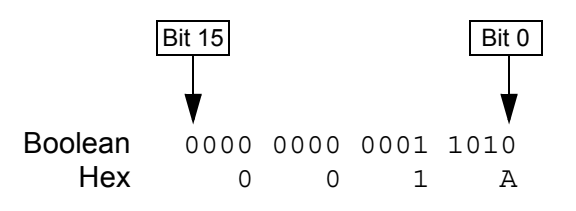

### <span id="page-34-4"></span><span id="page-34-1"></span><span id="page-34-0"></span>**Chapter overview**

The chapter describes program features. For each feature, there is a list of related user settings, actual signals, and fault and warning messages.

### <span id="page-34-2"></span>**Local control vs. external control**

The drive can receive start, stop and direction commands and reference values from the control panel or through digital and analogue inputs. An optional fieldbus adapter enables control over an open fieldbus link. A PC equipped with DriveWindow<sup>®</sup> can also control the drive.

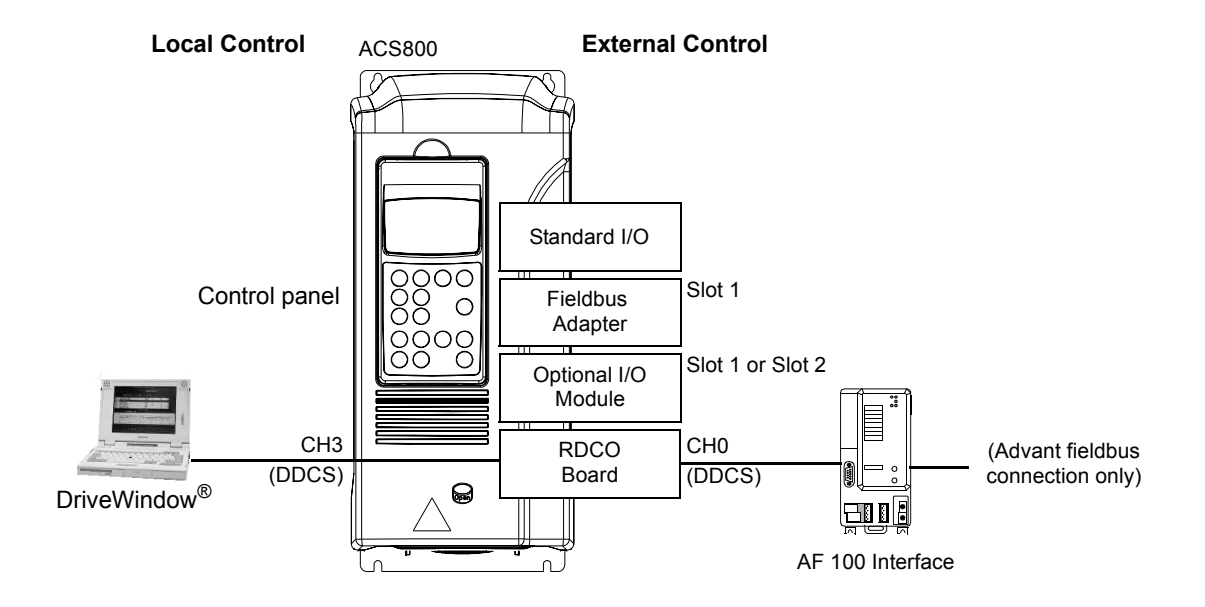

#### <span id="page-34-3"></span>**Local control**

The control commands are given from the control panel keypad when the drive is in local control. L indicates local control on the panel display.

$$
1(L) - >1242 \text{ rpm} \qquad I
$$

The control panel always overrides the external control signal sources when used in local mode.

#### <span id="page-35-0"></span>**External control**

When the drive is in external control, the commands are given through the standard I/O terminals (digital and analogue inputs), optional I/O extension modules and/or the fieldbus interface. In addition, it is also possible to set the control panel as the source for the external control.

External control is indicated by a blank on the panel display or with an R in those special cases when the panel is defined as a source for external control.

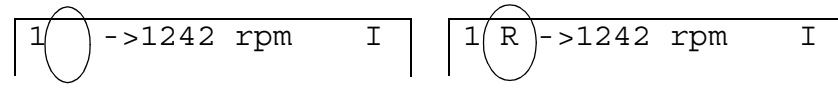

External Control through the Input/ Output terminals, or through the fieldbus interfaces

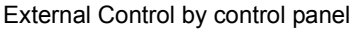

The user can connect the control signals to two external control locations, EXT1 or EXT2. Depending on the user selection, either one is active at a time.

#### <span id="page-35-1"></span>**Settings**

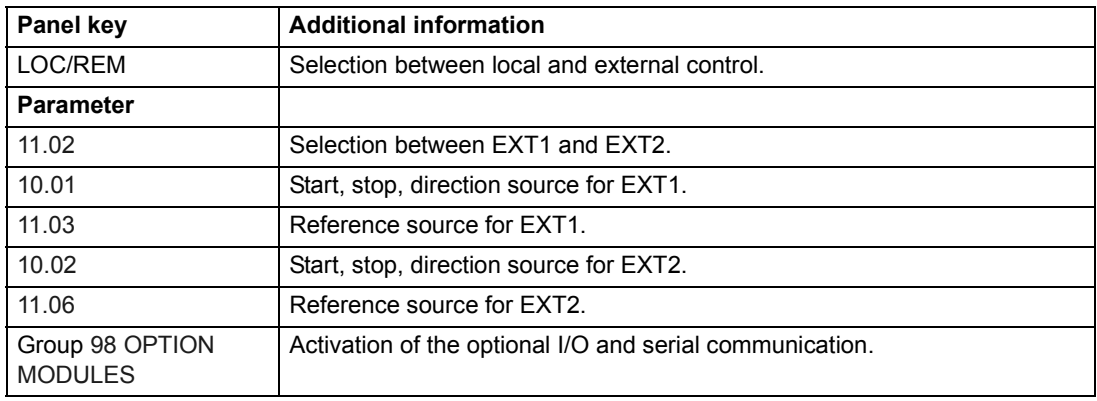

#### <span id="page-35-2"></span>**Diagnostics**

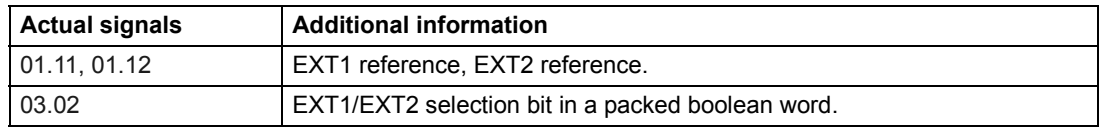
#### **Block diagram: start, stop, direction source for EXT1**

The figure below shows the parameters that select the interface for start, stop, and direction for external control location EXT1.

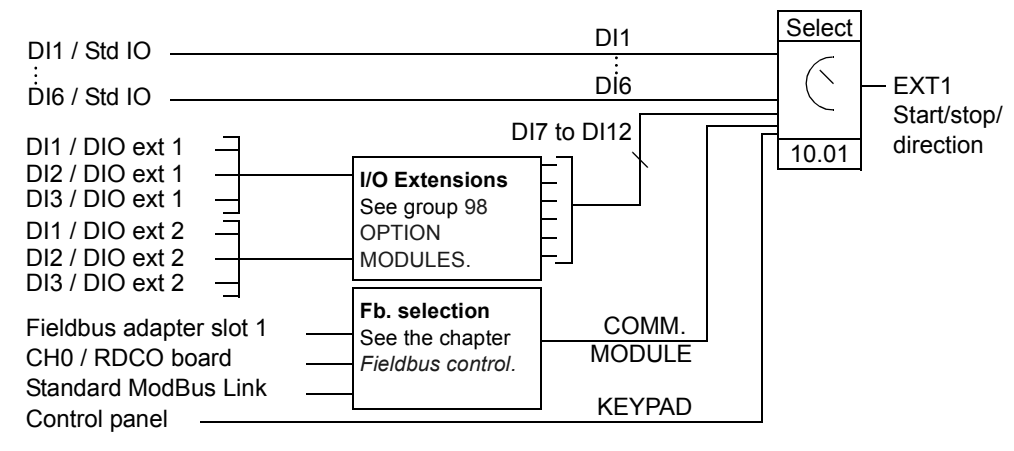

DI1 / Std IO = Digital input DI1 on the standard I/O terminal block DI1 / DIO ext 1 = Digital input DI1 on digital I/O extension module 1

### **Block diagram: reference source for EXT1**

The figure below shows the parameters that select the interface for the speed reference of external control location EXT1.

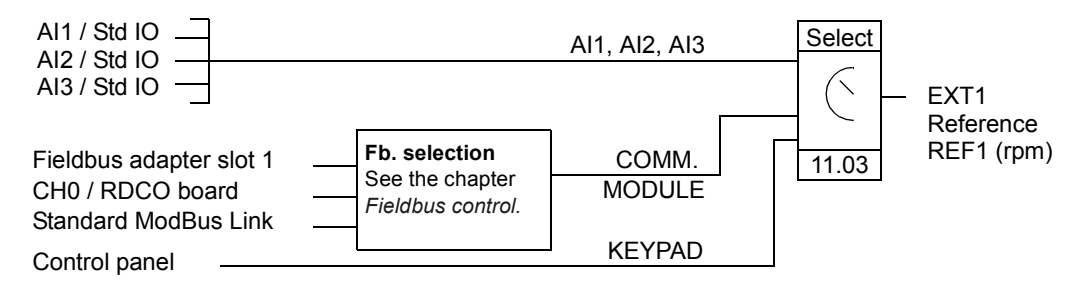

AI1 / Std IO = Analogue input AI1 on the standard I/O terminal block

# **Reference types and processing**

The drive can accept a variety of references in addition to the conventional analogue input signal and control panel signals.

- The drive accepts a bipolar analogue speed reference. This feature allows both the speed and direction to be controlled with a single analogue input. The minimum signal is full speed reversed and the maximum signal is full speed forward.
- The drive can form a reference out of two analogue input signals by using mathematical functions: Addition, subtraction, multiplication, minimum selection, and maximum selection.

It is possible to scale the external reference so that the signal minimum and maximum values correspond to a speed other than the minimum and maximum speed limits.

### **Settings**

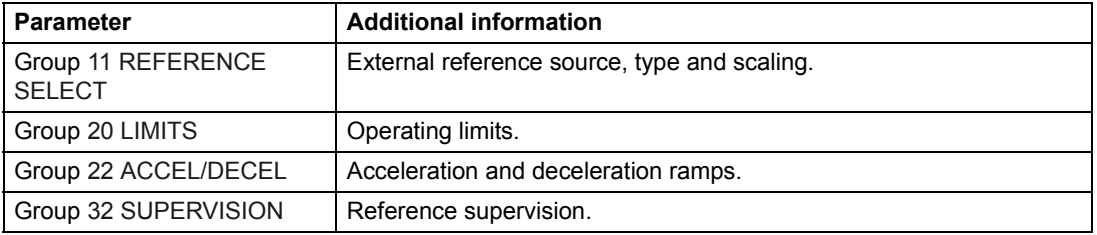

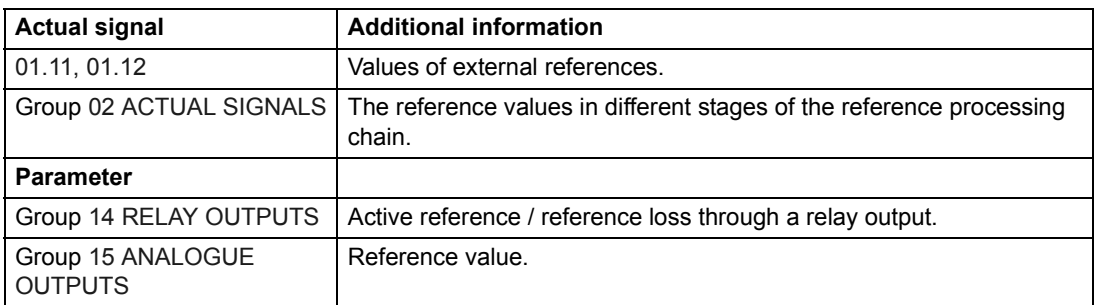

# **Programmable analogue inputs**

The drive has three programmable analogue inputs: one voltage input (0/2 to 10 V or -10 to 10 V) and two current inputs (0/4 to 20 mA). Each input can be inverted and filtered, and the maximum and minimum values can be adjusted.

## **Update cycles in the Pump Control Application Program**

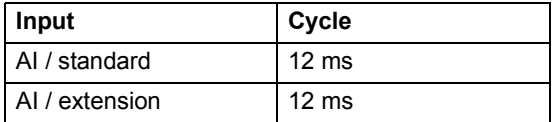

### **Settings**

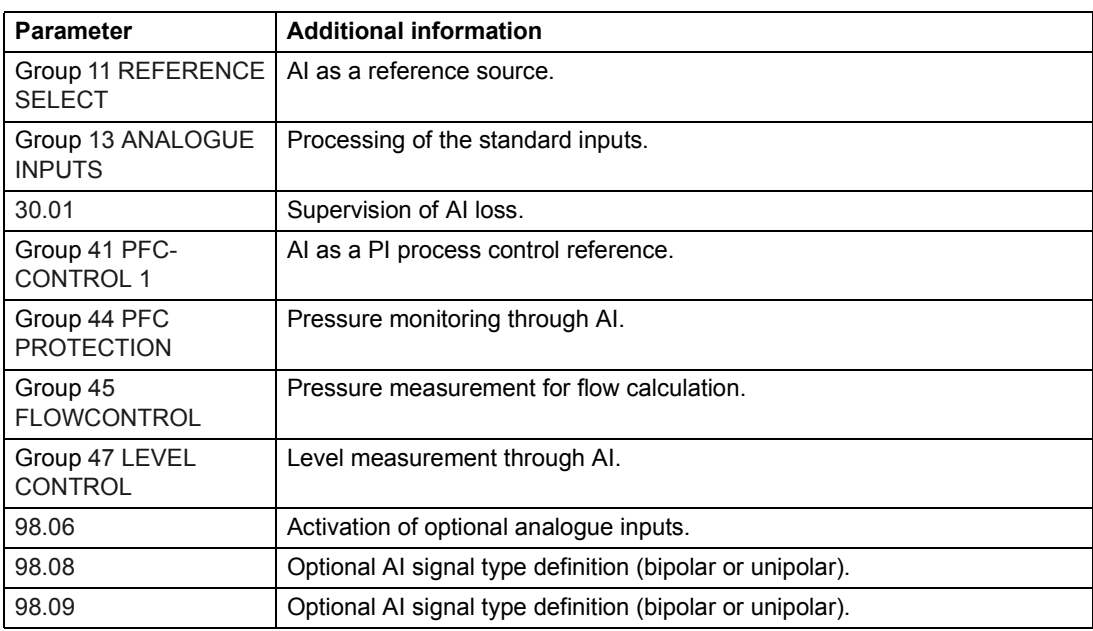

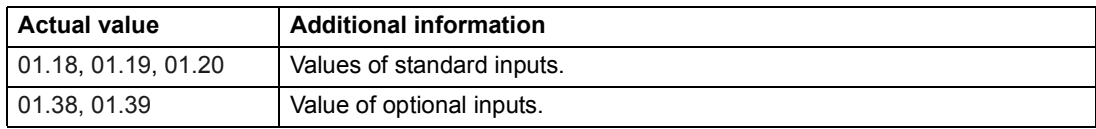

# **Programmable analogue outputs**

Two programmable current outputs (0/4 to 20 mA) are available as standard, and two further outputs can be added by using an optional analogue I/O extension module. Analogue output signals can be inverted and filtered.

The analogue output signals can be proportional to motor speed, process speed (scaled motor speed), output frequency, output current, motor torque, motor power, etc.

It is possible to write a value to an analogue output through a serial communication link.

### **Update cycles in the Pump Control Application Program**

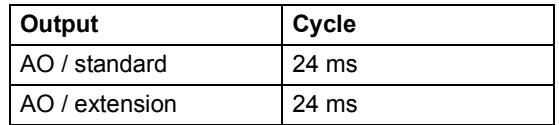

#### **Settings**

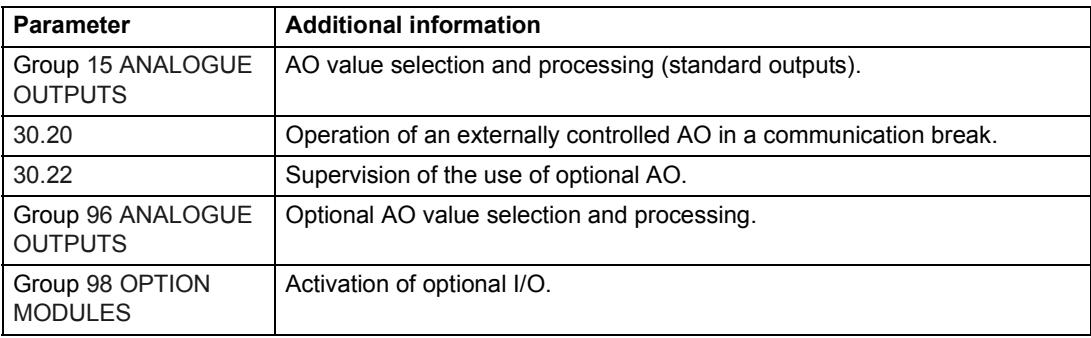

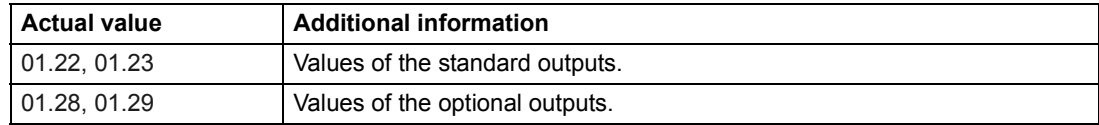

# **Programmable digital inputs**

The drive has six programmable digital inputs (DI1 to DI6) as standard. Six extra inputs (DI7 to DI12) are available if optional digital I/O extension modules are used.

## **Update cycles in the Pump Control Application Program**

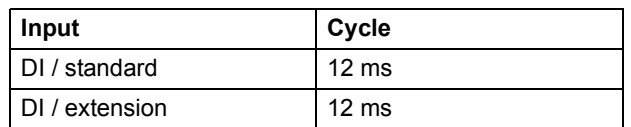

### **Settings**

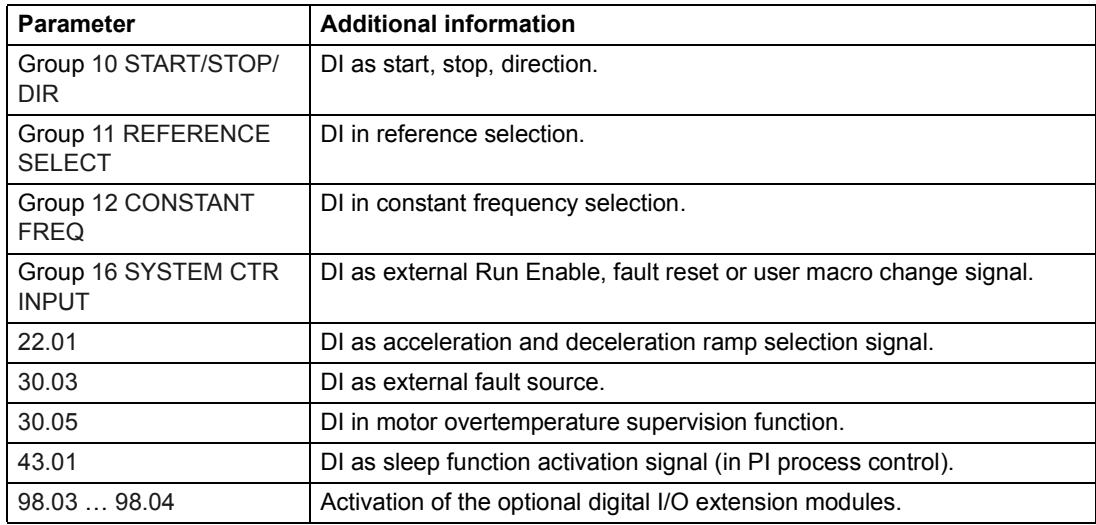

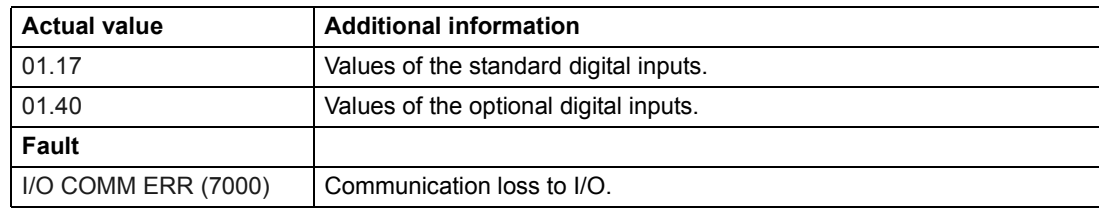

# **Programmable relay outputs**

As standard there are three programmable relay outputs. Four outputs can be added by using two optional digital I/O extension modules. By means of a parameter setting it is possible to choose which information to indicate through the relay output: ready, running, fault, warning, motor stall, etc.

It is possible to write a value to a relay output through a serial communication link.

### **Update cycles in the Pump Control Application Program**

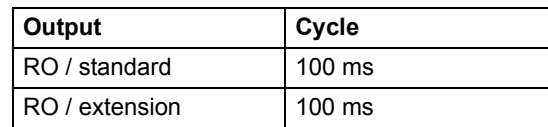

### **Settings**

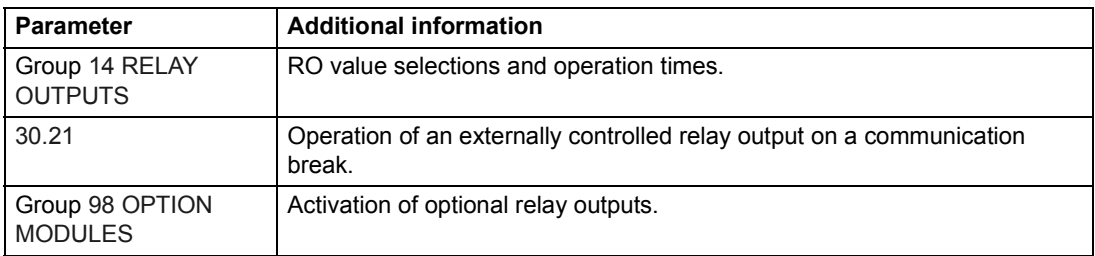

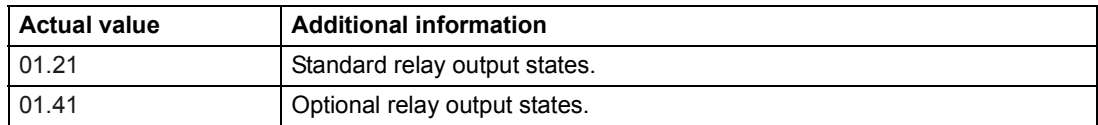

# **Actual signals**

Several actual signals are available:

- Drive output frequency, current, voltage and power
- Motor speed and torque
- Mains voltage and intermediate circuit DC voltage
- Active control location (Local, EXT1 or EXT2)
- Reference values
- Drive temperature
- Operating time counter (h), kWh counter
- Digital I/O and Analogue I/O status
- PI controller actual values (if the PFC TRAD macro is selected)
- Calculated flow
- Level measurement

Three signals can be shown simultaneously on the control panel display. It is also possible to read the values through the serial communication link or through the analogue outputs.

### **Settings**

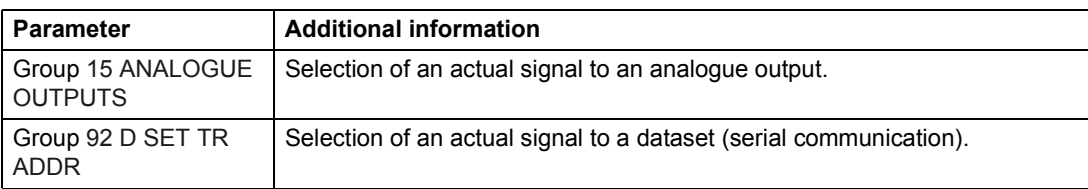

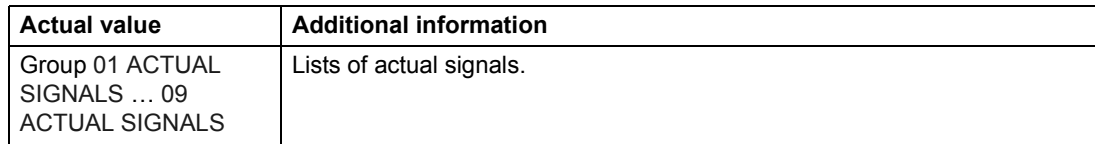

# **Pump/Fan control**

The PFC TRAD (Pump and fan control) application macro is specially designed for multimotor pumping (or compressor, etc.) stations. While directly controlling one motor, the drive is able to start additional, direct-on-line motors whenever a higher capacity is needed. There is an Autochange function to alternate between the pumps so all pumps have an equal duty time, and the Interlocks function enables the drive to detect if any of the pumps are unavailable (e.g. switched off for maintenance) so the next available pump is started instead.

See the chapter *[Pump control application examples](#page-180-0).* See also the chapter *[Application macros](#page-64-0)*, section *[PFC TRAD macro](#page-66-0)*, and the parameter groups listed below.

### **Settings**

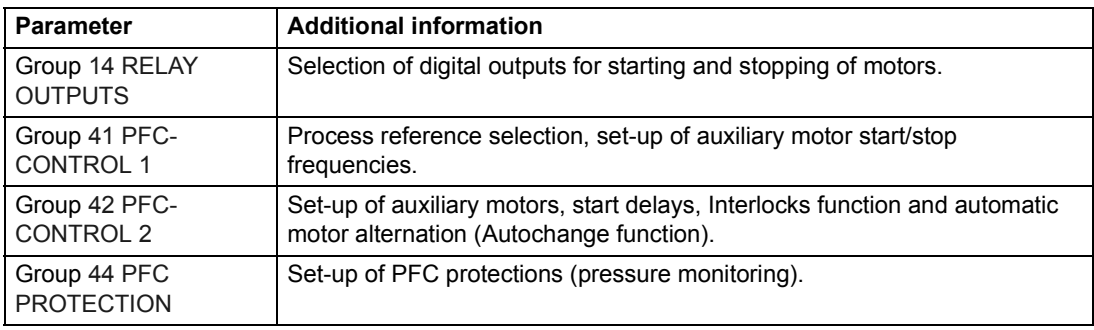

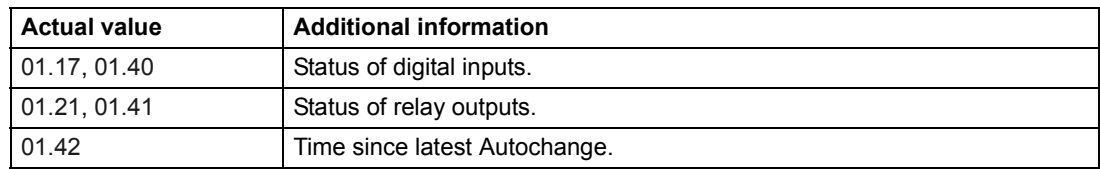

# **Process PI control**

There is a built-in PI controller in the drive. The controller can be used to control process variables such as pressure, flow or fluid level.

When the process PI control is activated, a process reference (setpoint) is connected to the drive instead of a speed reference. An actual value (process feedback) is also brought back to the drive. The process PI control adjusts the drive speed in order to keep the measured process quantity (actual value) at the desired level (reference).

The block diagram below right illustrates the process PI control.

The figure on the left shows an application example: The controller adjusts the speed of a pressure boost pump according to the measured pressure and the set pressure reference.

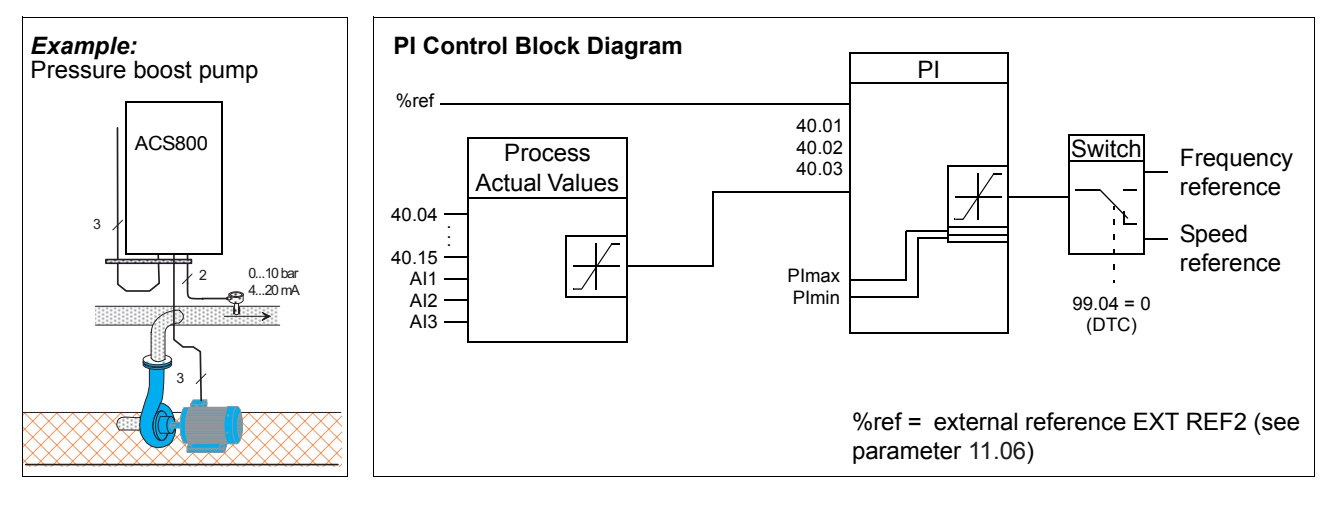

### **Settings**

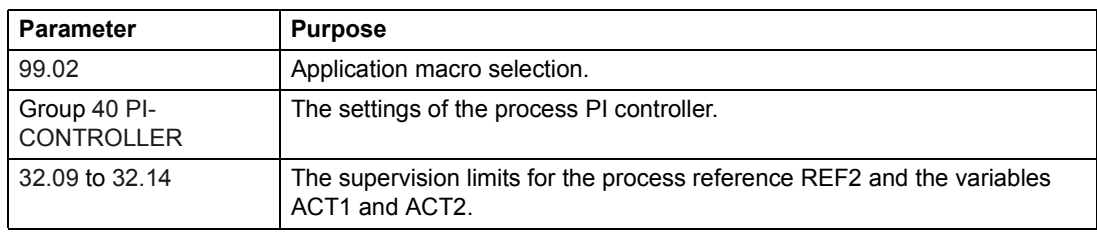

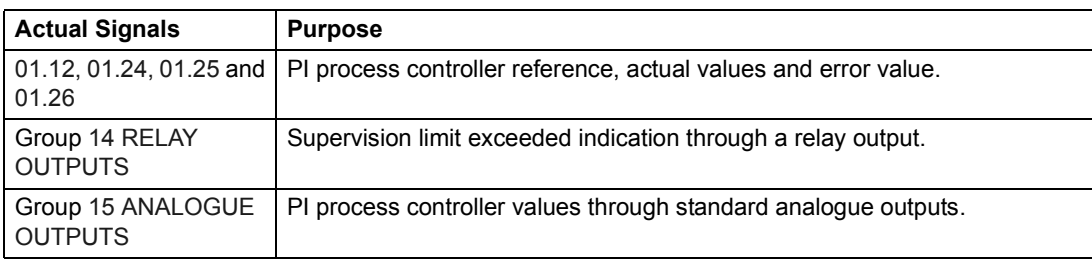

# **Sleep function for process PI control**

The block diagram below illustrates the sleep function enable/disable logic.

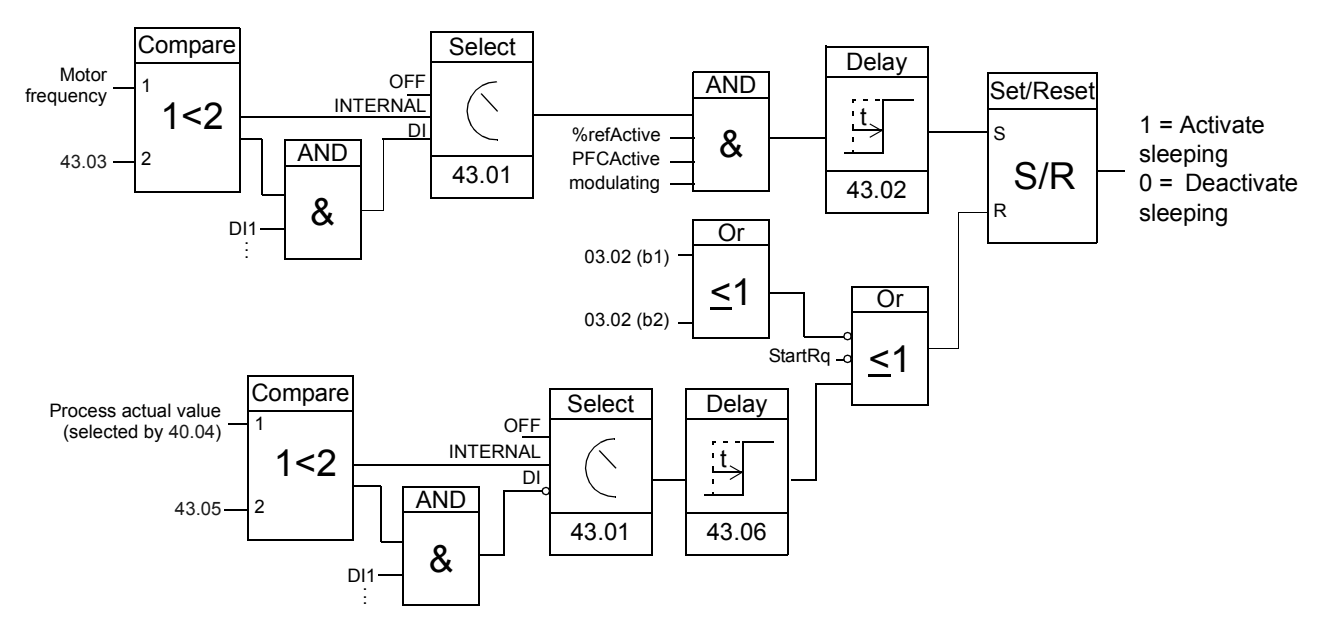

Motor freq.: Drive output frequency %refActive: The % reference (EXT REF2) is in use. See Parameter [11.02](#page-81-1). PFCActive: [99.02](#page-166-0) is PFC TRAD modulating: The inverter IGBT control is operating

### **Example: Sleep function for a PI controlled pressure boost pump**

Water consumption falls at night. As a consequence, the PI process controller decreases the motor speed. However, due to natural losses in the pipes and the low efficiency of the centrifugal pump at low speeds, the motor does not stop but keeps rotating. The sleep function detects the slow rotation, and stops the unnecessary pumping after the sleep delay has passed. The drive shifts into sleep mode, still monitoring the pressure. The pumping restarts when the pressure falls under the allowed minimum level and the wake-up delay has passed.

#### **Settings**

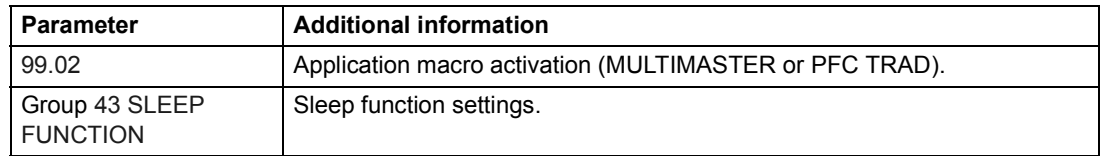

### **Diagnostics**

Warning SLEEP MODE on the panel display.

# **Multipump control**

The Multipump macro is designed for pumping stations that consist of multiple pumps, each controlled by a separate drive. The drives can be connected so that in case of a pump failure or maintenance action on one drive, the remaining drives continue operation.

The following diagram illustrates the Multipump logic.

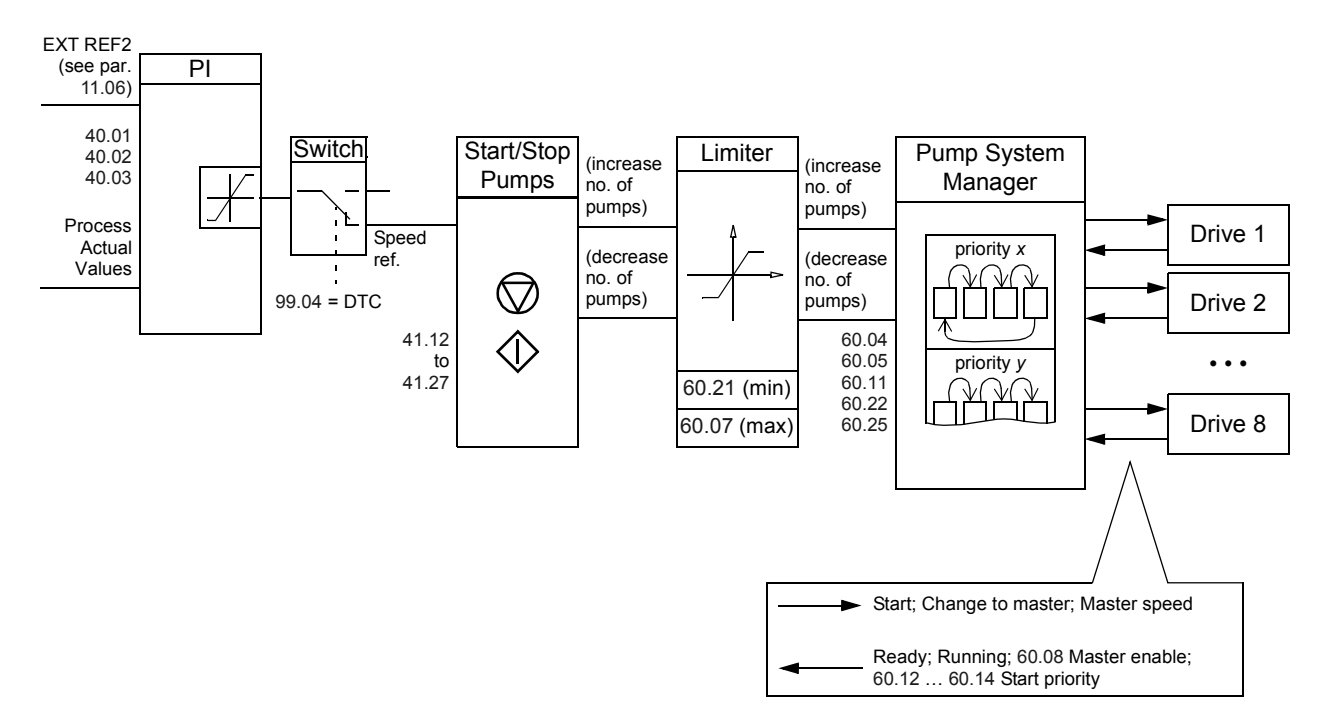

For more information, see the chapter *[Application macros](#page-64-0)*.

## **Settings**

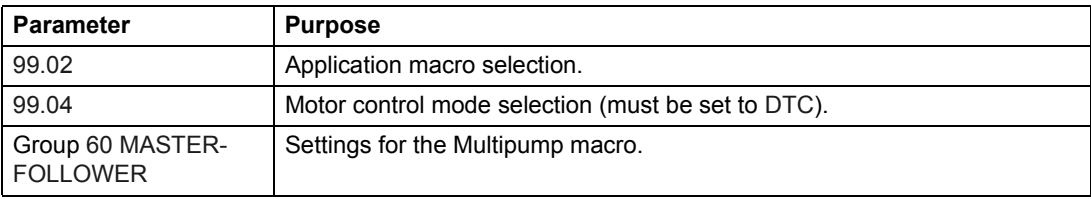

# **Level control**

The Level control macro is designed for controlling a station of 1 to 8 pumps that is used for either emptying or filling a container. A fluid level sensor is connected to an analogue input. The measurement is used to start one or more pumps whenever necessary.

The following diagram illustrates the Level control logic.

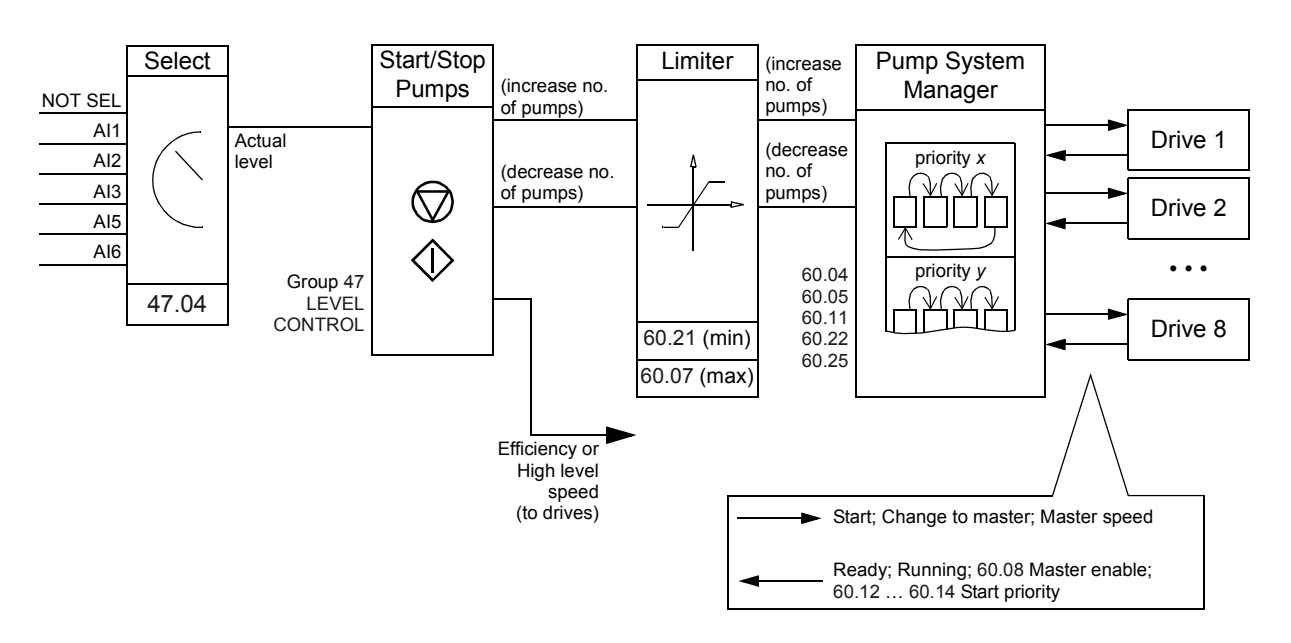

## **Settings**

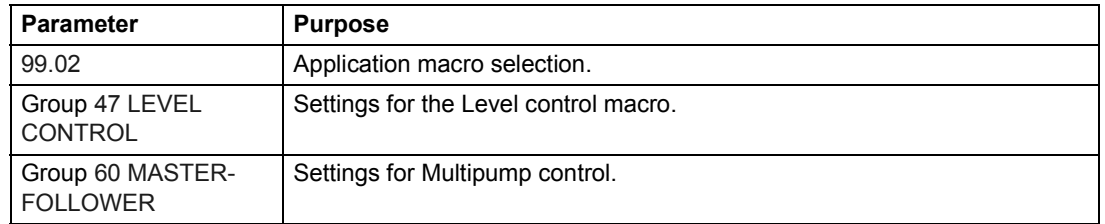

# **Flow calculation**

The application program contains a function that enables reasonably accurate (approximately  $\pm 5...10\%$ ) calculation of flow without the installation of a separate flow meter. The flow is calculated on the basis of parameter data such as pump inlet and outlet diameters, height difference of pressure sensors, and pump characteristics.

**Note:** The flow calculation function is not to be used for invoicing purposes.

**Note:** The flow calculation function cannot be used outside the normal operating range of the pump.

### **Settings**

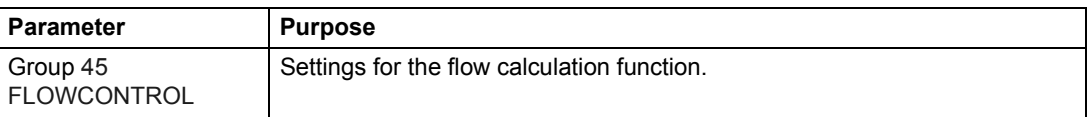

### **Diagnostics**

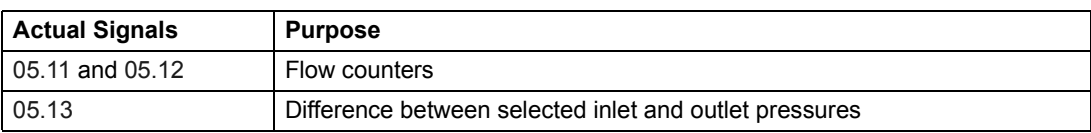

# **Anti-jam function**

The Anti-jam function can be used for preventing solids from building up on pump impellers. The Anti-jam procedure consists of a programmable sequence of forward and reverse runs of the pump, effectively shaking off any residue on the impeller. This is especially useful with booster and wastewater pumps.

The function can be timed to occur at a suitable time without interrupting the pumping duty cycle.

### **Settings**

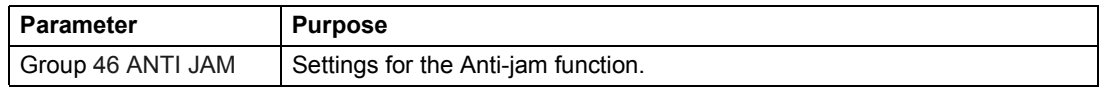

# **Motor identification**

The performance of Direct Torque Control is based on an accurate motor model determined during the motor start-up.

A motor Identification Magnetisation is automatically done the first time the start command is given. During this first start-up, the motor is magnetised at zero speed for several seconds to allow the motor model to be created. This identification method is suitable for most applications.

In demanding applications, a separate Identification Run can be performed.

### **Settings**

Parameter [99.10.](#page-167-0)

# **Power loss ride-through**

If the incoming supply voltage is cut off, the drive will continue to operate by utilising the kinetic energy of the rotating motor. The drive will be fully operational as long as the motor rotates and generates energy to the drive. The drive can continue the operation after the break if the main contactor remained closed.

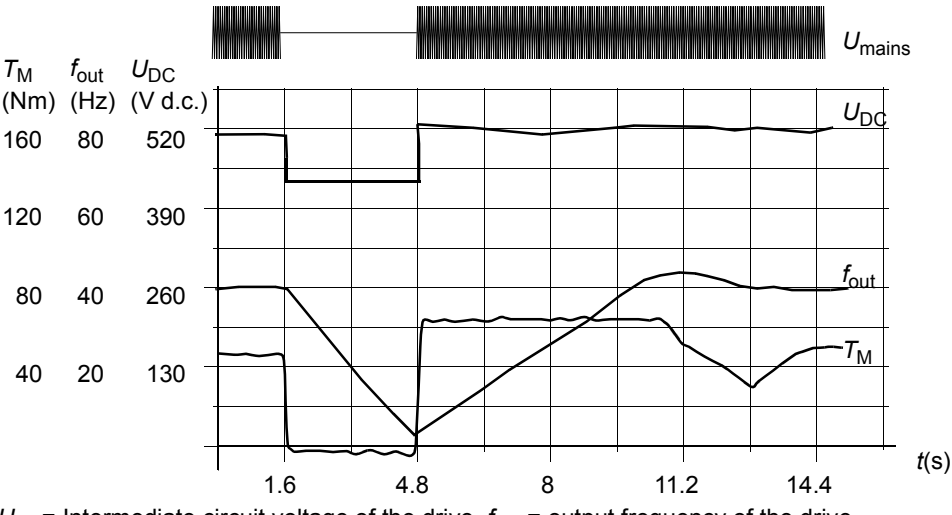

 $U_{\text{DC}}$ = Intermediate circuit voltage of the drive,  $f_{\text{out}}$  = output frequency of the drive,  $T_M$  = Motor torque

Loss of supply voltage at nominal load (f<sub>out</sub> = 40 Hz). The intermediate circuit DC voltage drops to the *minimum limit. The controller keeps the voltage steady as long as the mains is switched off. The drive*  runs the motor in generator mode. The motor speed falls but the drive is operational as long as the *motor has enough kinetic energy.*

**Note:** Cabinet assembled units equipped with main contactor option have a "hold circuit" that keeps the contactor control circuit closed during a short supply break. The allowed duration of the break is adjustable. The factory setting is 5 seconds.

# **Automatic Start**

Since the drive can detect the state of the motor within a few milliseconds, the starting is immediate under all conditions. There is no restart delay. E.g. the starting of turbining pumps or windmilling fans is easy.

## **Settings**

Parameter [21.01.](#page-99-0)

# **DC Magnetising**

When DC Magnetising is activated, the drive automatically magnetises the motor before starting. This feature guarantees the highest possible breakaway torque, up to 200% of motor nominal torque. By adjusting the premagnetising time, it is possible to synchronise the motor start and e.g. a mechanical brake release. The Automatic Start feature and DC Magnetising cannot be activated at the same time.

### **Settings**

Parameters [21.01](#page-99-0) and [21.02](#page-100-2).

# **Flux Braking**

The drive can provide greater deceleration by raising the level of magnetisation in the motor. By increasing the motor flux, the energy generated by the motor during braking can be converted to motor thermal energy. This feature is useful in motor power ranges below 15 kW.

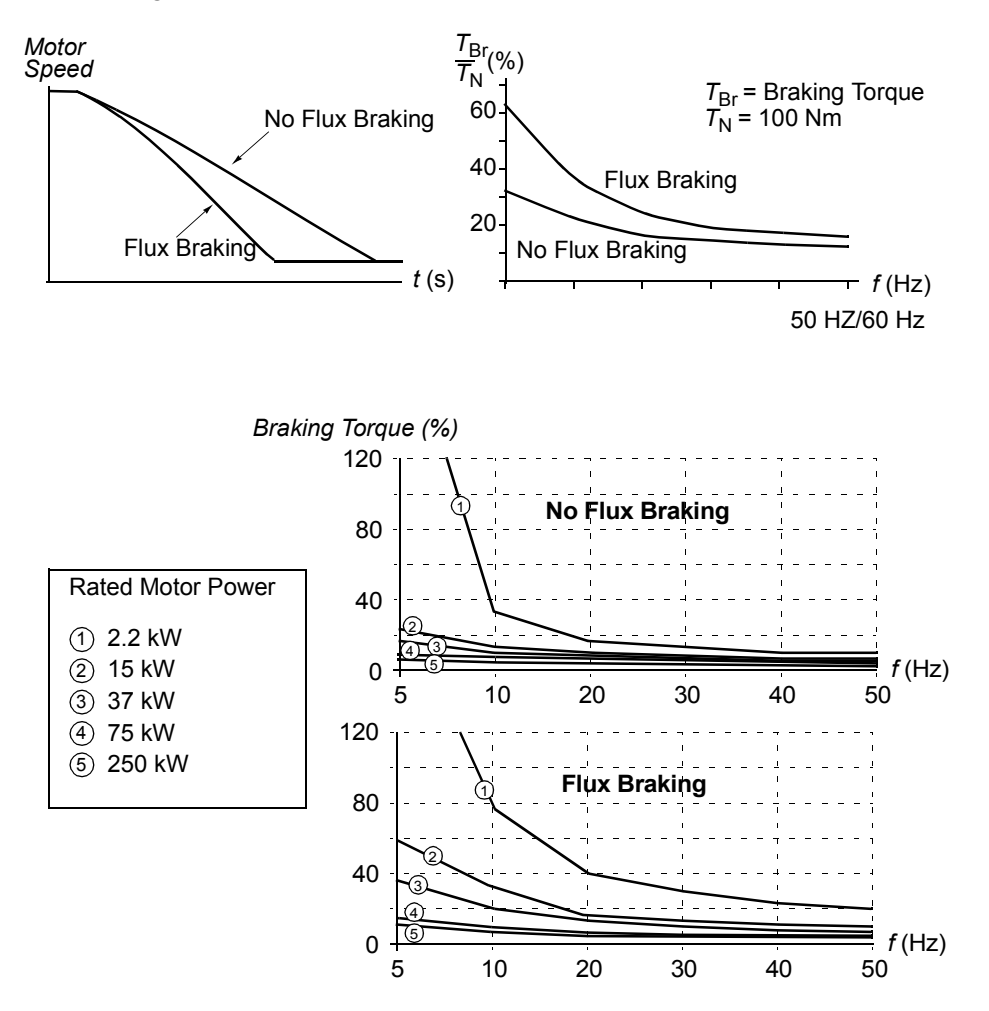

The drive monitors the motor status continuously, also during Flux Braking. Therefore, Flux Braking can be used both for stopping the motor and for changing the speed. The other benefits of Flux Braking are:

- The braking starts immediately after a stop command is given. The function does not need to wait for the flux reduction before it can start the braking.
- The cooling of the motor is efficient. The stator current of the motor increases during the Flux Braking, not the rotor current. The stator cools much more efficiently than the rotor.

#### **Settings**

Parameter [26.02.](#page-104-0)

#### *Program features*

# **Flux Optimisation**

Flux Optimisation reduces the total energy consumption and motor noise level when the drive operates below the nominal load. The total efficiency (motor and the drive) can be improved by 1% to 10%, depending on the load torque and speed.

## **Settings**

Parameter [26.01.](#page-104-1)

# **Acceleration and deceleration ramps**

Two user-selectable acceleration and deceleration ramps are available. It is possible to adjust the acceleration/deceleration times and the ramp shape. Switching between the two ramps can be controlled via a digital input.

The available ramp shape alternatives are Linear and S-curve.

**Linear**: Suitable for drives requiring steady or slow acceleration/deceleration.

**S-curve**: Ideal for conveyors carrying fragile loads, or other applications where a smooth transition is required when changing the speed.

## **Settings**

Parameter group [22 ACCEL/DECEL](#page-100-0).

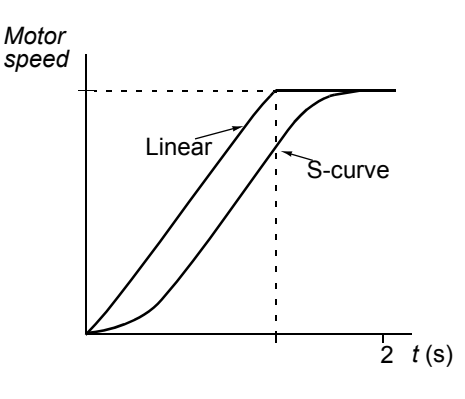

# **Critical frequencies**

A critical frequencies function is available for applications where it is necessary to avoid certain motor frequencies or frequency bands because of e.g. mechanical resonance problems.

# **Settings**

Parameter group [25 CRITICAL FREQ](#page-104-2).

# **Constant frequencies**

It is possible to predefine three constant frequencies. Constant frequencies are selectable through digital inputs. Constant frequency activation overrides the drive frequency reference.

# **Settings**

Parameter group [12 CONSTANT FREQ](#page-84-0).

# **Speed controller tuning**

During the motor identification, the speed controller is automatically tuned. It is, however, possible to manually adjust the controller gain, integration time and derivation time, or let the drive perform a separate speed controller Autotune Run. In Autotune Run, the speed controller is tuned based on the load and inertia of the motor and the machine. The figure below shows speed responses at a speed reference step (typically, 1 to 20%).

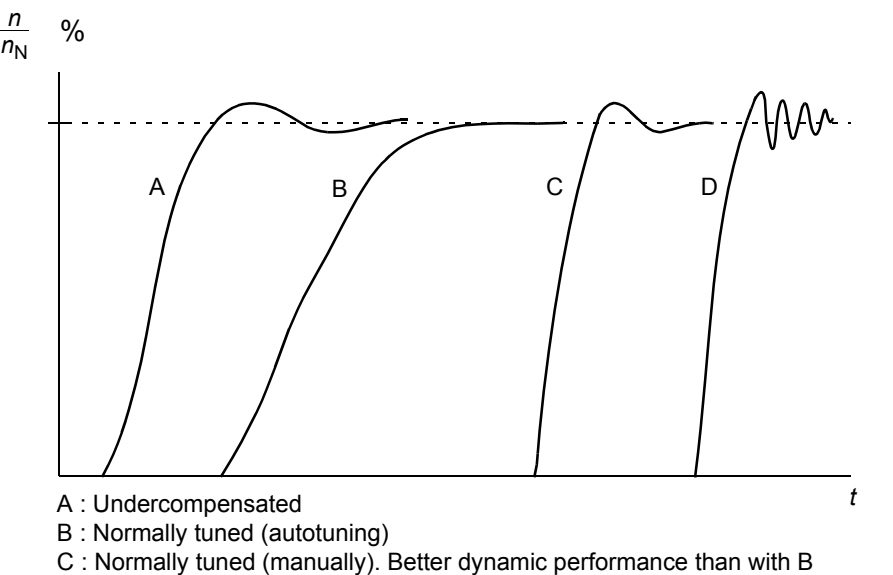

D : Overcompensated speed controller

The figure below is a simplified block diagram of the speed controller. The controller output is the reference for the torque controller.

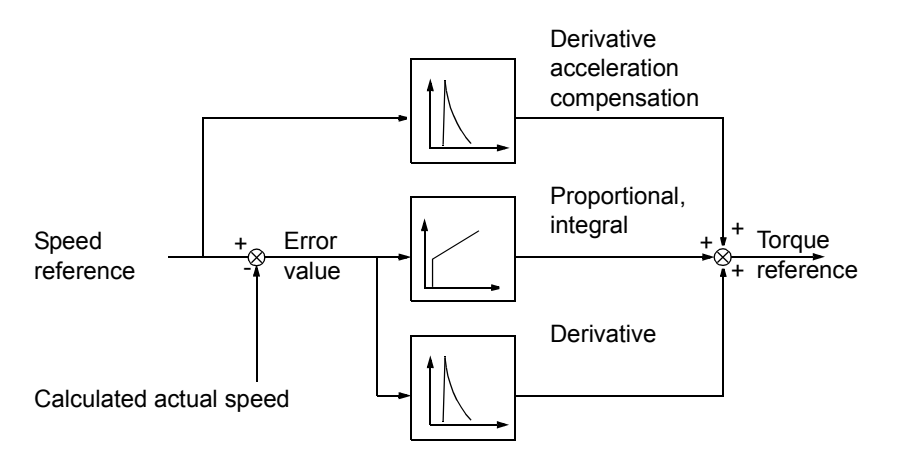

### **Settings**

Parameter group [23 SPEED CTRL](#page-103-0) and [20 LIMITS.](#page-98-0)

### **Diagnostics**

Actual signal [01.02.](#page-75-12)

# **Speed control performance figures**

The table below shows typical performance figures for speed control when Direct Torque Control is used.

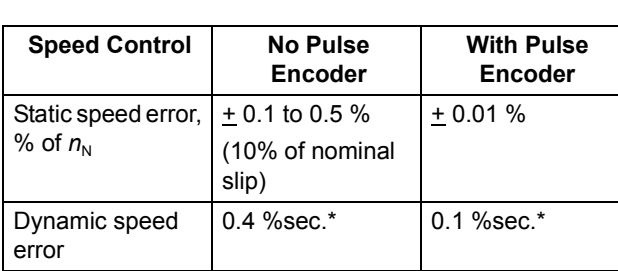

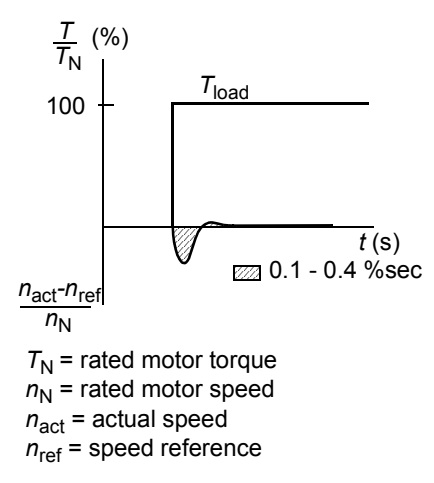

\*Dynamic speed error depends on speed controller tuning.

# **Torque control performance figures**

The drive can perform precise torque control without any speed feedback from the motor shaft. The table below shows typical performance figures for torque control, when Direct Torque Control is used.

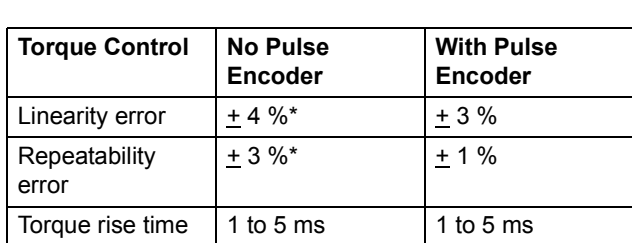

\*When operated around zero frequency, the error may be greater.

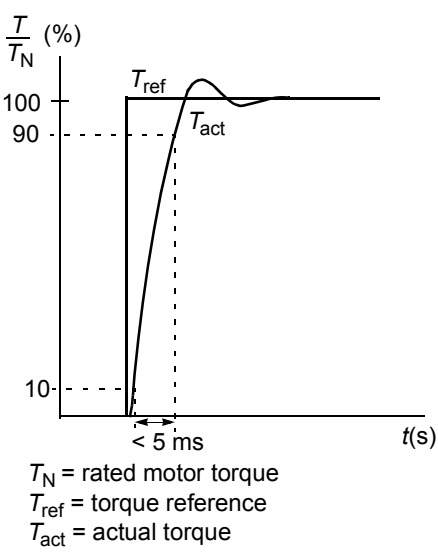

# <span id="page-55-0"></span>**Scalar control**

It is possible to select Scalar Control as the motor control method instead of Direct Torque Control (DTC). In the Scalar Control mode, the drive is controlled with a frequency reference. The outstanding performance of the default motor control method, Direct Torque Control, is not achieved in Scalar Control.

It is recommended to activate the Scalar Control mode in the following special applications:

- In multimotor drives: 1) if the load is not equally shared between the motors, 2) if the motors are of different sizes, or 3) if the motors are going to be changed after the motor identification
- If the nominal current of the motor is less than 1/6 of the nominal output current of the drive
- If the drive is used without a motor connected (e.g. for test purposes)
- The drive runs a medium voltage motor via a step-up transformer.

In the Scalar Control mode, some standard features are not available.

### **Settings**

Parameter [99.04.](#page-166-3)

# **IR compensation for a scalar controlled drive**

IR Compensation is active only when the motor control mode is Scalar (see the section *[Scalar](#page-55-0)  [control](#page-55-0)* above). When IR Compensation is activated, the drive gives an extra voltage boost to the motor at low speeds. IR Compensation is useful in applications that require high breakaway torque. In Direct Torque Control, no IR Compensation is possible/needed.

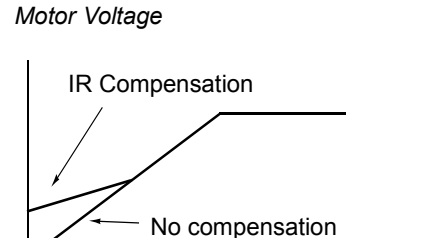

*f* (Hz)

#### **Settings**

Parameter [26.03.](#page-105-1)

# **Hexagonal motor flux**

Typically the drive controls the motor flux in such a way that the rotating flux vector follows a circular pattern. This is ideal in most applications. When operated above the field weakening point (FWP, typically 50 or 60 Hz), it is, however, not possible to reach 100% of the output voltage. The peak load capacity of the drive is lower than with the full voltage.

If hexagonal flux control is selected, the motor flux is controlled along a circular pattern below the field weakening point, and along a hexagonal pattern in the field weakening range. The applied pattern is changed gradually as the frequency increases from 100% to 120% of the FWP. Using the hexagonal flux pattern, the maximum output voltage can be reached; The peak load capacity is higher than with the circular flux pattern but the continuous load capacity is lower in the frequency range of FWP to 1.6 × FWP, due to increased losses.

### **Settings**

Parameter [26.04.](#page-105-2)

## **Programmable protection functions**

### **AI<Min**

AI<Min function defines the drive operation if an analogue input signal falls below the preset minimum limit.

#### *Settings*

Parameter [30.01.](#page-105-0)

#### **Panel Loss**

Panel Loss function defines the operation of the drive if the control panel selected as control location for the drive stops communicating.

### *Settings*

Parameter [30.02.](#page-105-3)

#### **External Fault**

External Faults can be supervised by defining one digital input as a source for an external fault indication signal.

#### *Settings*

Parameter [30.03.](#page-106-0)

#### **Motor Thermal Protection**

The motor can be protected against overheating by activating the Motor Thermal Protection function and by selecting one of the motor thermal protection modes available.

The Motor Thermal Protection modes are based either on a motor temperature thermal model or on an overtemperature indication from a motor thermistor.

### *Motor temperature thermal model*

The drive calculates the temperature of the motor on the basis of the following assumptions:

1) The motor is in the ambient temperature of 30  $\degree$ C when power is applied to the drive.

2) Motor temperature is calculated using either the user-adjustable or automatically calculated motor thermal time and motor load curve (see the figures below). The load curve should be adjusted in case the ambient temperature exceeds 30 °C.

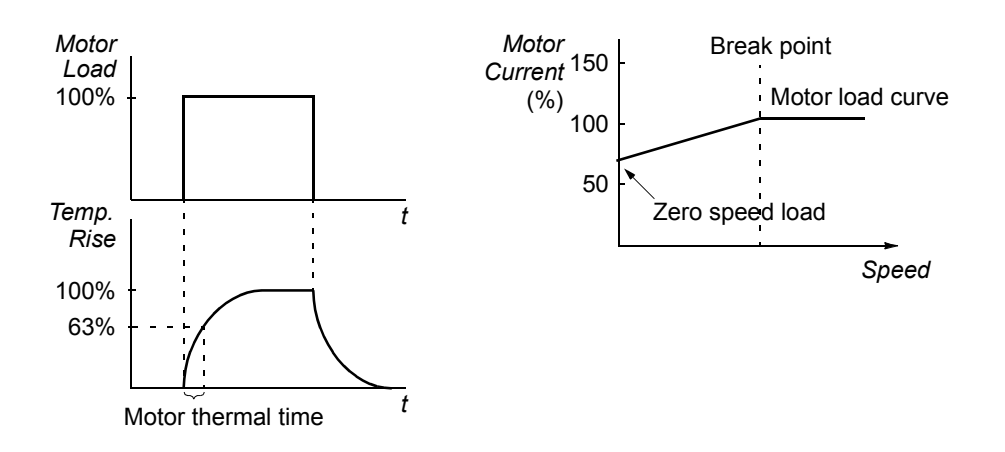

#### *Use of the motor thermistor*

It is possible to detect motor overtemperature by connecting a motor thermistor (PTC) between the +24 VDC voltage supply offered by the drive and digital input DI6. In normal motor operation temperature, the thermistor resistance should be less than 1.5 kohm (current 5 mA). The drive stops the motor and gives a fault indication if the thermistor resistance exceeds 4 kohm. The installation must meet the regulations for protecting against contact.

### *Settings*

Parameters [30.04](#page-106-2) to [30.09](#page-109-0).

### **Pressure monitoring**

The Pump Control application program contains protective functions for two-level analogue or single-level digital pressure monitoring of both the inlet and the outlet of the pump (or compressor, etc.).

In analogue monitoring, whenever the pressure being monitored meets the first limit, the drive indicates a warning, trips on a fault, or starts to follow a pre-set reference. When the second limit is met, the drive either stops or produces a fault.

In digital pressure monitoring, one limit is observed. Whenever the limit is met, the drive indicates a warning, trips on a fault, or starts to follow a pre-set reference.

#### *Settings*

Parameter group [44 PFC PROTECTION.](#page-131-0)

#### **Stall Protection**

The drive protects the motor in a stall situation. It is possible to adjust the supervision limits (frequency, time) and choose how the drive reacts to the motor stall condition (warning indication / fault indication & stop the drive / no reaction).

#### *Settings*

Parameters [30.10](#page-109-1) to [30.12](#page-110-0).

#### **Underload Protection**

Loss of motor load may indicate a process malfunction. The drive provides an underload function to protect the machinery and process in such a serious fault condition. Supervision limits - underload curve and underload time - can be chosen as well as the action taken by the drive upon the underload condition (warning indication / fault indication & stop the drive / no reaction).

#### *Settings*

Parameters [30.13](#page-110-1) to [30.15](#page-110-2).

#### **Motor Phase Loss**

The Phase Loss function monitors the status of the motor cable connection. The function is useful especially during the motor start: the drive detects if any of the motor phases is not connected and refuses to start. The Phase Loss function also supervises the motor connection status during normal operation.

#### *Settings*

Parameter [30.16.](#page-110-3)

### **Earth Fault Protection**

The Earth Fault Protection detects earth faults in the motor or motor cable.

The Earth Fault protection is based on earth leakage current measurement with a summation current transformer at the output of the converter.

- An earth fault in the mains does not activate the protection.
- In an earthed (grounded) supply, the protection activates in 200 microseconds.
- In floating mains, the mains capacitance should be 1 microfarad or more.
- The capacitive currents due to screened copper motor cables up to 300 metres do not activate the protection.

#### *Settings*

Parameter [30.17.](#page-110-4)

#### **Communication Fault**

The Communication Fault function supervises the communication between the drive and an external control device (e.g. a fieldbus adapter module).

#### *Settings*

Parameters [30.19](#page-111-3) to [30.22](#page-111-1).

## **Preprogrammed Faults**

### **Overcurrent**

The overcurrent trip limit for the drive is 1.65  $\cdot$  *I*<sub>max</sub> to 2.17  $\cdot$  *I*<sub>max</sub> depending on drive type.

#### **DC overvoltage**

The DC overvoltage trip limit is 1.3  $\cdot U_{1\text{max}}$ , where  $U_{1\text{max}}$  is the maximum value of the mains voltage range. For 400 V units,  $U_{1max}$  is 415 V. For 500 V units,  $U_{1max}$  is 500 V. For 690 V units,  $U_{1max}$  is 690 V. The actual voltage in the intermediate circuit corresponding to the mains voltage trip level is 728 VDC for 400 V units, 877 VDC for 500 V units, and 1210 VDC for 690 V units.

#### **DC undervoltage**

The DC undervoltage trip limit is  $0.65 \cdot U_{1\text{min}}$ , where  $U_{1\text{min}}$  is the minimum value of the mains voltage range. For 400 V and 500 V units,  $U_{1\text{min}}$  is 380 V. For 690 V units,  $U_{1\text{min}}$  is 525 V. The actual voltage in the intermediate circuit corresponding to the mains voltage trip level is 334 VDC for 400 V and 500 V units, and 461 VDC for 690 V units.

### **Drive temperature**

The drive supervises the inverter module temperature. If the inverter module temperature exceeds 115 °C, a warning is given. The temperature trip level is  $125 °C$ 

### **Short circuit**

There are separate protection circuits for supervising the motor cable and the inverter short circuits. If a short circuit occurs, the drive will not start and a fault indication is given.

### **Input phase loss**

Input phase loss protection circuits supervise the mains cable connection status by detecting intermediate circuit ripple. If a phase is lost, the ripple increases. The drive is stopped and a fault indication is given if the ripple exceeds 13%.

### **Ambient temperature**

The drive will not start if the ambient temperature is below -5 to 0 °C or above 73 to 82 °C (the exact limits vary within the given ranges depending on drive type).

### **Overfrequency**

If the drive output frequency exceeds the preset level, the drive is stopped and a fault indication is given. The preset level is 50 Hz over the operating range absolute maximum speed limit (Direct Torque Control mode active) or frequency limit (Scalar Control active).

### **Internal fault**

If the drive detects an internal fault the drive is stopped and a fault indication is given.

# **Operation limits**

ACS800 has adjustable limits for speed, current (maximum), torque (maximum) and DC voltage.

### **Settings**

Parameter group [20 LIMITS](#page-98-0).

## **Power limit**

The maximum allowed motor power is  $1.5 \cdot P_{\text{hd}}$ . If the limit is exceeded, the motor torque is automatically restricted. The function protects the input bridge of the drive against overload.

# **Automatic resets**

The drive can automatically reset itself after overcurrent, overvoltage, undervoltage and "analogue input below a minimum" faults. The Automatic Resets must be activated by the user.

## **Settings**

Parameter group [31 AUTOMATIC RESET](#page-112-1).

# **Supervisions**

The drive monitors whether certain user selectable variables are within the userdefined limits. The user may set limits for speed, current etc.

### **Settings**

Parameter group [32 SUPERVISION.](#page-112-0)

### **Diagnostics**

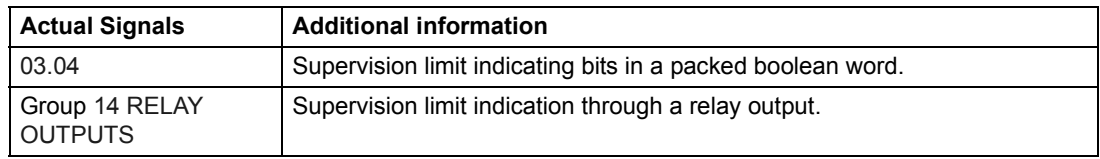

# **Parameter lock**

The user can prevent parameter adjustment by activating the parameter lock.

#### **Settings**

Parameters [16.02](#page-96-1) and [16.03](#page-96-2).

# **Adaptive Programming using function blocks**

Conventionally, the user can control the operation of the drive by parameters. Each parameter has a fixed set of choices or a setting range. The parameters make the programming easy, but the choices are limited. The user cannot customise the operation any further. The Adaptive Program makes freer customising possible without the need of a special programming tool or language:

- The program is built of standard function blocks included in the drive application program.
- The control panel is the programming tool.
- The user can document the program by drawing it on block diagram template sheets.

The maximum size of the Adaptive Program is 15 function blocks. The program may consist of several separate functions.

For more information, see *Application Guide for Adaptive Program* (code: 3AFE64527274 [English]).

# <span id="page-64-0"></span>**Chapter overview**

This chapter describes the intended use, operation and the default control connections of the standard application macros. It also describes how to save a user macro, and how to recall it.

# **Overview of macros**

Application macros are preprogrammed parameter sets. While starting up the drive, the user can select one of the macros by parameter [99.02](#page-166-0).

There are four standard macros and two user macros. The table below contains a summary of the macros and describes suitable applications.

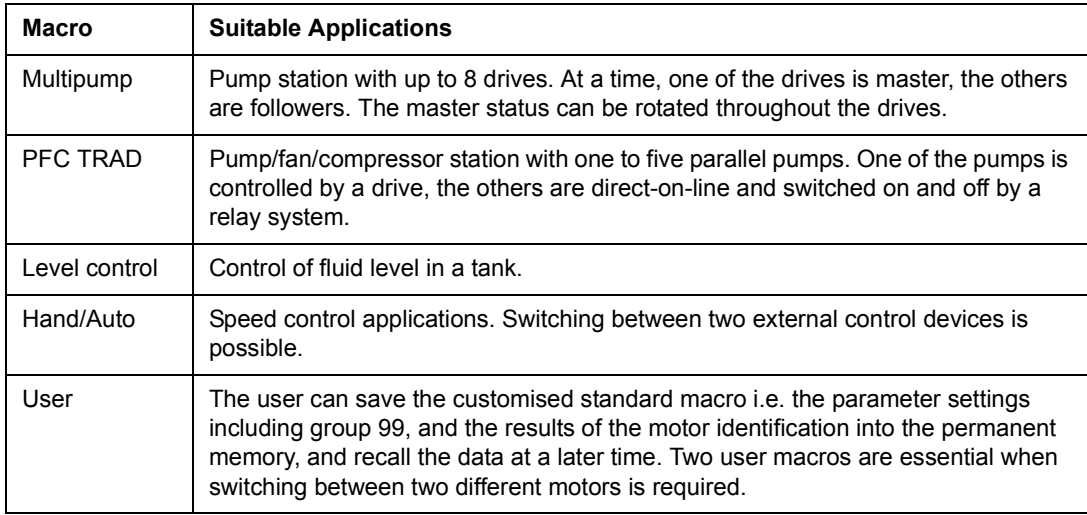

## **Multipump macro**

The Multipump macro is designed for pumping stations that consist of multiple pumps, each controlled by a separate drive.

The configuration supports redundancy so that in case of a pump failure or maintenance action on one drive, the remaining drives continue operation. The drives communicate with each other through an NDBU-95 DDCS branching unit. (At the expense of redundancy, it is also possible to connect the drives in a ring without using a branching unit.) The external controller (PLC) is distributed to the digital and analogue inputs on multiple drives as shown below. It is also possible to distribute the analogue input values from two selected drives to the other drives via the fibre optic link (see parameter group [65 SHARE IO](#page-154-1)).

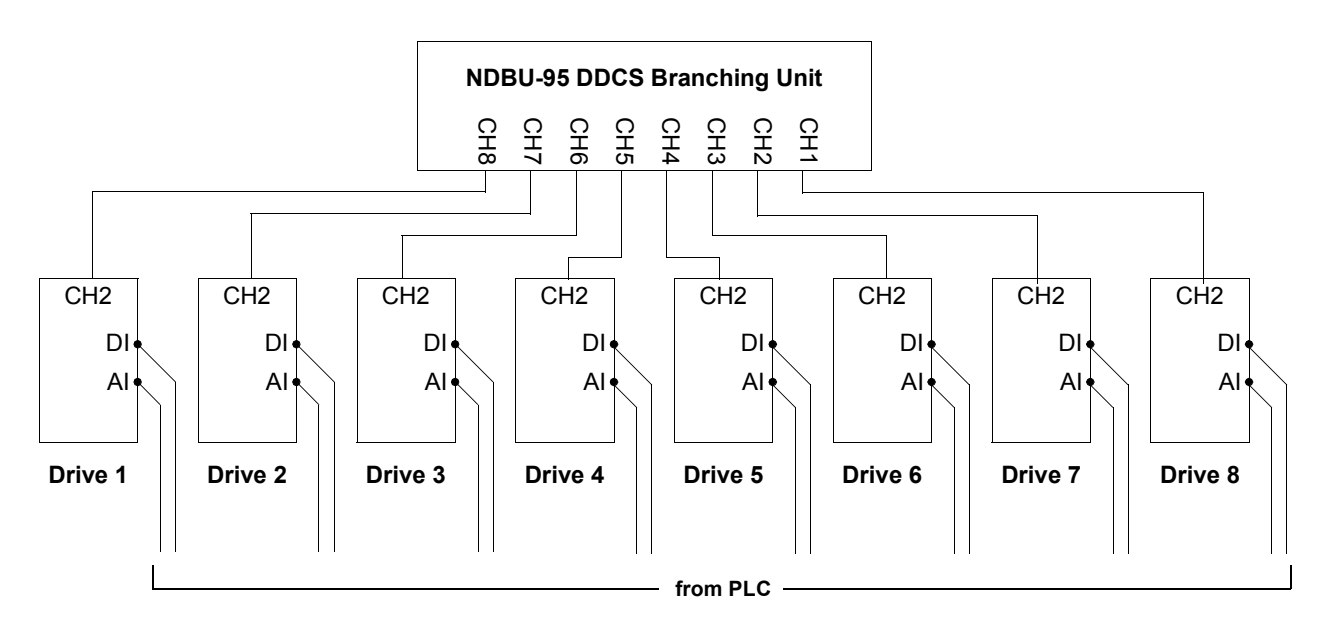

The Multipump functionality is active when the Multipump macro (parameter [99.02\)](#page-166-0) and external control location EXT2 (parameter group [10 START/STOP/DIR\)](#page-80-0) are selected. The process reference can be either external or internal (parameter group [41 PFC-CONTROL 1\)](#page-118-0).

The Multipump macro has three modes selectable by a parameter.

In master-regulated operation, when the load increases, the master's output frequency increases. After the master has reached full speed, other drives are started one by one so that the drive that was started last acts as the master. Follower drives are run either at a pre-set speed (i.e. at the optimal operating point of the pump) or at the same speed as the master. In both these modes, drives can be prioritised so that the one with the highest priority is the first to be started.

In direct follower operation, all drives run in synchronisation with the master. This mode can be used in time-critical applications or for testing of the pump installation.

An example connection diagram for a Multipump configuration is presented on page [186](#page-185-0).

# <span id="page-66-0"></span>**PFC TRAD macro**

The PFC TRAD ("traditional" pump and fan control) macro can operate a pump (or fan or compressor) station with one to five parallel pumps. The control principle of a two-pump station is as follows:

- The motor of pump 1 is connected to the drive. The capacity of the pump is controlled by varying the motor speed.
- The motor of pump 2 is connected direct-on-line. The pump can be switched on and off by the drive when necessary.
- The process reference and actual value are fed to the PI controller included in the PFC TRAD macro. The PI controller adjusts the speed (frequency) of pump 1 such that the process actual value follows the reference. When the frequency reference of the process PI controller exceeds the limit set by the user, the PFC TRAD macro automatically starts pump 2. When the frequency falls below the limit set by the user, the PFC TRAD macro automatically stops pump 2.
- Using the digital inputs of the drive, an interlocking function can be implemented; the PFC TRAD macro detects if a pump is switched off and starts the other pump instead.
- The PFC TRAD macro makes automatic pump alternation possible (not in use in the example below) so both pumps have an equal duty time. For more information on the alternation system and other useful features such as the Sleep function, Constant reference value, Reference steps and Regulator by-pass, see the chapter *[Actual signals and parameters](#page-74-0)* (Groups 41 and 42).

By default, the drive receives process reference (setpoint) through analogue input AI1, process actual value through analogue input AI2 and Start/Stop commands through digital input DI6. The interlocks are connected to digital input DI2 (Motor 1) and digital input DI3 (Motor 2).

The default output signals are given through analogue output AO1 (frequency) and AO2 (actual value of the process PI controller). Relay outputs are used to control auxiliary motors.

If the Control Panel is in Local control mode ("L" visible on the first row of the display), the drive follows the frequency reference given from the Panel. The automatic PFC logic is bypassed: no process PI controller is in use and the directon-line motors are not started.

## **Operation diagram**

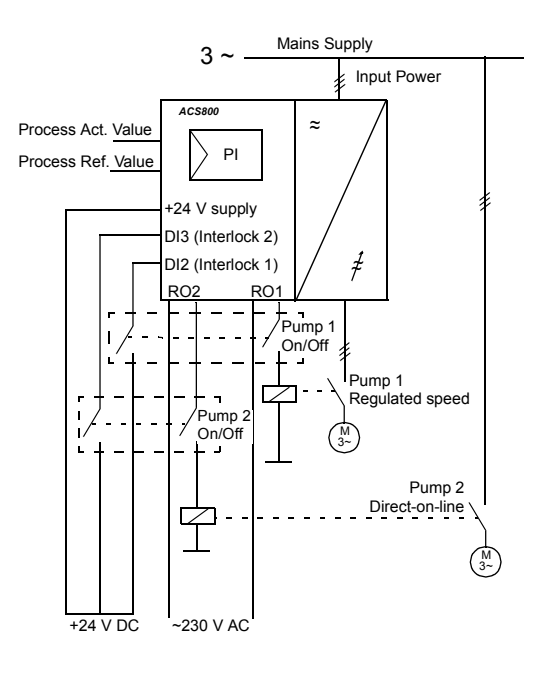

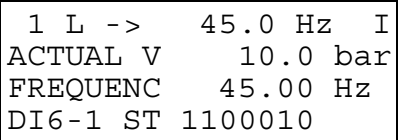

Reference, Start/Stop, and Direction commands are given from the Control Panel. To change to External, press *LOC REM*.

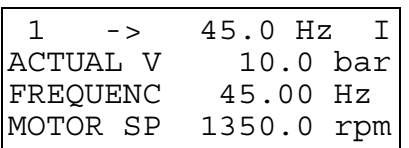

Reference is read from analogue input AI2. Start/Stop commands are given through digital input DI6.

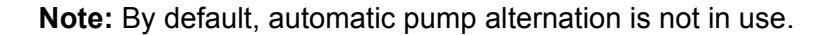

### **Default control connections**

The figure below shows the external control connections for the PFC TRAD macro. The markings of the standard I/O terminals on the RMIO board are shown.

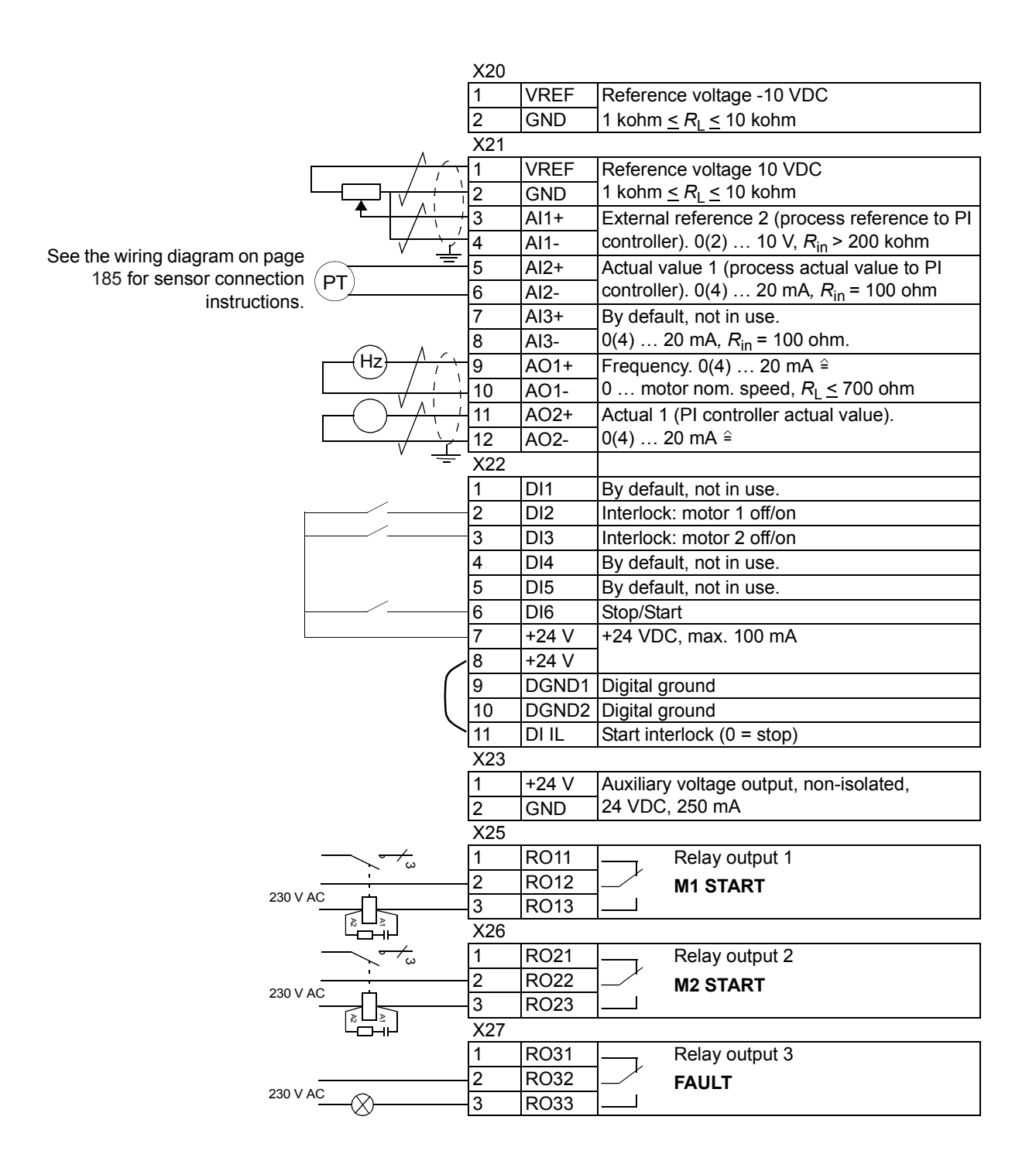

# **Level control macro**

The Level control macro is designed for controlling a station of 1 to 8 pumps that is used for either emptying or filling a container. A fluid level sensor is connected to an analogue input.

The Level control functionality is active when the Level control macro (parameter [99.02\)](#page-166-0) and external control location EXT2 (parameter group [10 START/STOP/DIR](#page-80-0)) are selected. The process reference can be either external or internal (parameter group [41 PFC-CONTROL 1](#page-118-0)). The start levels for the pumps (as well as the warning levels) are set by parameters in group [47 LEVEL CONTROL.](#page-143-0)

At any time, one of the drives acts as master. The master status can be rotated throughout all the drives (using the Autochange function), or one drive can be a fixed master. The start/stop level settings of the master are the ones in effect.

The following drawing represents a station with three submersible pumps in emptying mode. Each pump has a pre-defined start level, and more pumps are started as the level in the container rises.

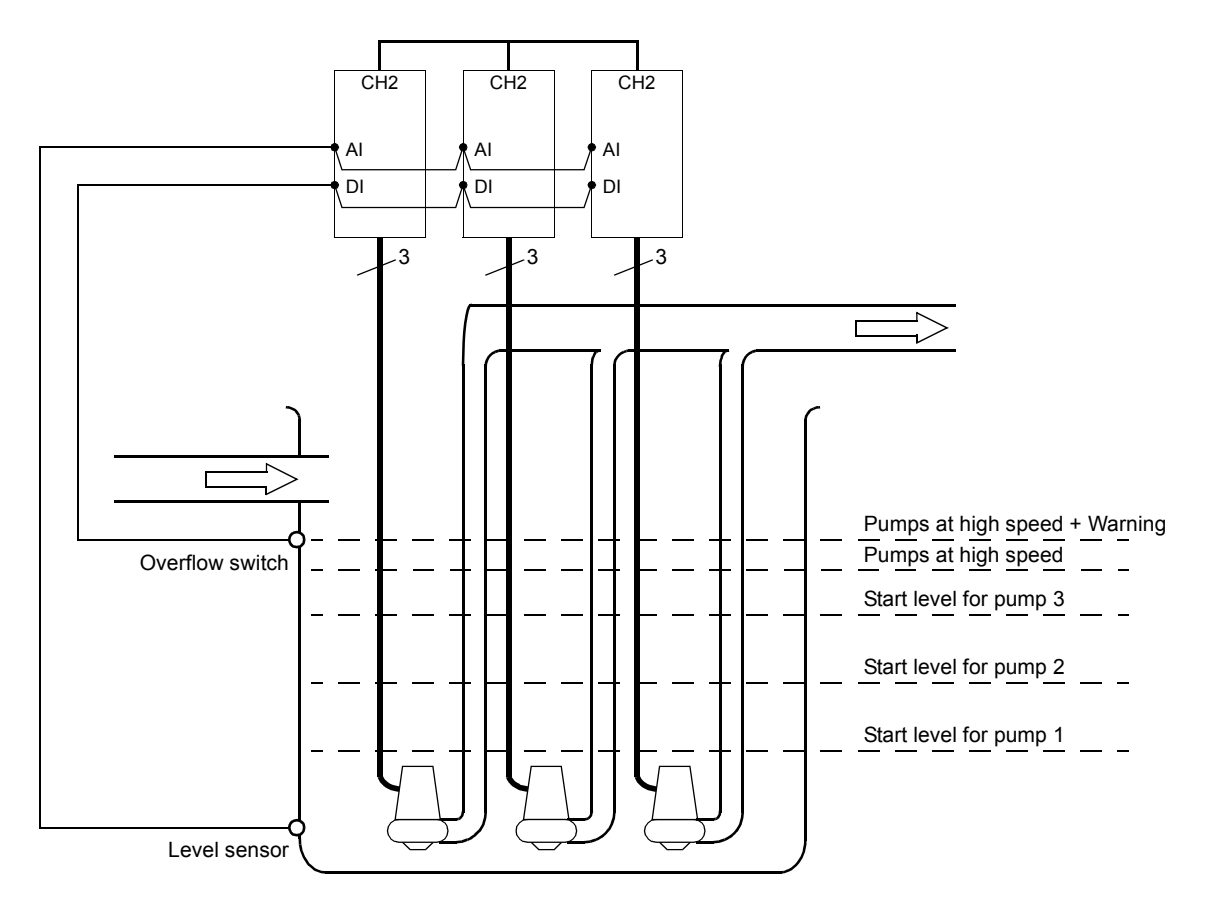

An example connection diagram is presented on page [188.](#page-187-0)

# **Hand/Auto macro**

Start/Stop and Direction commands and reference settings can be given from one of two external control locations, EXT1 (Hand) or EXT2 (Auto). The Start/Stop/Direction commands of EXT1 (Hand) are connected to digital input DI1, and the reference signal is connected to analogue input AI1. The Start/Stop/Direction commands of EXT2 (Auto) are connected to digital input DI6, and the reference signal is connected to analogue input AI2. The selection between EXT1 and EXT2 is dependent on the status of digital input DI5. The drive is frequency-controlled.

The frequency reference and Start/Stop and Direction commands can also be given from the control panel.

The frequency reference in Auto Control (EXT2) is given as a percentage of the maximum frequency of the drive.

Two analogue and three relay output signals are available on terminal blocks. The default signals on the display of the control panel are MOTOR SPEED FILT, FREQUENCY and EXTERNAL REF 2.

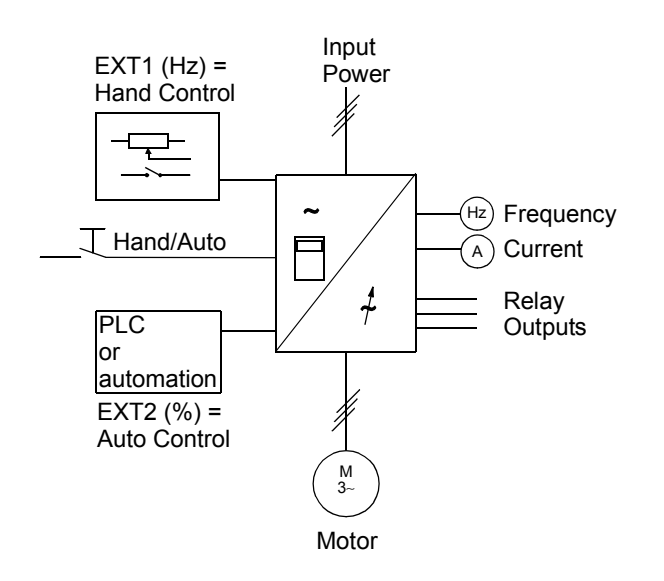

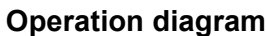

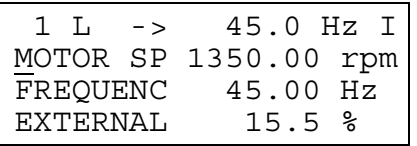

Local control: Reference, Start/Stop commands are given from the Control Panel. To change to External, press *LOC REM*.

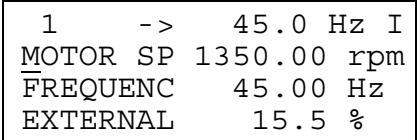

External control (Hand): Reference is read from analogue input AI1. Start/Stop commands are given through digital input DI1.

## **Default control connections**

The figure below shows the external control connections for the Hand/Auto macro. The markings of the standard I/O terminals on the RMIO board are shown.

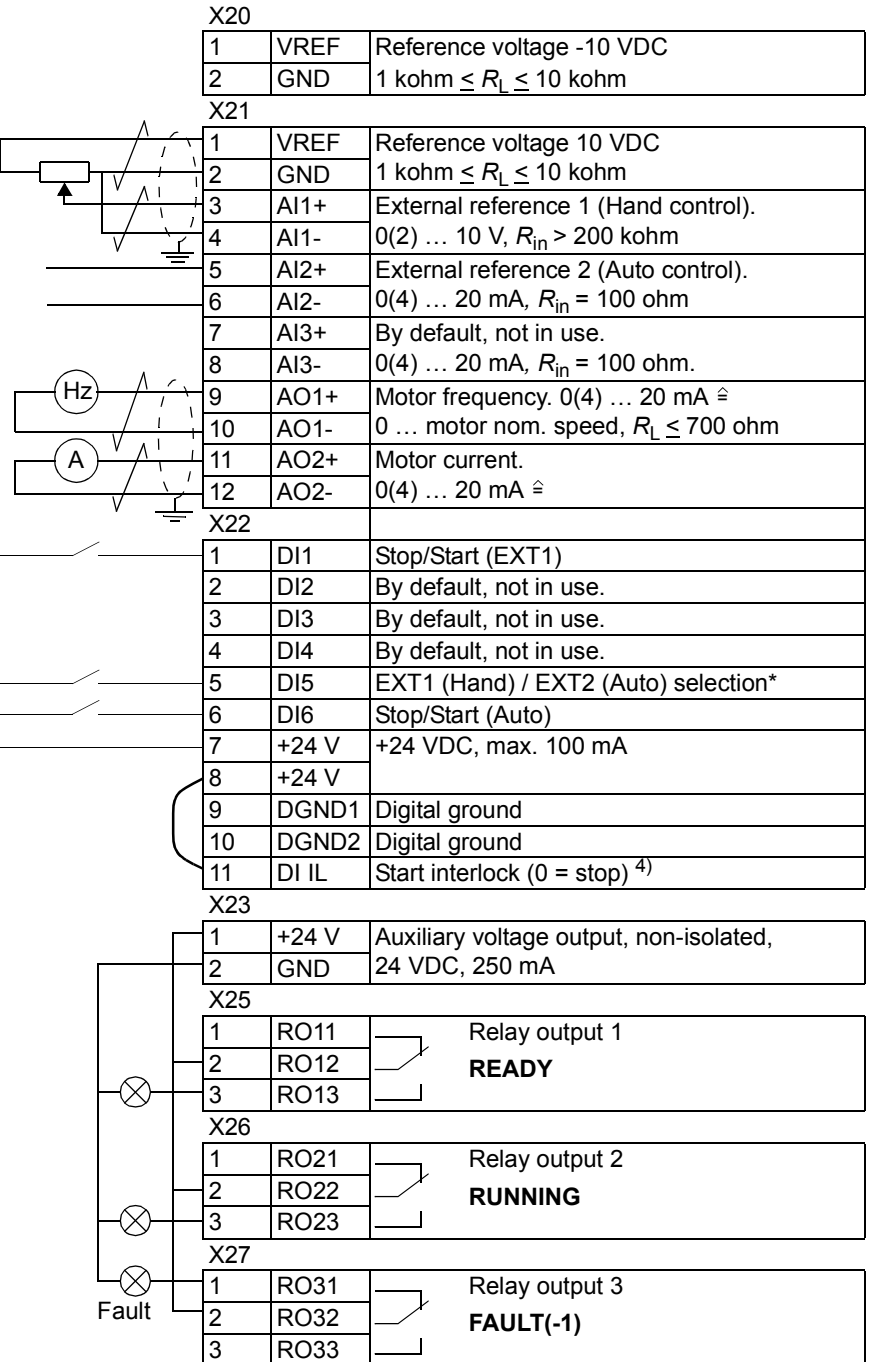
## **User macros**

In addition to the standard application macros, it is possible to create two user macros. The user macro allows the user to save the parameter settings including Group 99, and the results of the motor identification into the permanent memory, and recall the data at a later time. The panel reference and the control location setting (Local or Remote) are also saved.

To create User Macro 1:

- Adjust the parameters. Perform the motor identification if not performed yet.
- Save the parameter settings and the results of the motor identification by changing parameter [99.02](#page-166-0) to USER 1 SAVE (press ENTER). The storing takes approximately 20 to 60 seconds.

To recall the user macro:

- Change parameter [99.02](#page-166-0) to USER 1 LOAD.
- Press *ENTER* to load.

The user macro can also be switched via digital inputs (see parameter [16.05\)](#page-97-0).

**Note:** User macro load restores also the motor settings in group [99 START-UP](#page-165-0)  [DATA](#page-165-0) and the results of the motor identification. Check that the settings correspond to the motor used.

**Example:** The user can switch the drive between two motors without having to adjust the motor parameters and to repeat the motor identification every time the motor is changed. The user needs only to adjust the settings and perform the motor identification once for both motors and then to save the data as two user macros. When the motor is changed, only the corresponding User macro needs to be loaded, and the drive is ready to operate.

## **Actual signals and parameters**

## **Chapter overview**

The chapter describes the actual signals and parameters and gives the fieldbus equivalent values for each signal/parameter. More data is given in chapter *[Additional](#page-220-0)  [data: actual signals and parameters](#page-220-0)*.

## **Terms and abbreviations**

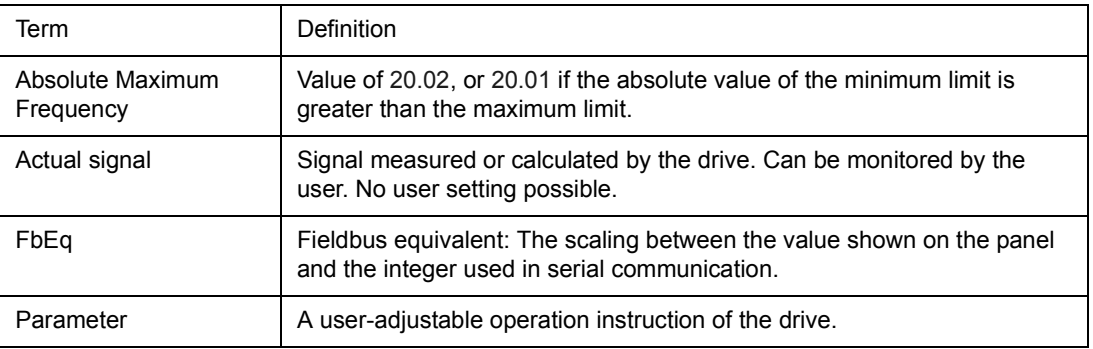

<span id="page-75-1"></span><span id="page-75-0"></span>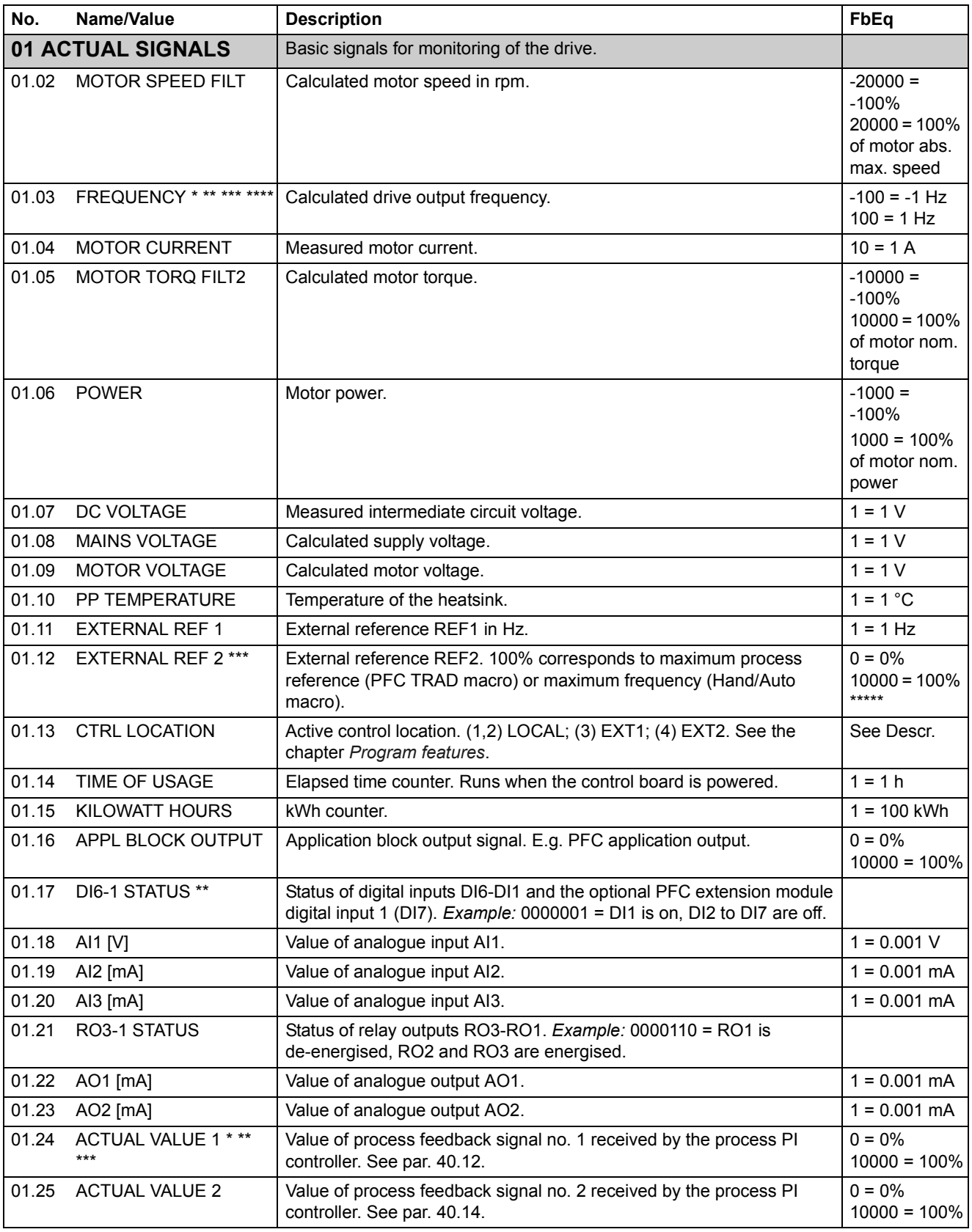

<span id="page-76-0"></span>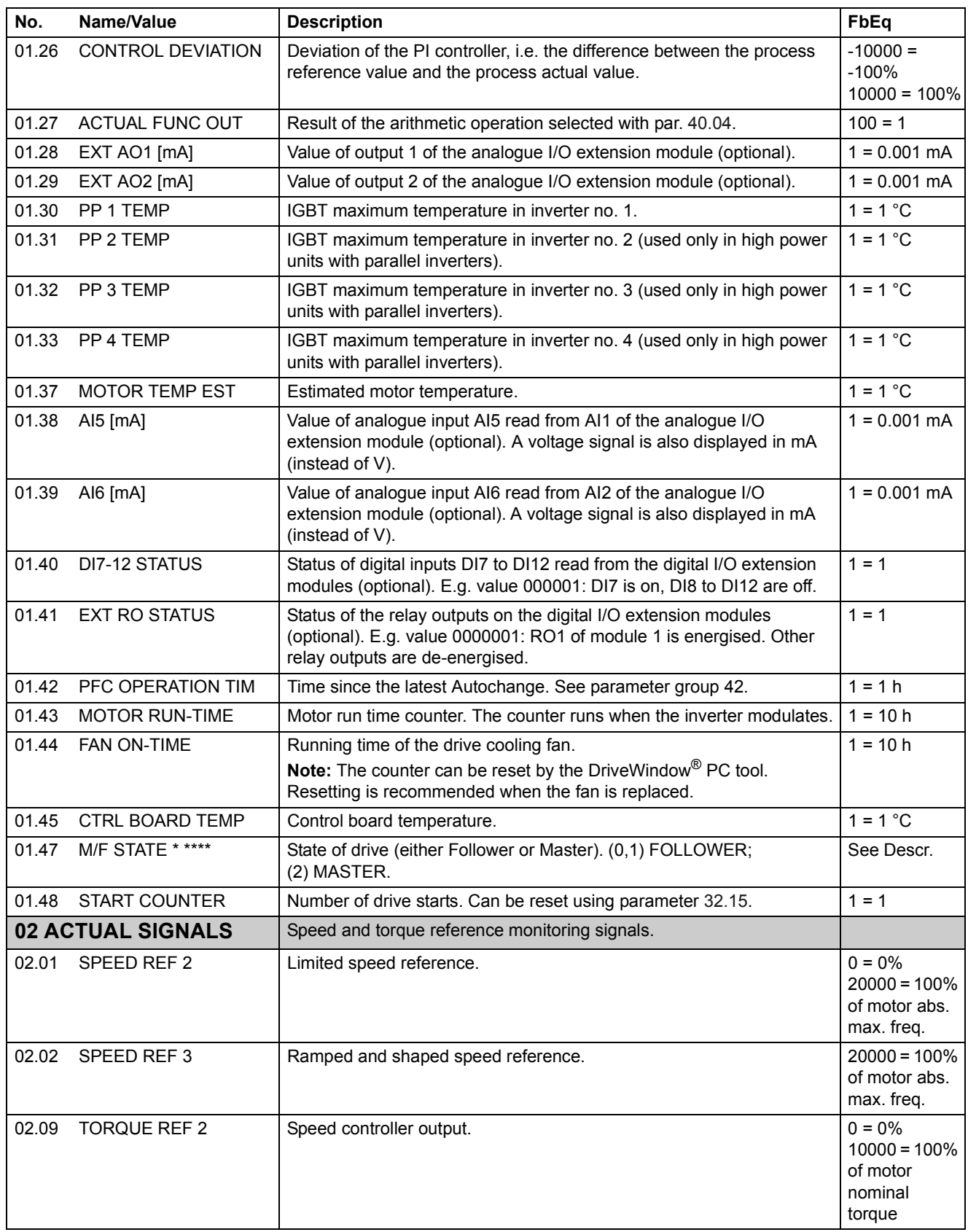

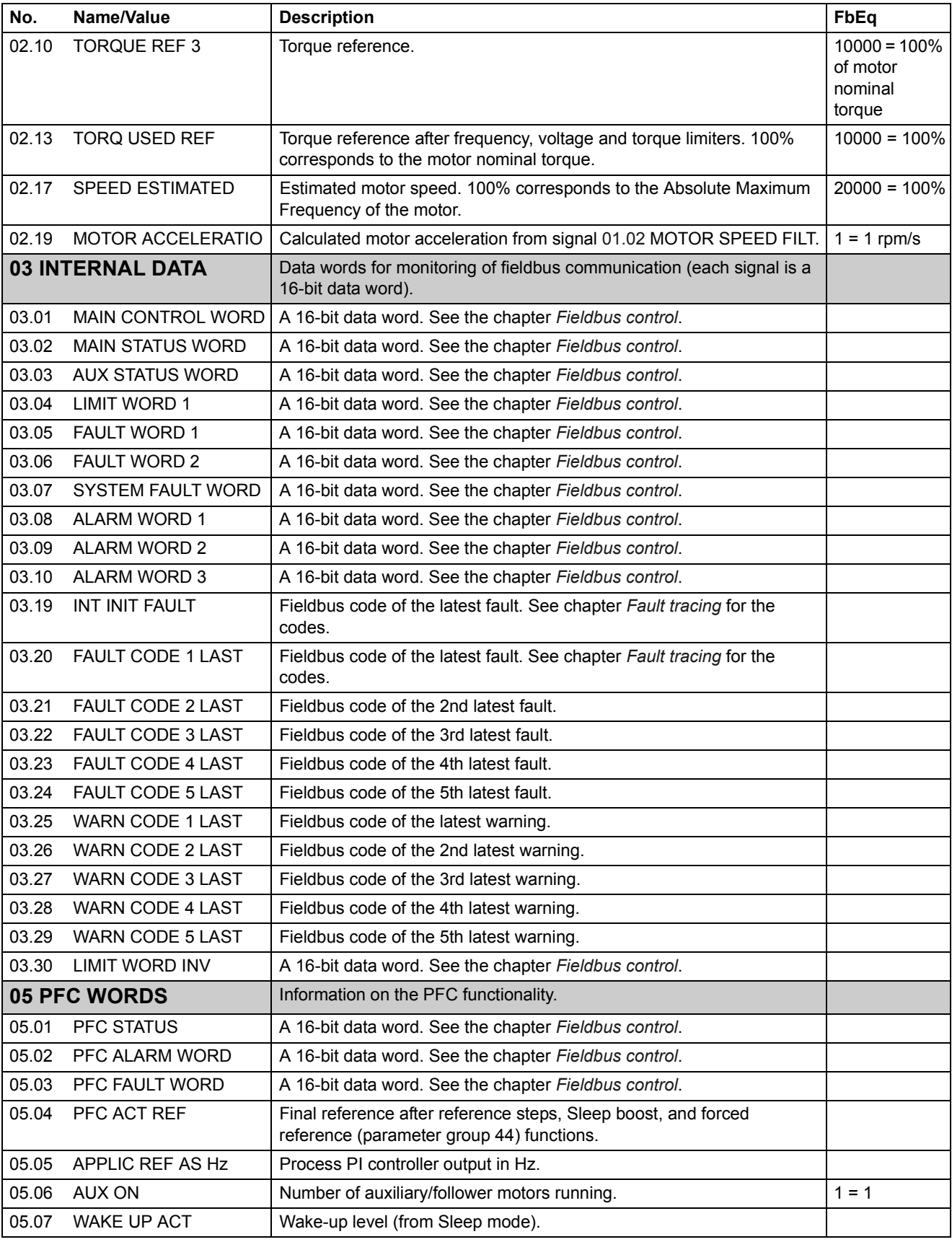

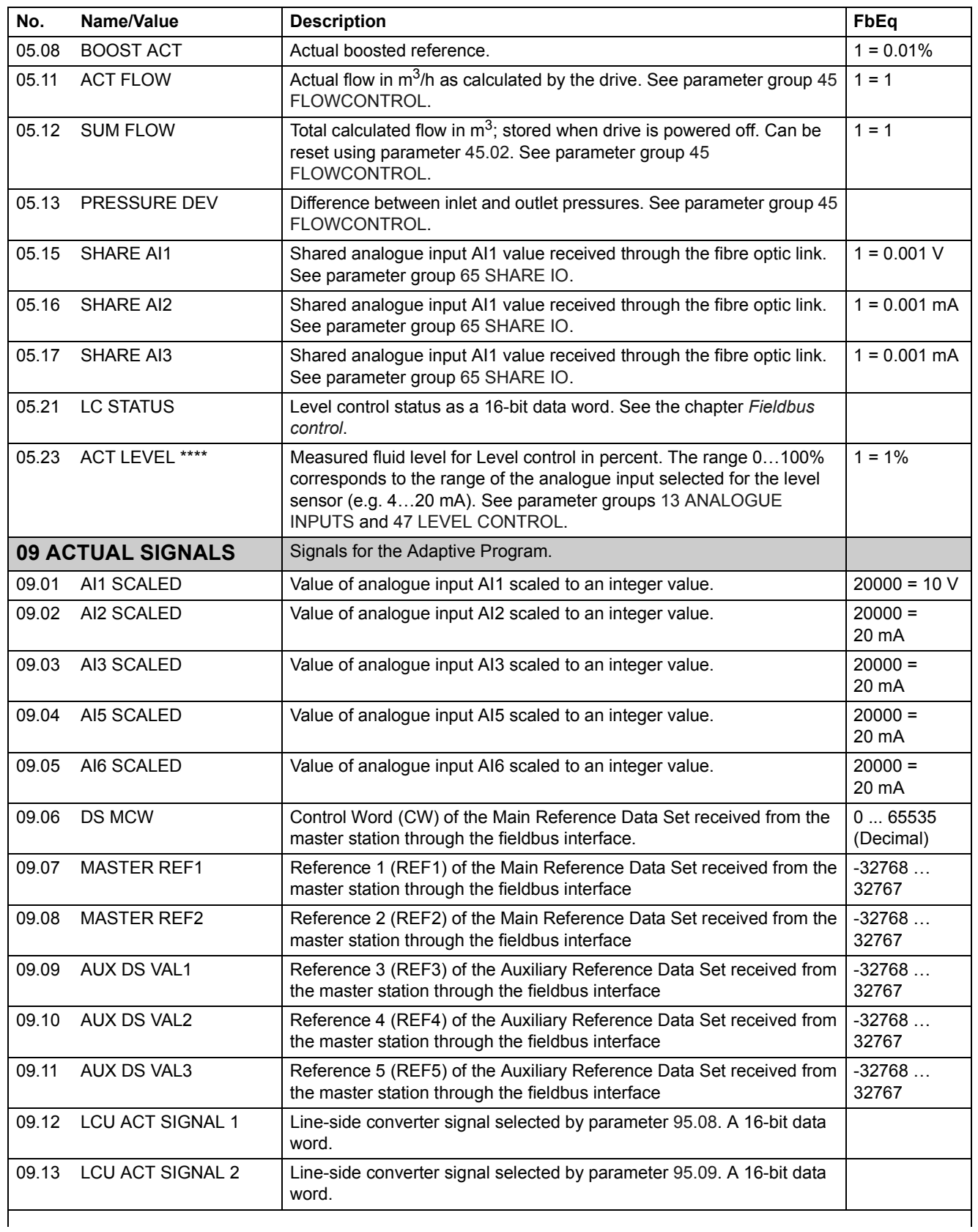

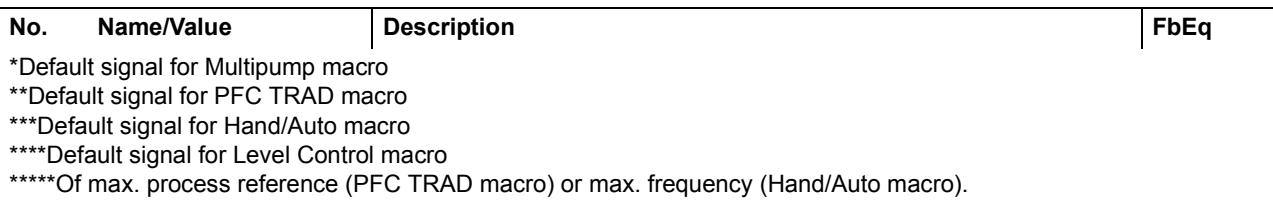

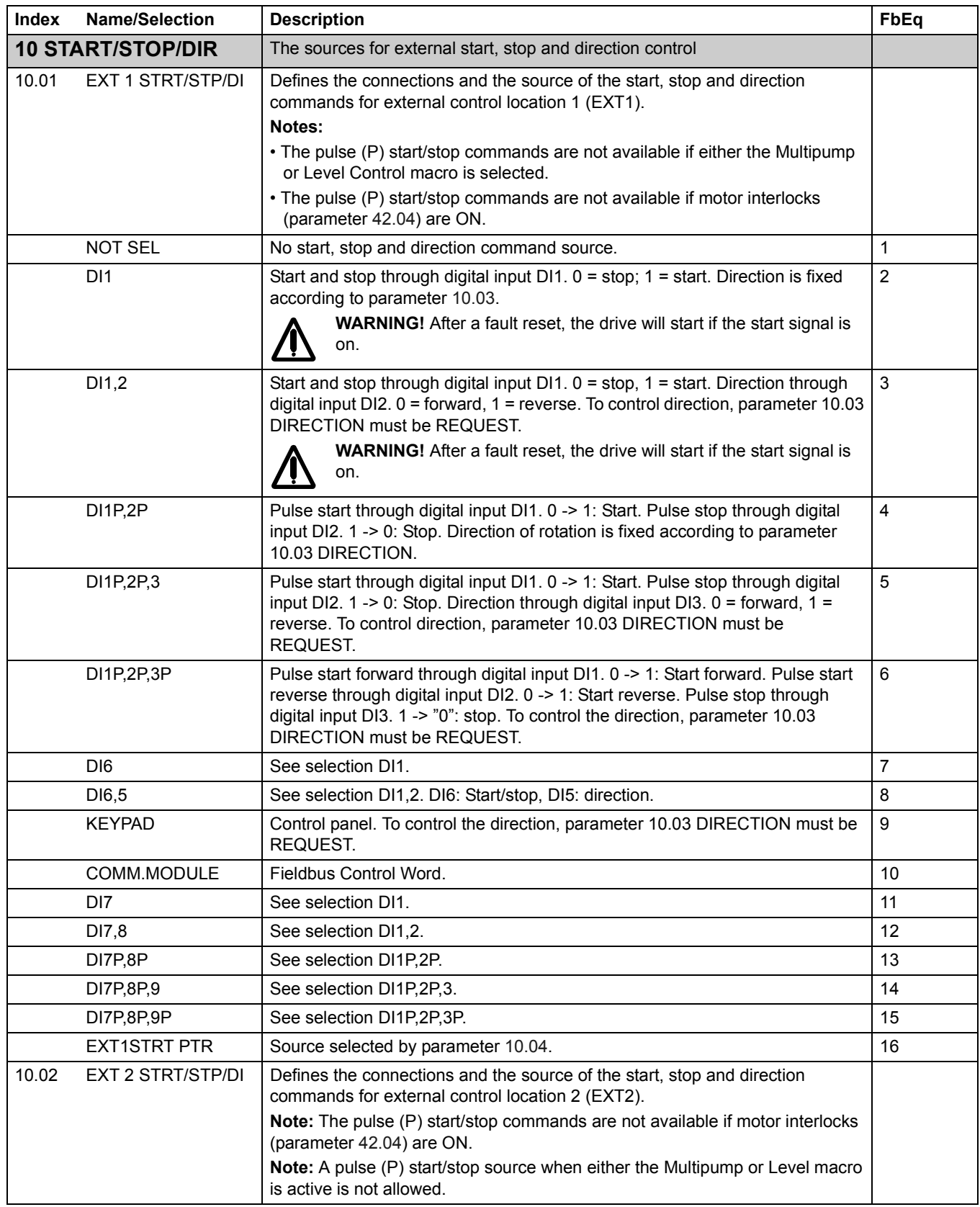

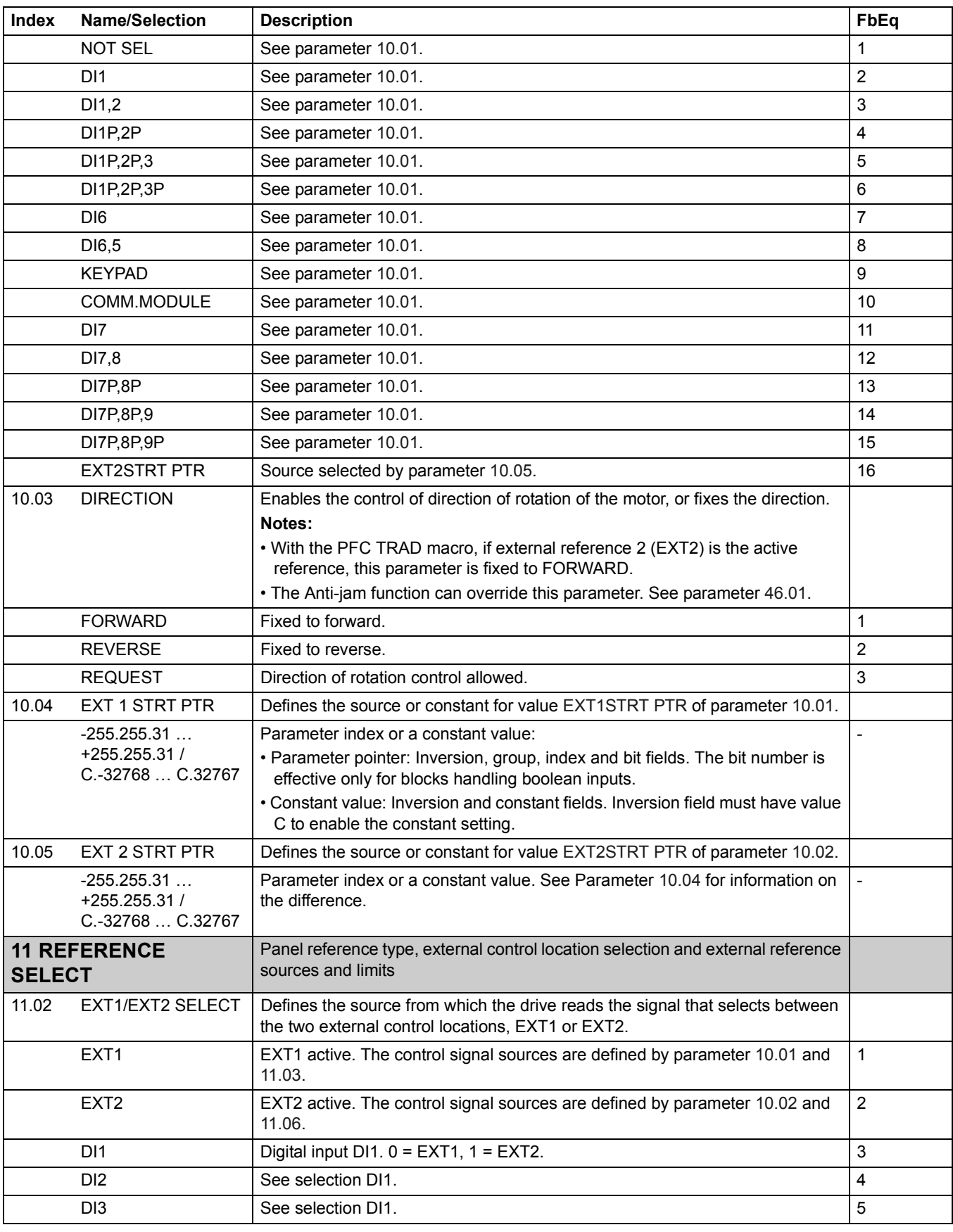

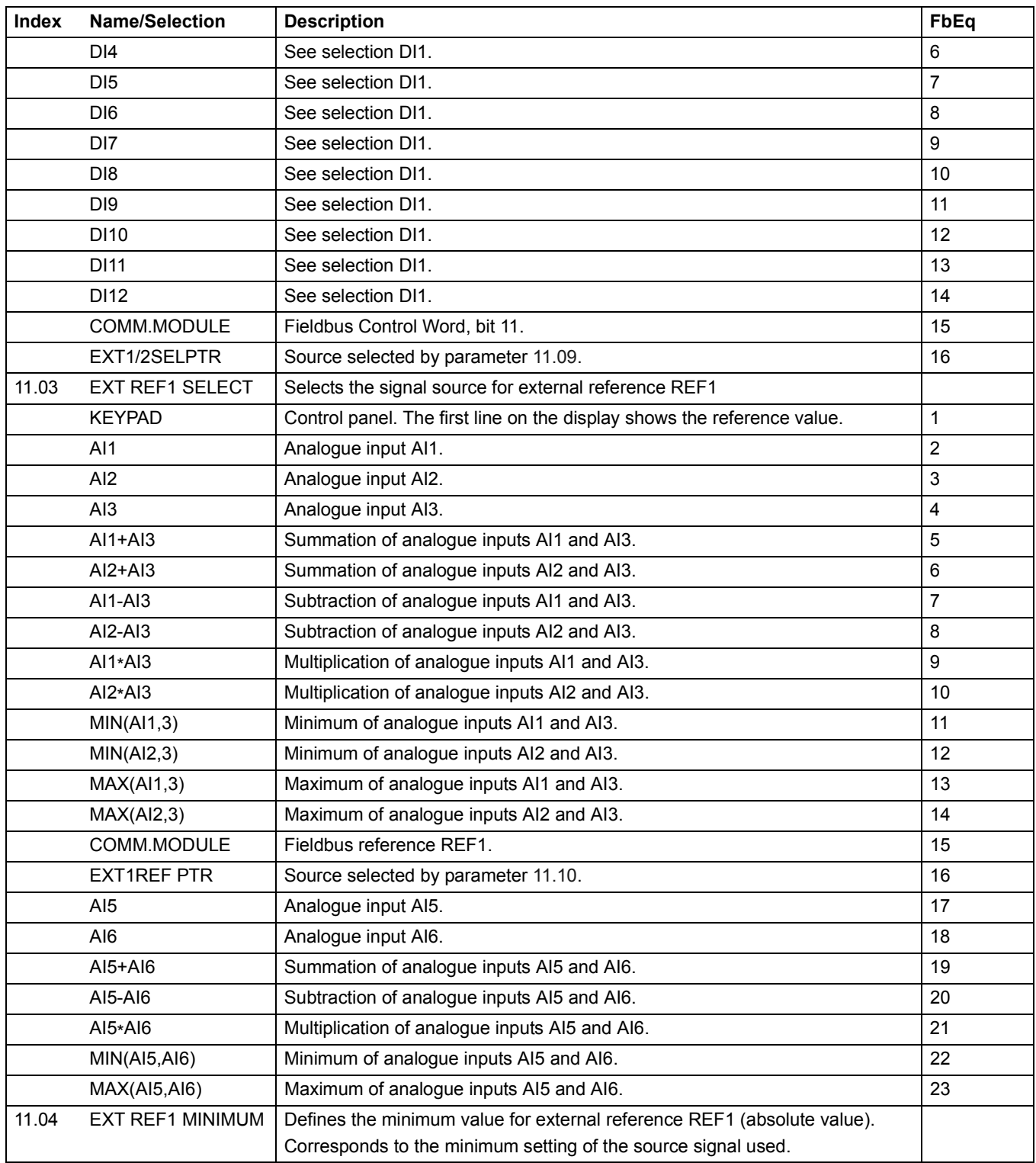

<span id="page-83-0"></span>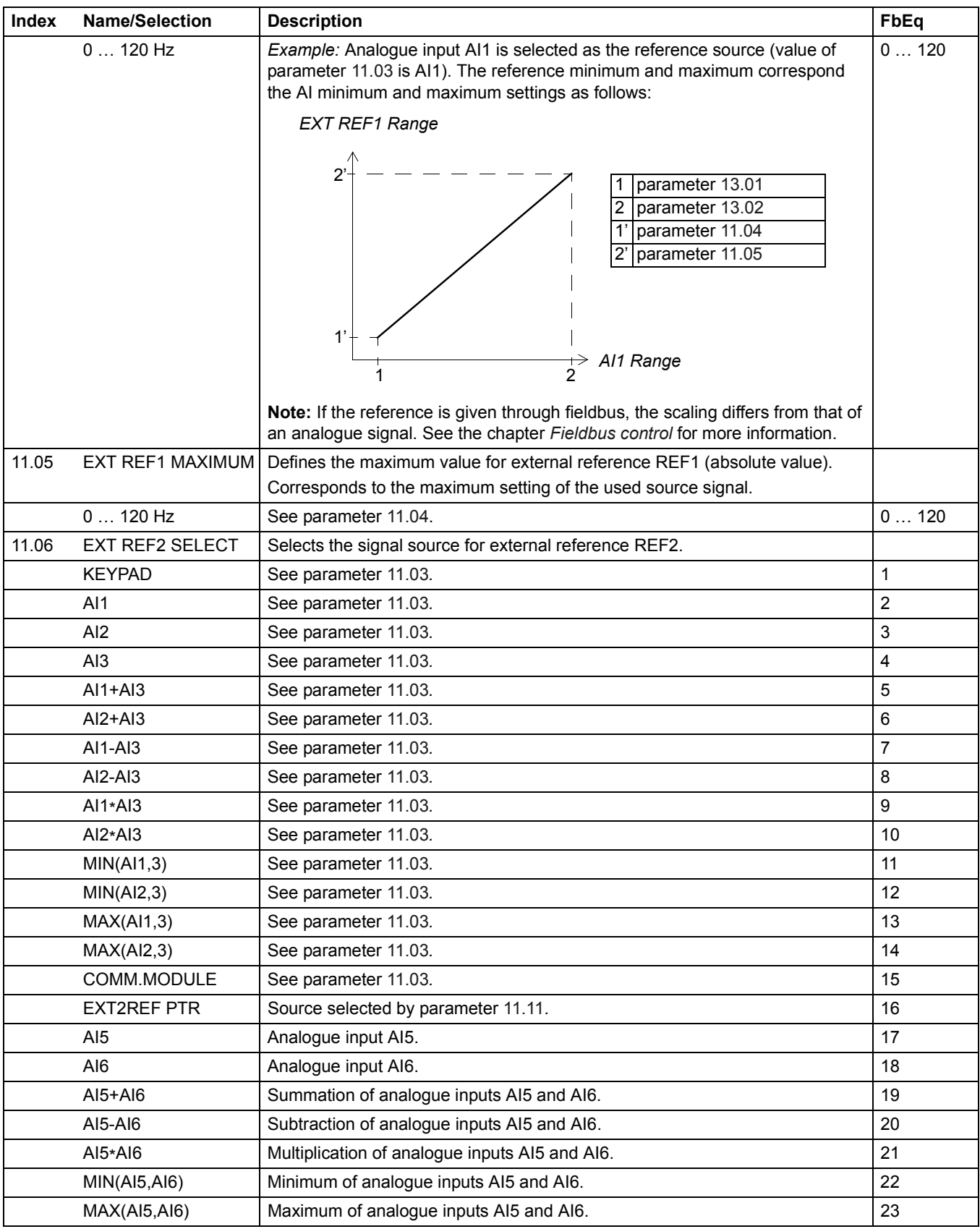

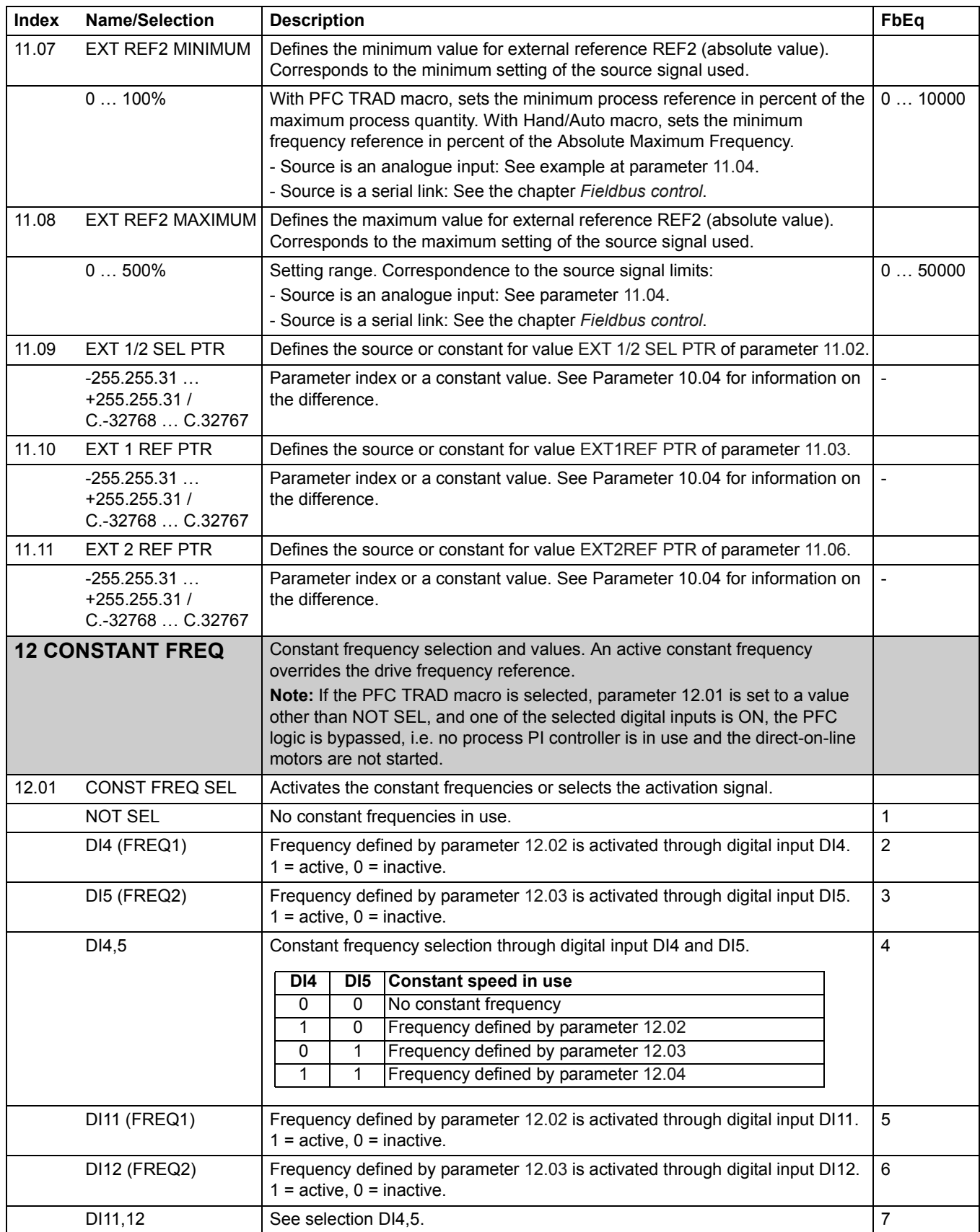

<span id="page-85-0"></span>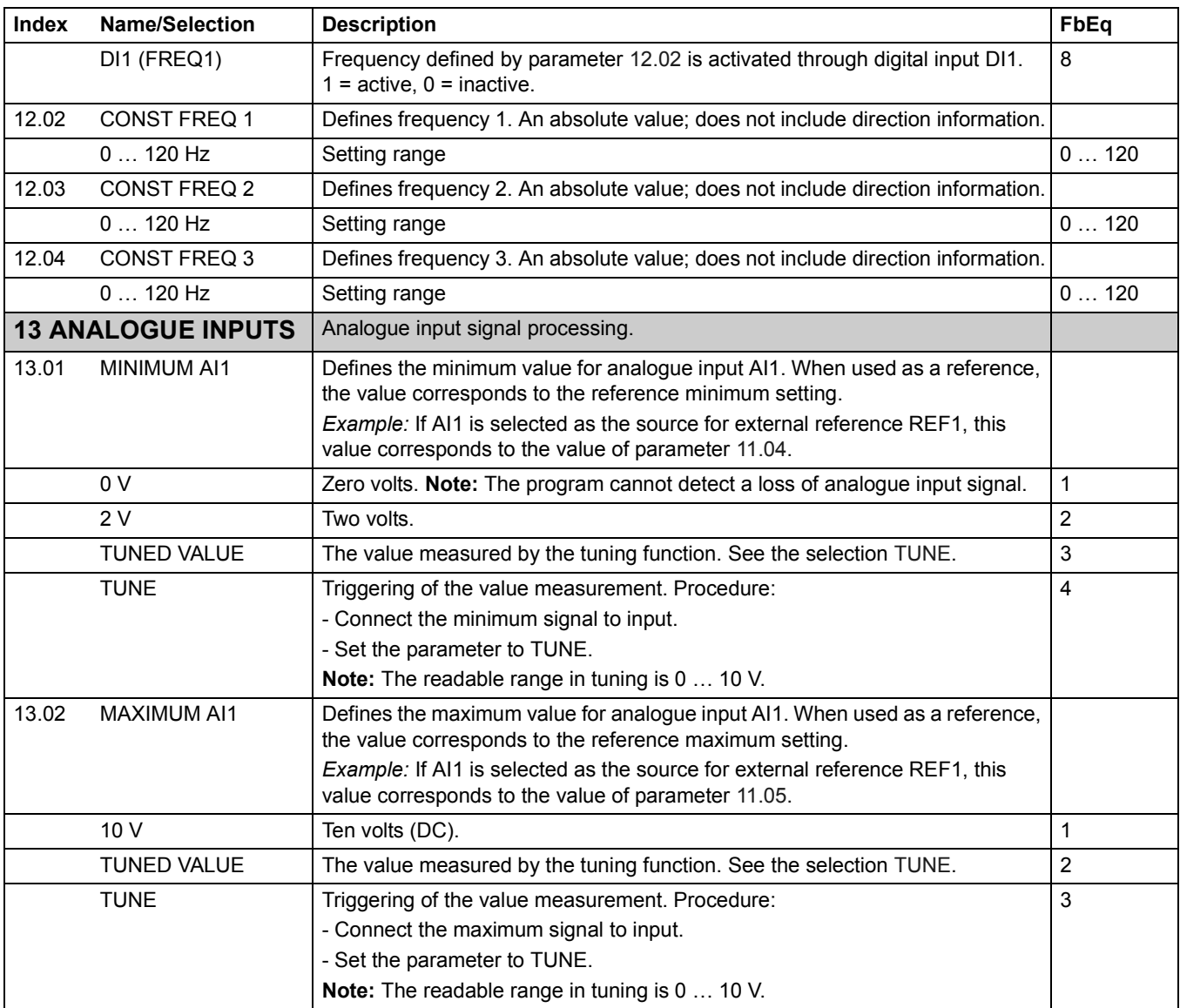

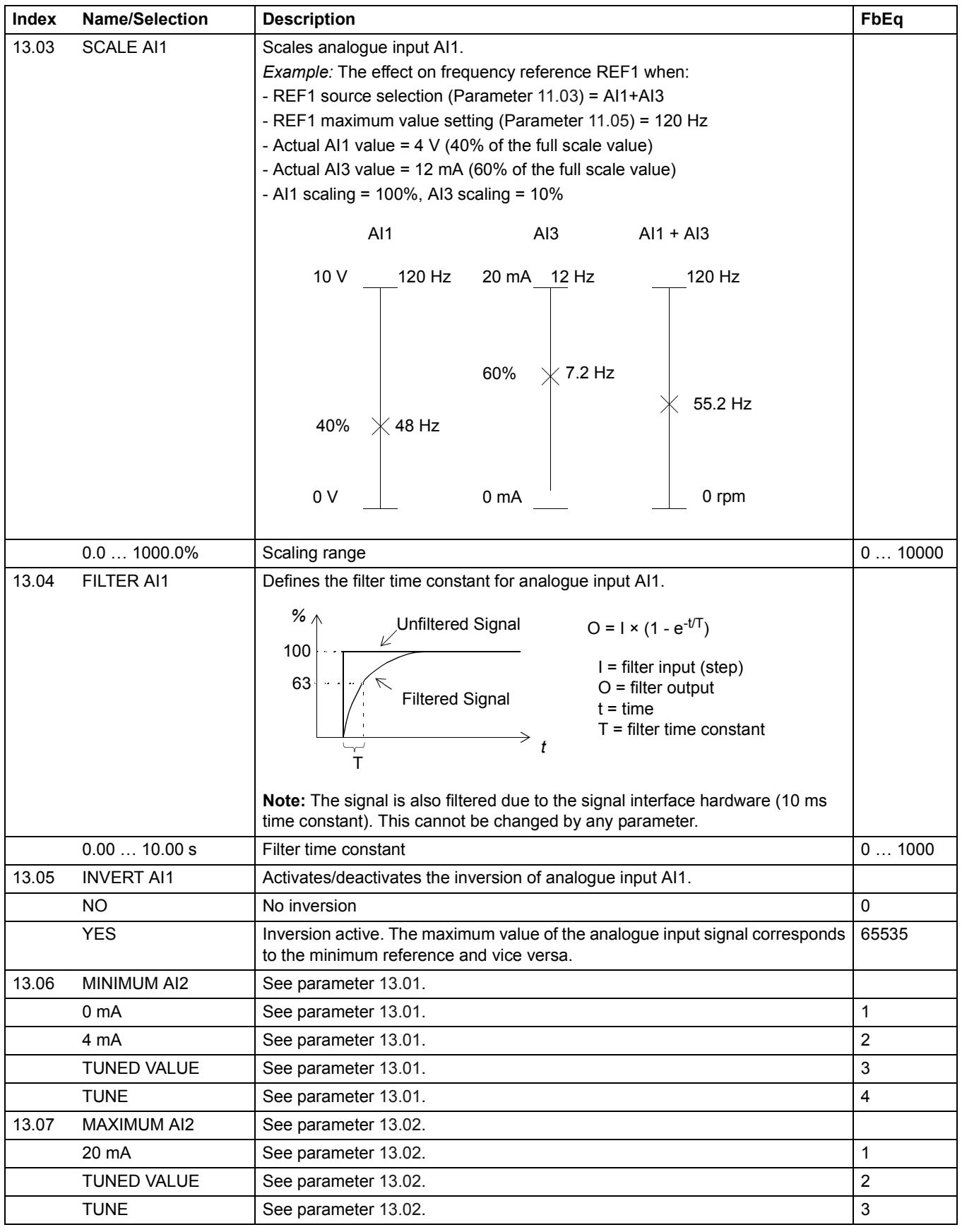

*Actual signals and parameters*

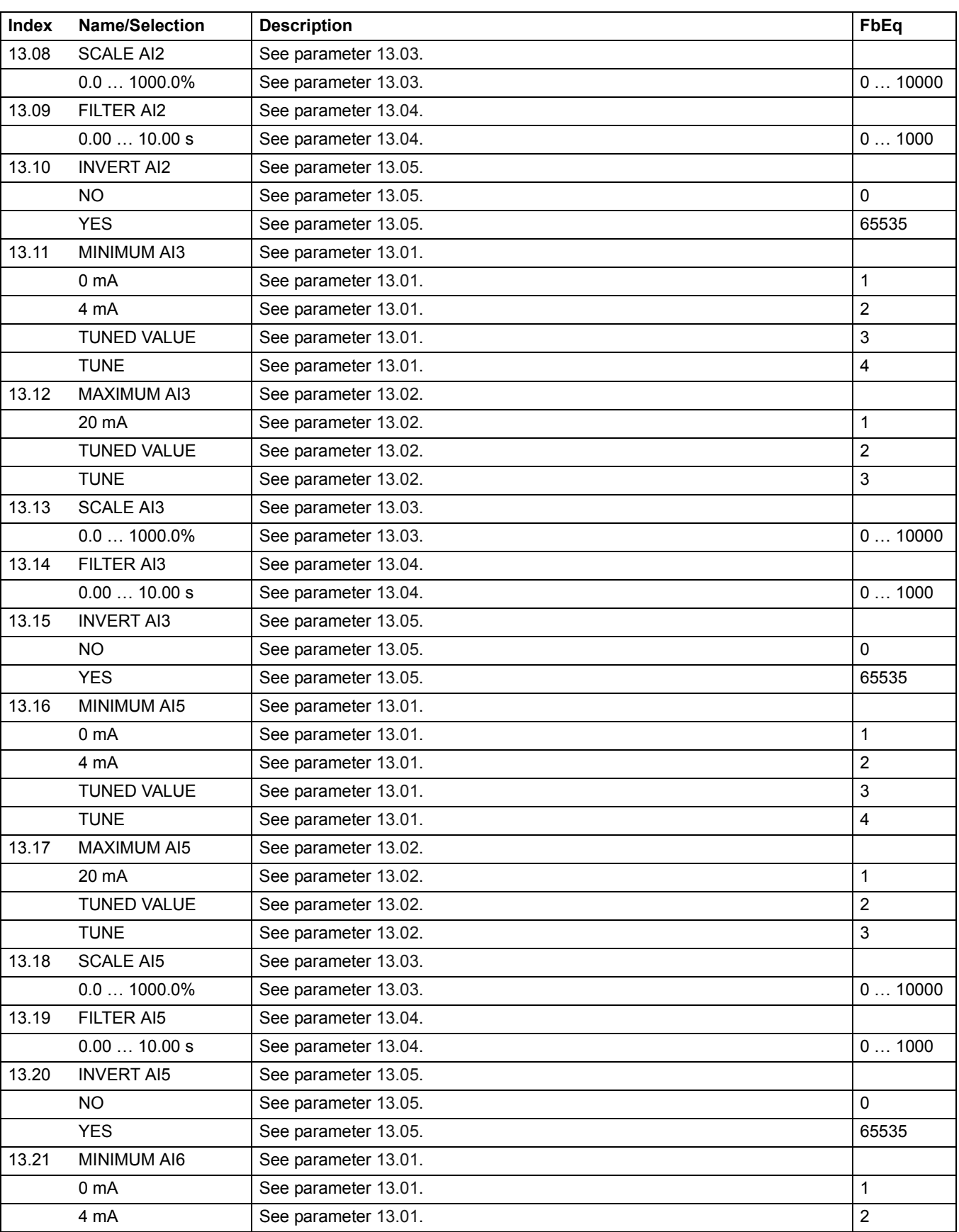

*Actual signals and parameters*

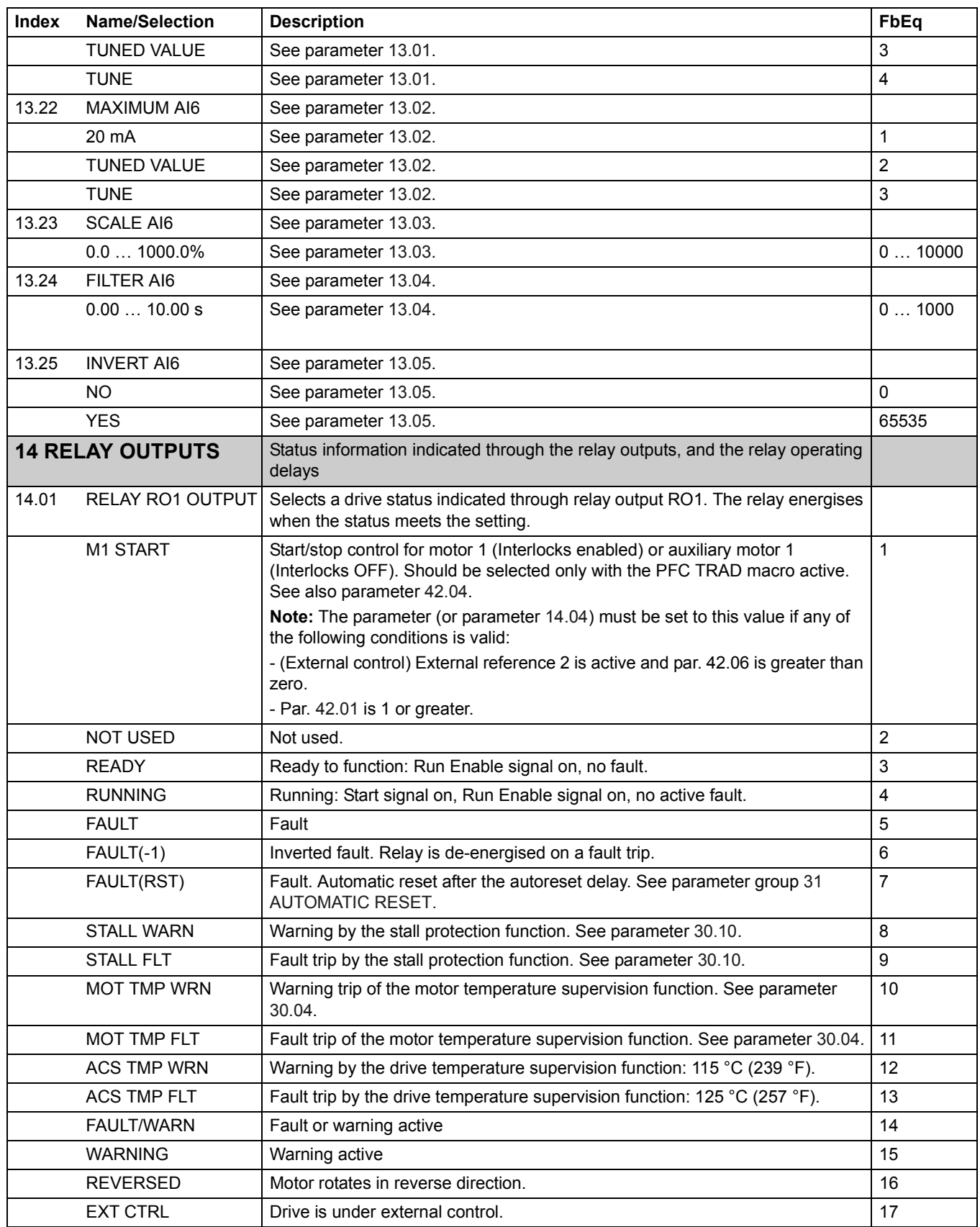

<span id="page-89-0"></span>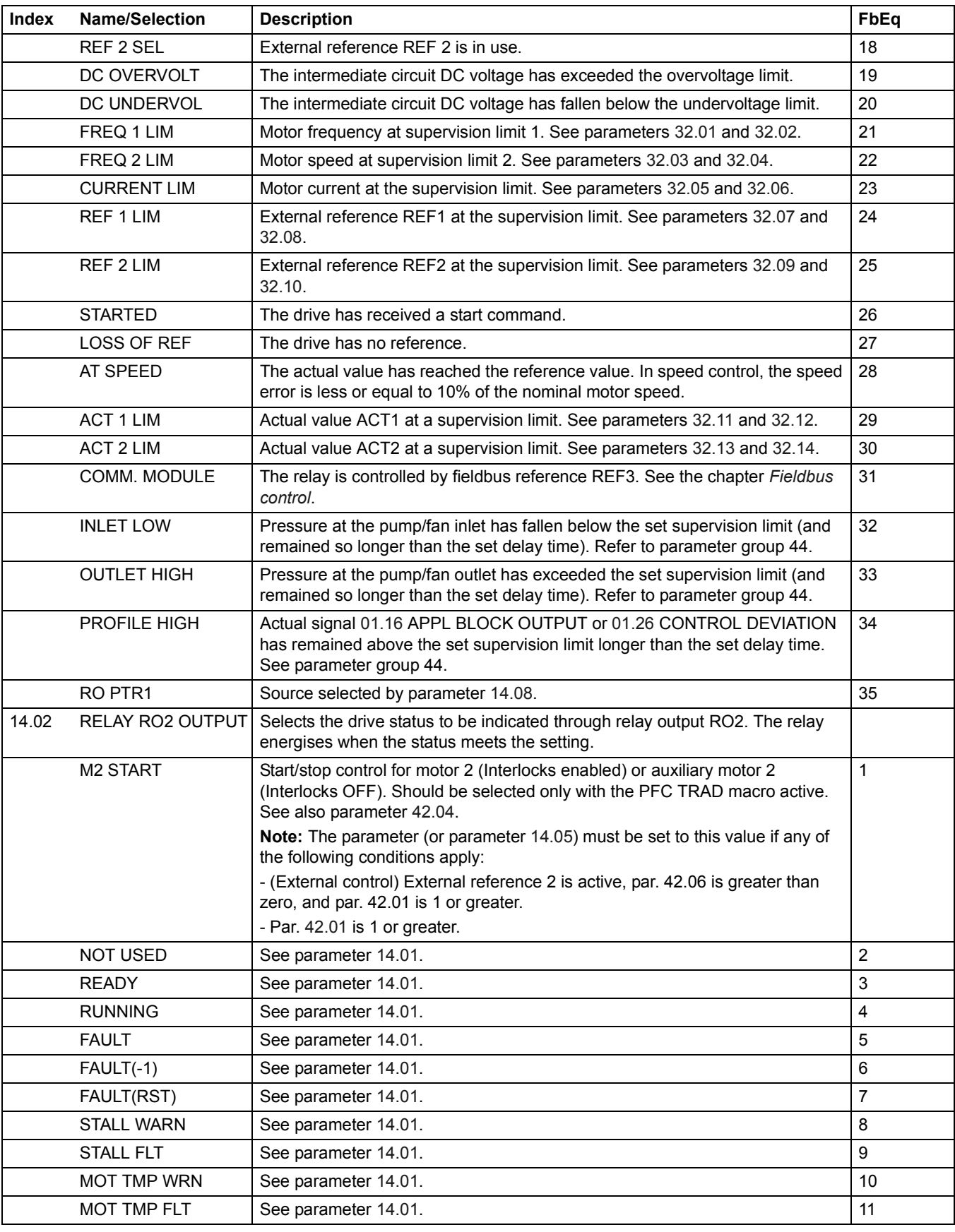

<span id="page-90-0"></span>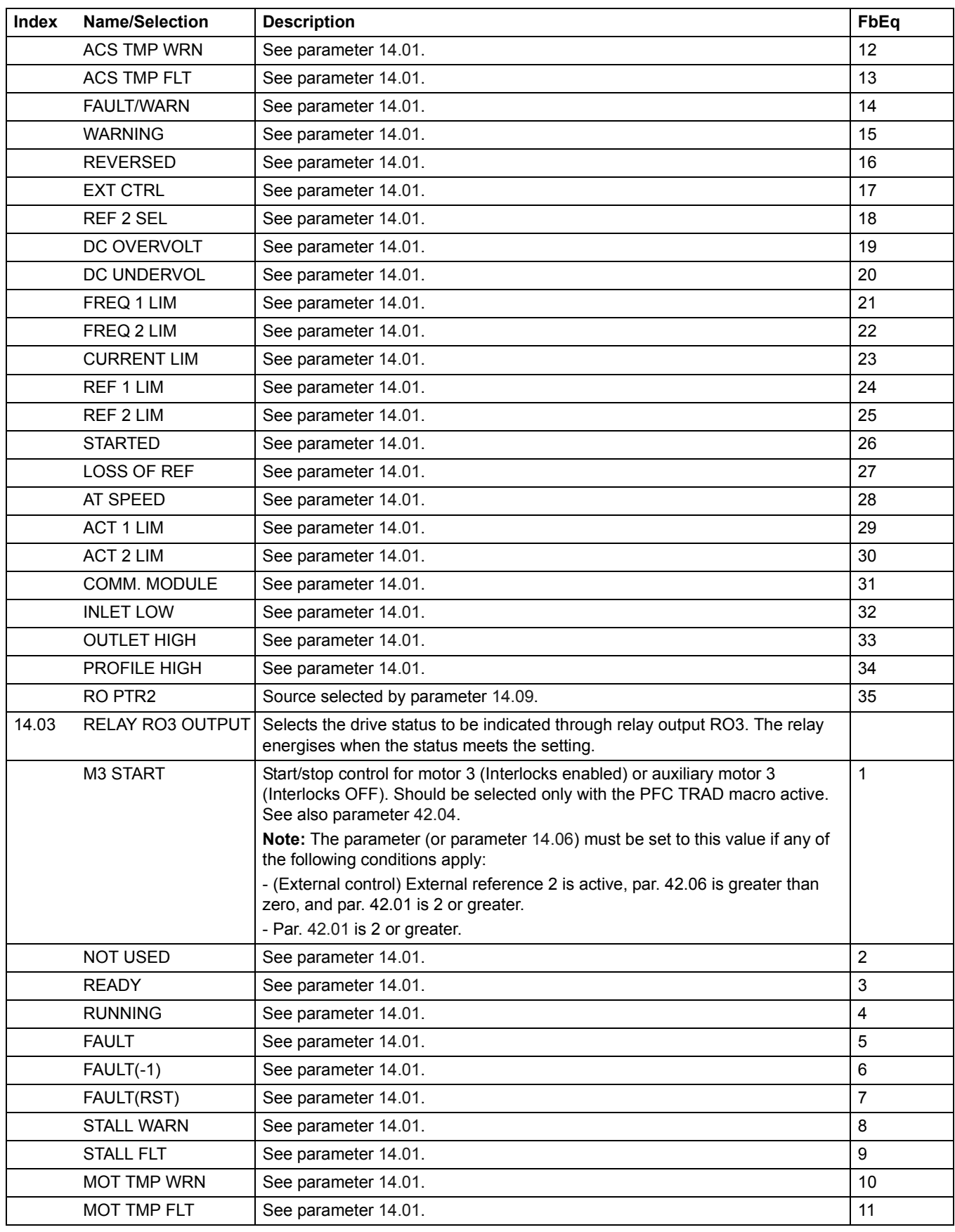

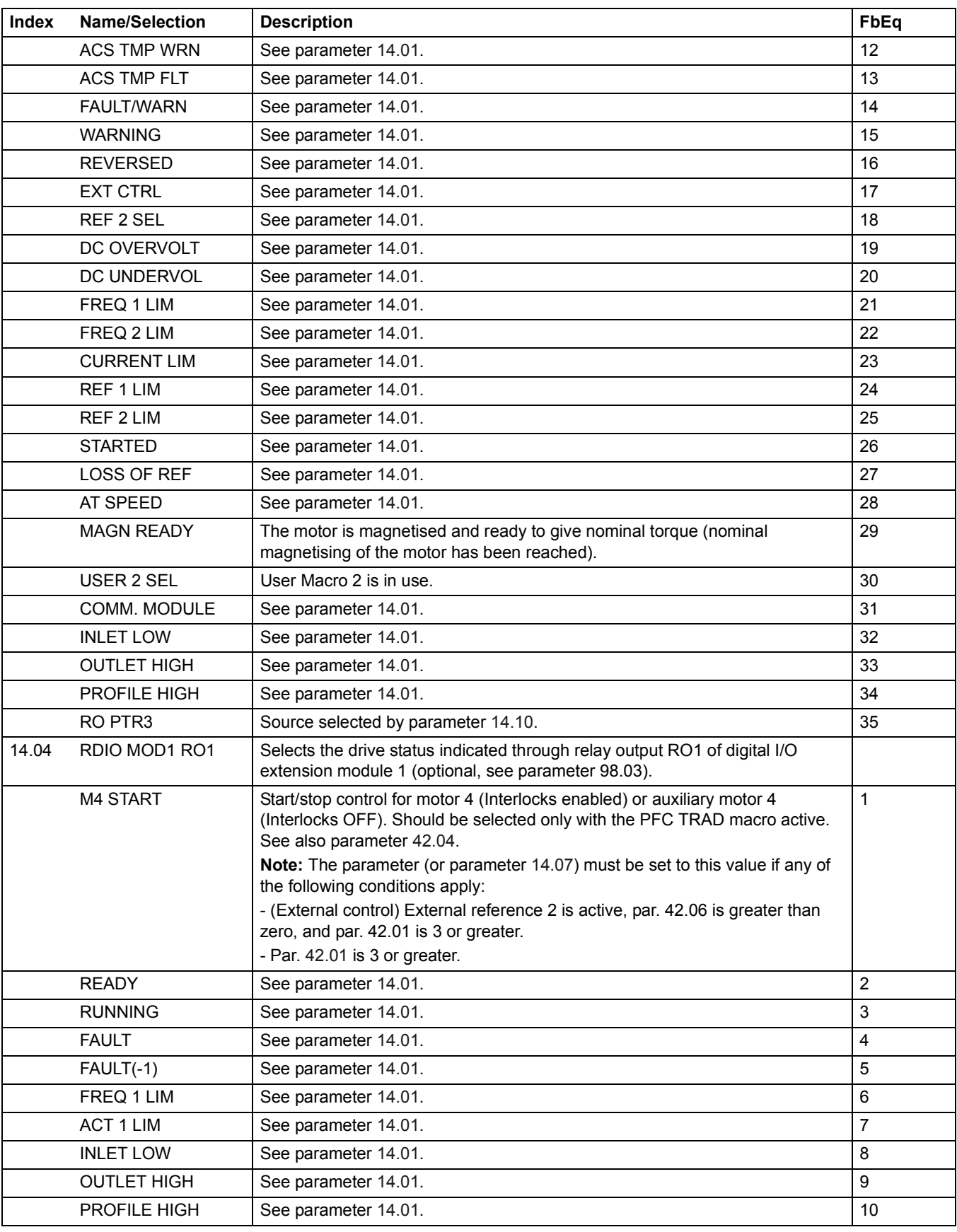

<span id="page-92-0"></span>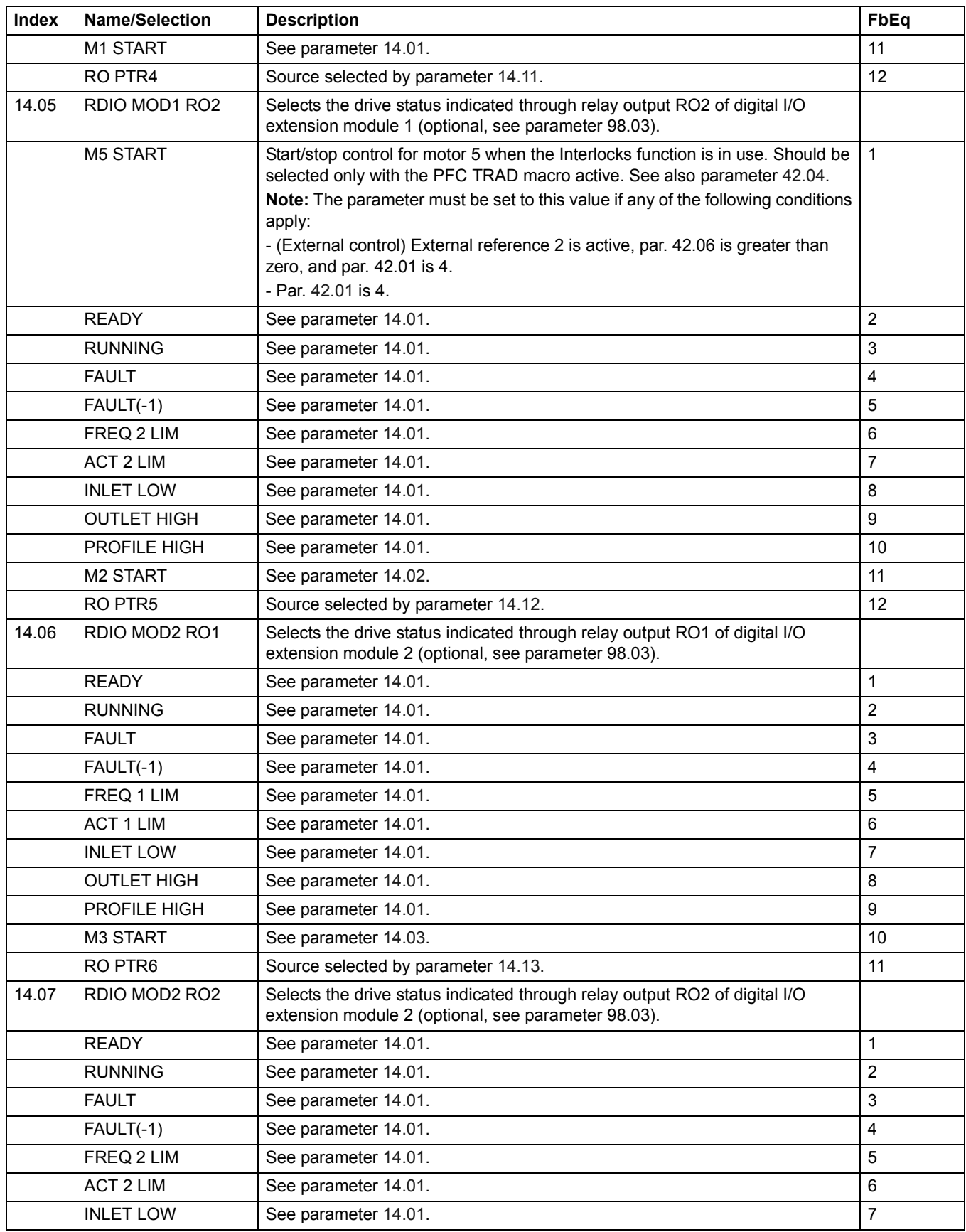

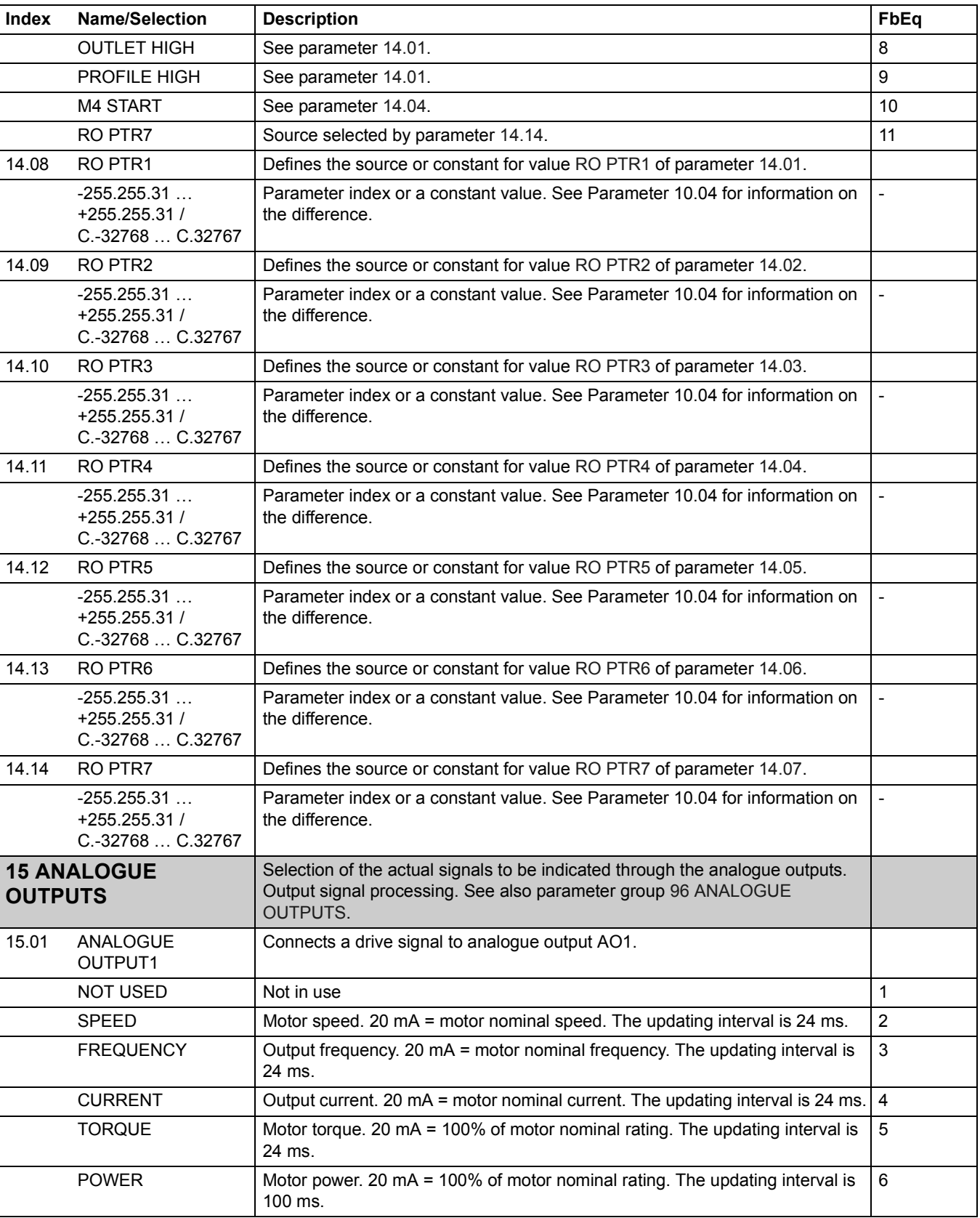

<span id="page-94-0"></span>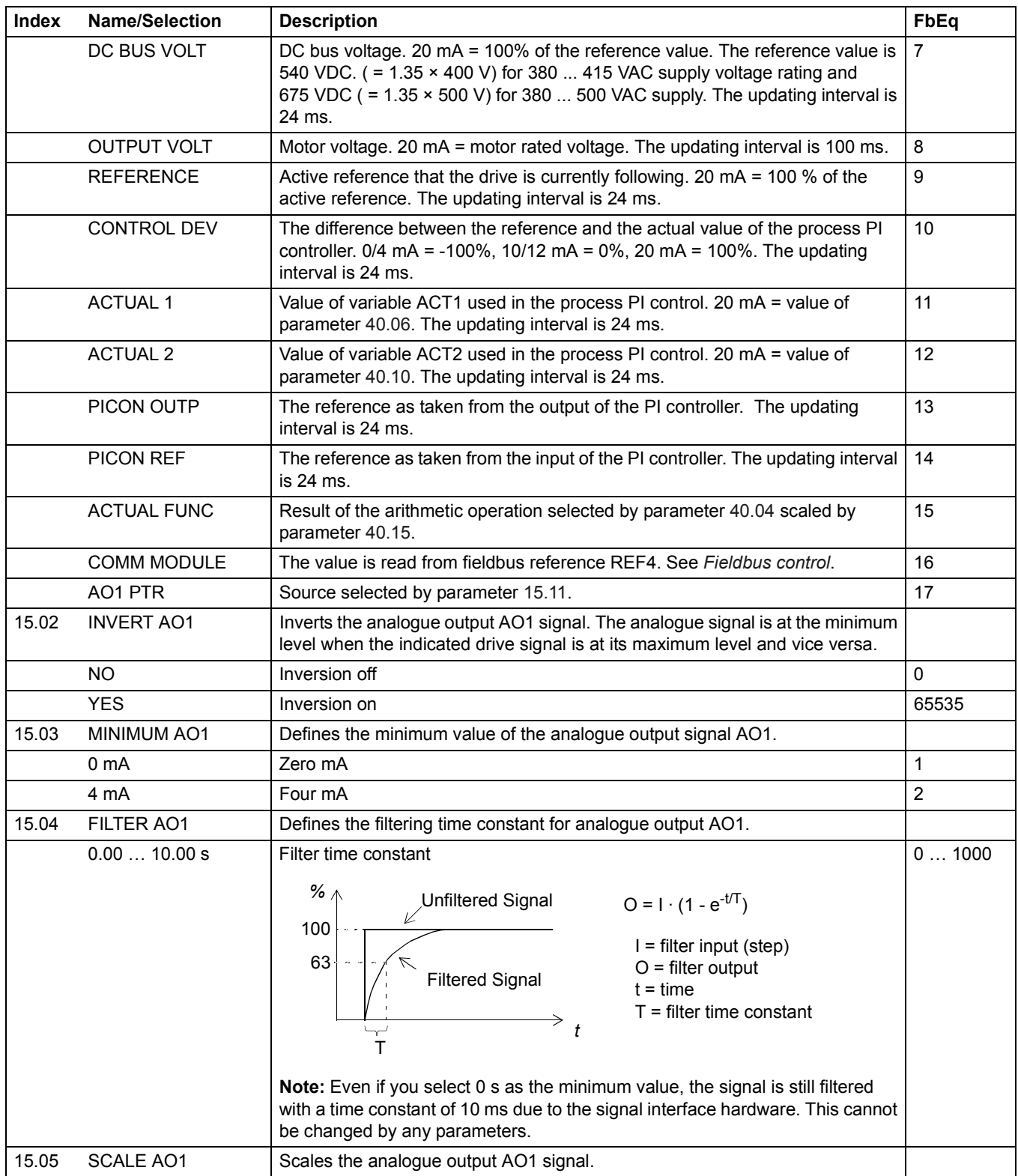

<span id="page-95-0"></span>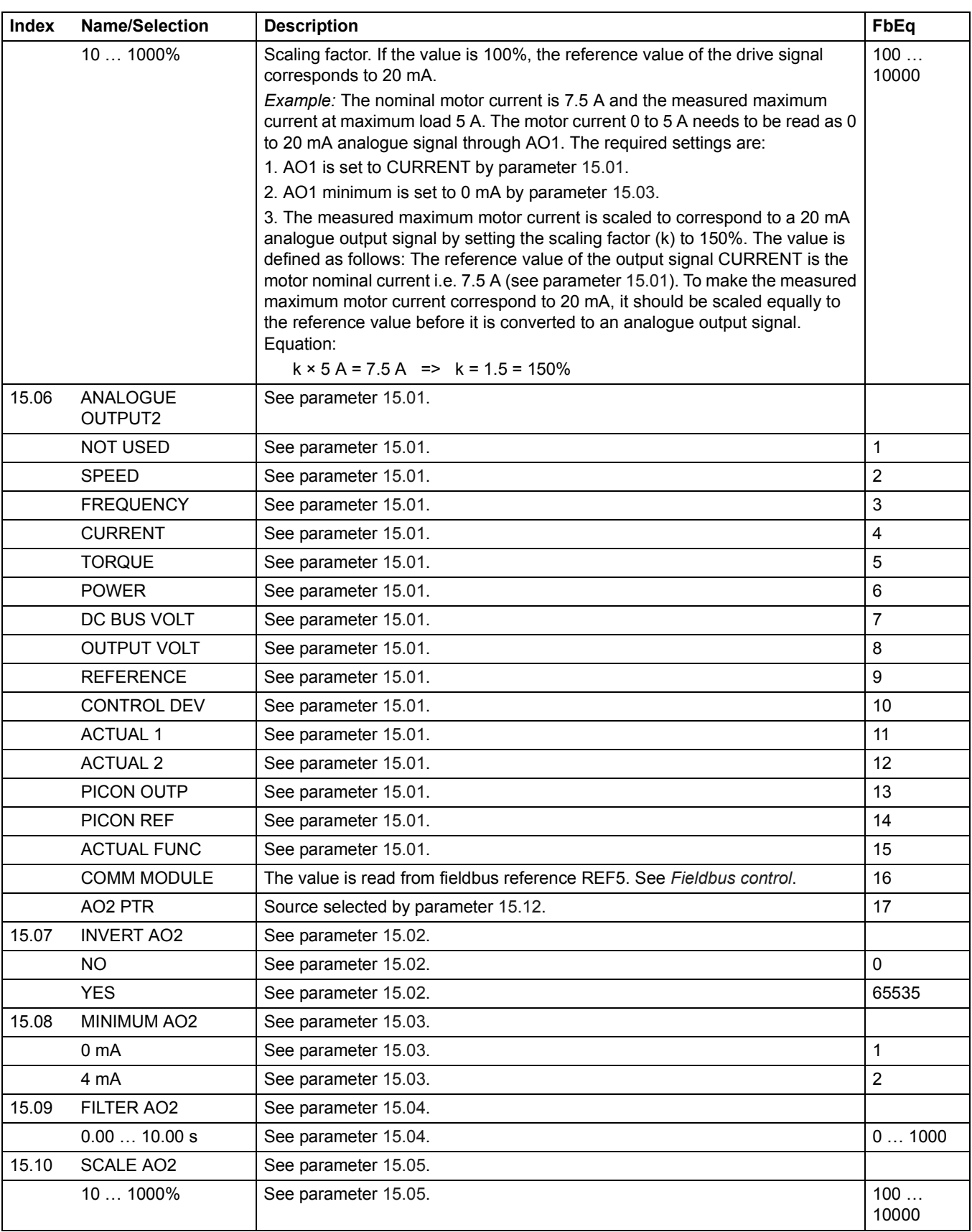

<span id="page-96-0"></span>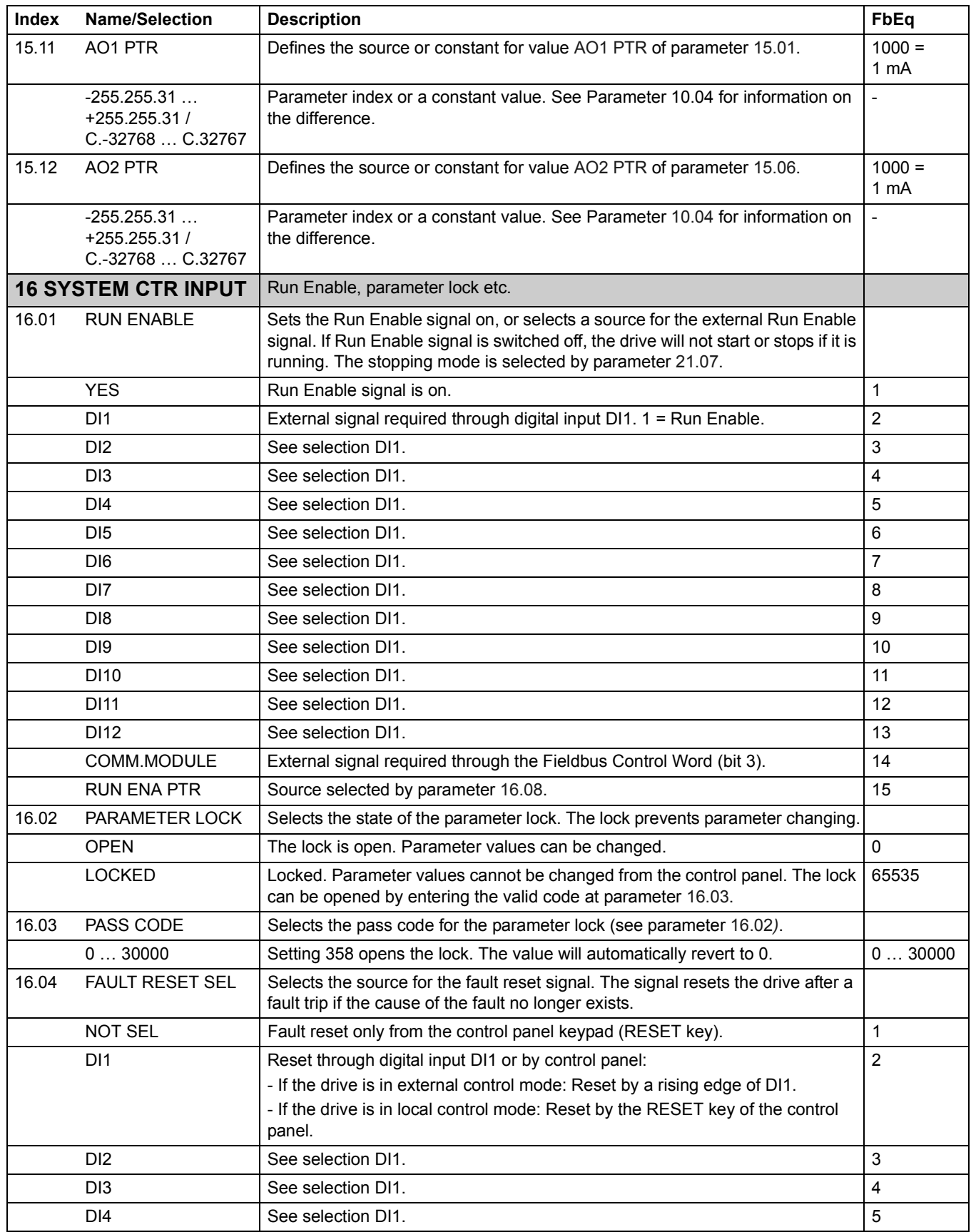

<span id="page-97-1"></span><span id="page-97-0"></span>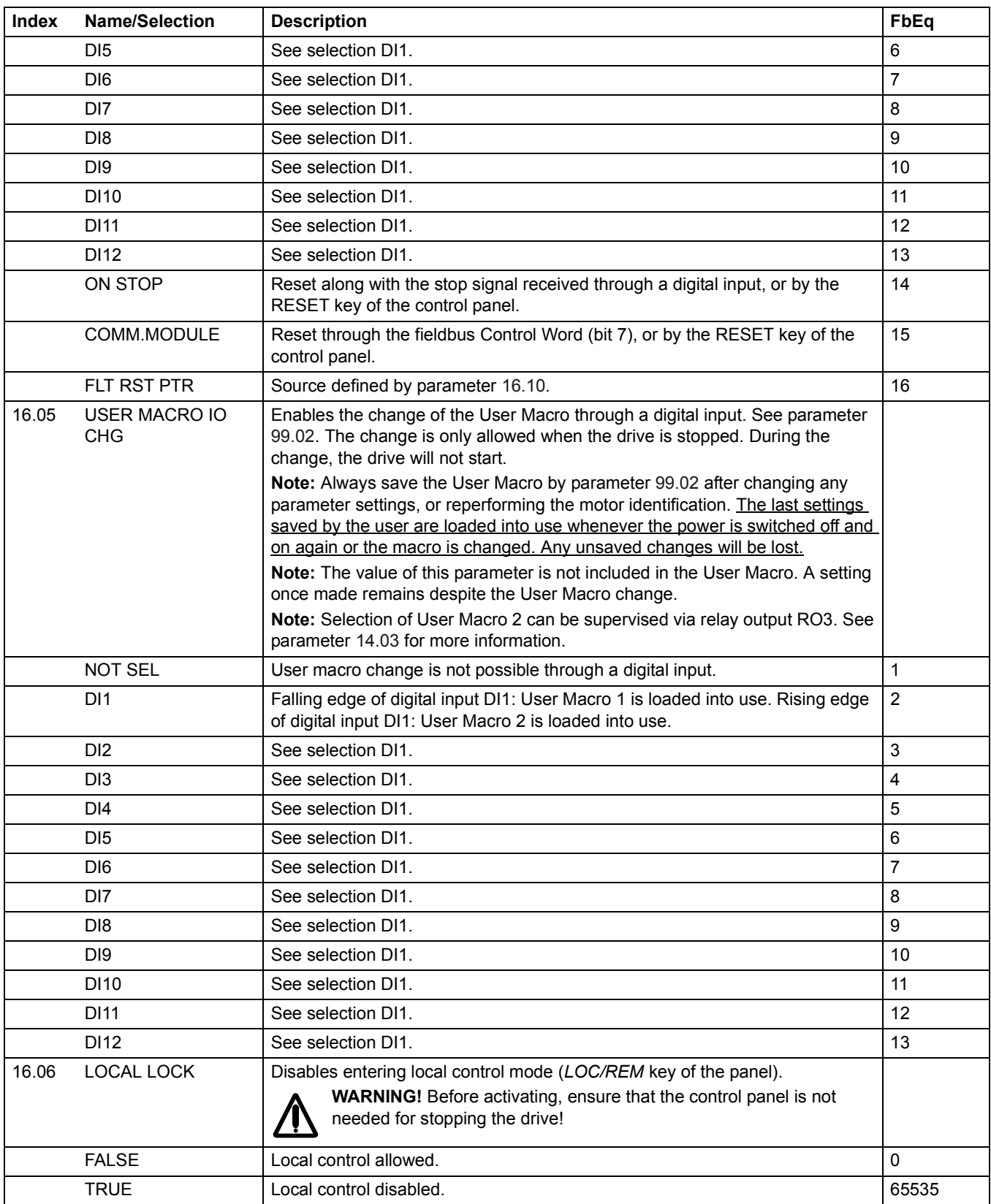

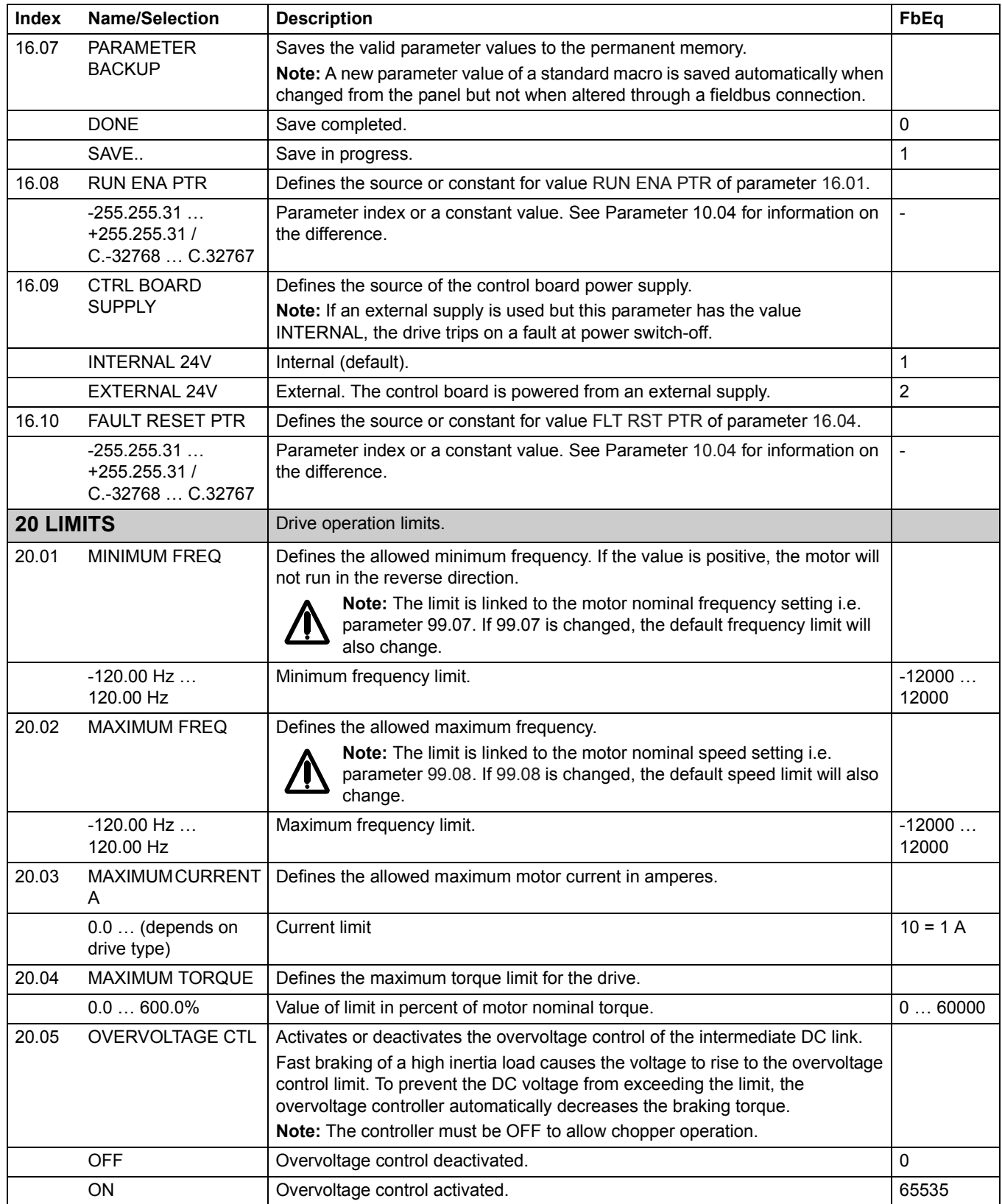

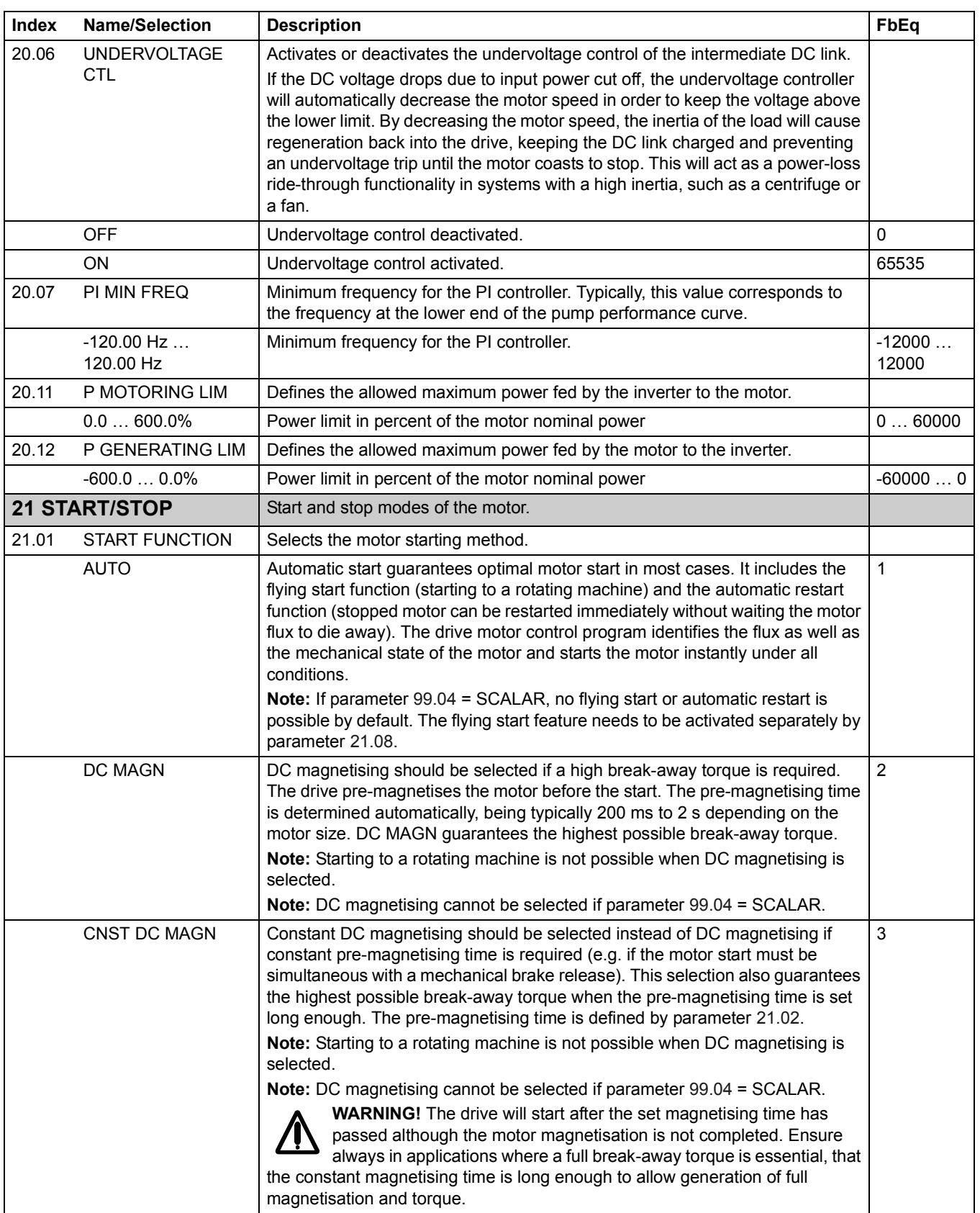

<span id="page-100-1"></span><span id="page-100-0"></span>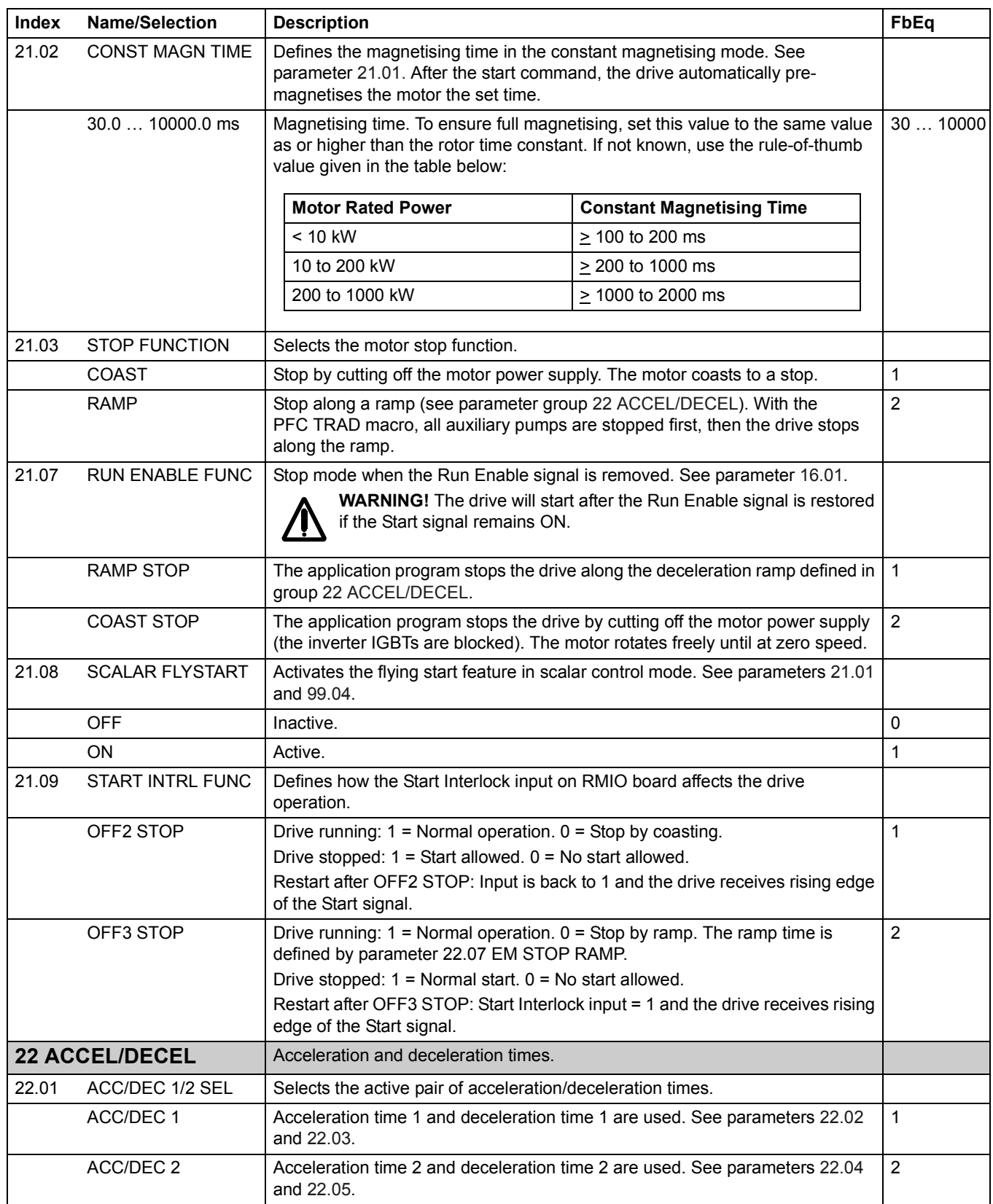

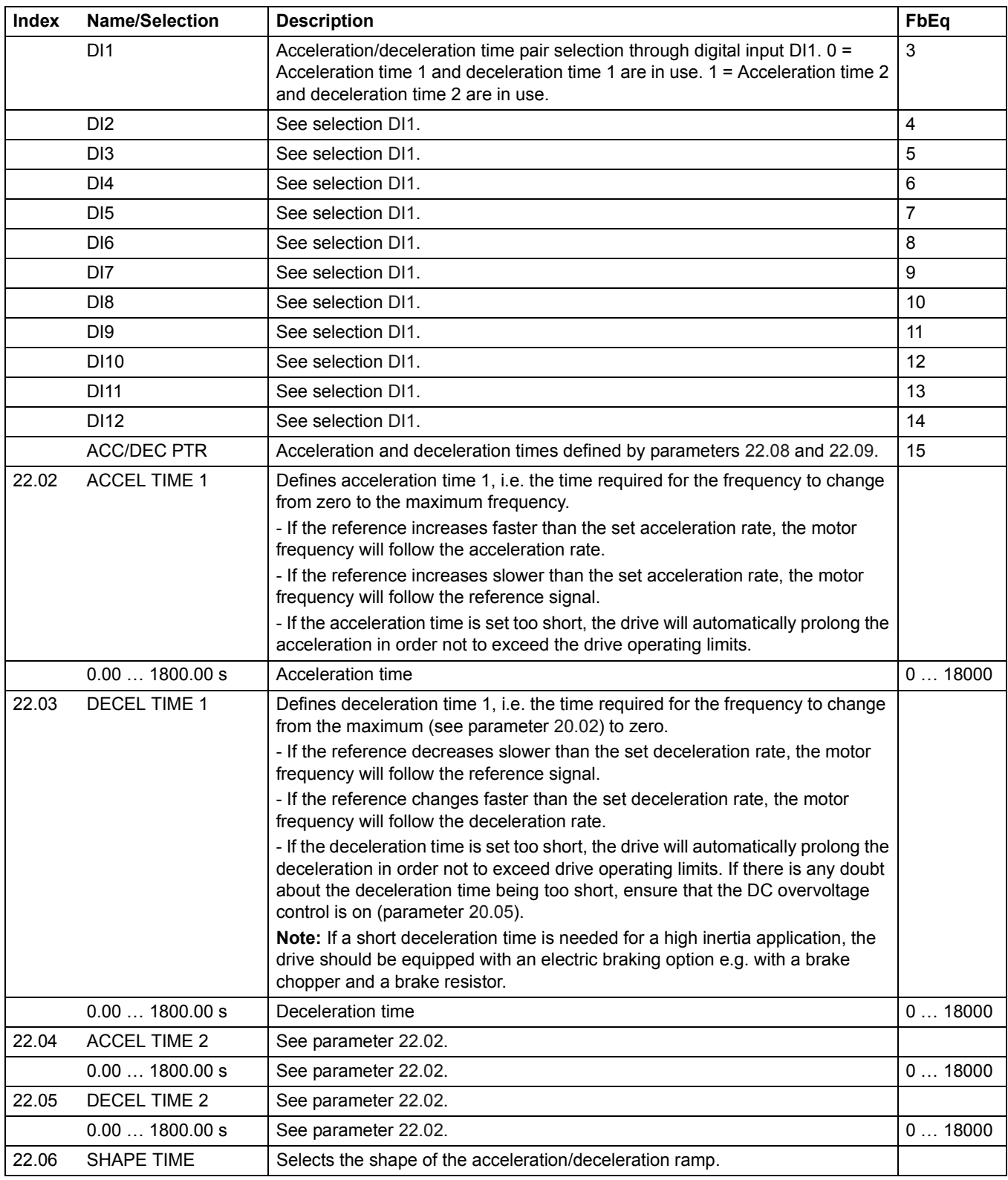

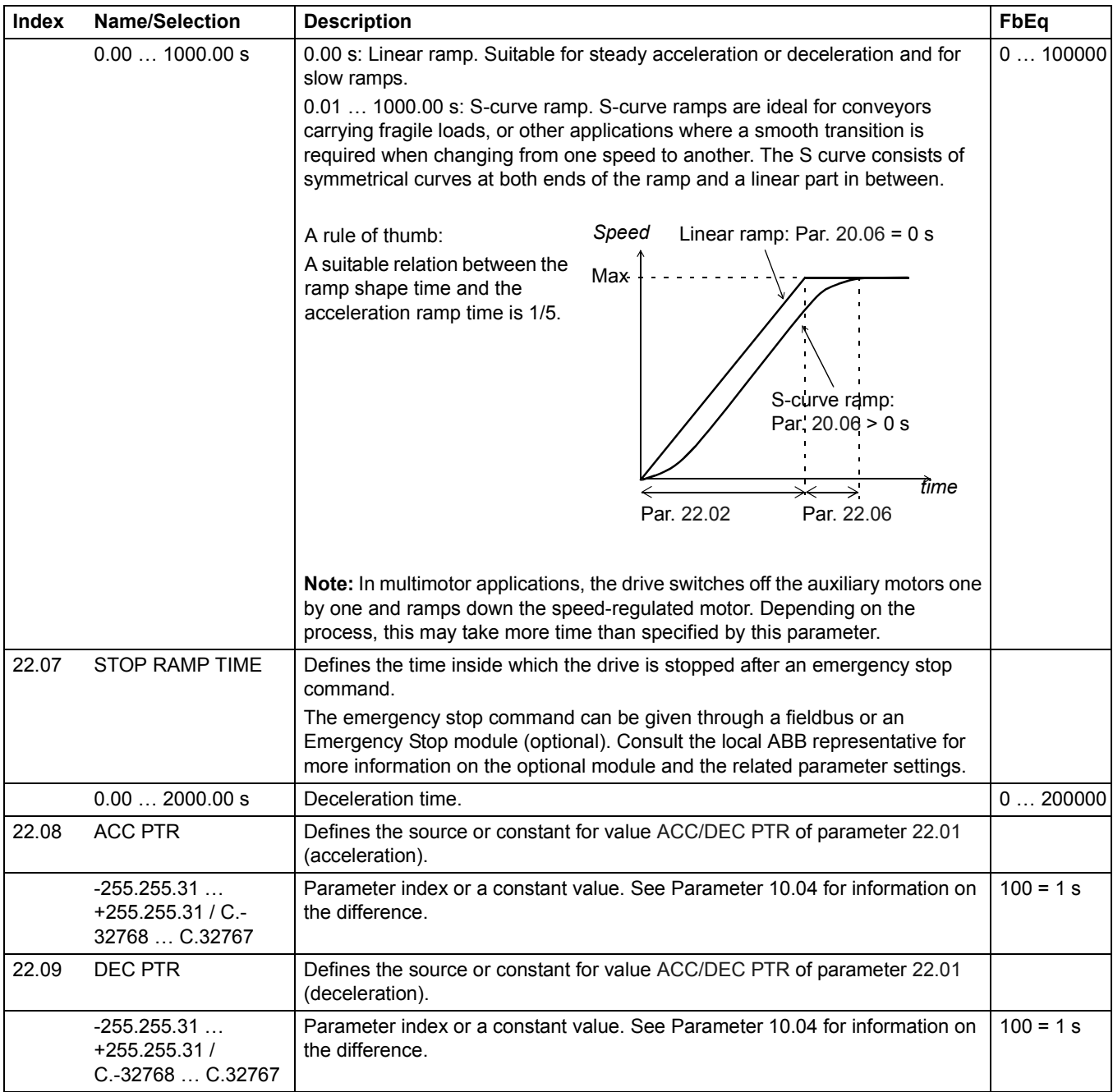

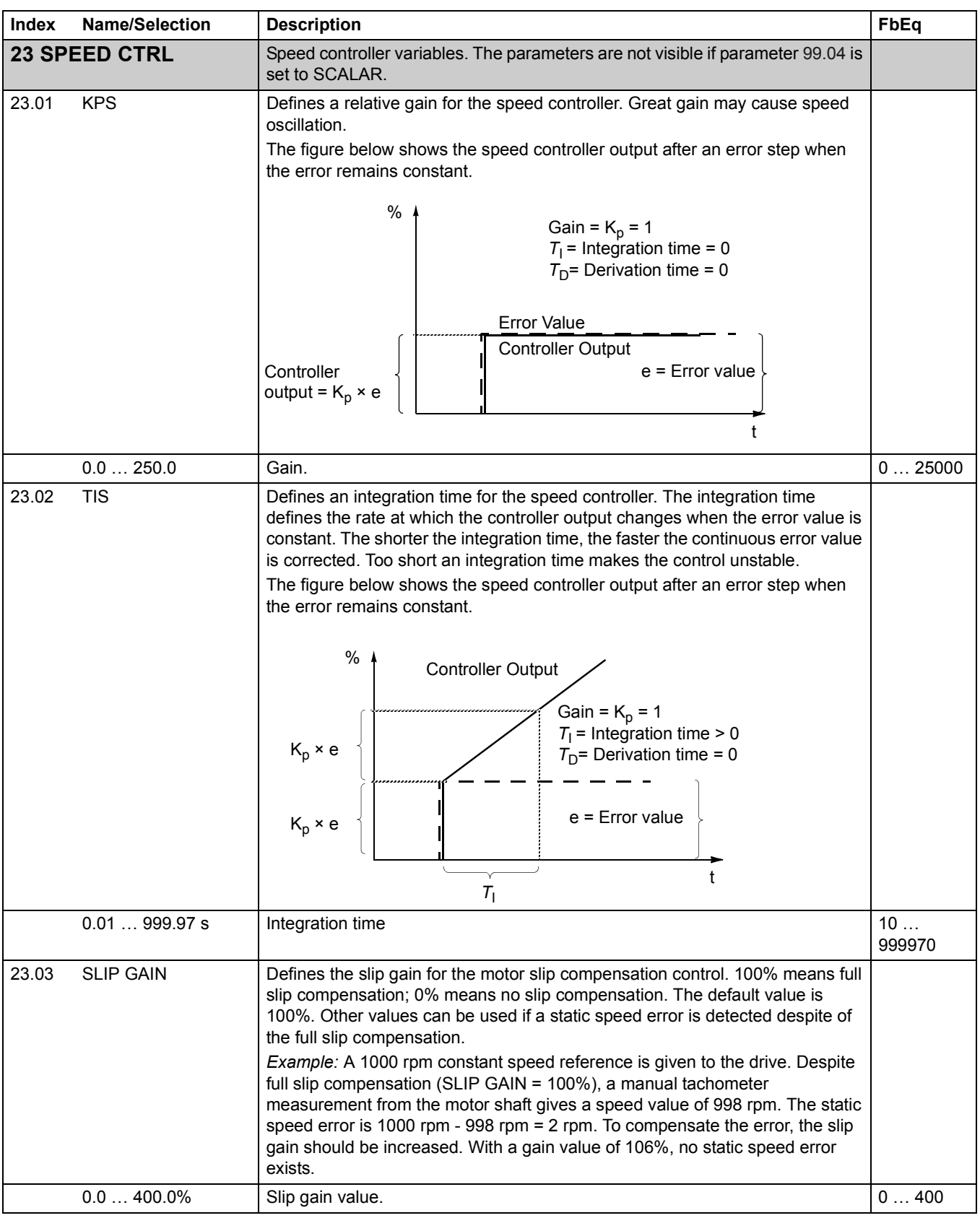

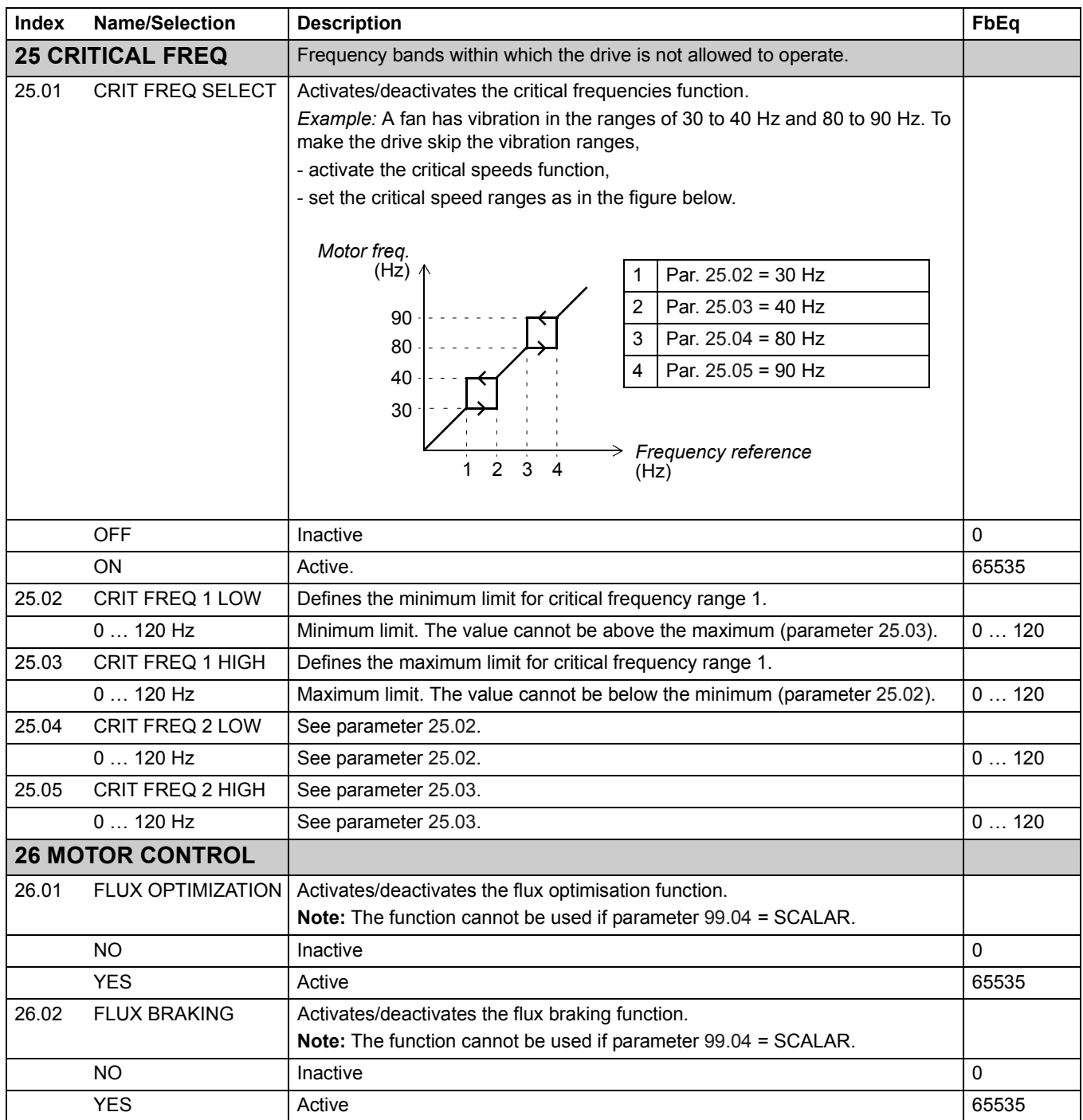

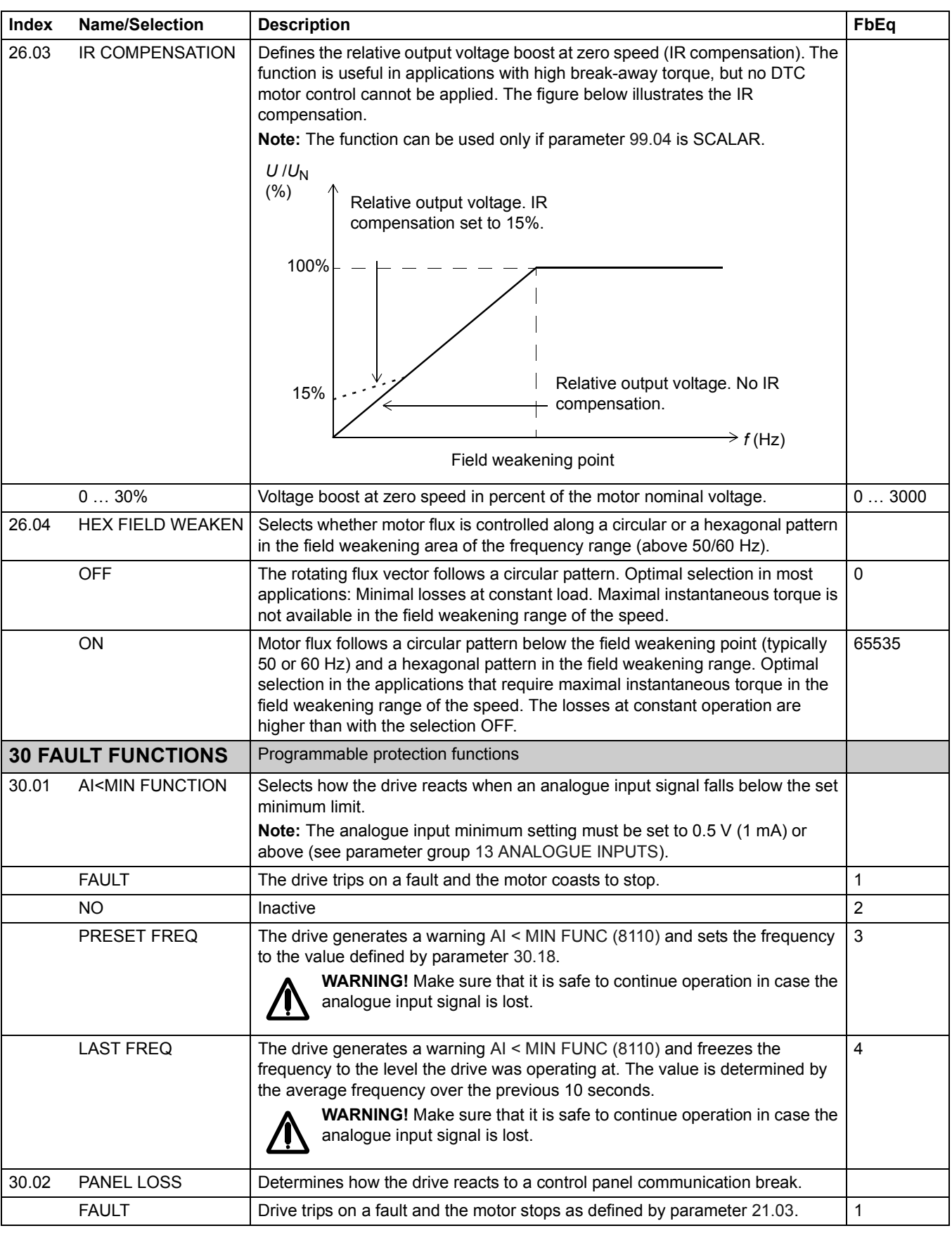

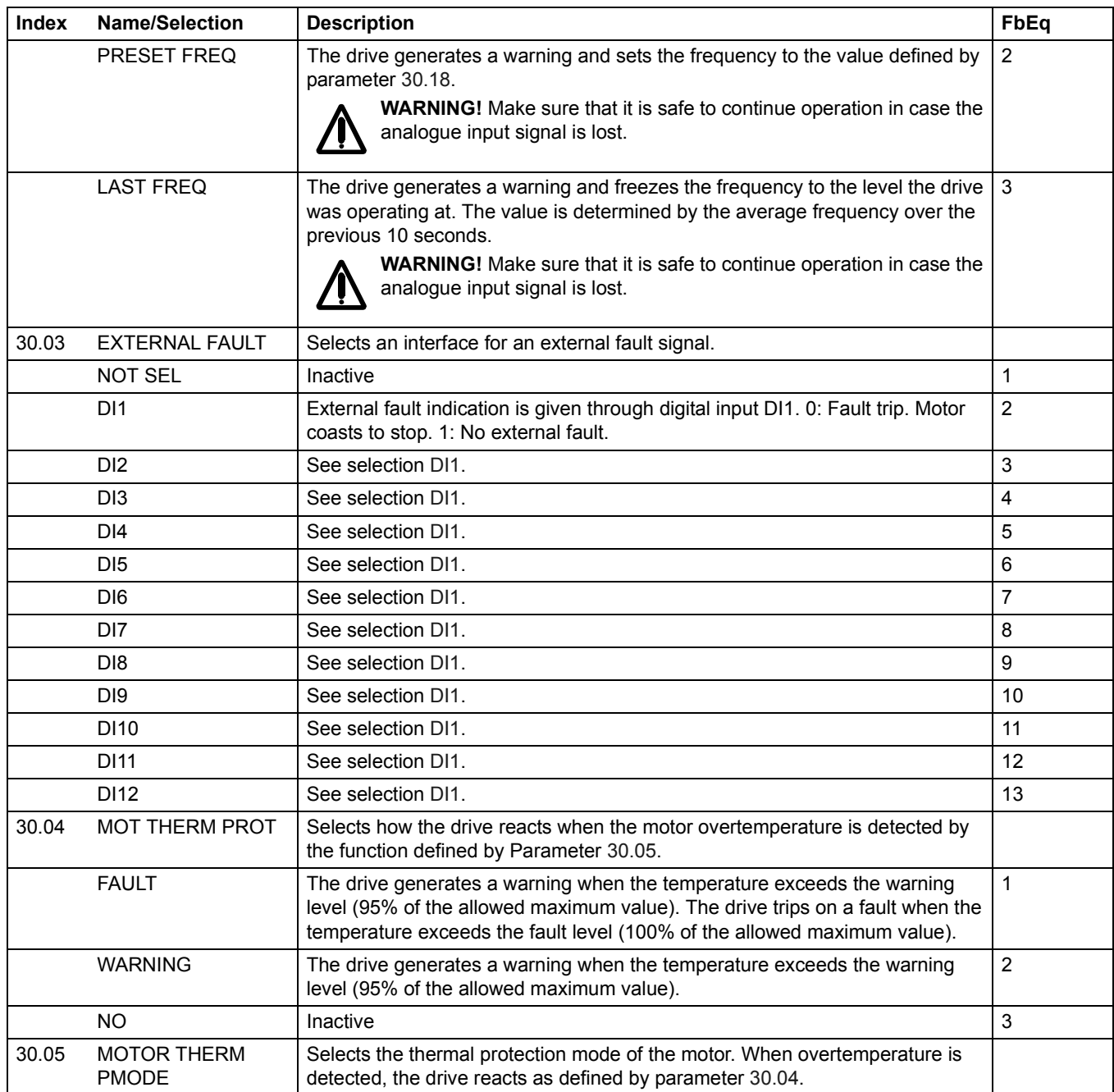

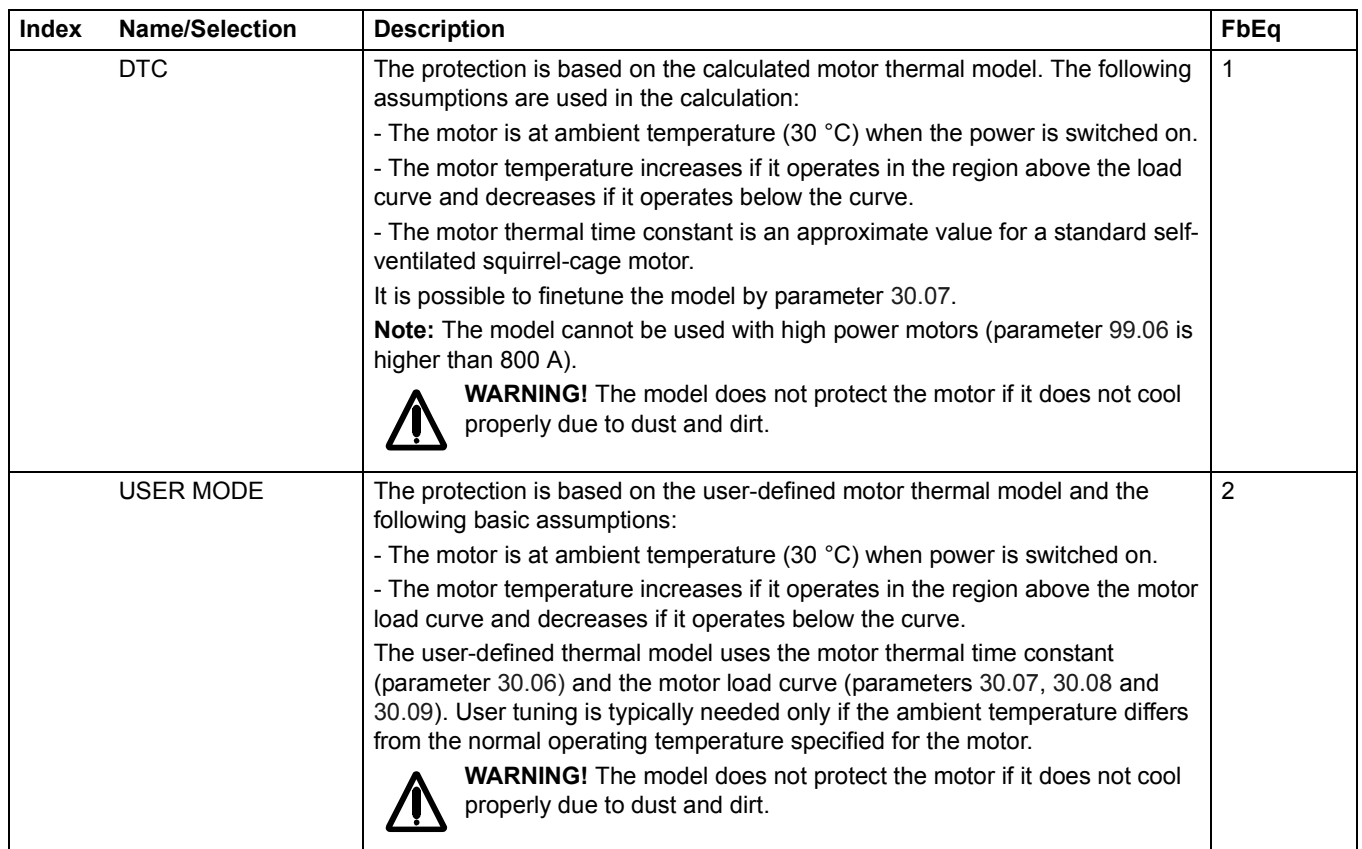
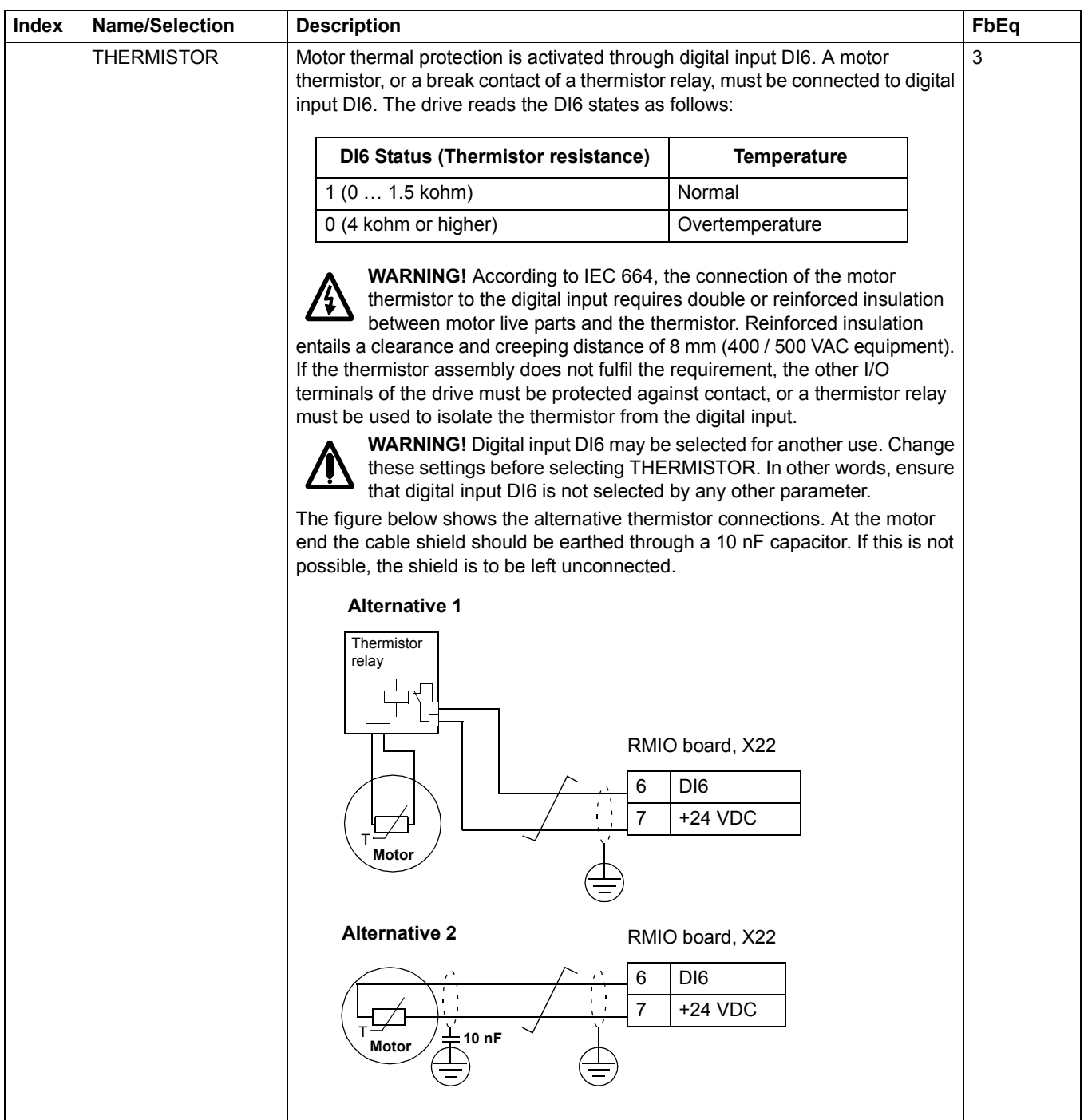

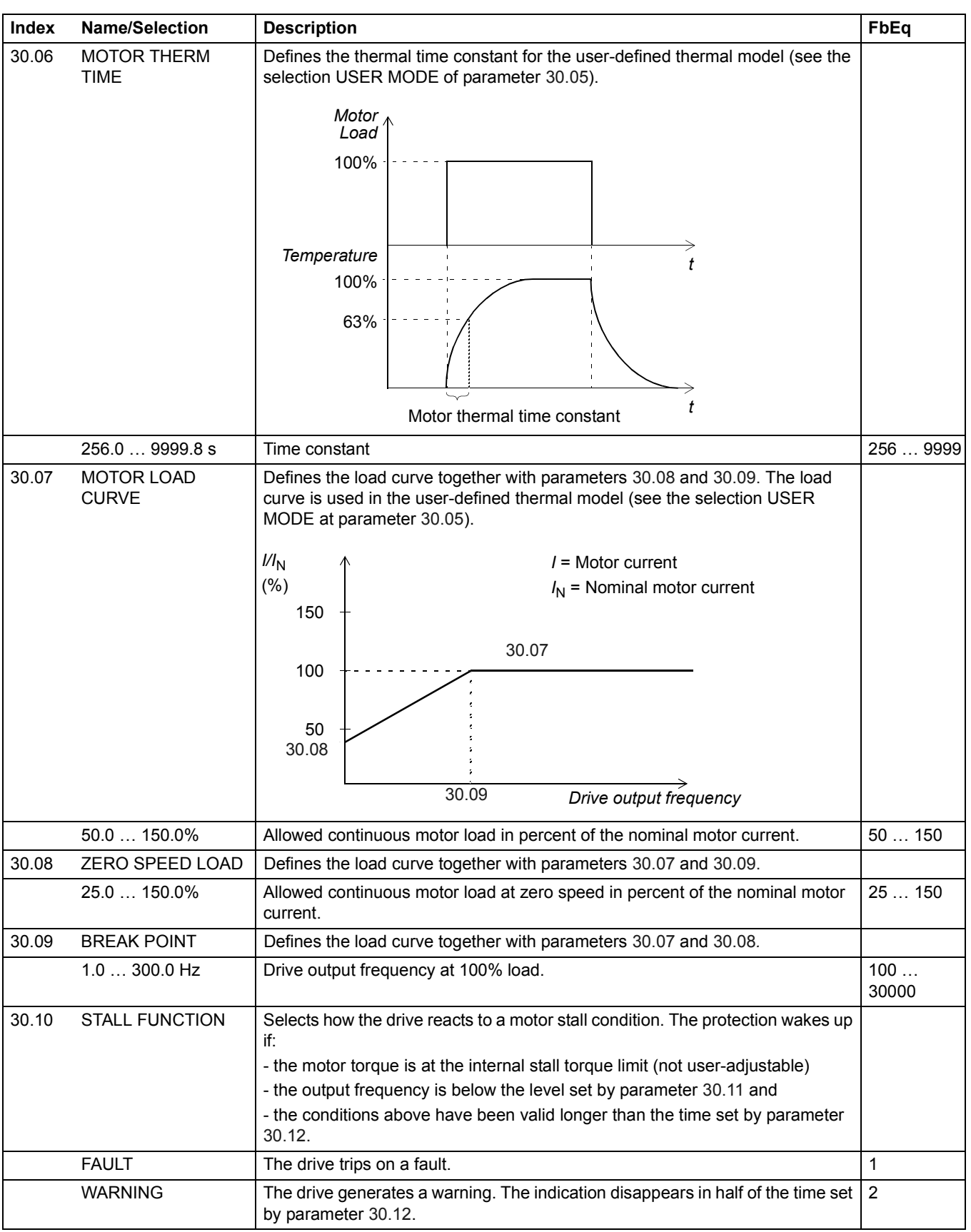

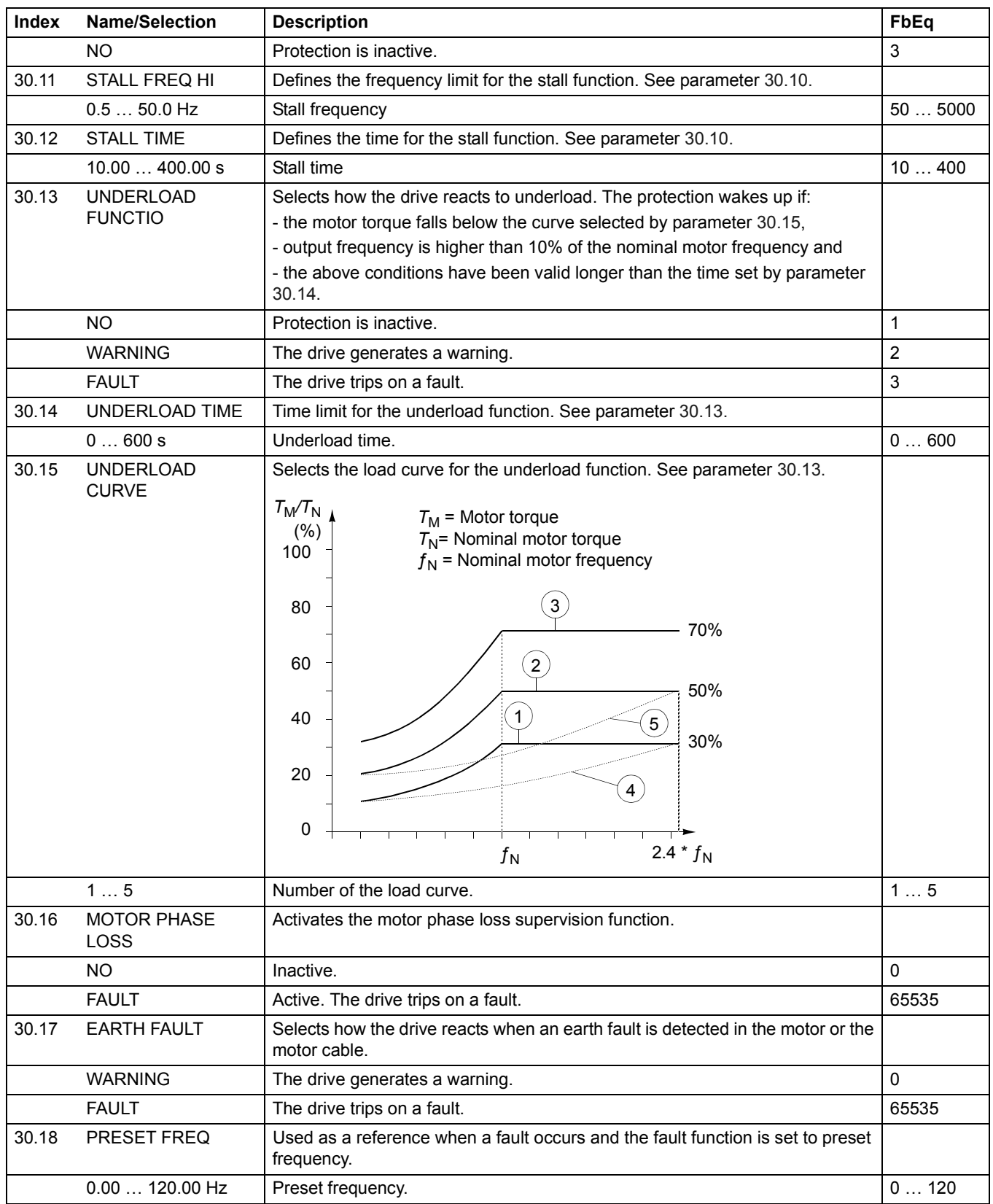

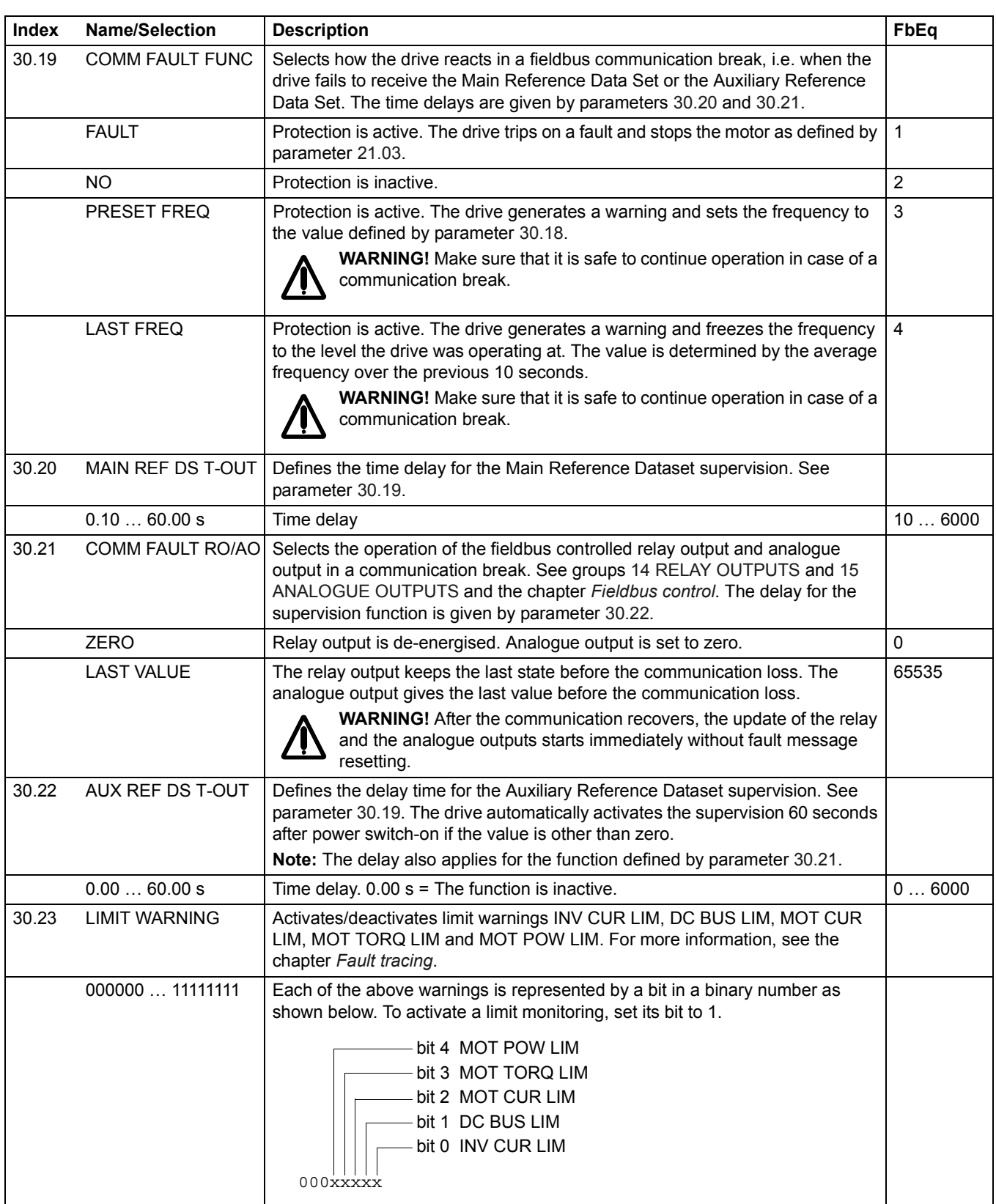

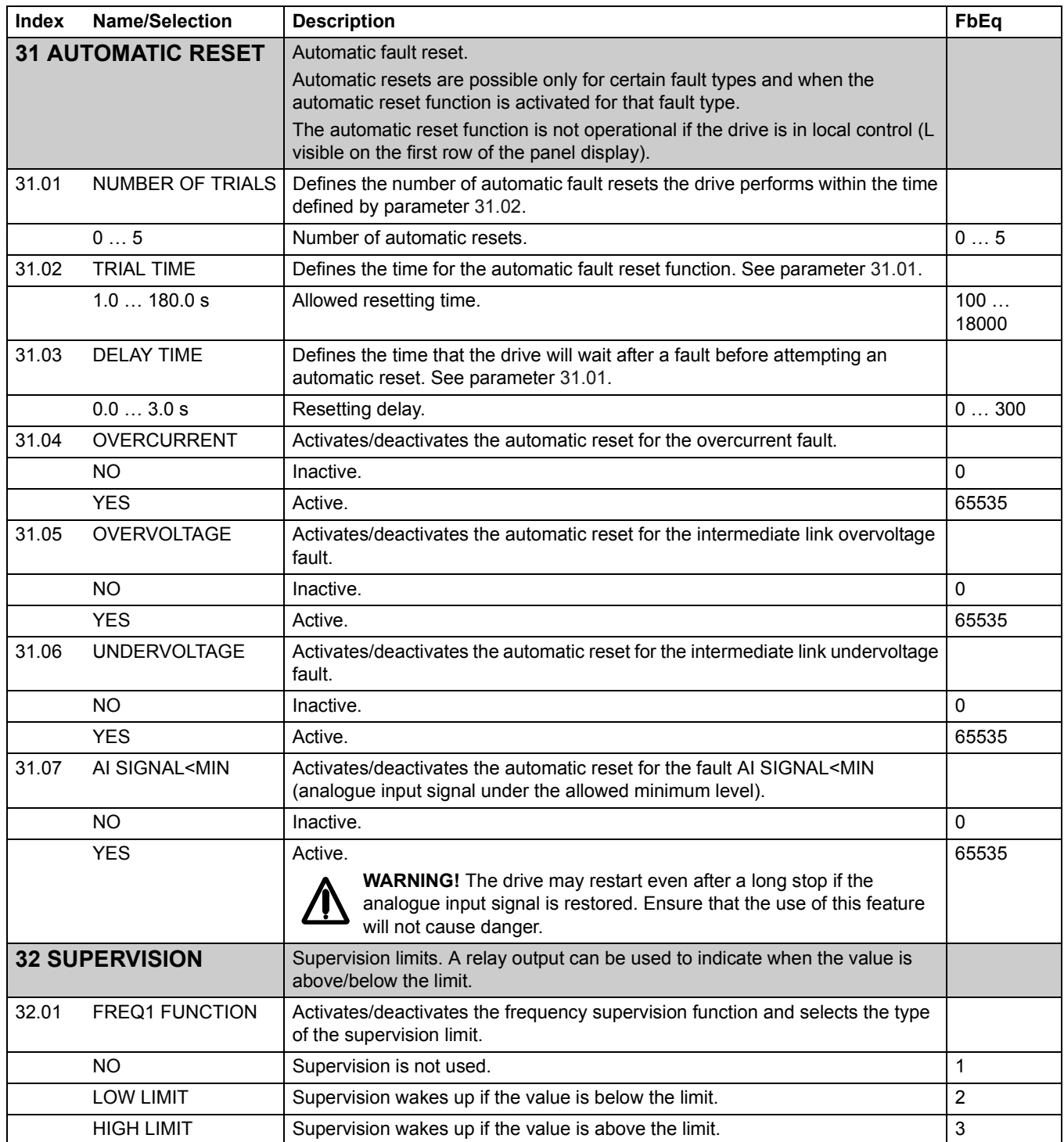

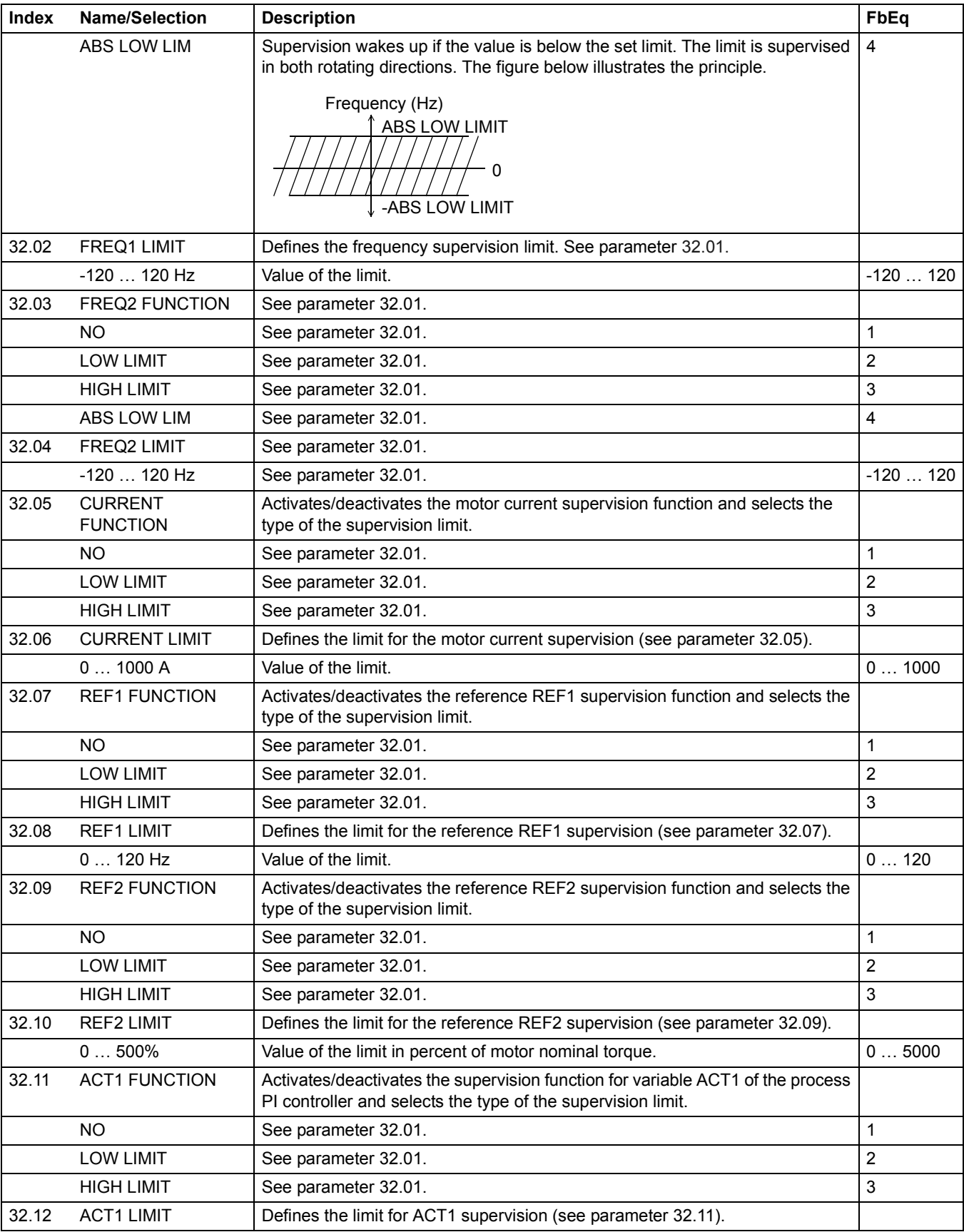

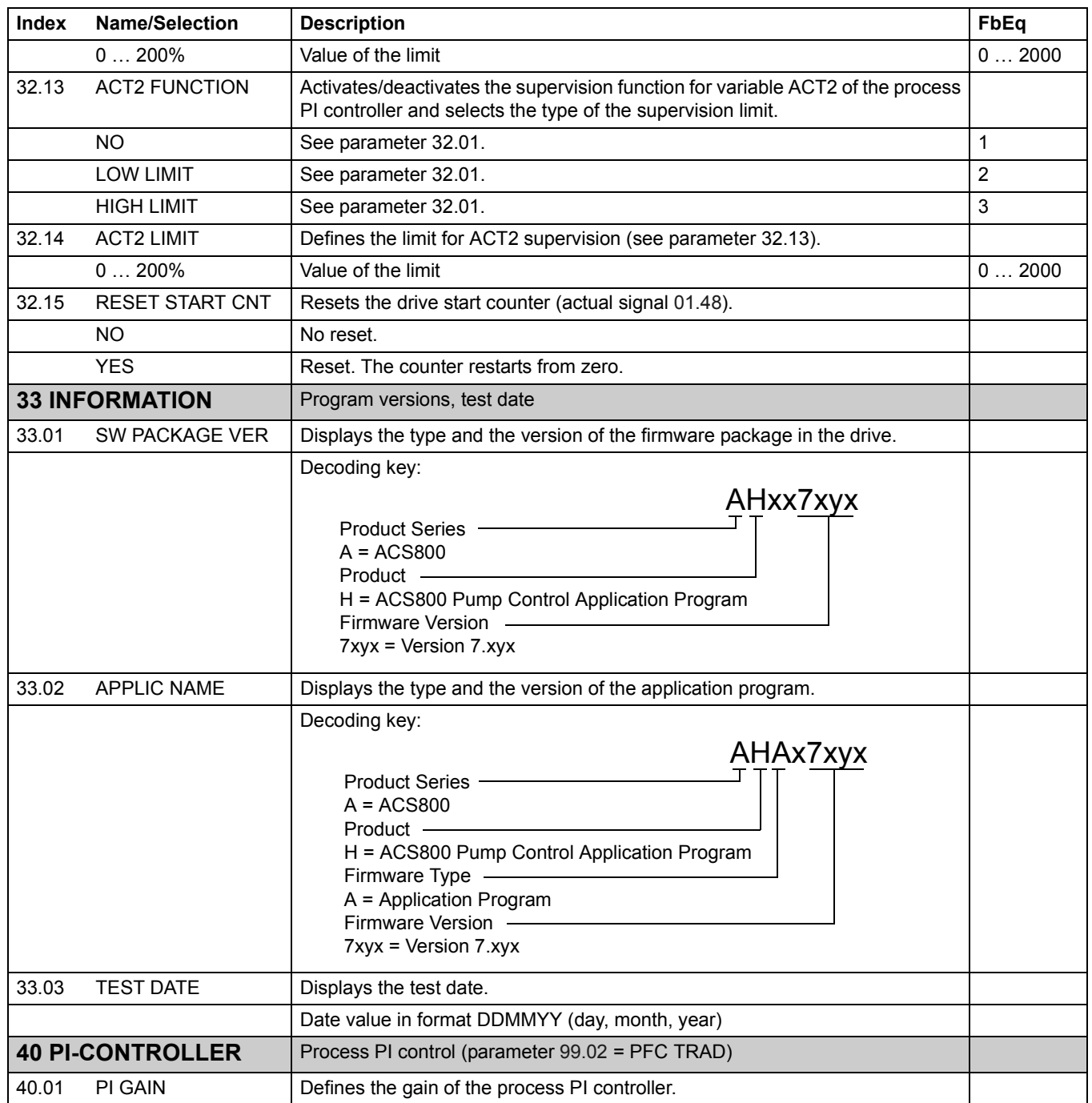

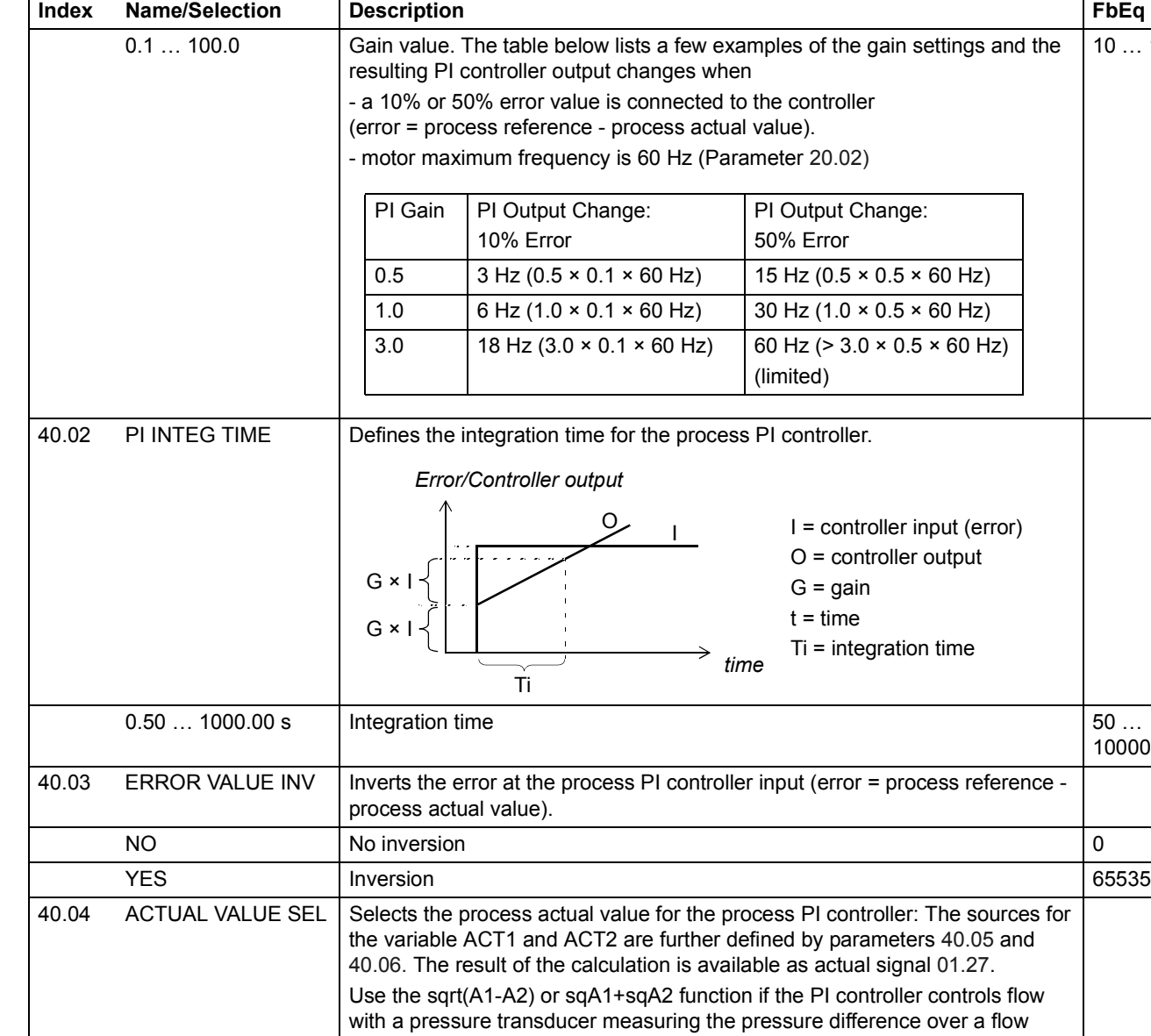

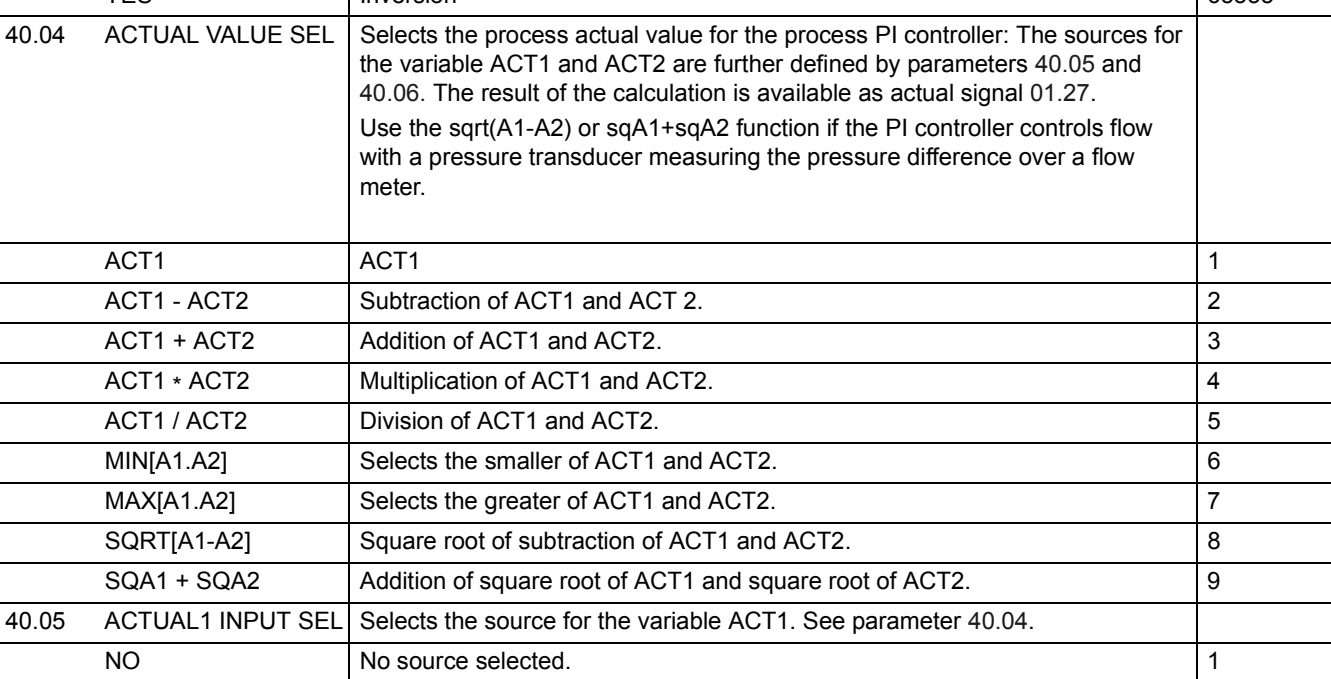

 $10...10000$ 

 $\overline{50...}$ <br>100000

<span id="page-116-0"></span>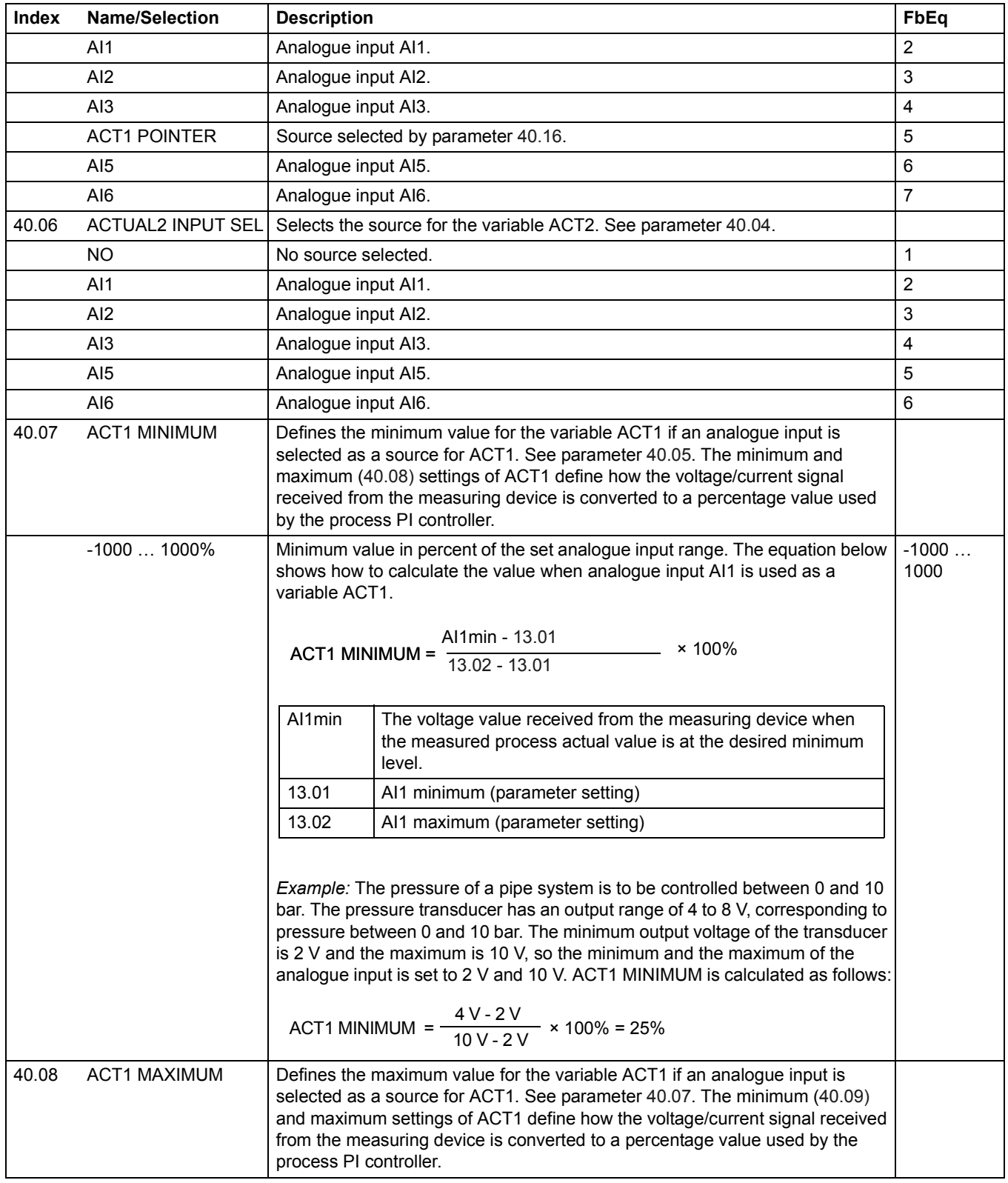

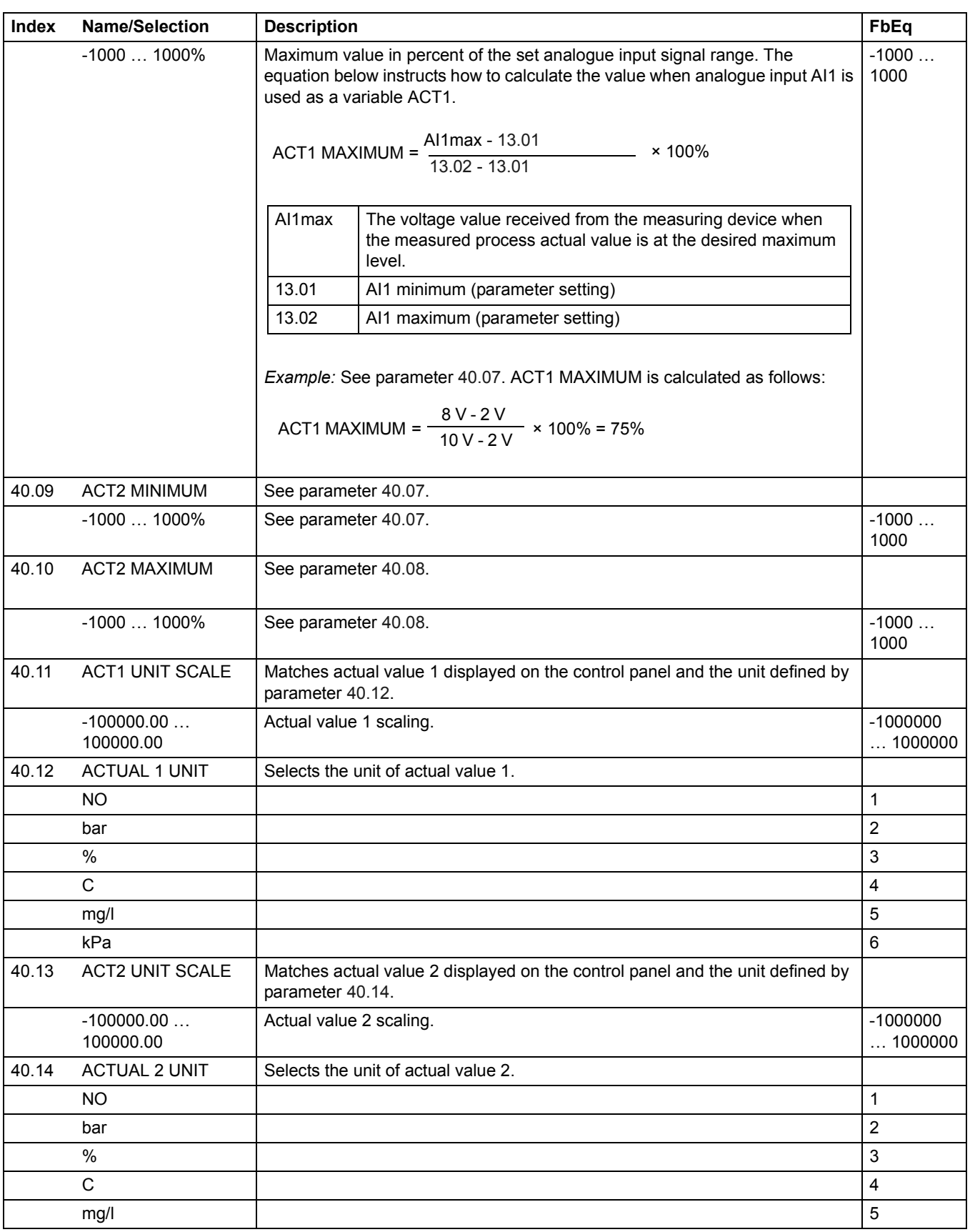

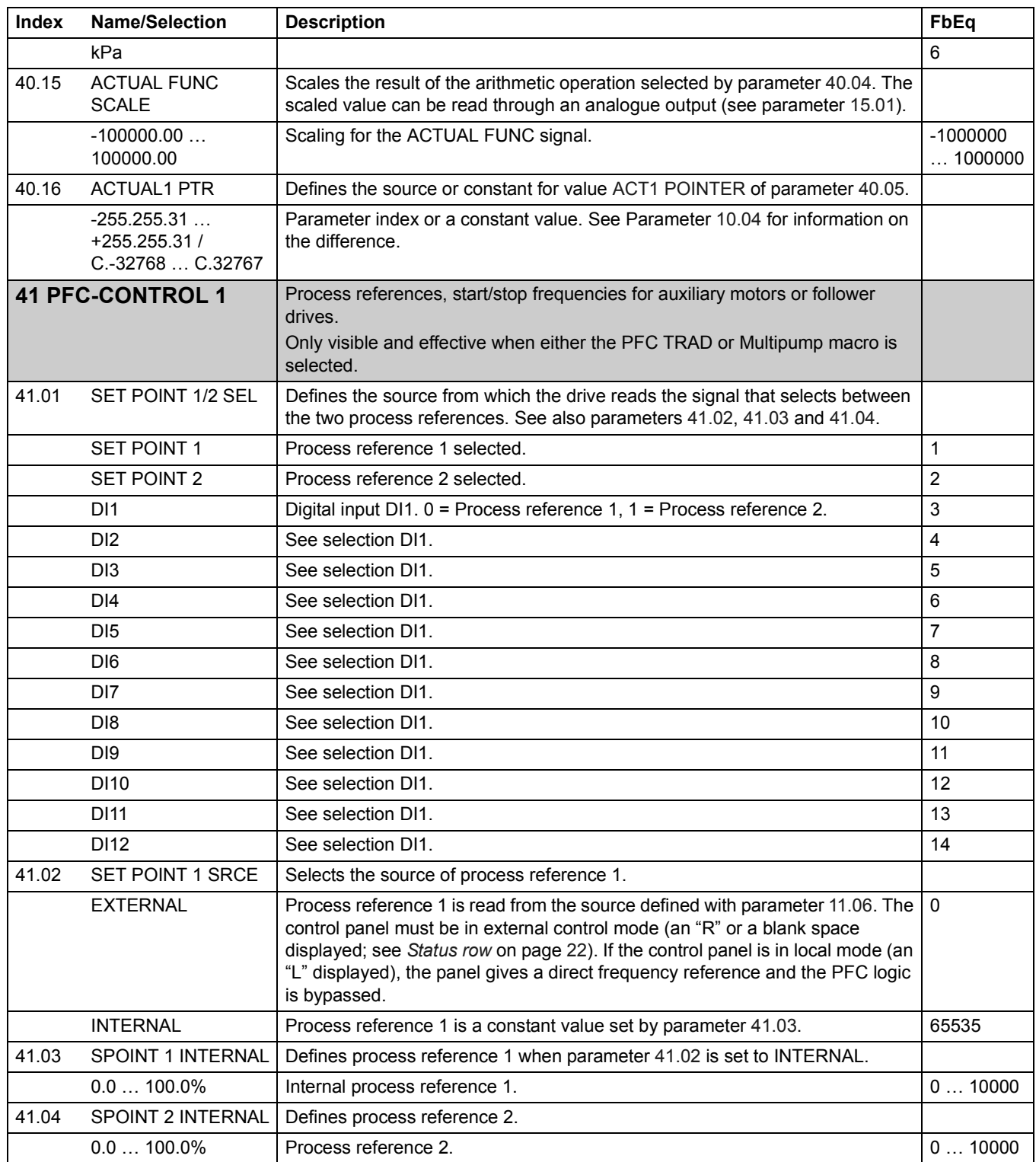

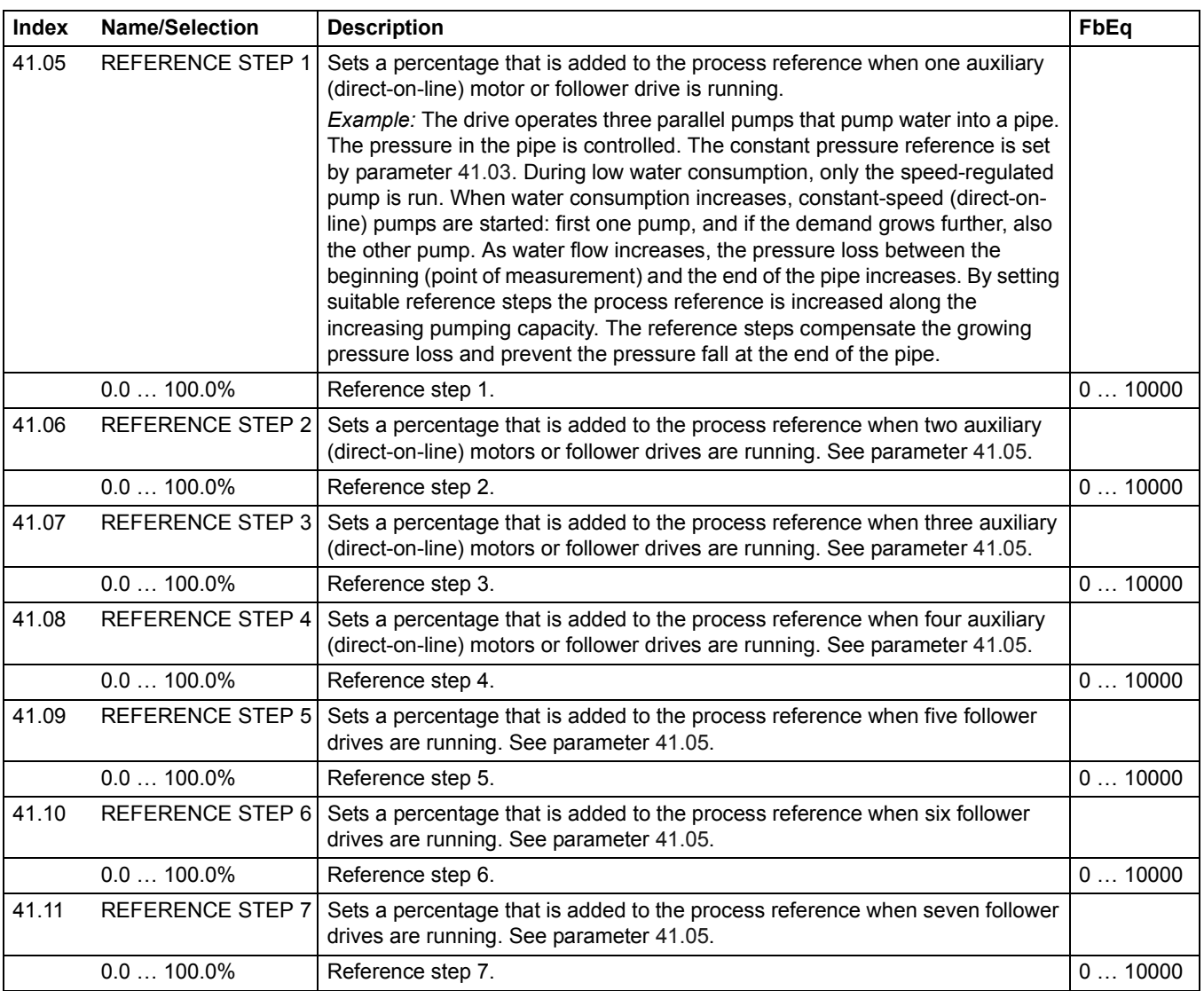

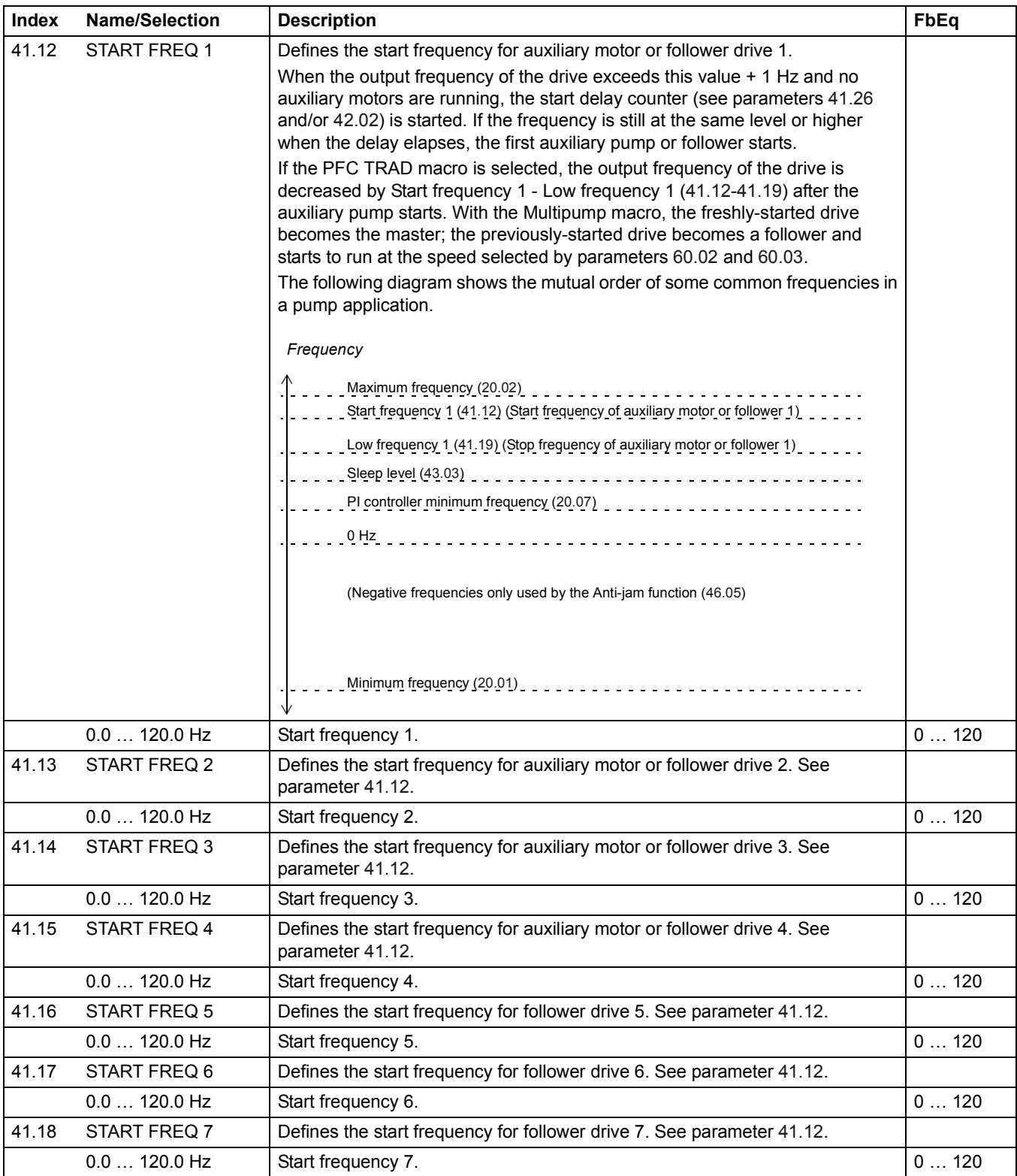

<span id="page-121-1"></span><span id="page-121-0"></span>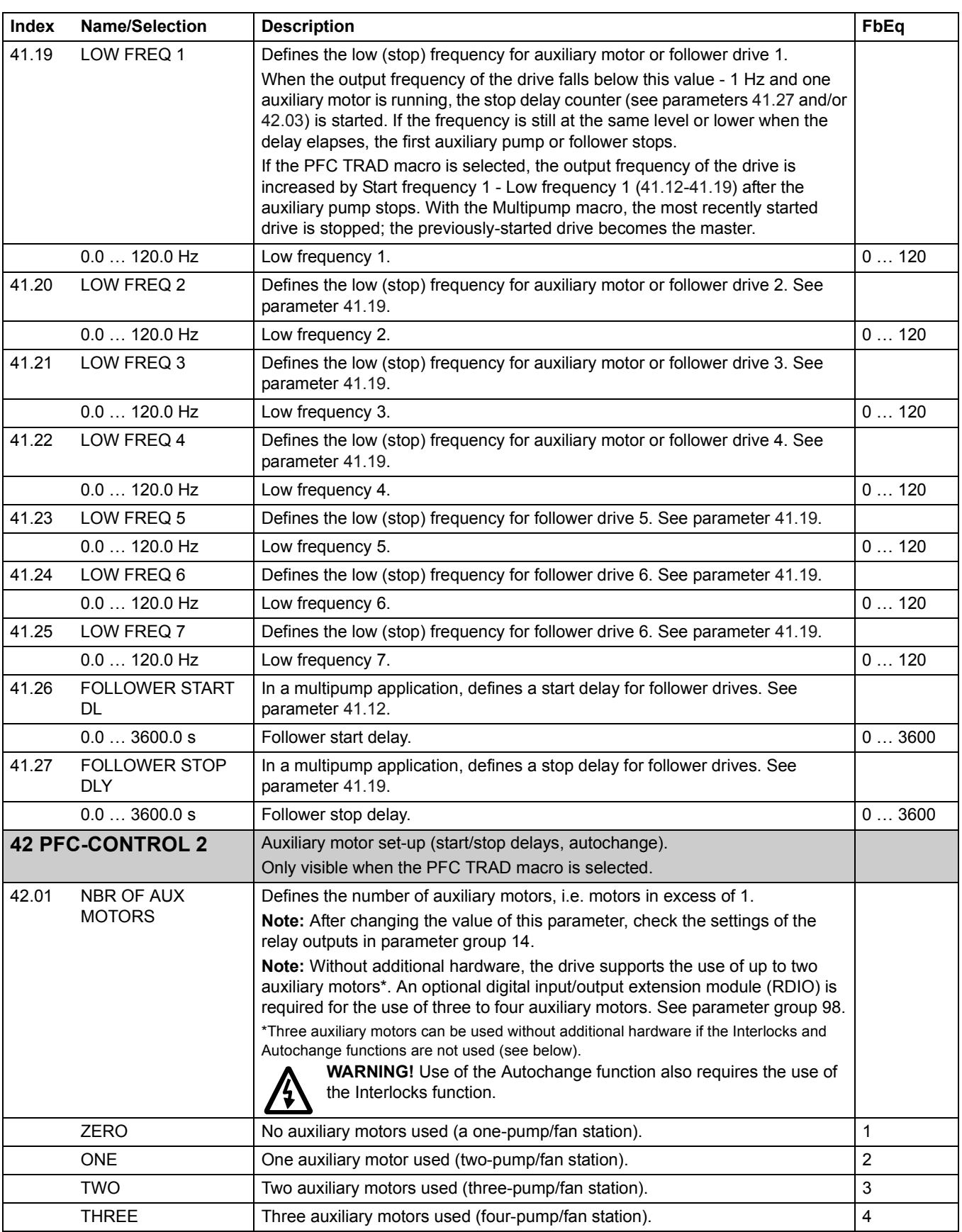

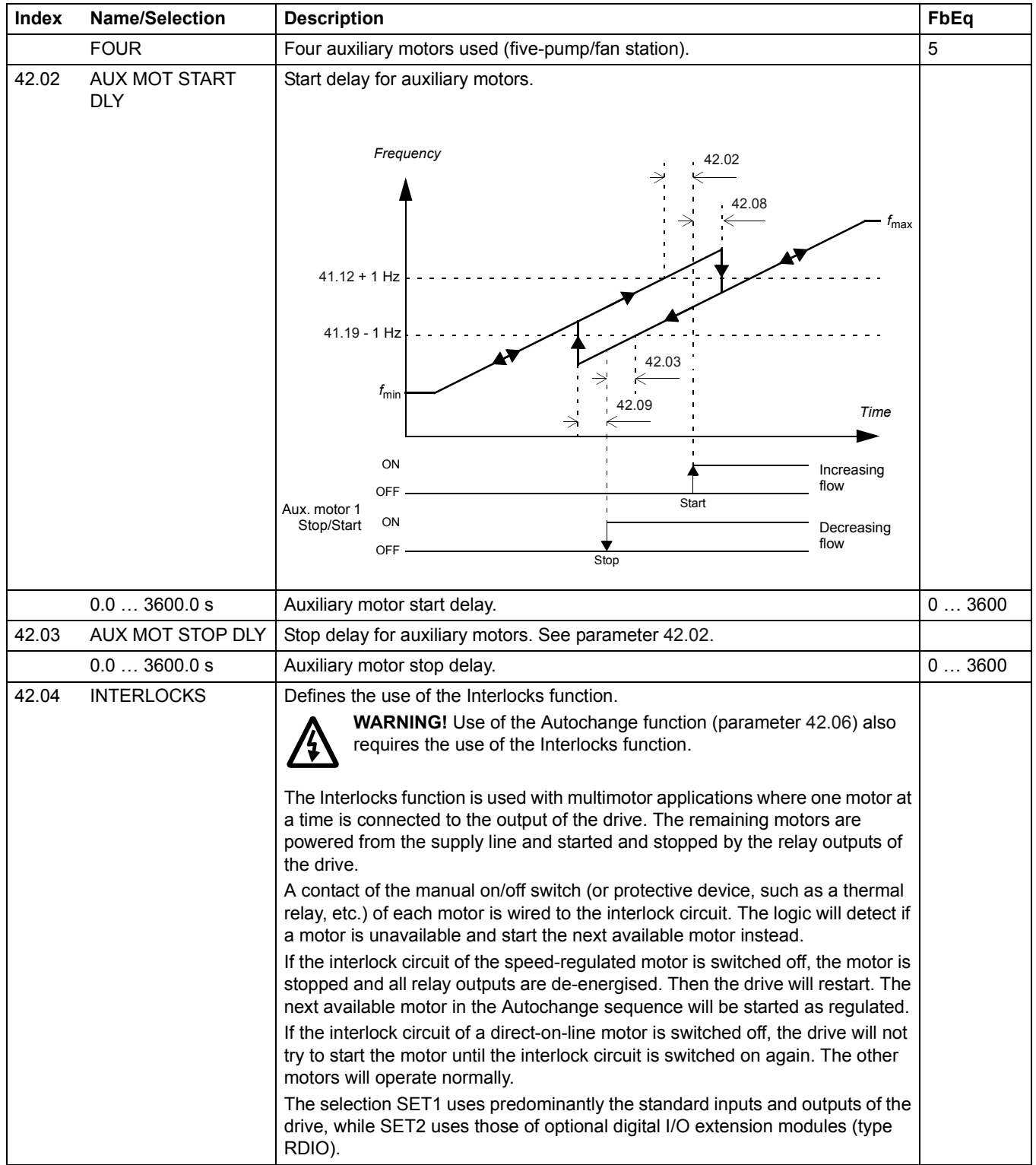

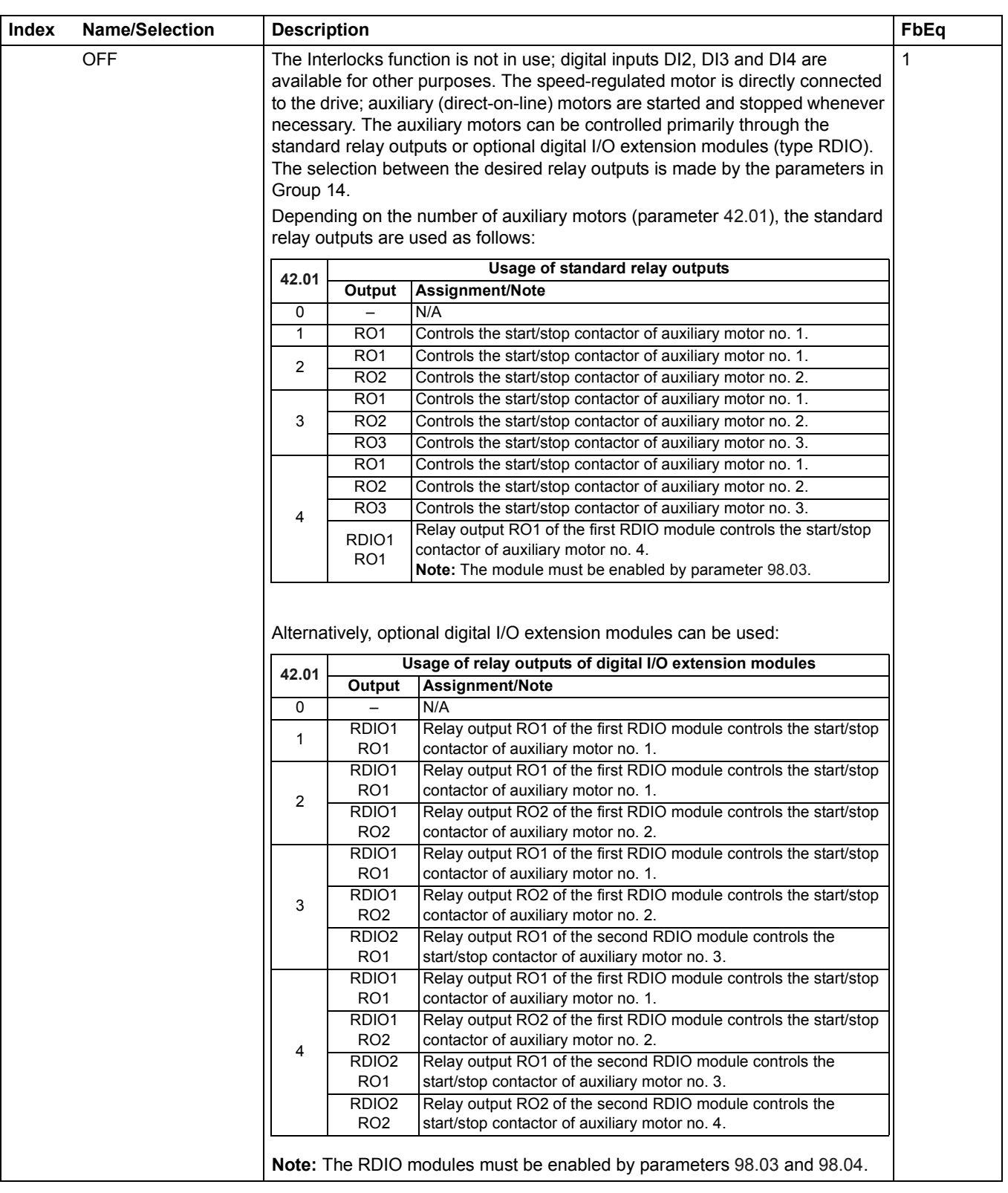

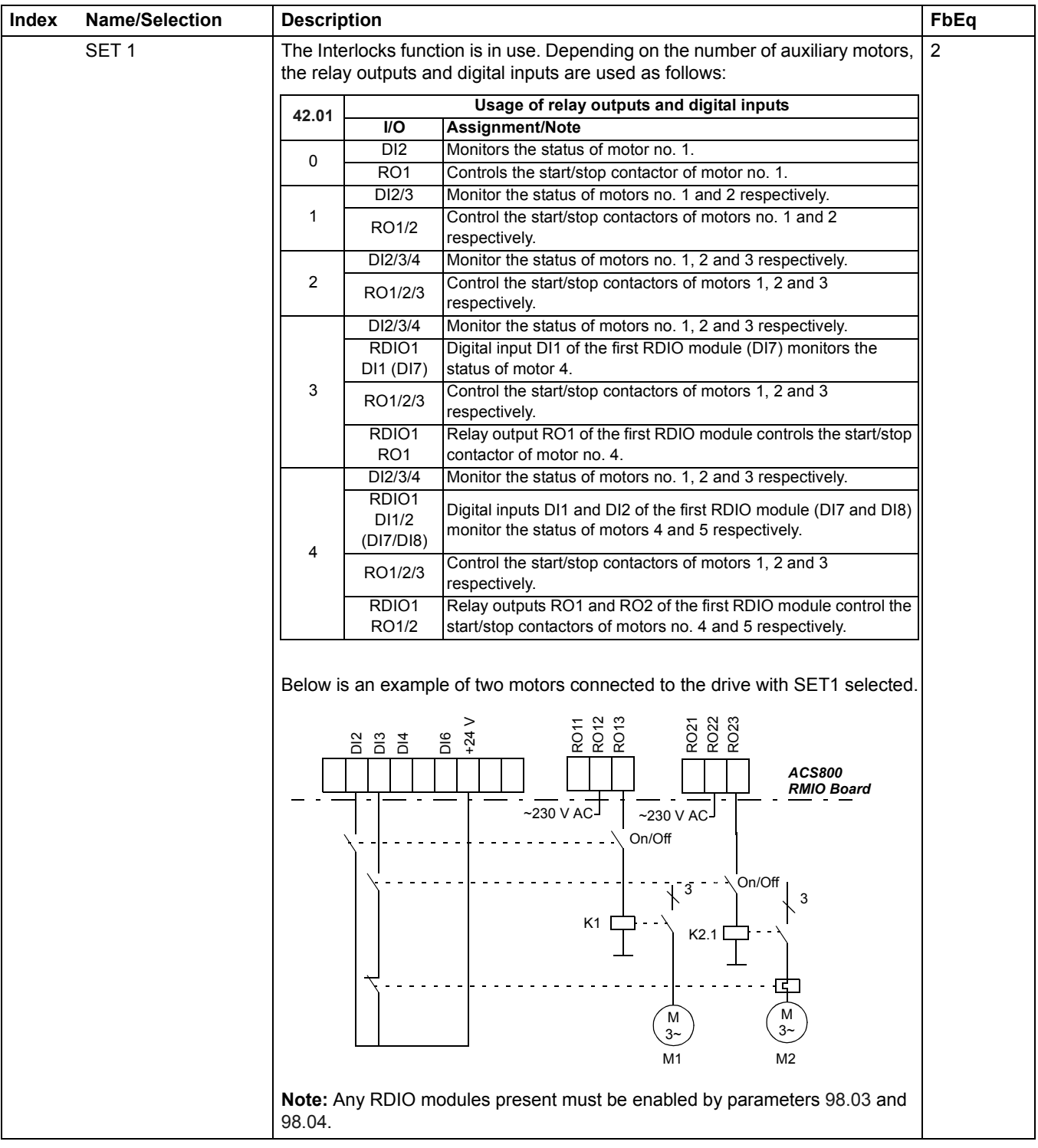

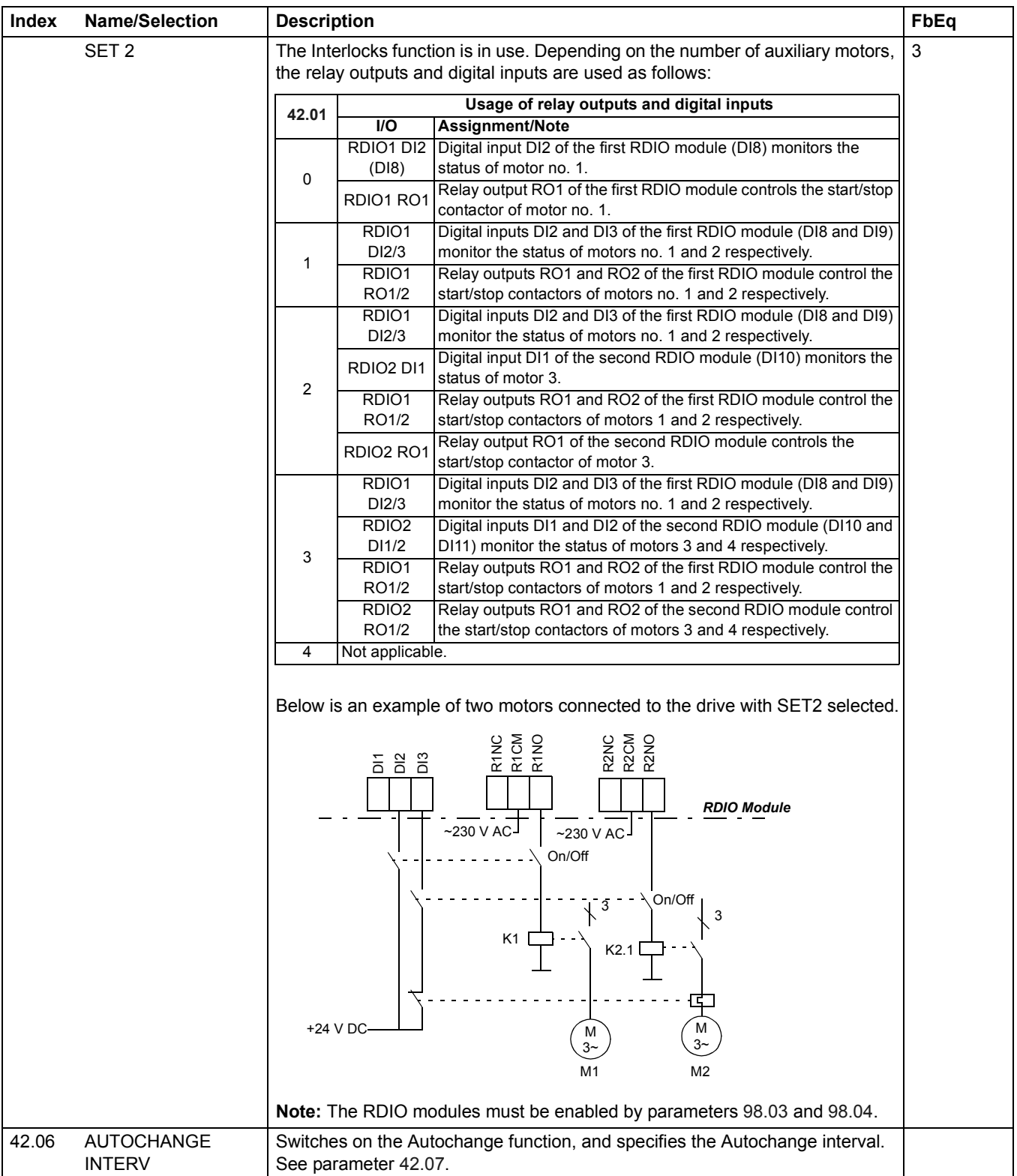

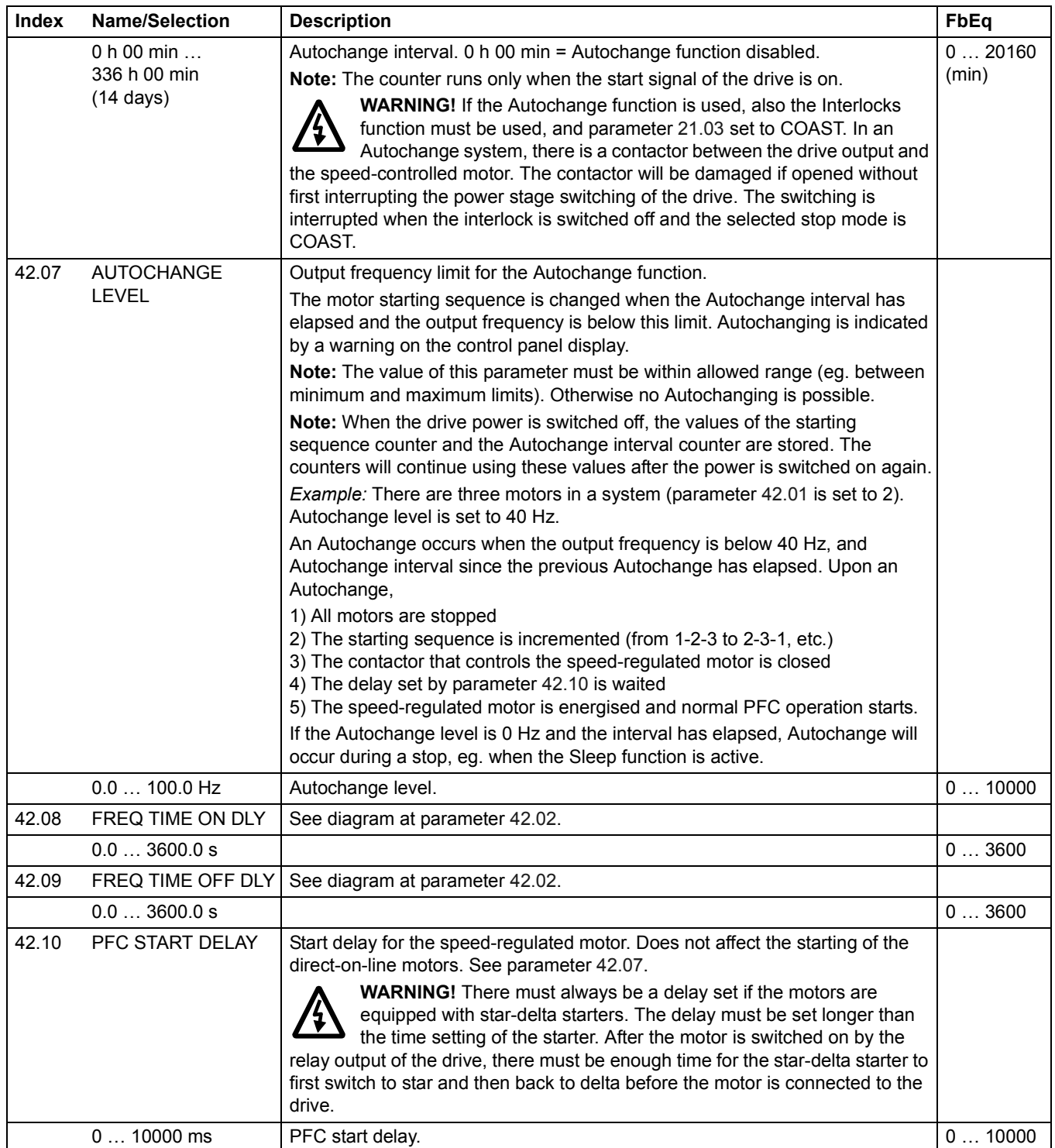

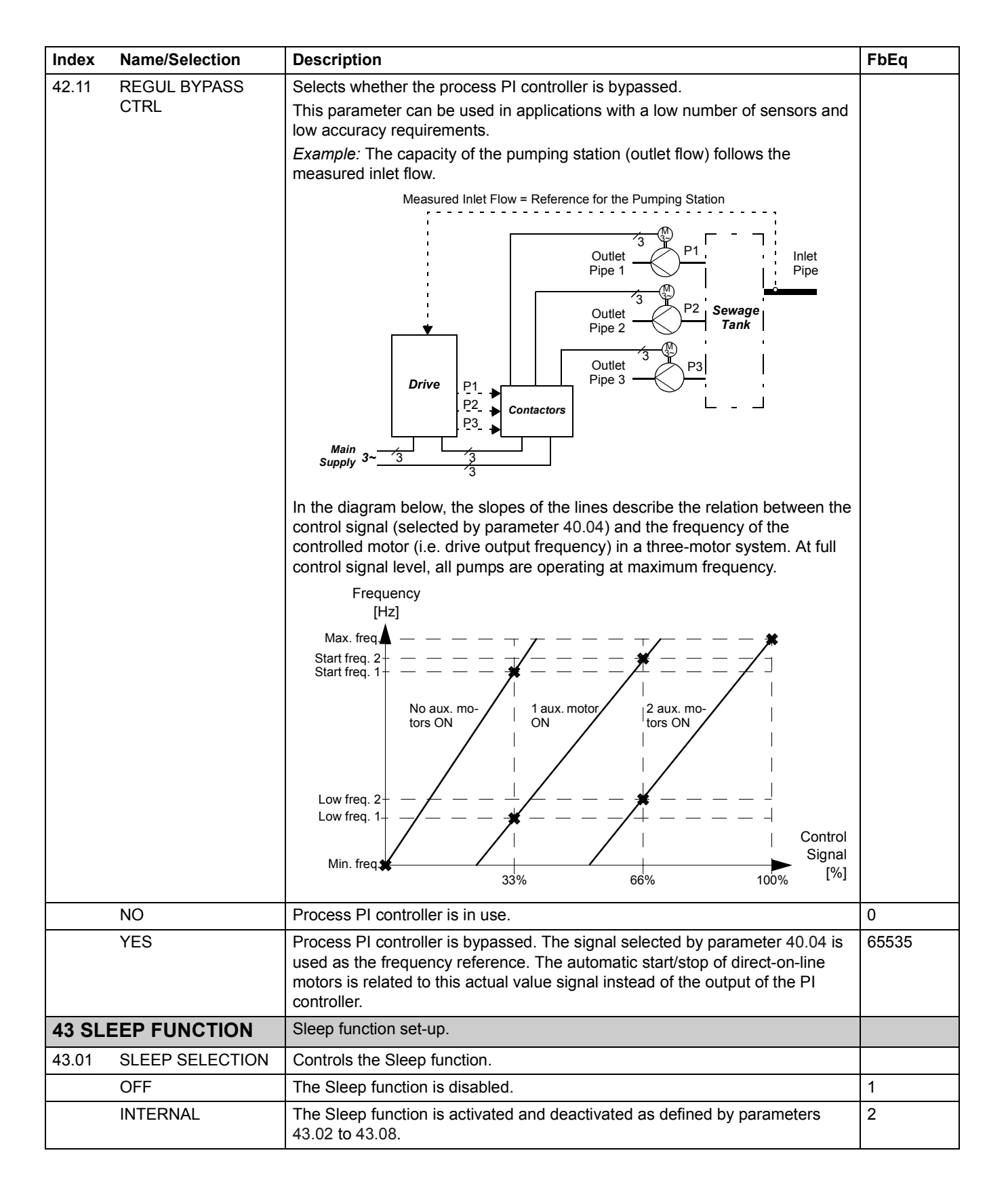

<span id="page-128-1"></span><span id="page-128-0"></span>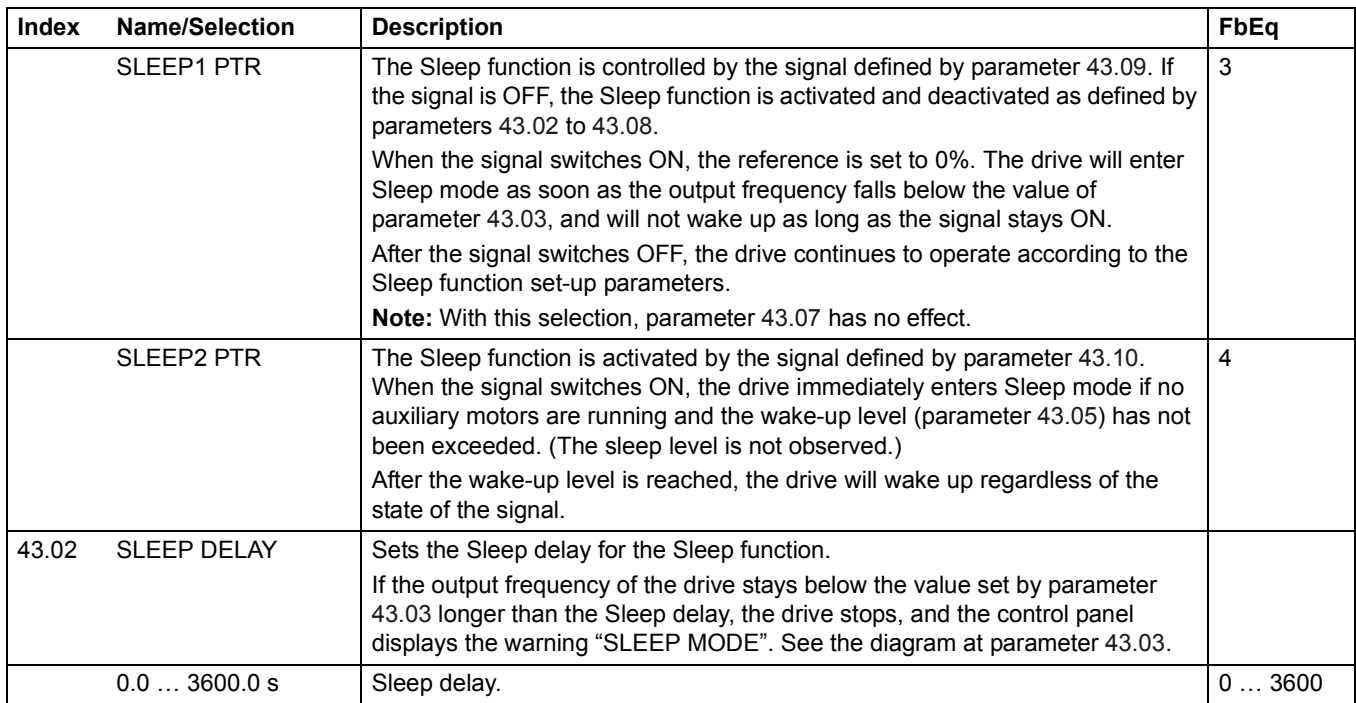

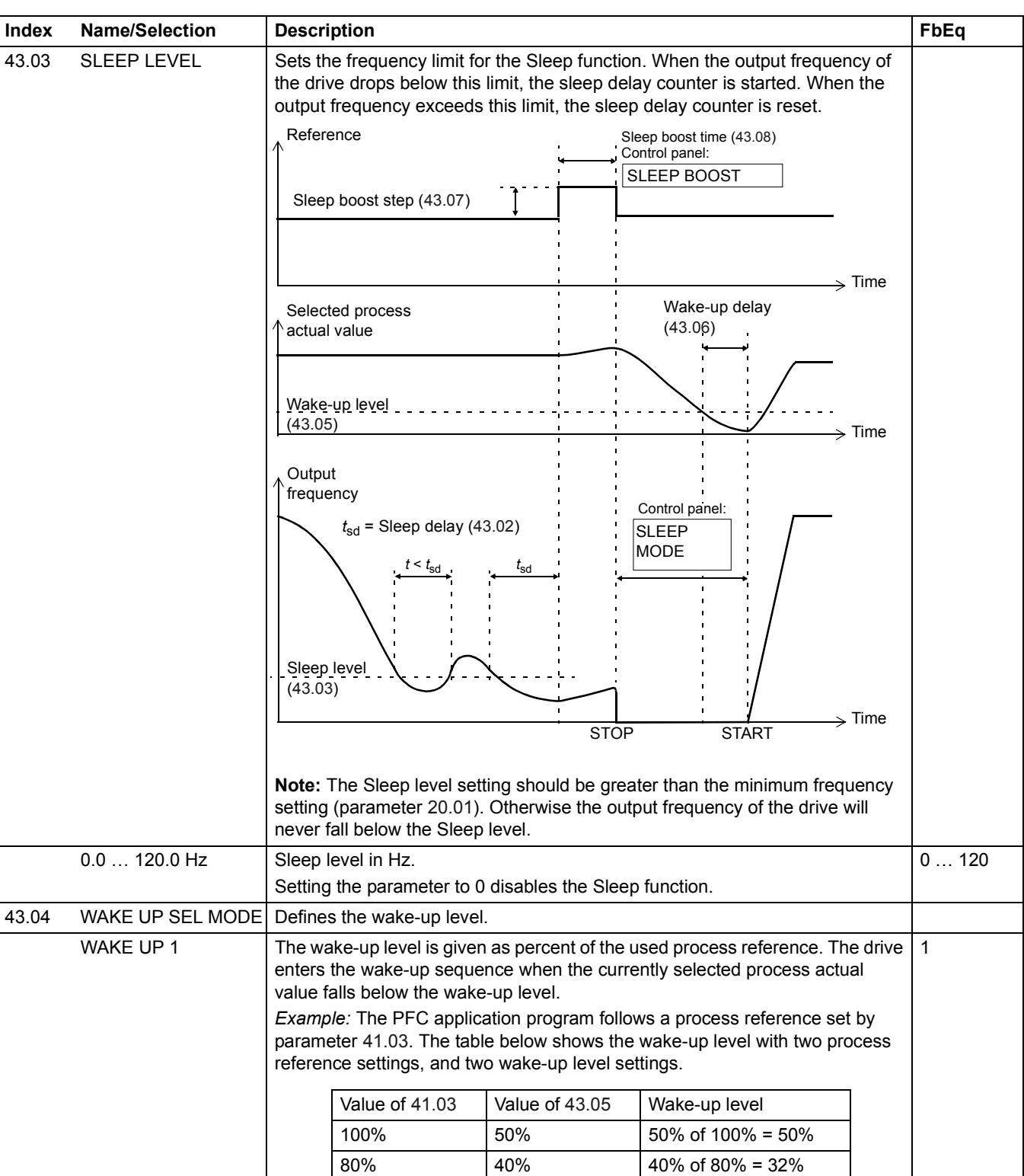

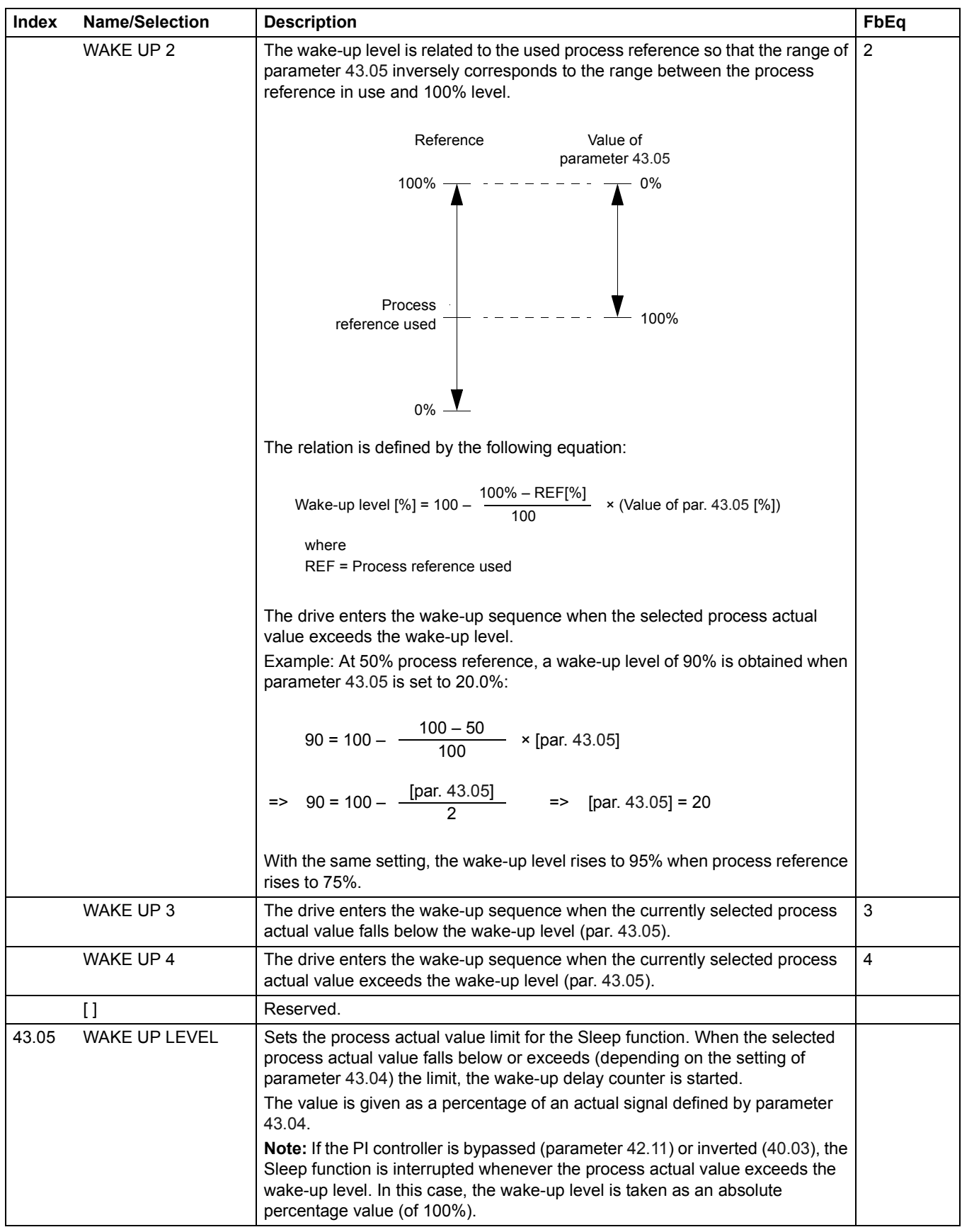

<span id="page-131-0"></span>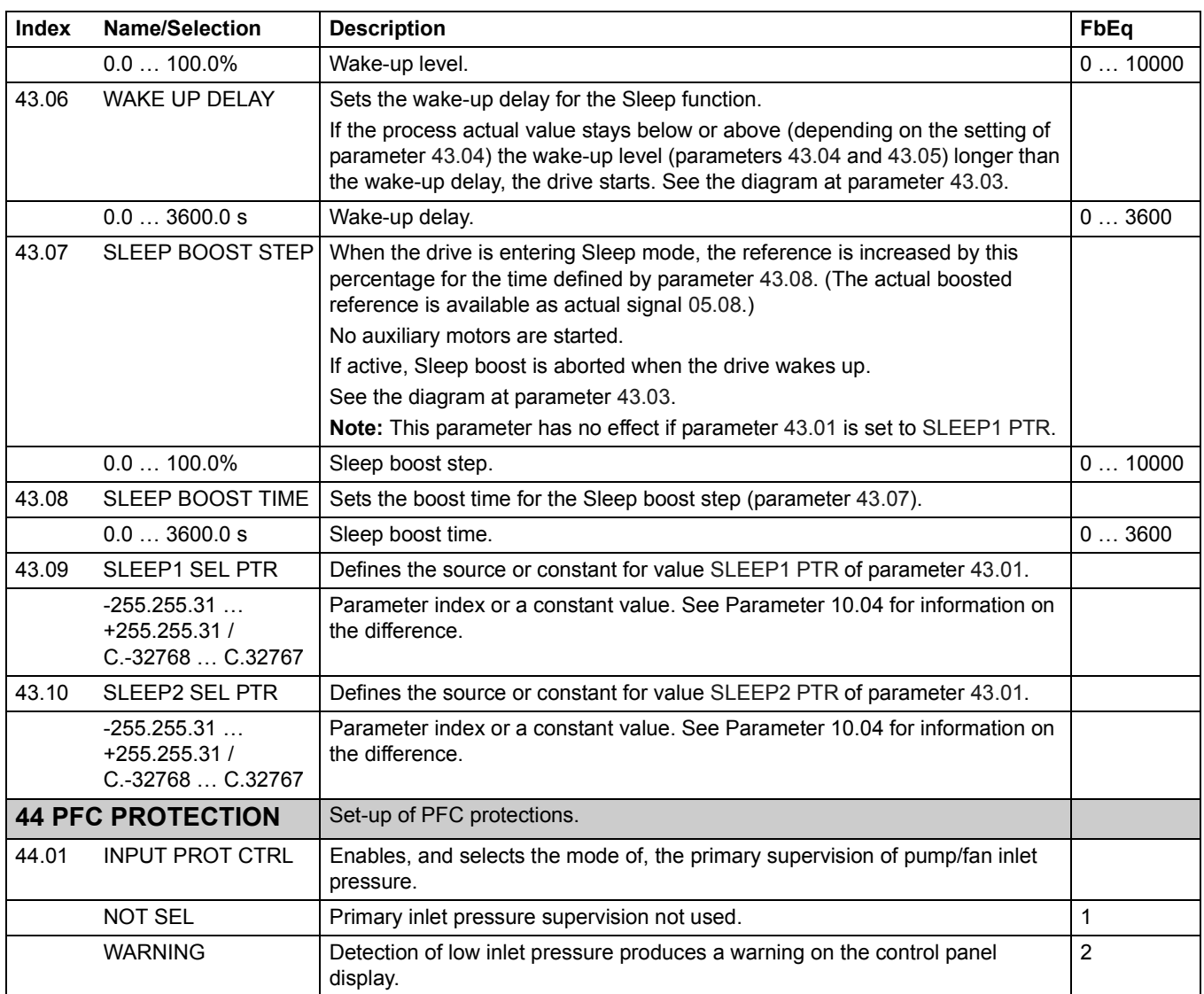

<span id="page-132-0"></span>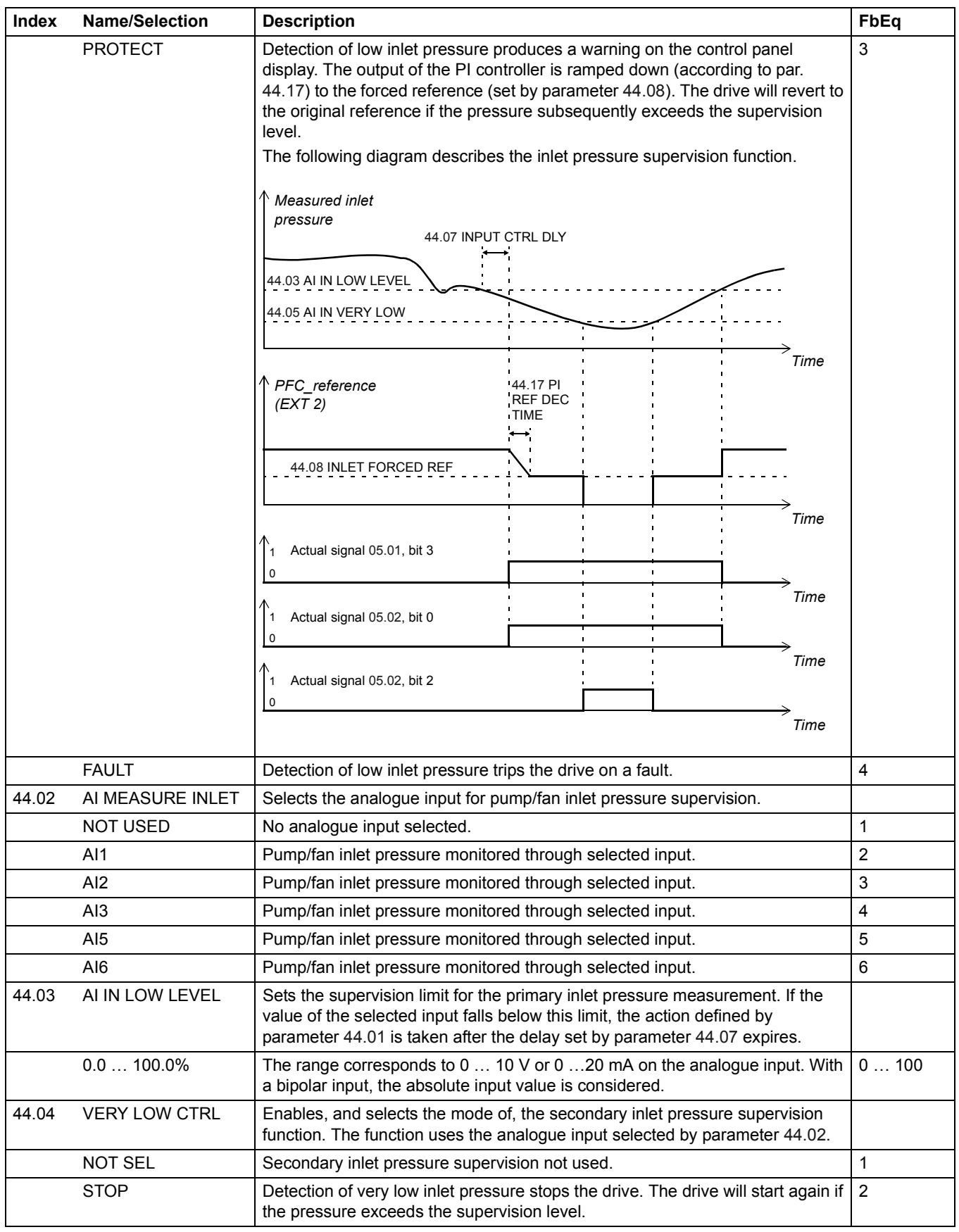

<span id="page-133-0"></span>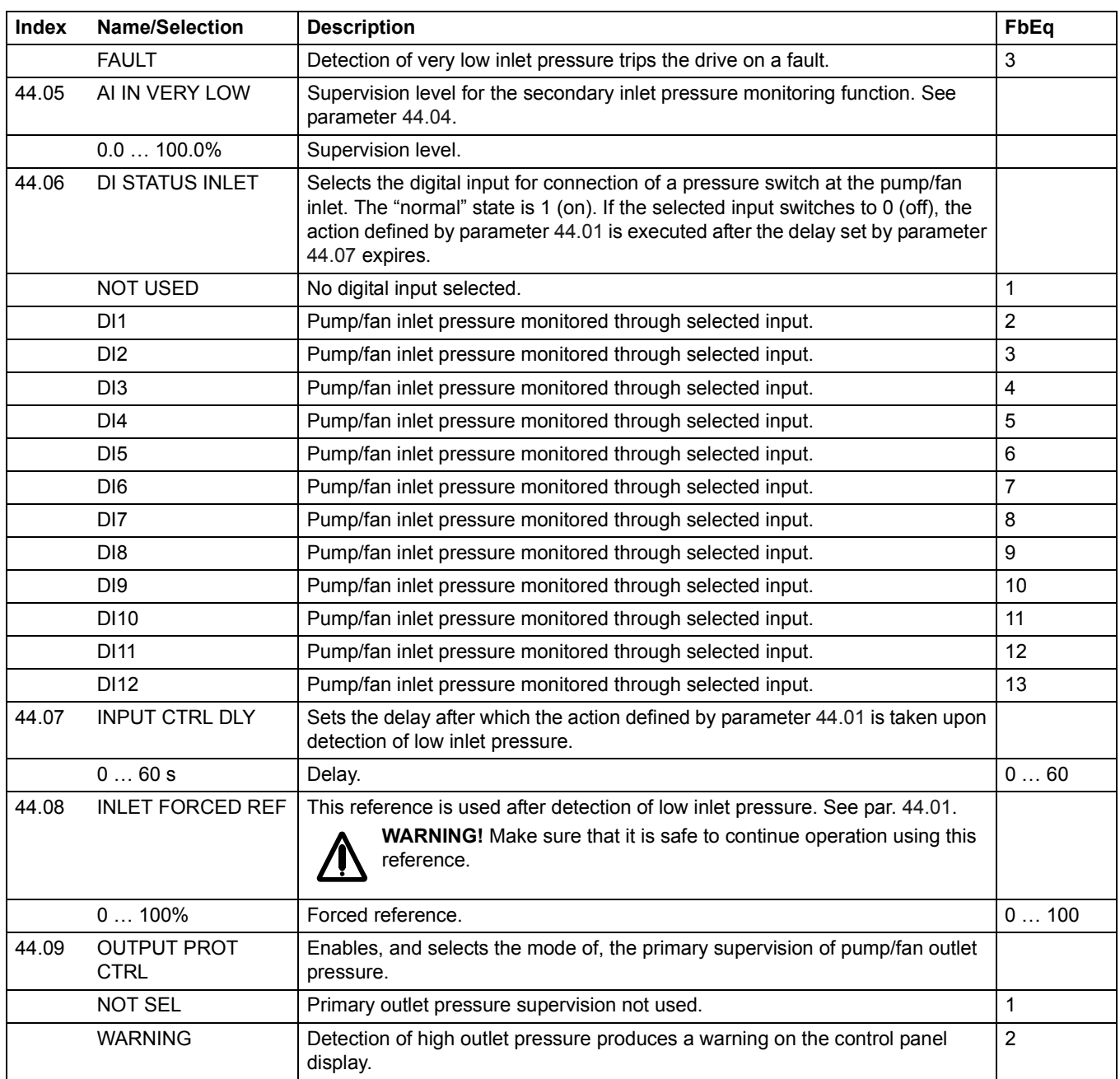

<span id="page-134-0"></span>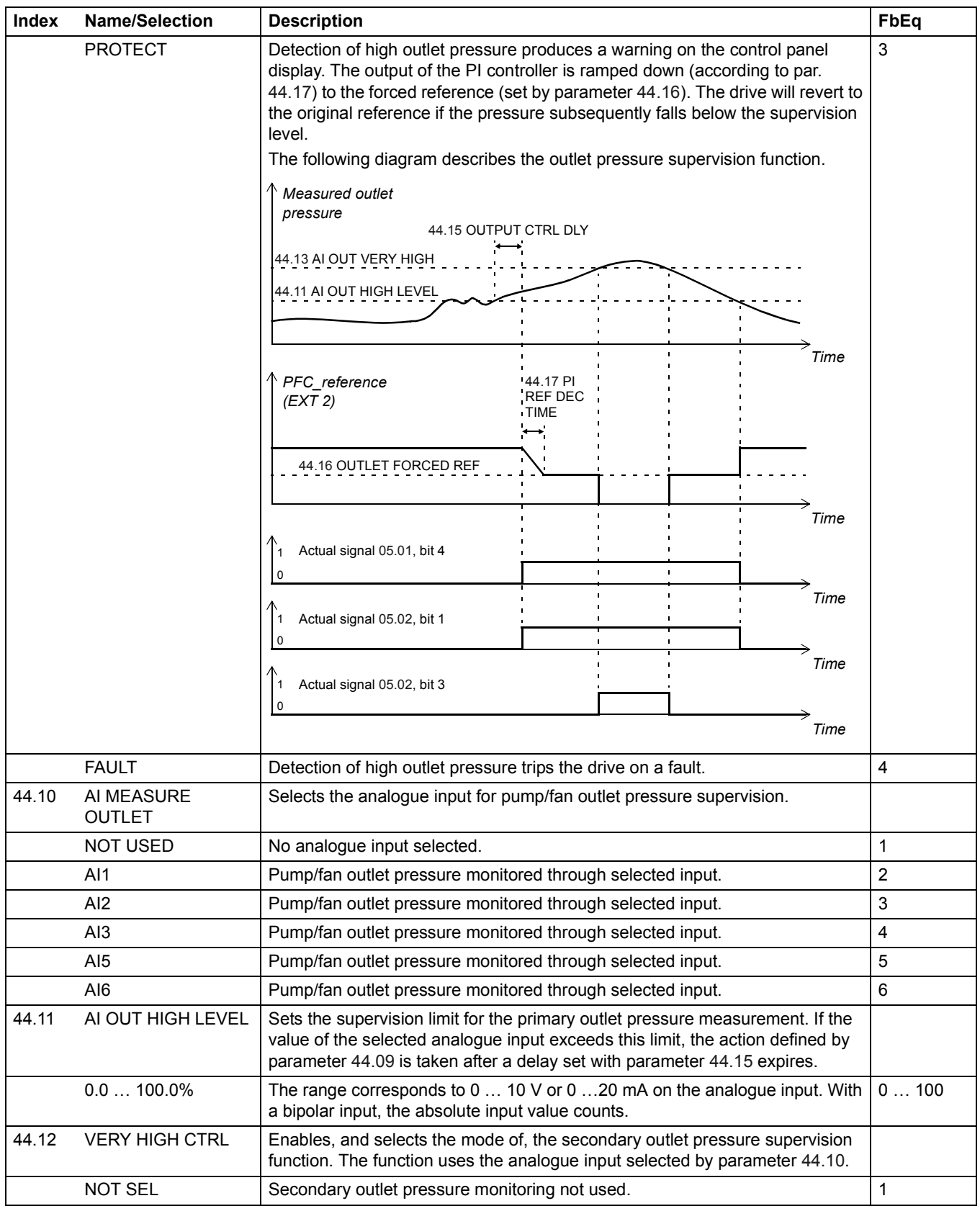

<span id="page-135-0"></span>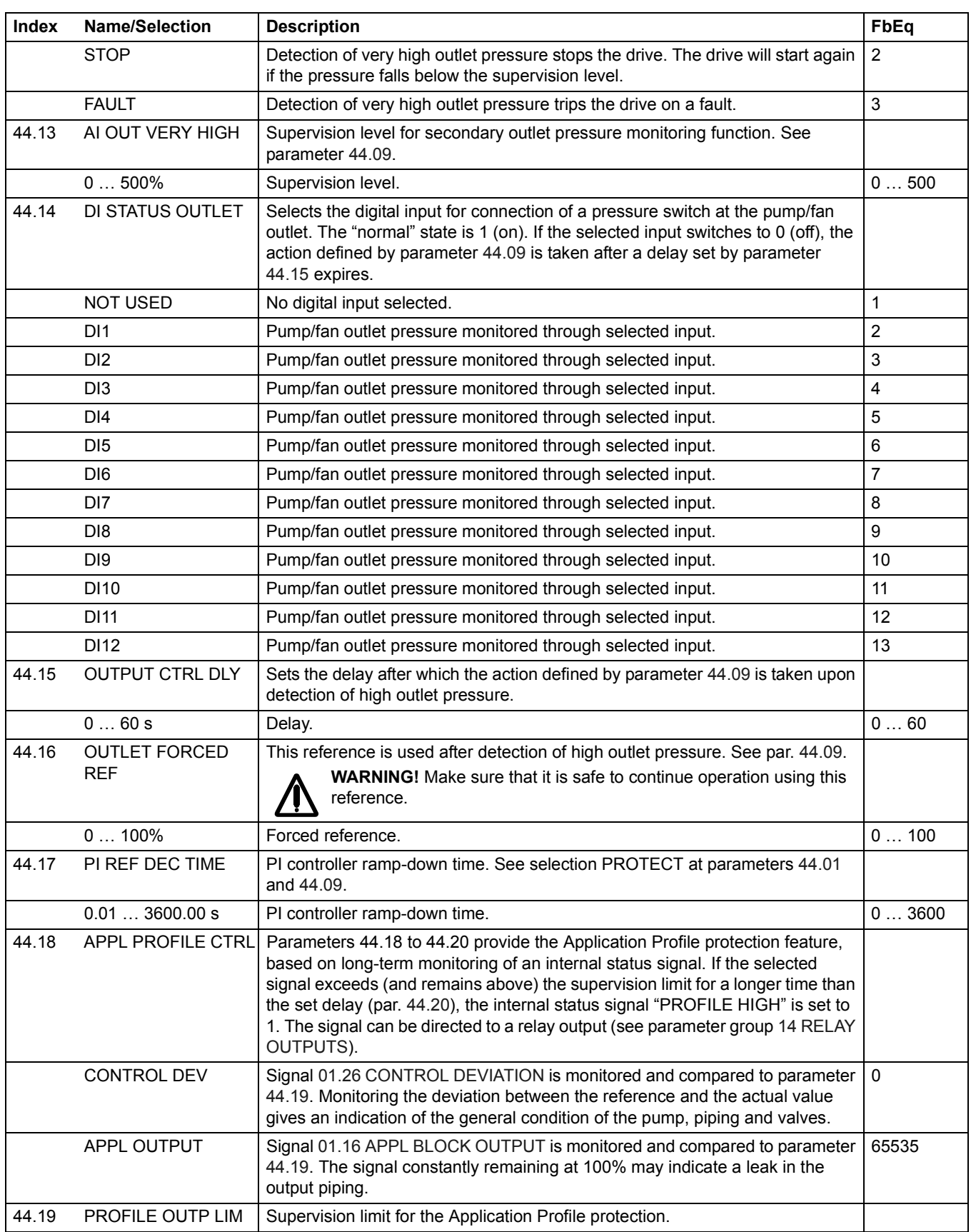

<span id="page-136-0"></span>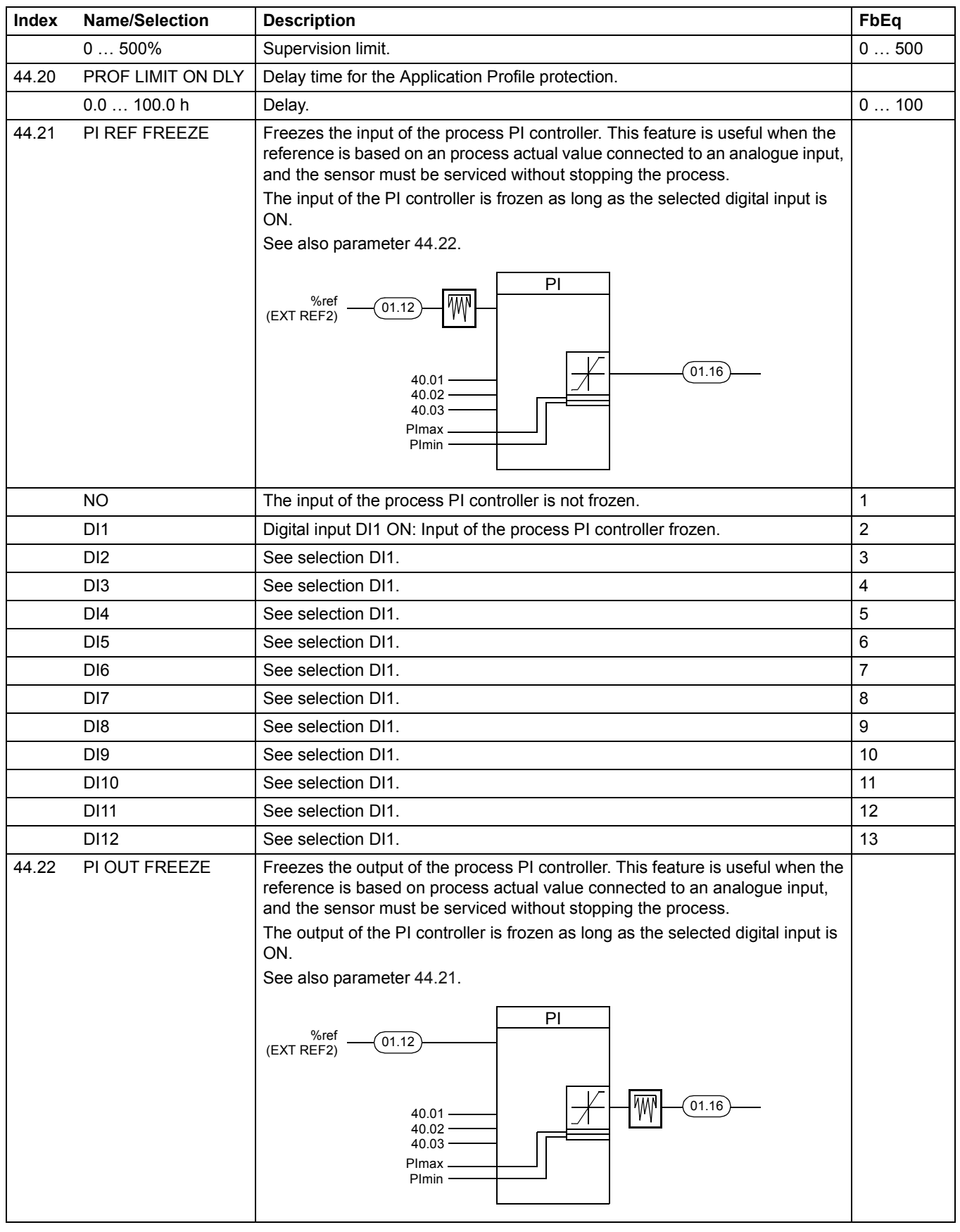

*Actual signals and parameters*

<span id="page-137-3"></span><span id="page-137-2"></span><span id="page-137-1"></span><span id="page-137-0"></span>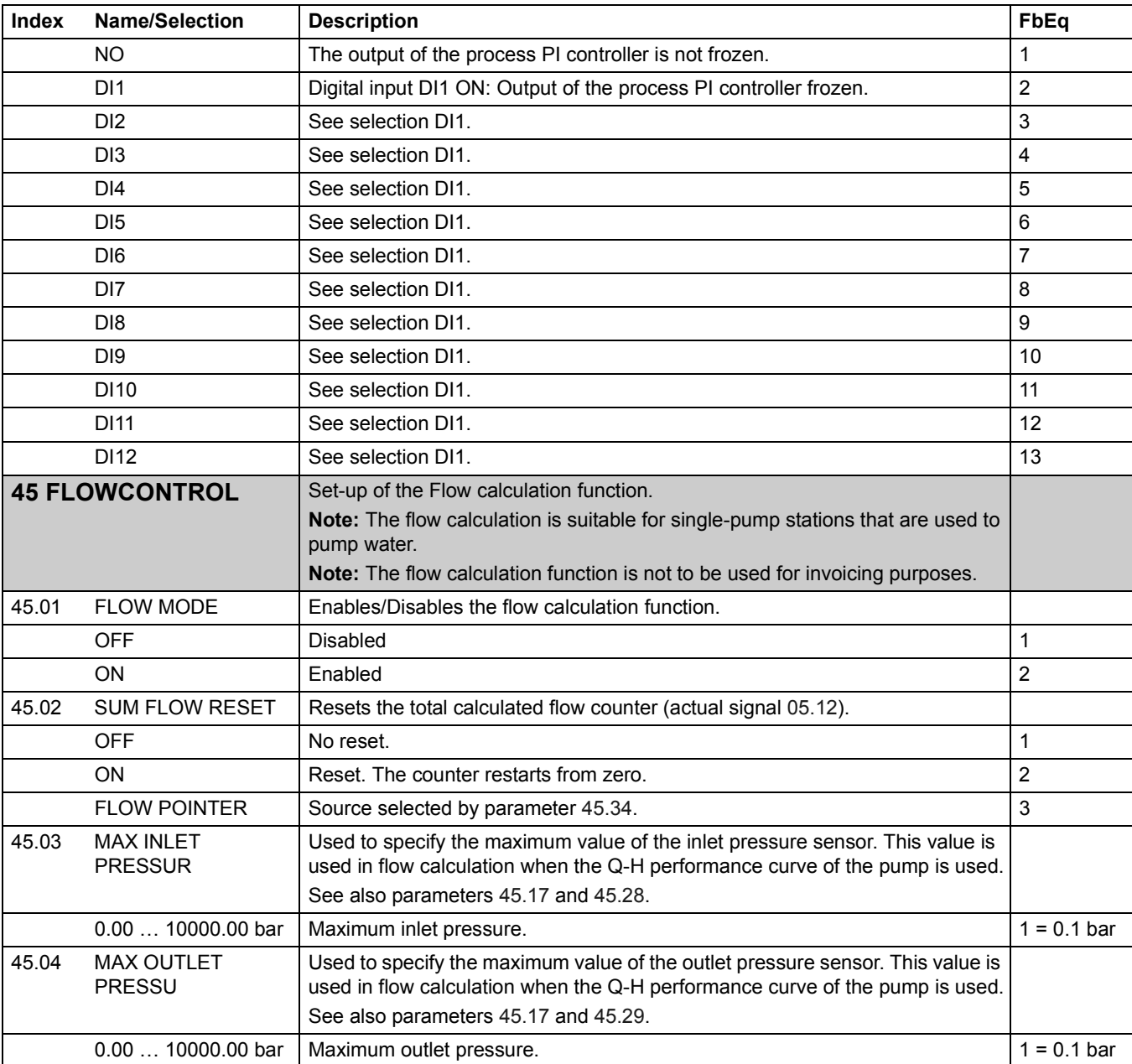

<span id="page-138-4"></span><span id="page-138-3"></span><span id="page-138-2"></span><span id="page-138-1"></span><span id="page-138-0"></span>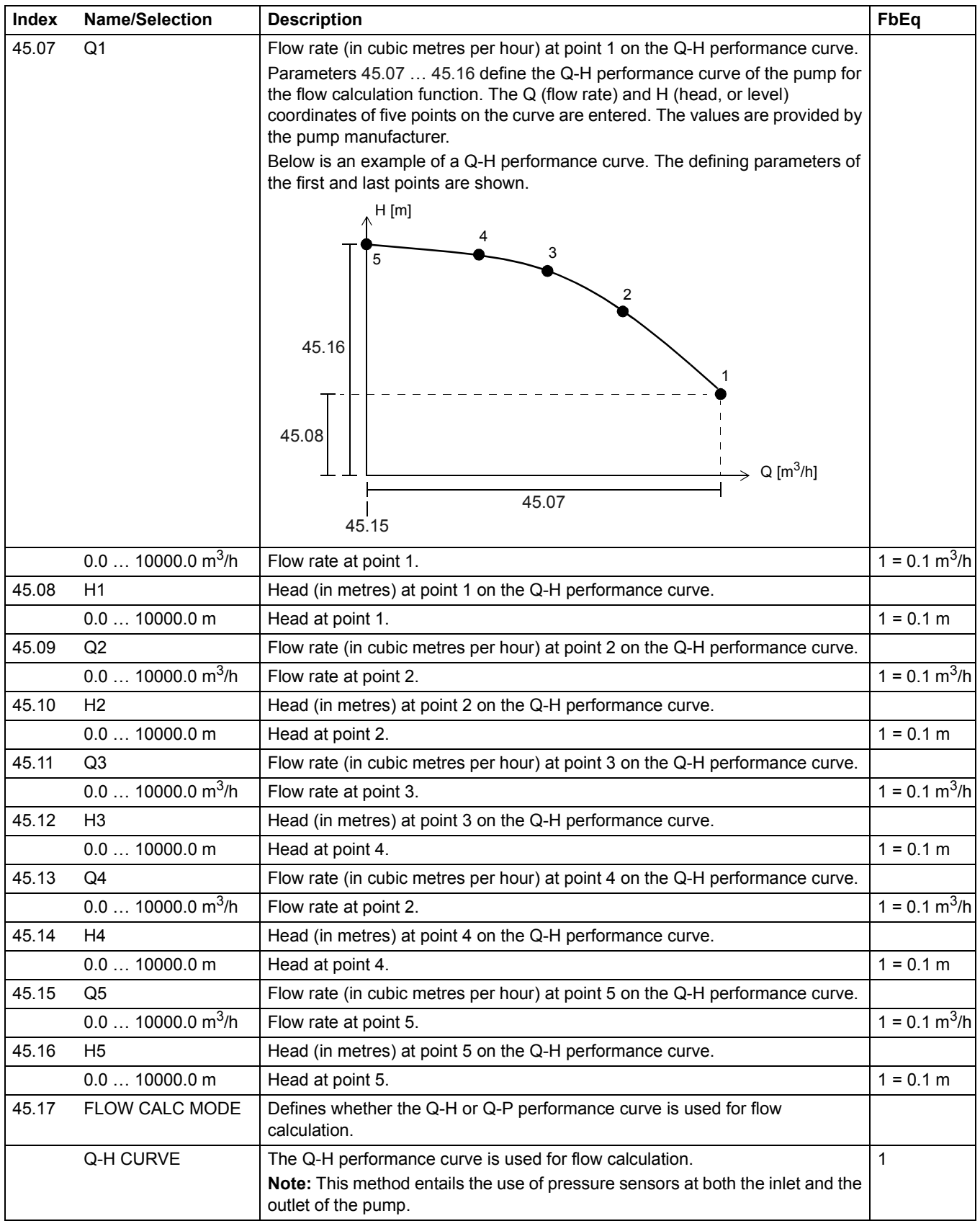

<span id="page-139-4"></span><span id="page-139-3"></span><span id="page-139-2"></span><span id="page-139-1"></span><span id="page-139-0"></span>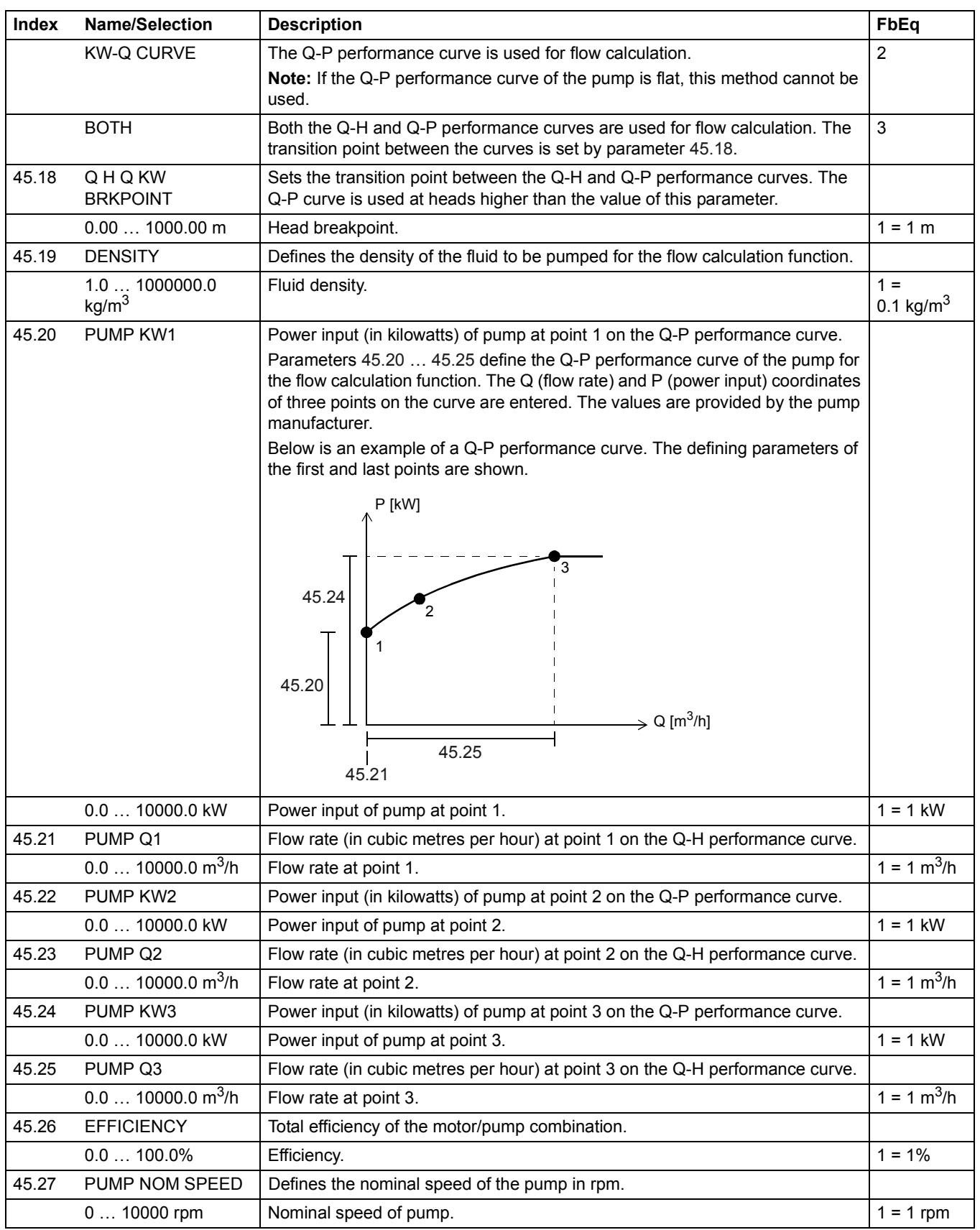

<span id="page-140-2"></span><span id="page-140-1"></span><span id="page-140-0"></span>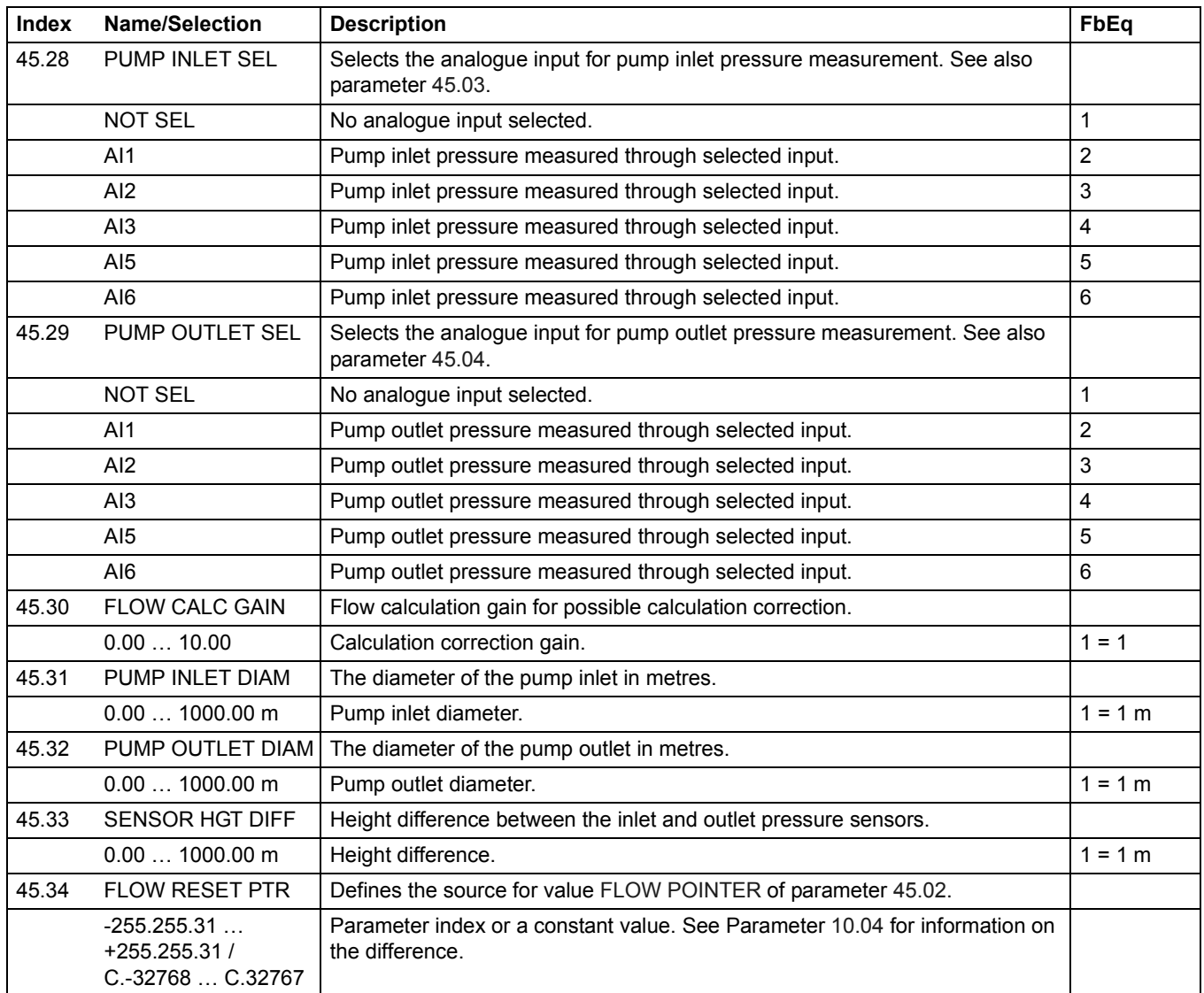

<span id="page-141-3"></span><span id="page-141-2"></span><span id="page-141-1"></span><span id="page-141-0"></span>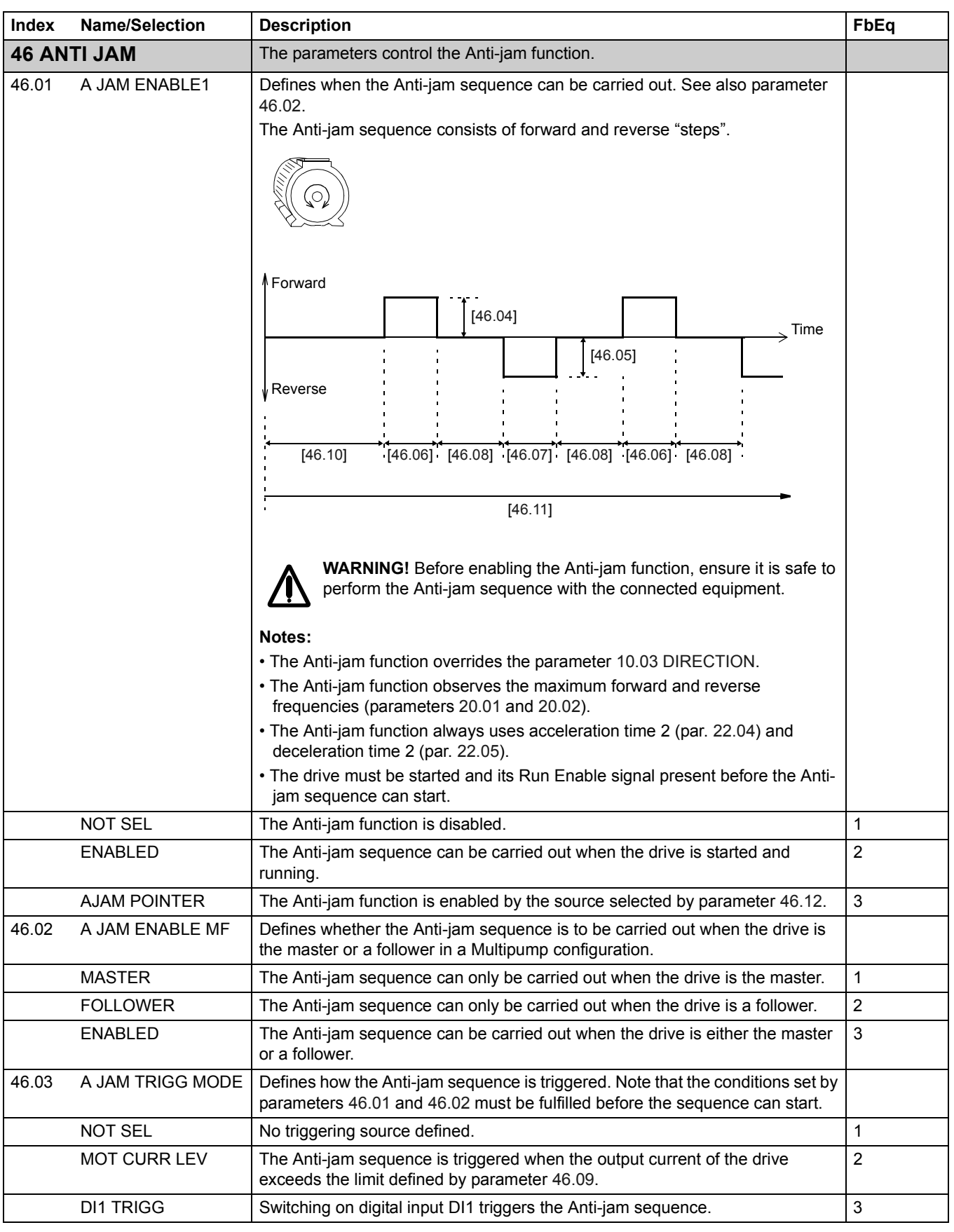

<span id="page-142-8"></span><span id="page-142-7"></span><span id="page-142-6"></span><span id="page-142-5"></span><span id="page-142-4"></span><span id="page-142-3"></span><span id="page-142-2"></span><span id="page-142-1"></span><span id="page-142-0"></span>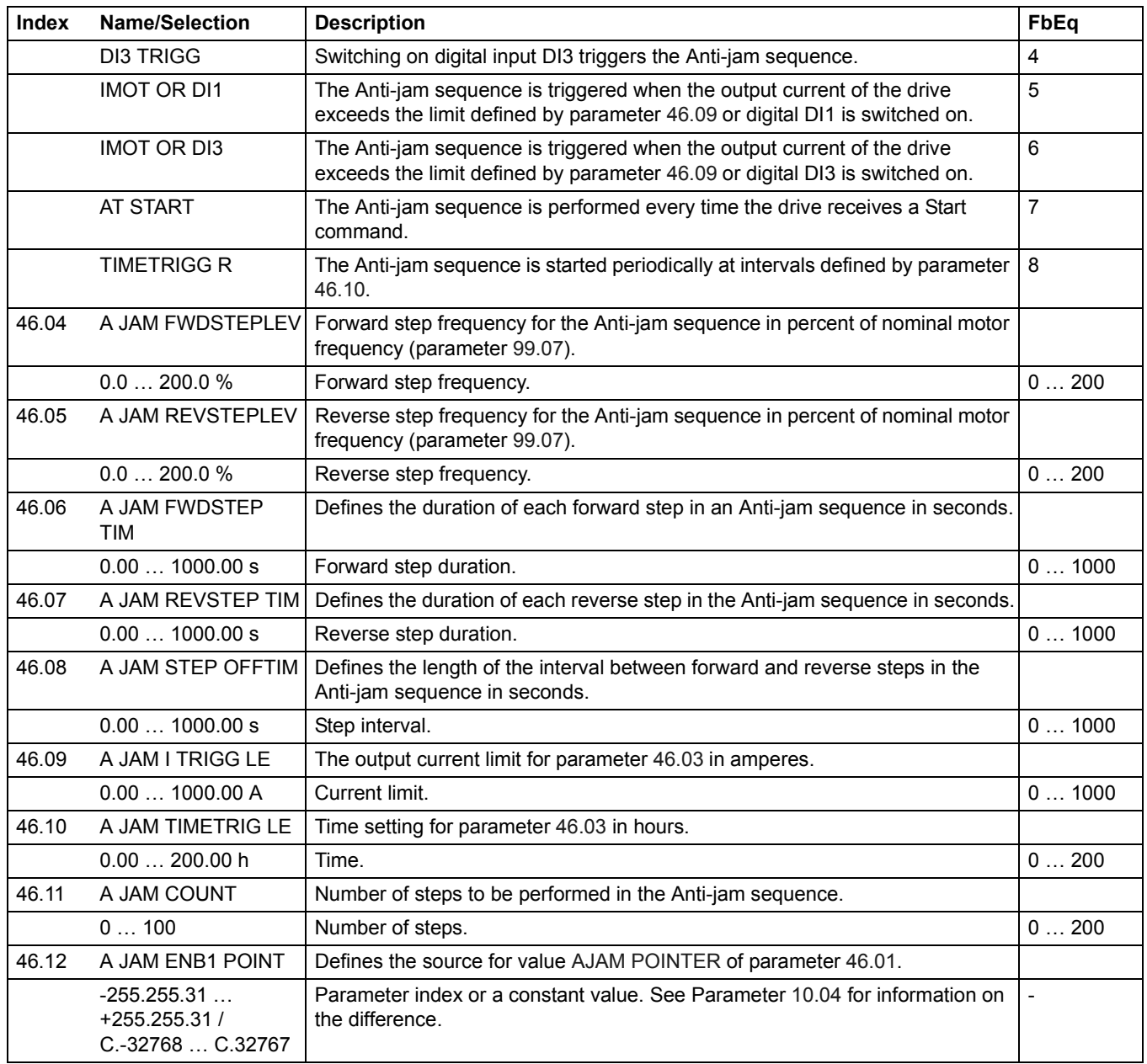

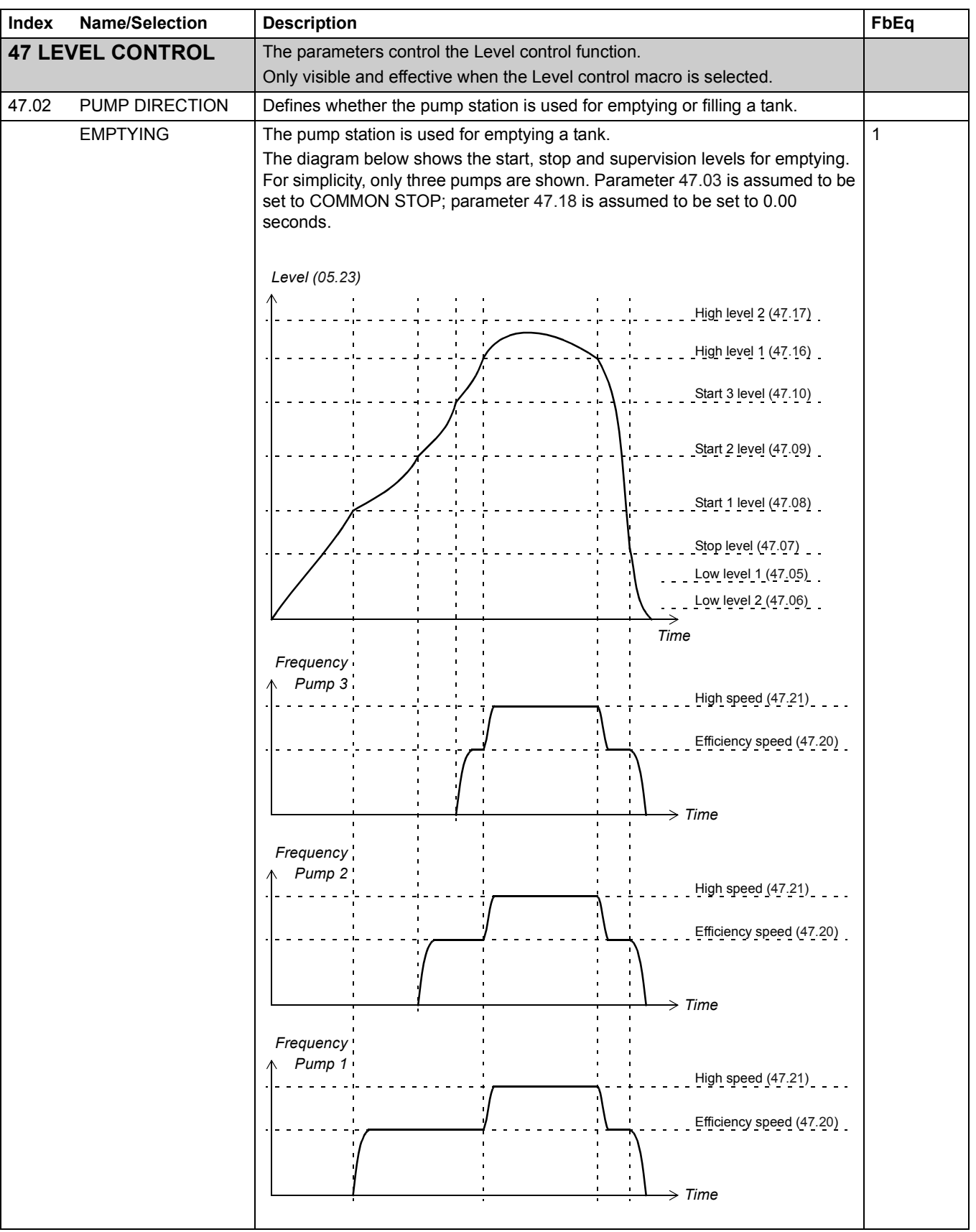
<span id="page-144-0"></span>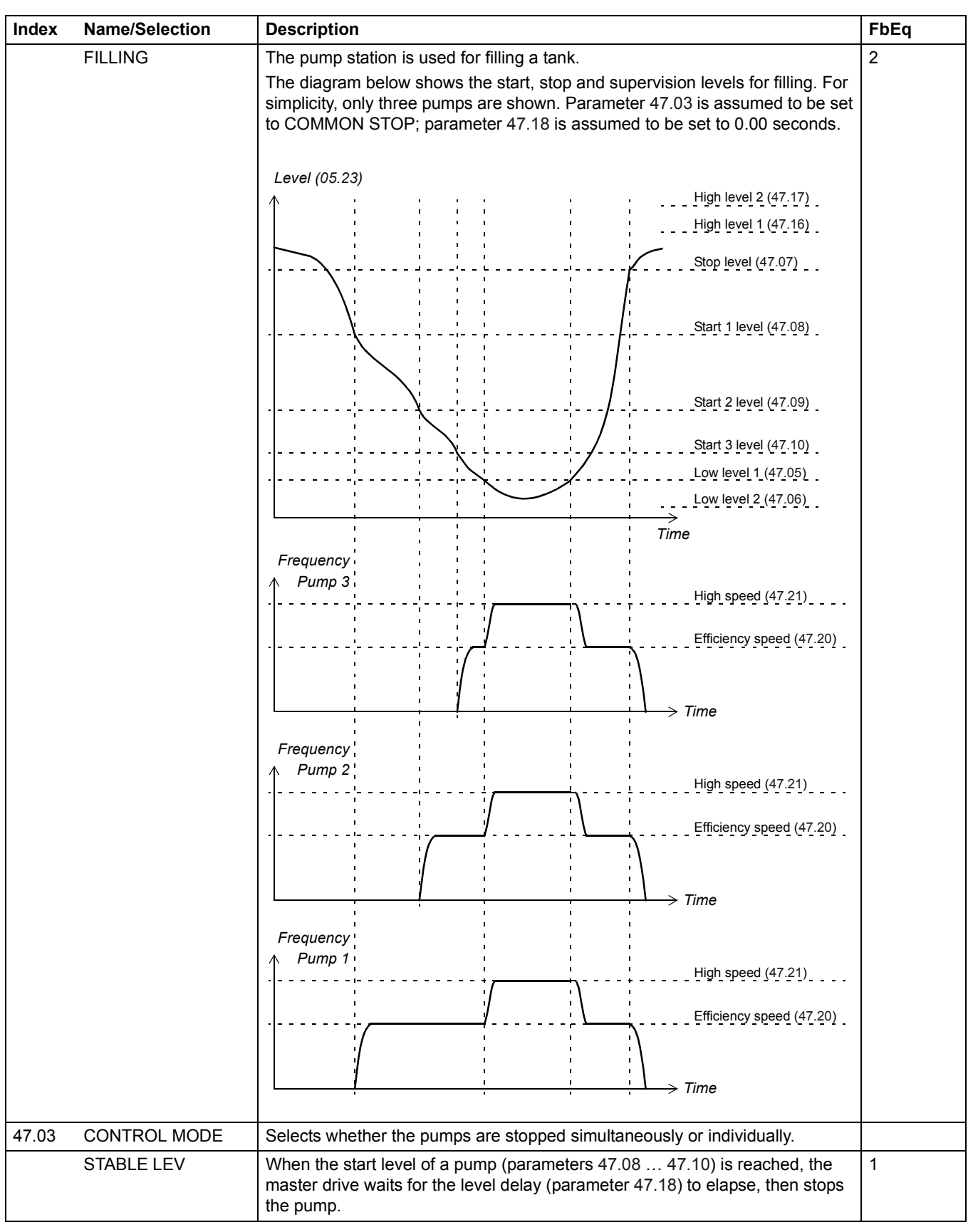

<span id="page-145-3"></span><span id="page-145-2"></span><span id="page-145-1"></span><span id="page-145-0"></span>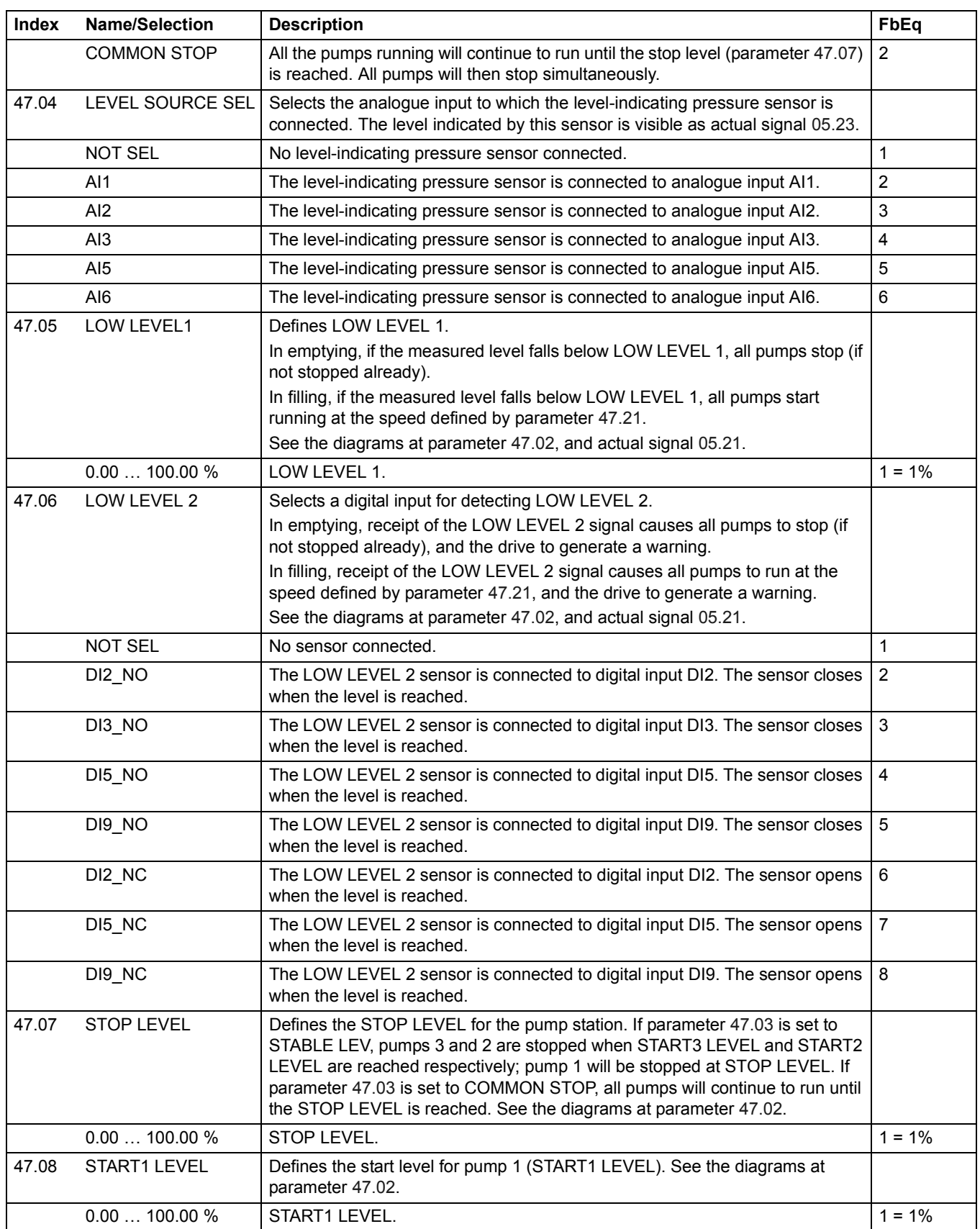

<span id="page-146-3"></span><span id="page-146-2"></span><span id="page-146-1"></span><span id="page-146-0"></span>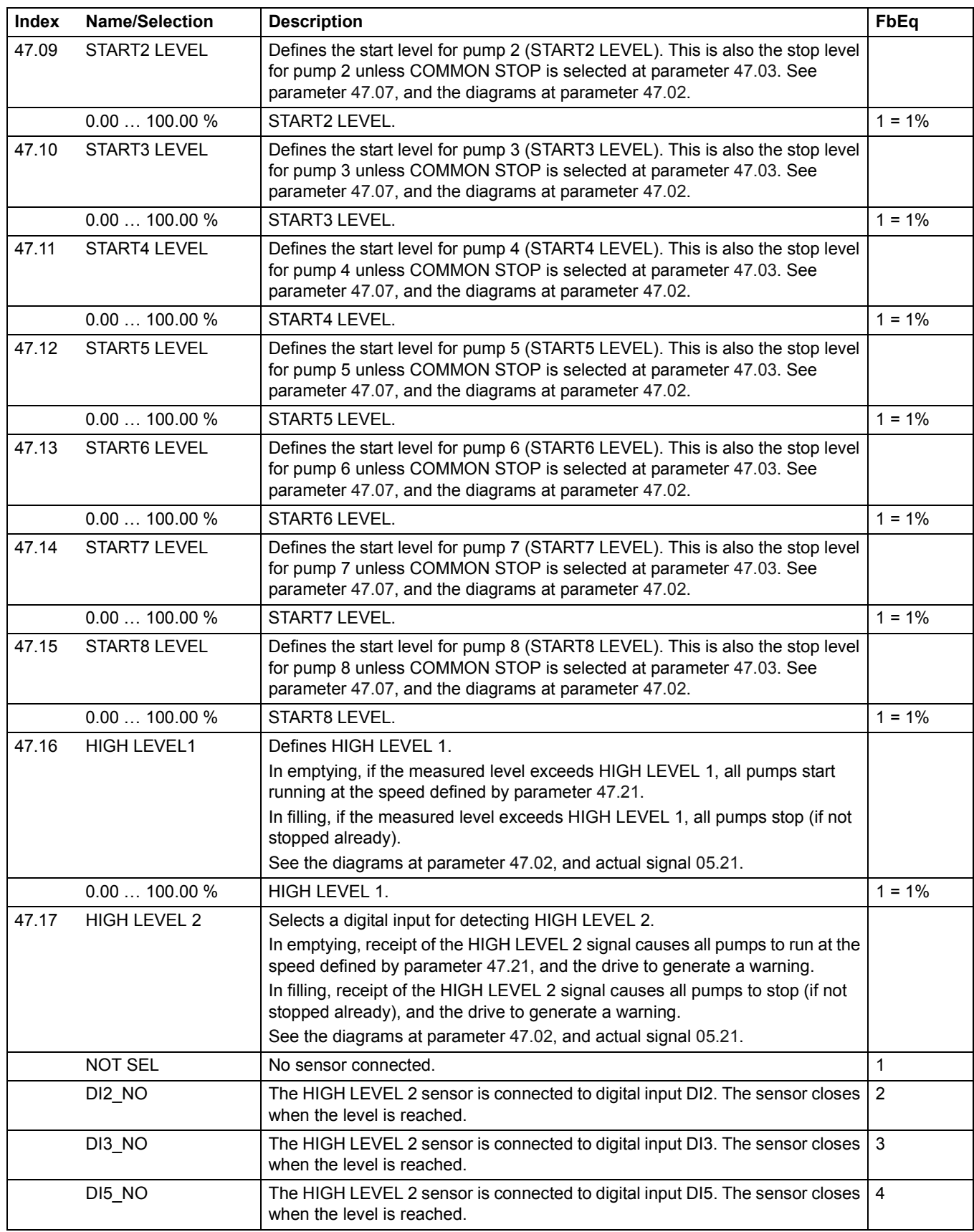

<span id="page-147-4"></span><span id="page-147-3"></span><span id="page-147-2"></span><span id="page-147-1"></span><span id="page-147-0"></span>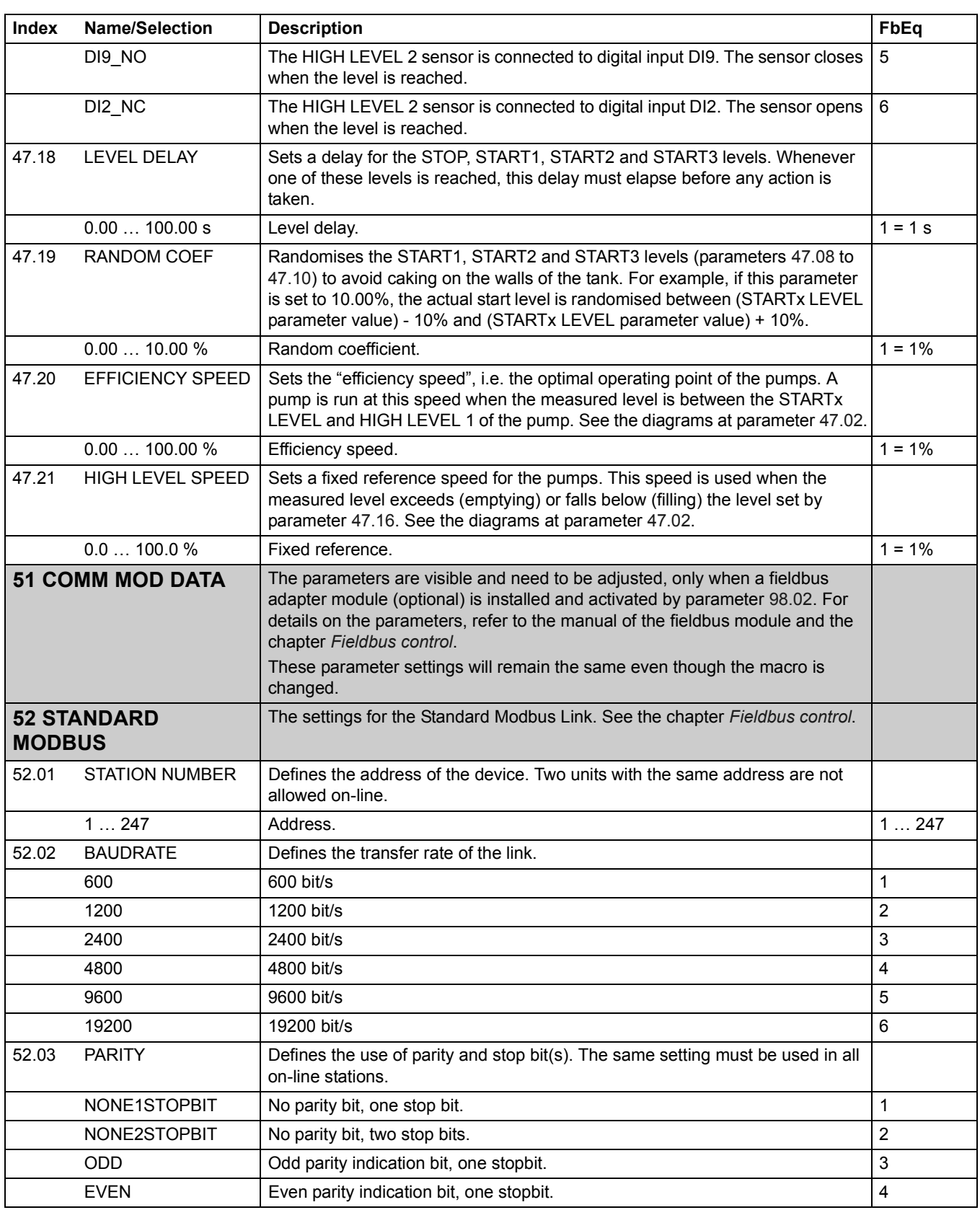

<span id="page-148-1"></span><span id="page-148-0"></span>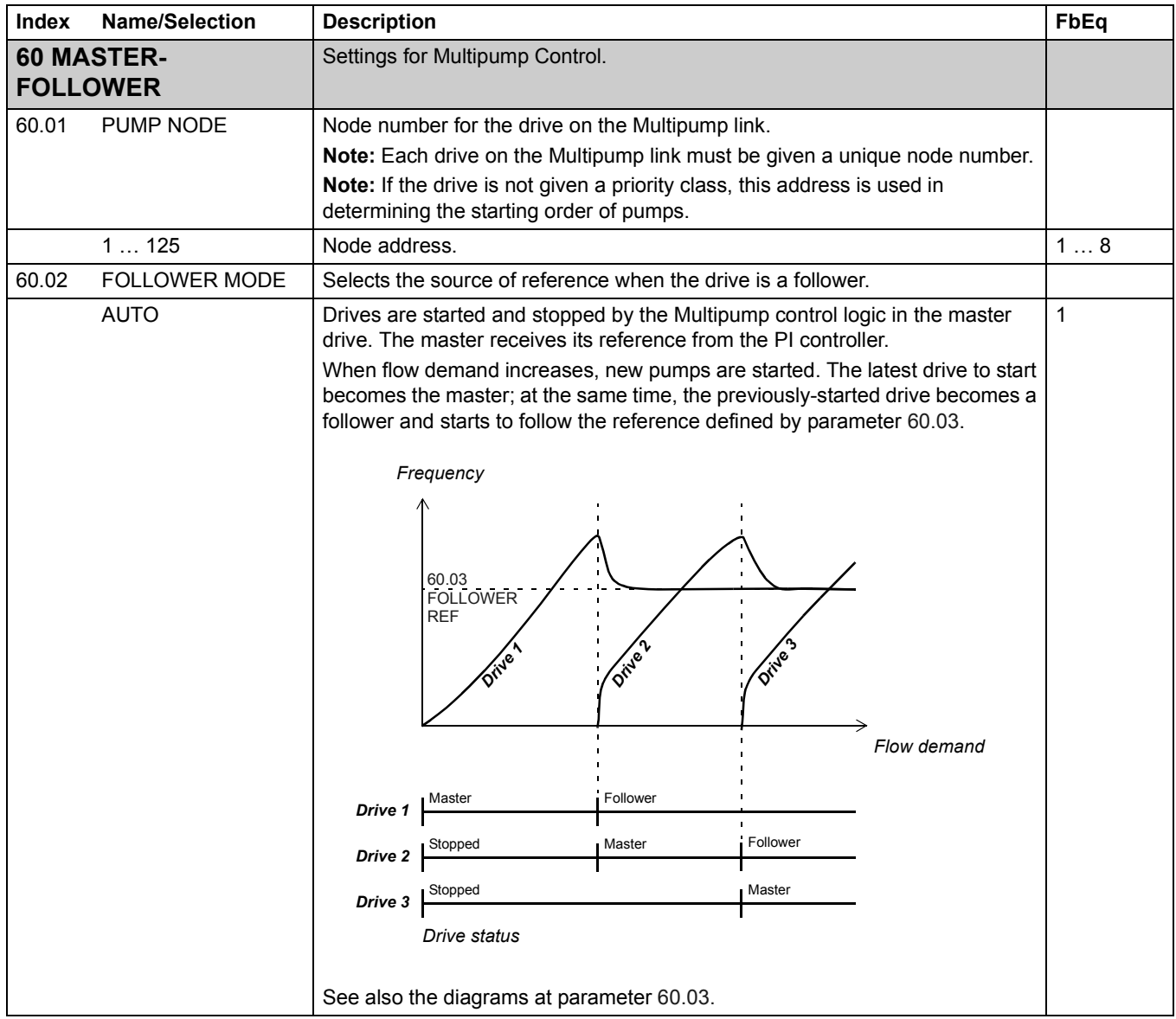

<span id="page-149-1"></span><span id="page-149-0"></span>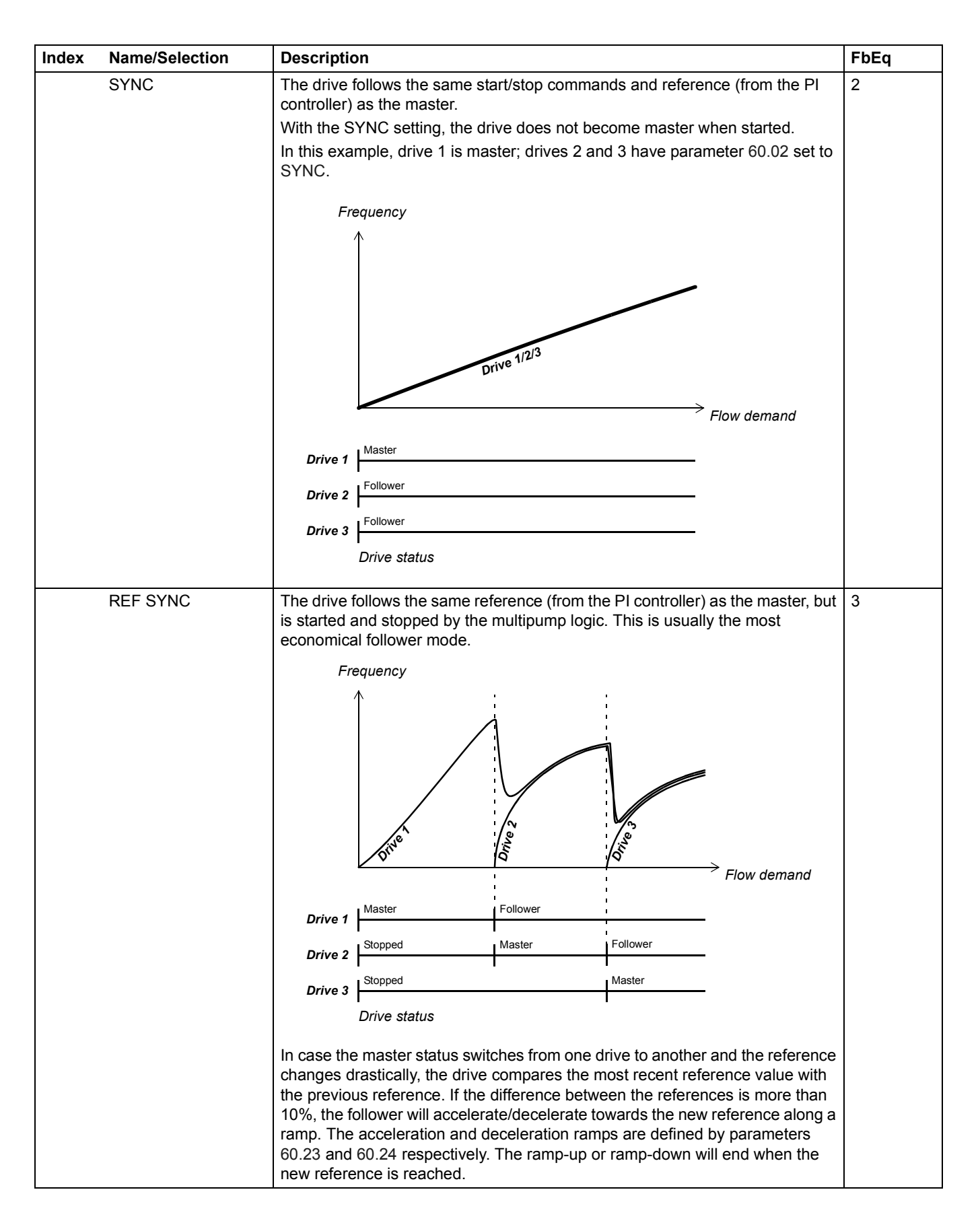

<span id="page-150-2"></span><span id="page-150-1"></span><span id="page-150-0"></span>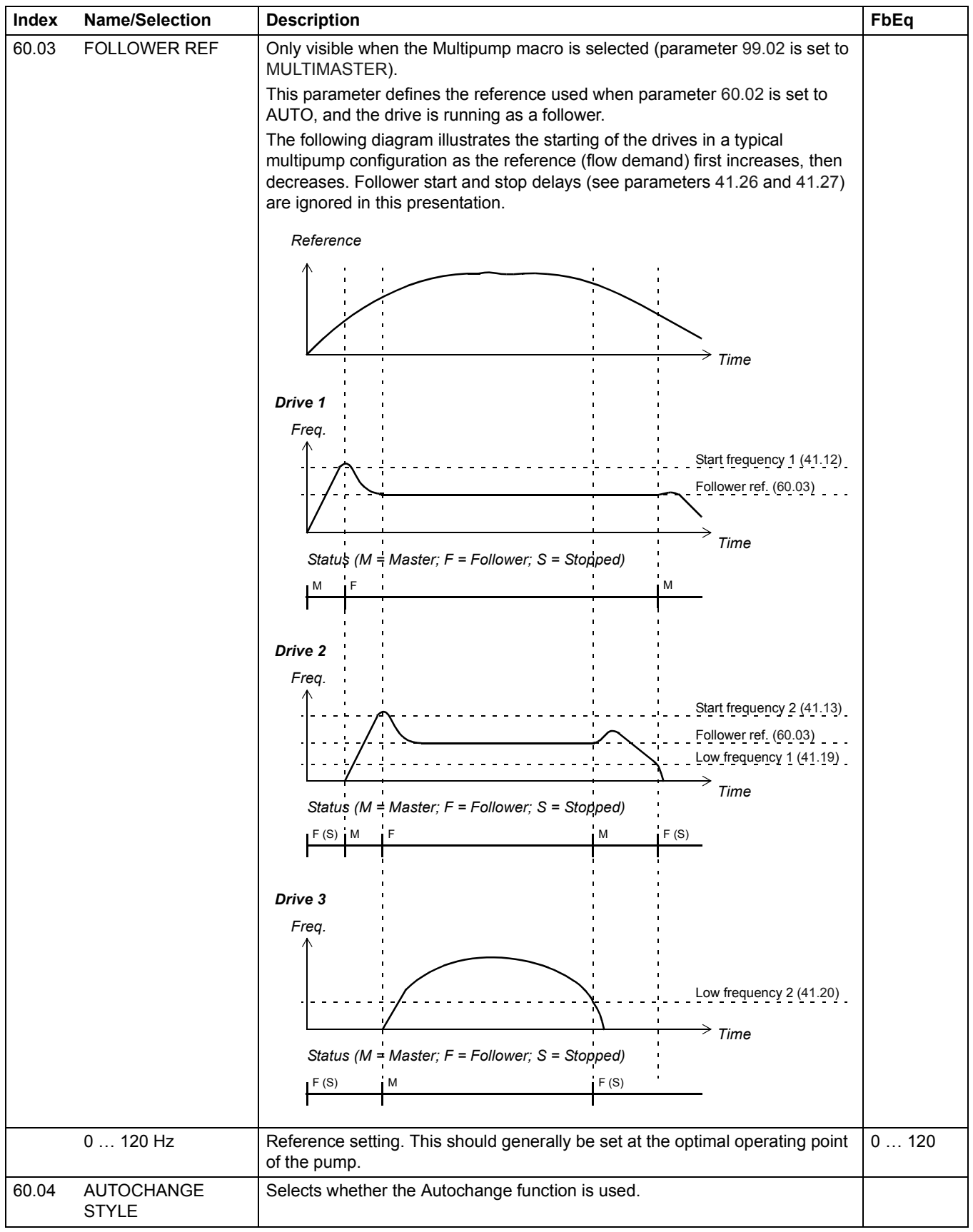

<span id="page-151-4"></span><span id="page-151-3"></span><span id="page-151-2"></span><span id="page-151-1"></span><span id="page-151-0"></span>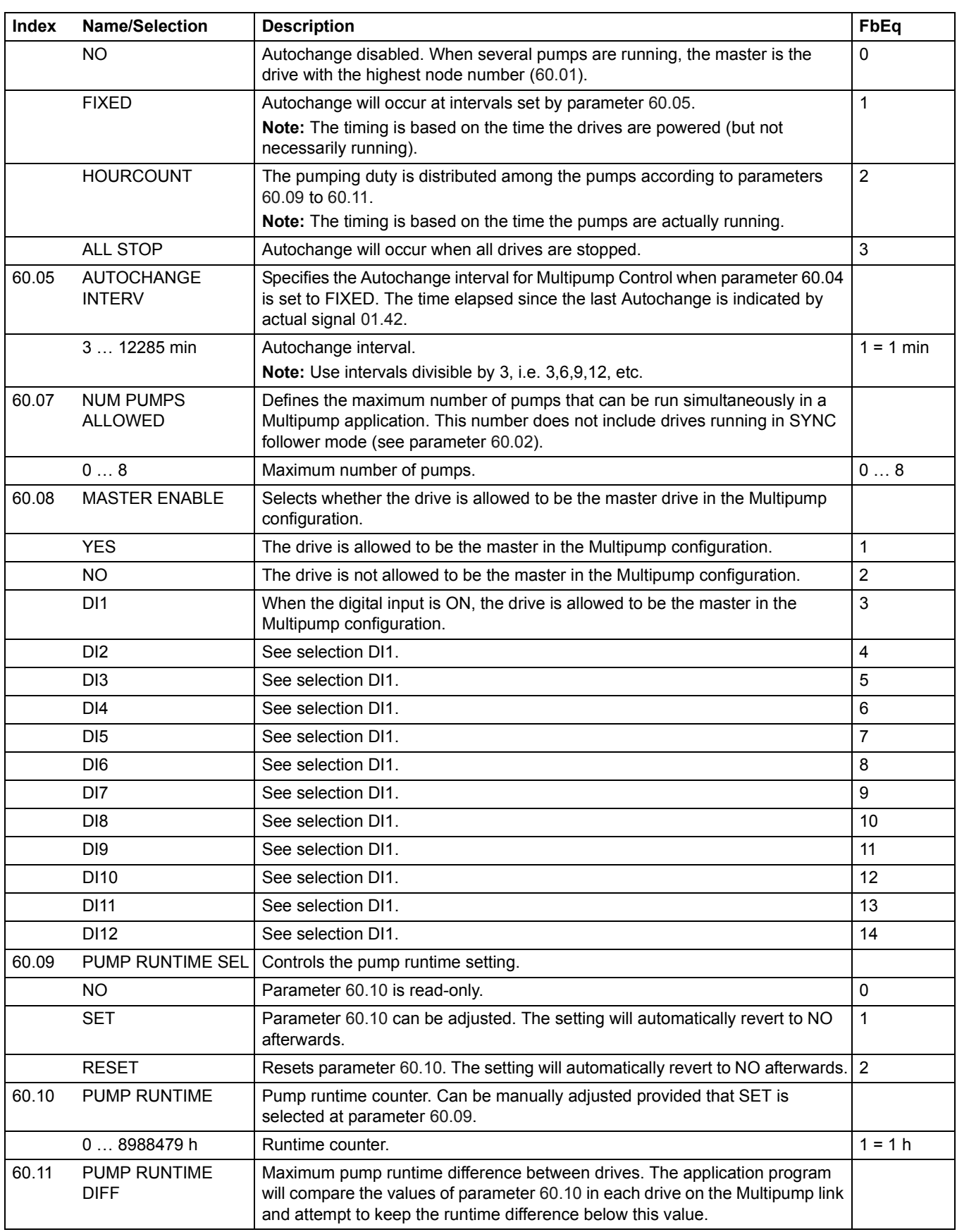

<span id="page-152-5"></span><span id="page-152-4"></span><span id="page-152-3"></span><span id="page-152-2"></span><span id="page-152-1"></span><span id="page-152-0"></span>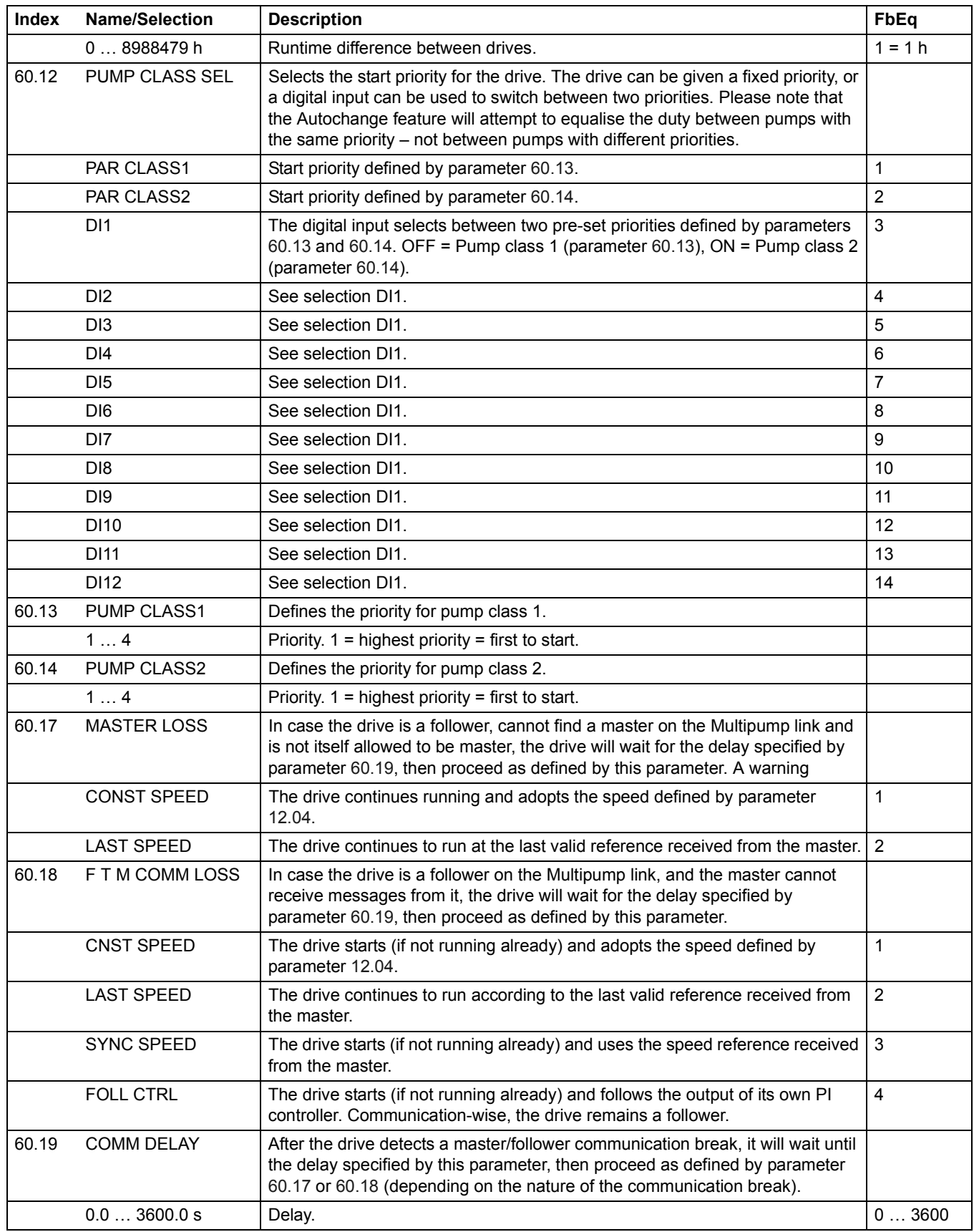

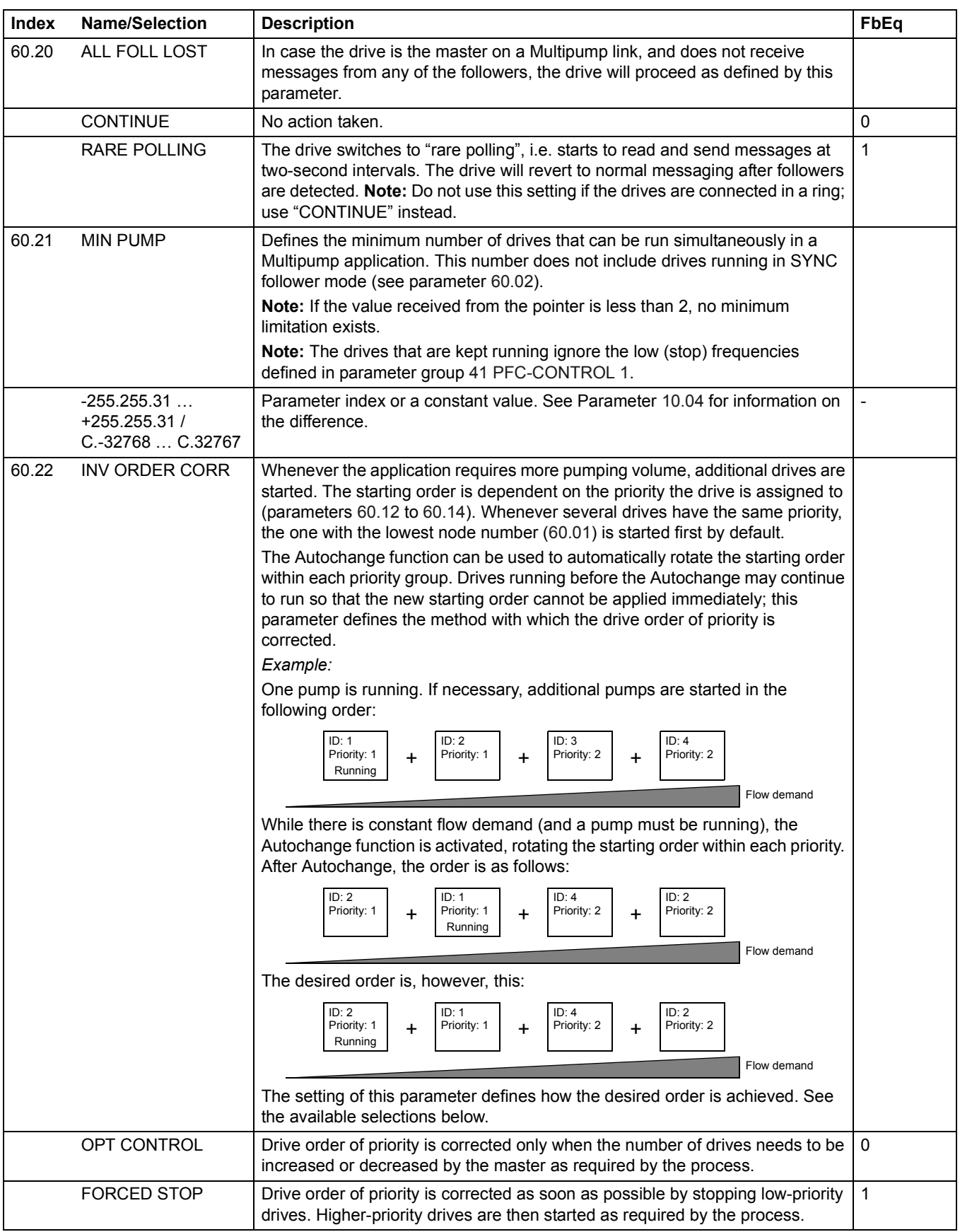

<span id="page-154-3"></span><span id="page-154-2"></span><span id="page-154-1"></span><span id="page-154-0"></span>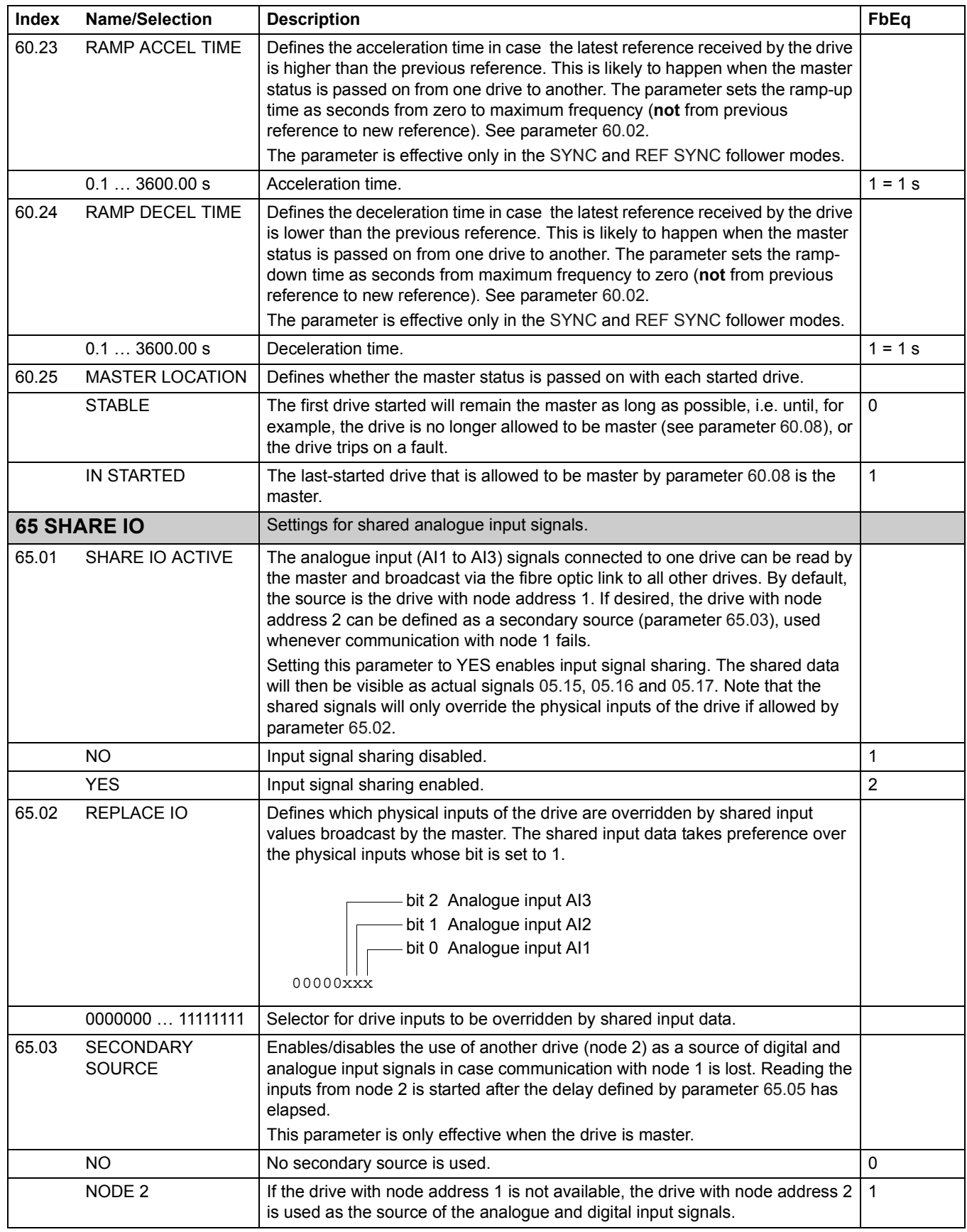

<span id="page-155-1"></span><span id="page-155-0"></span>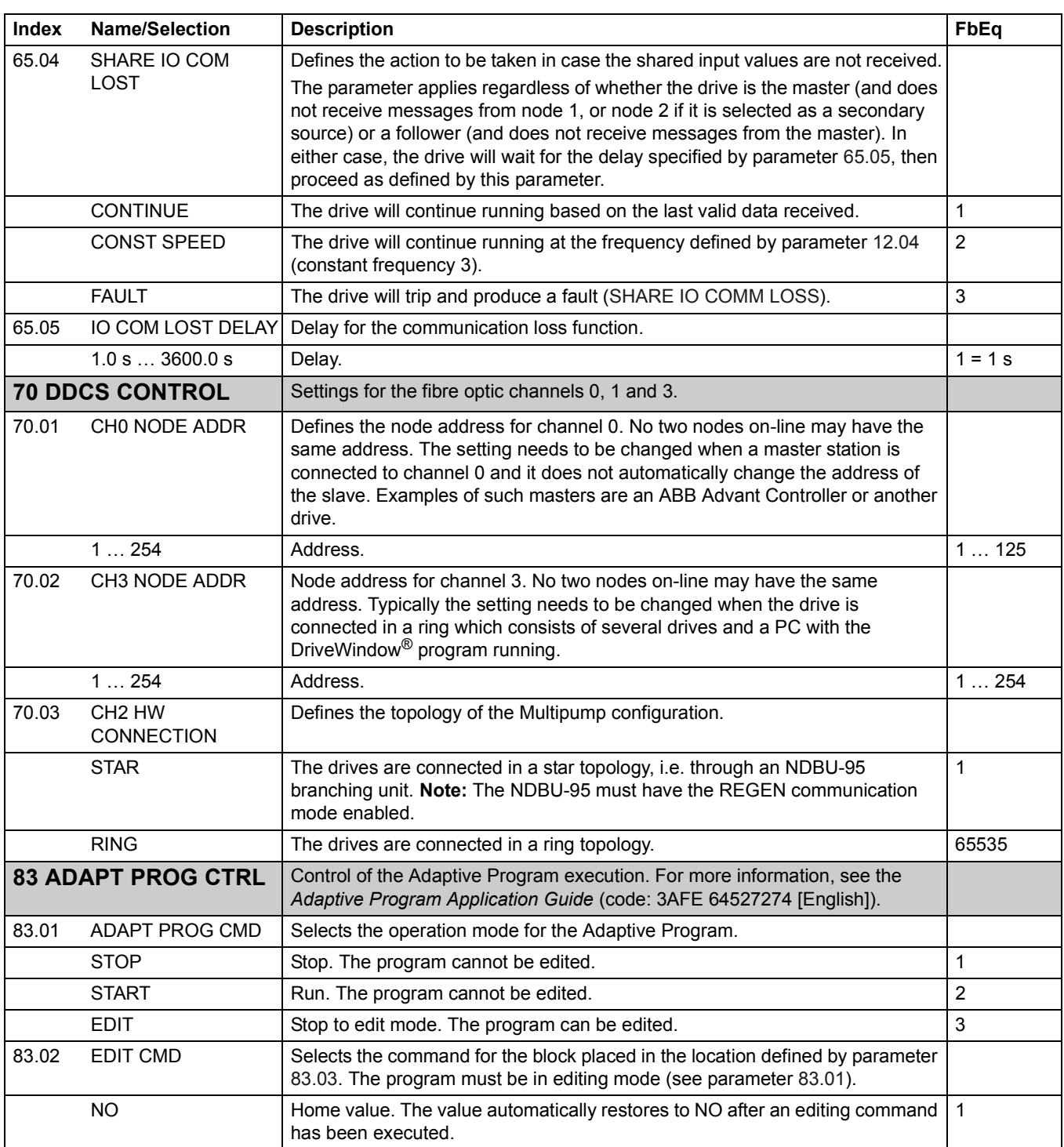

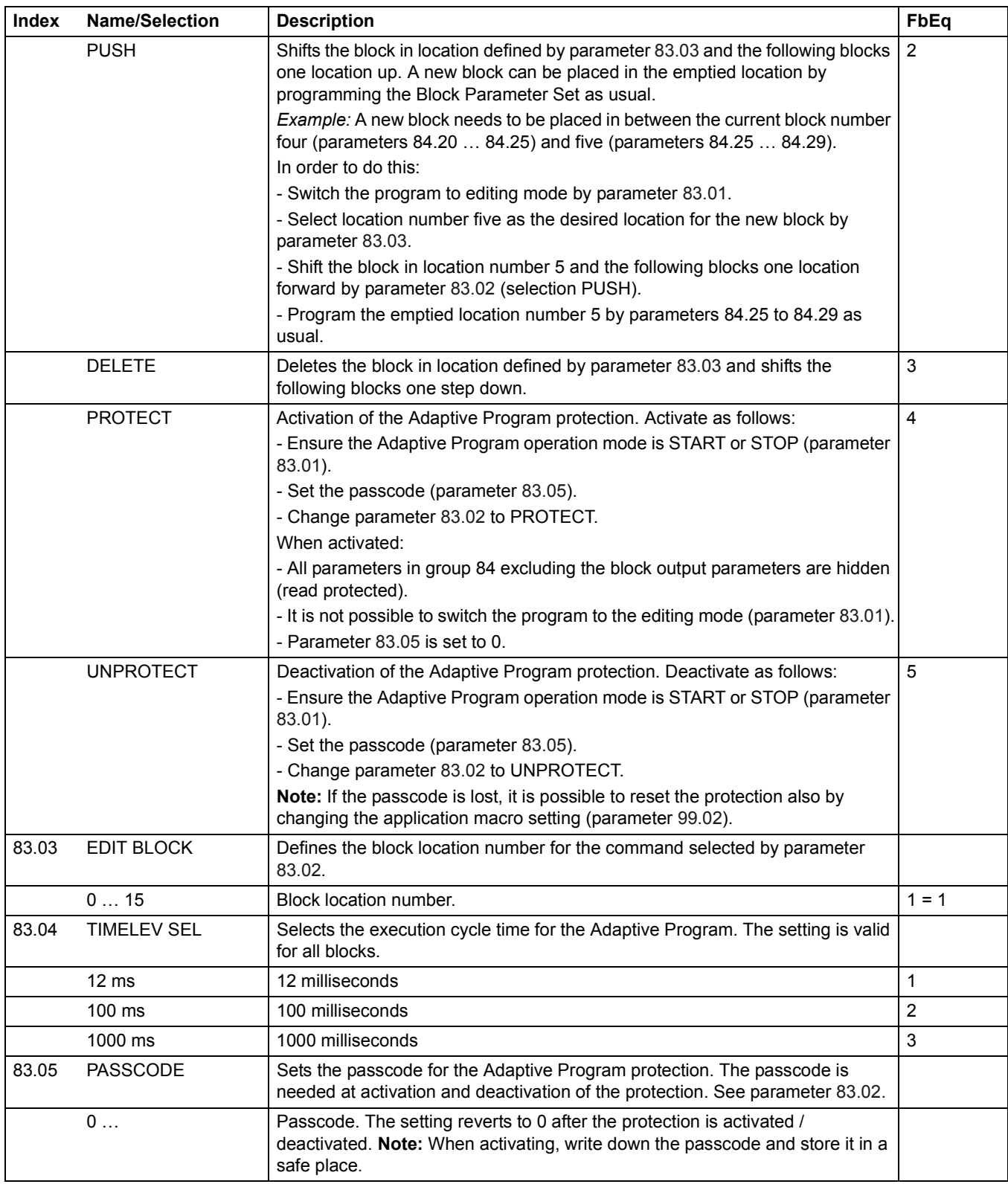

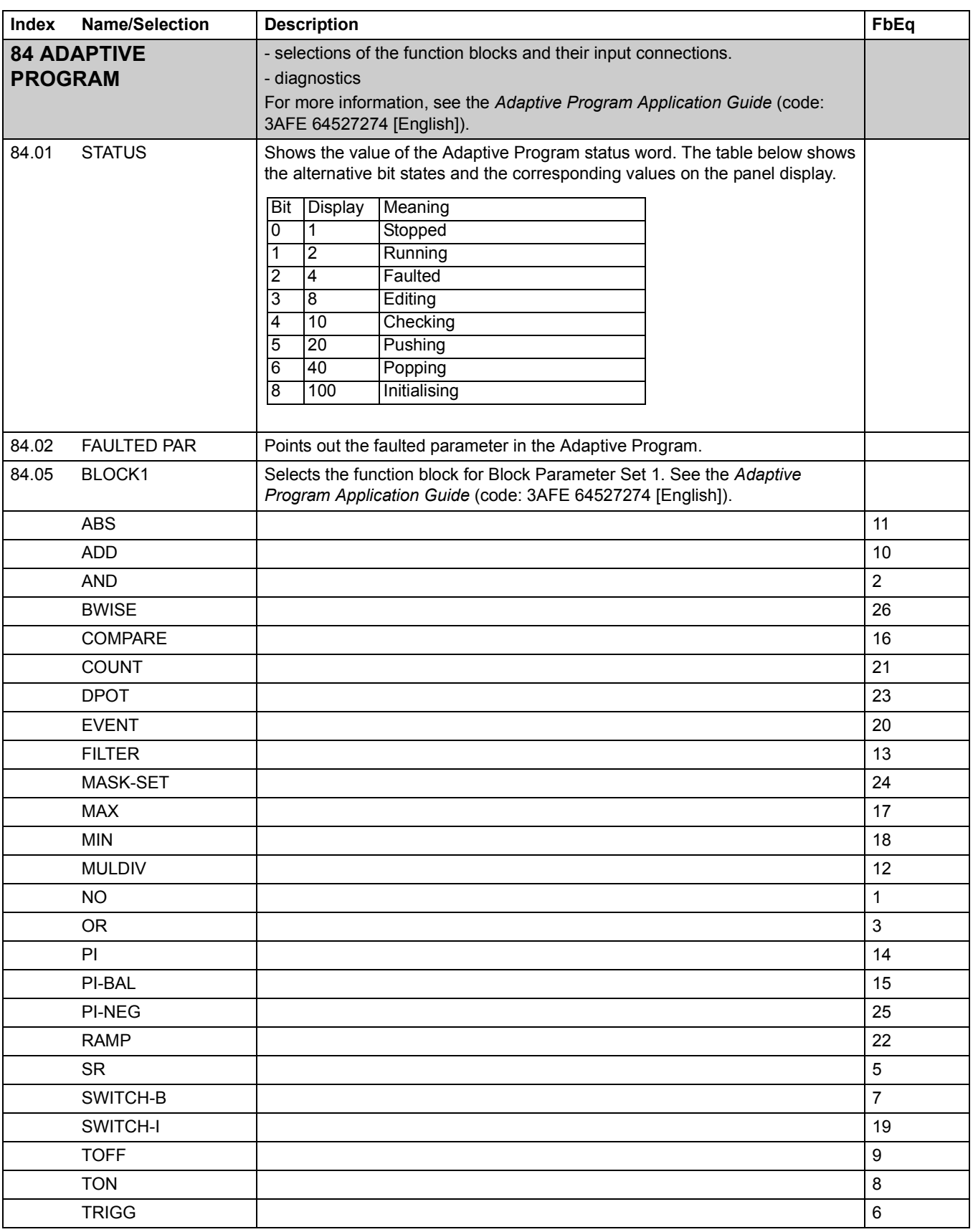

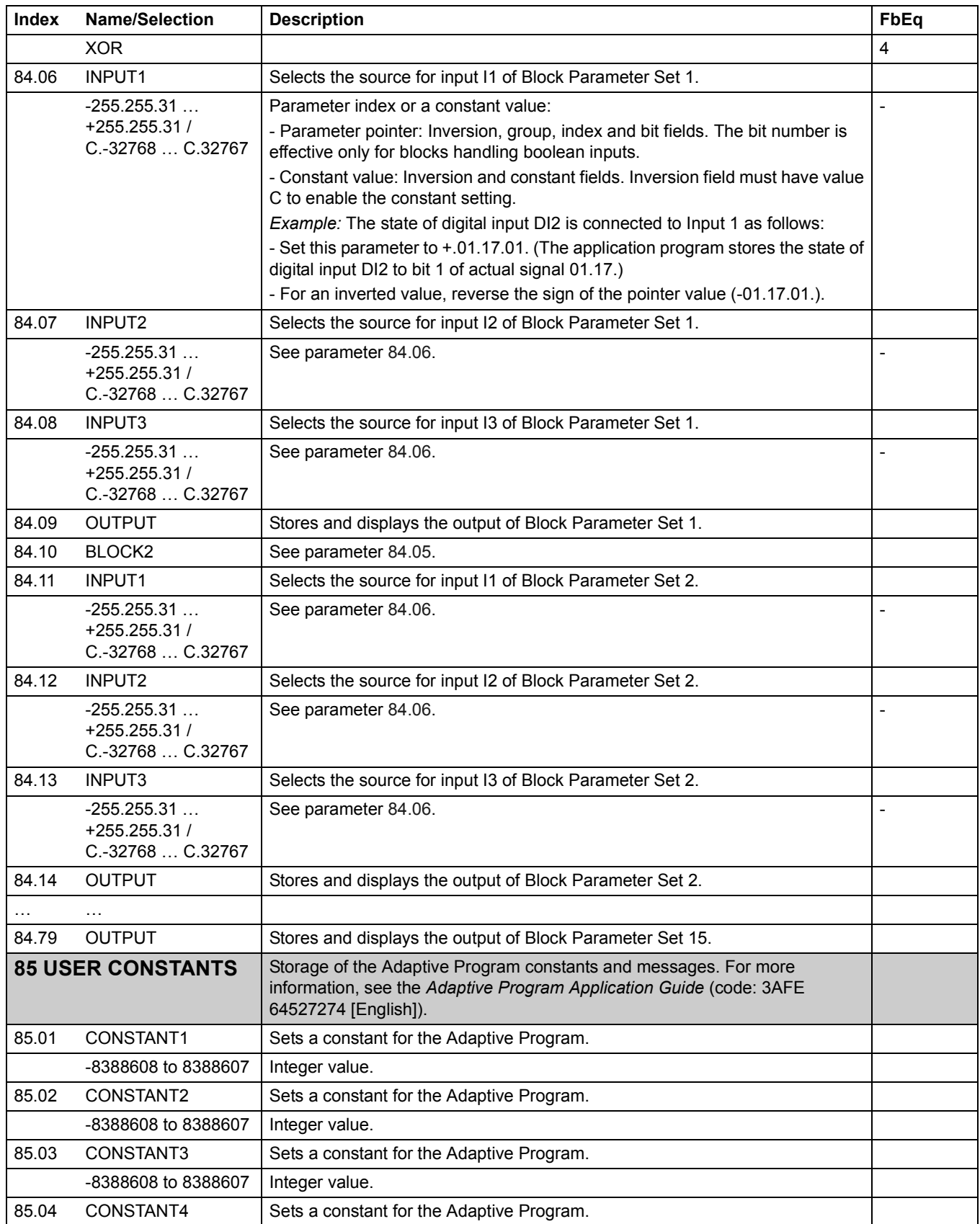

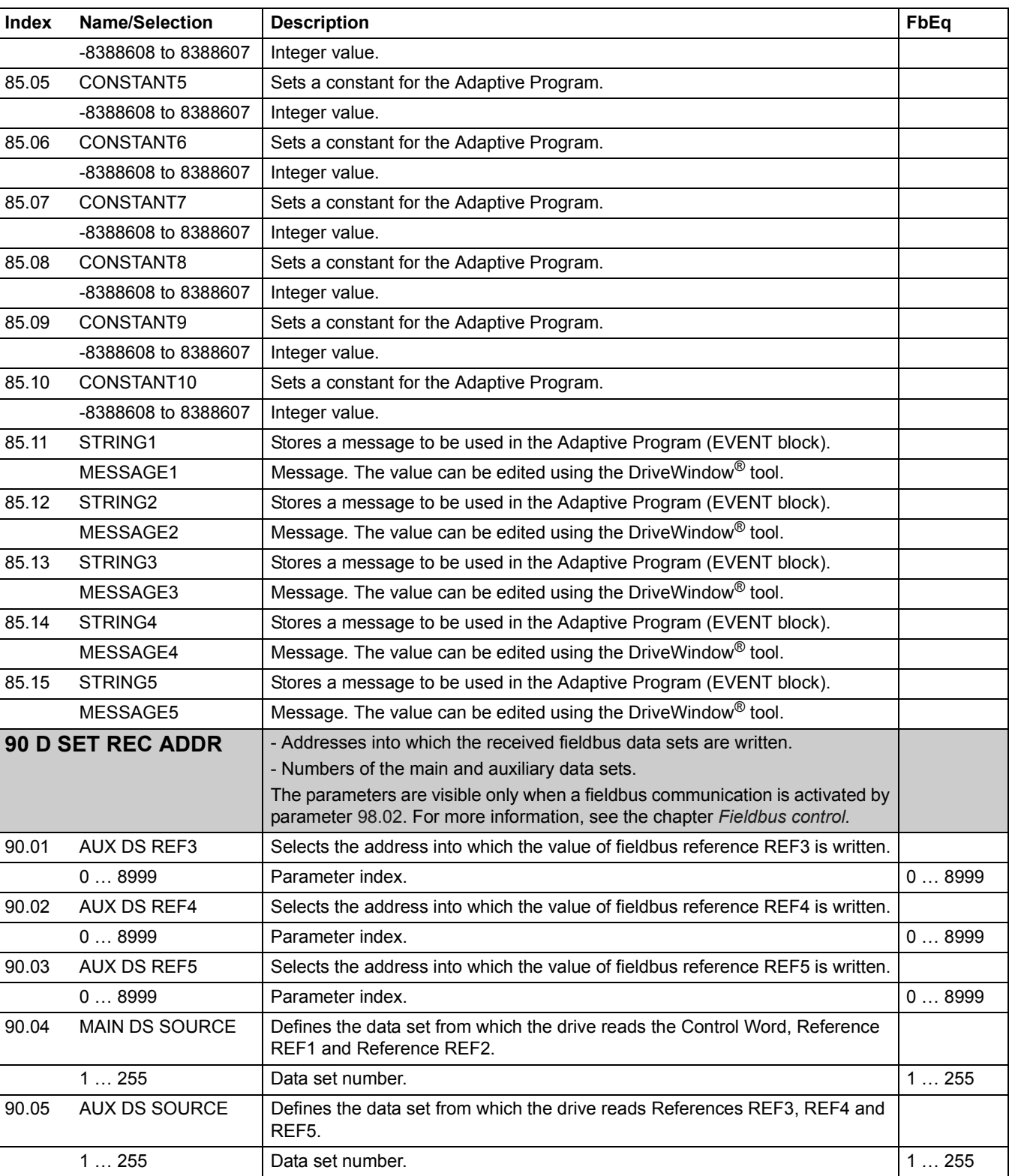

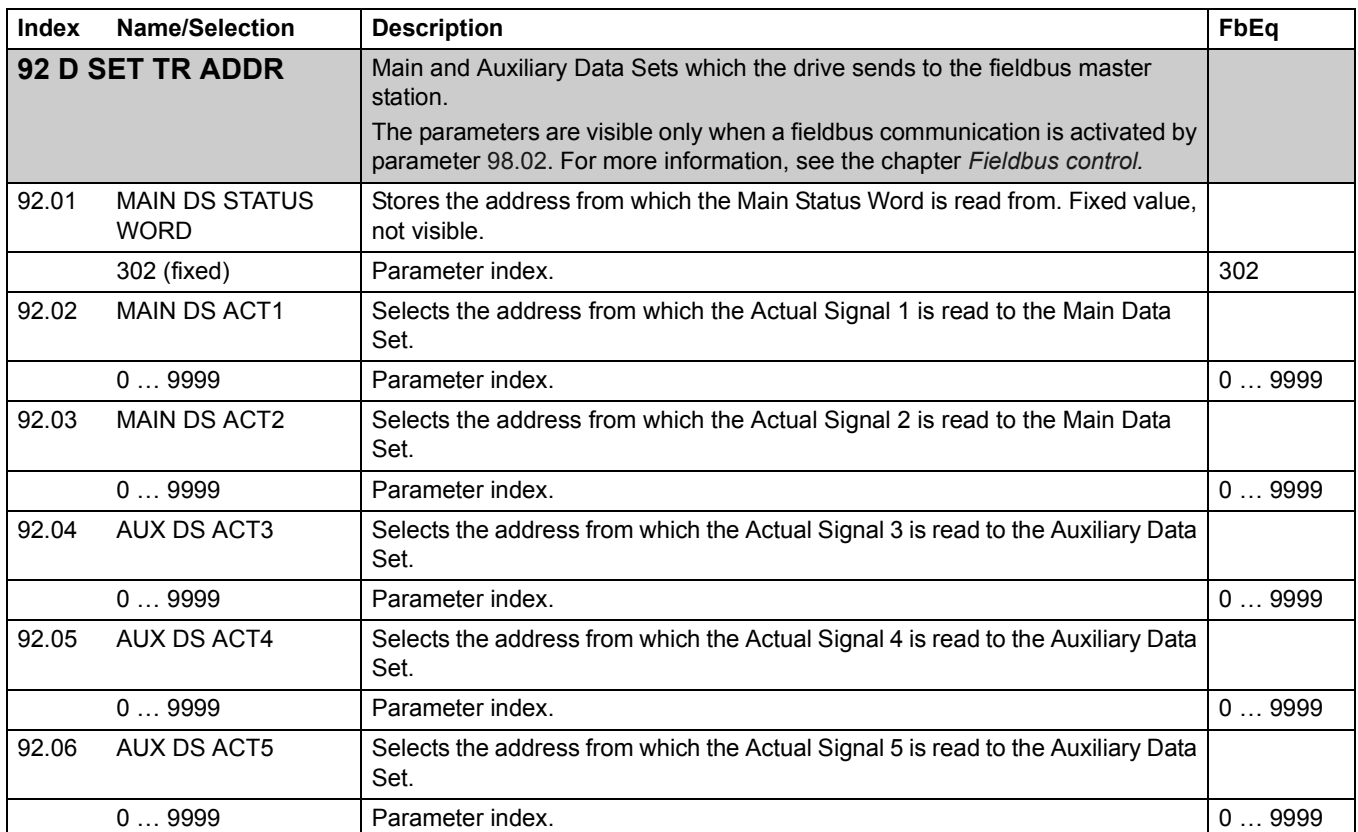

<span id="page-161-0"></span>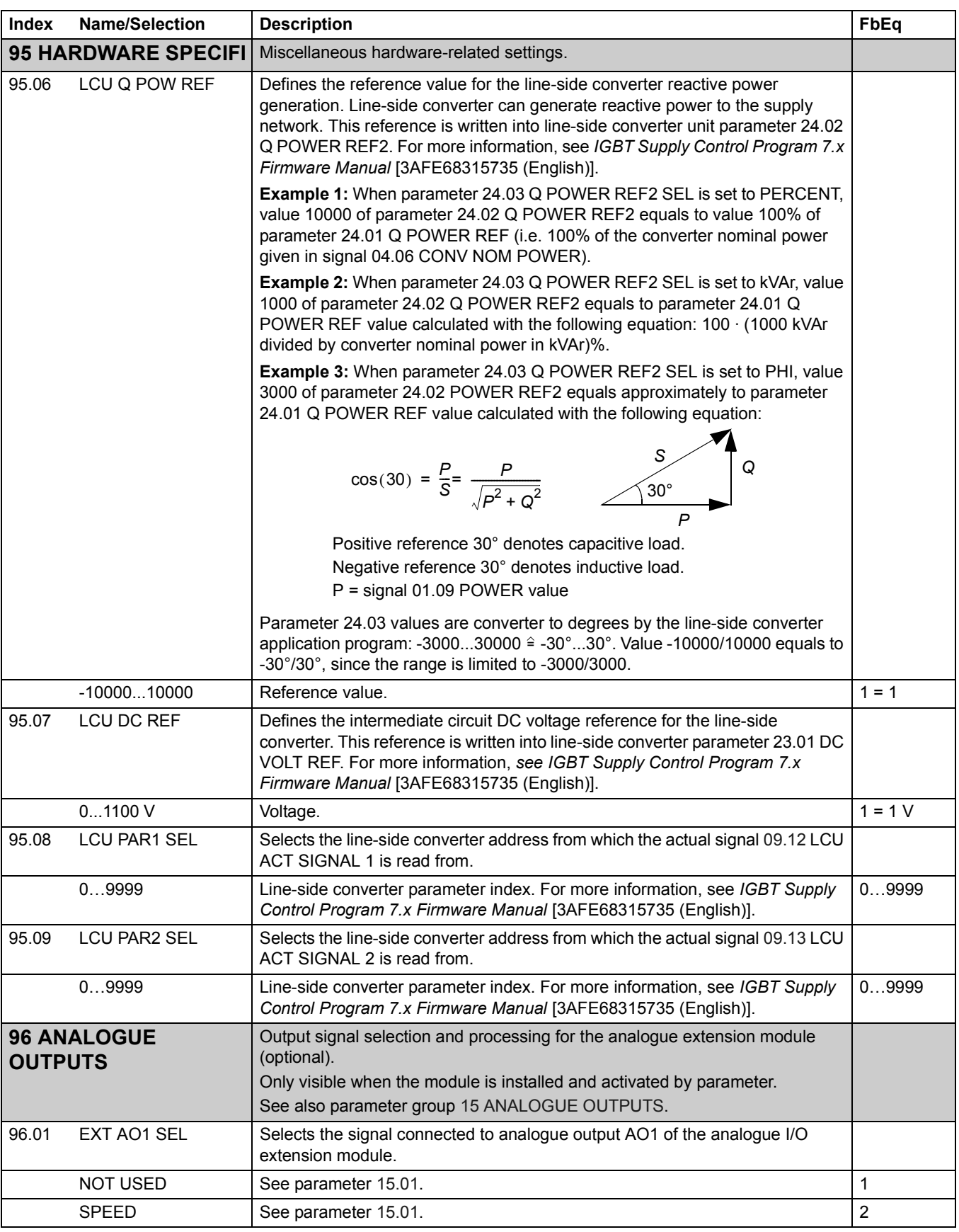

<span id="page-162-2"></span><span id="page-162-1"></span><span id="page-162-0"></span>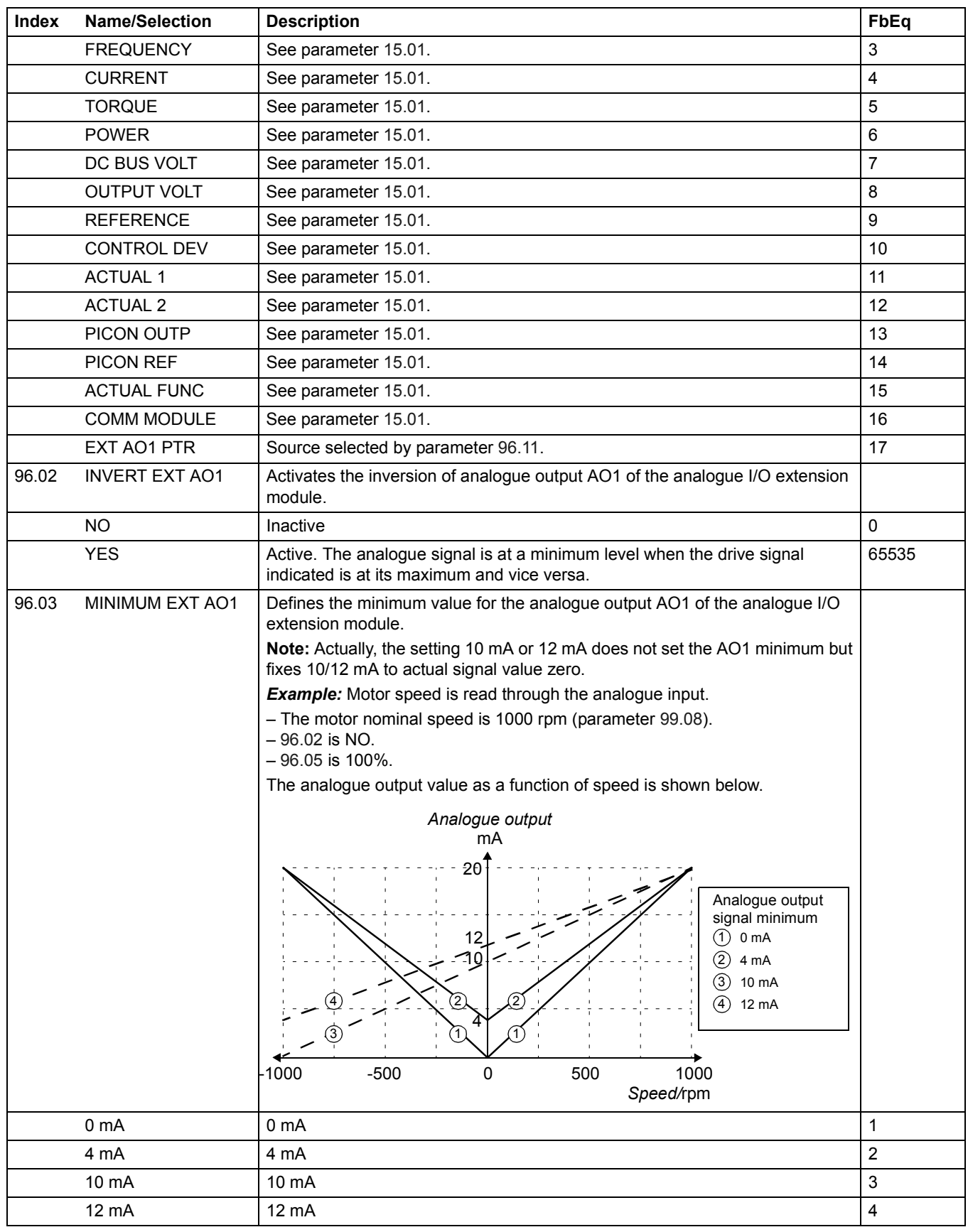

*Actual signals and parameters*

<span id="page-163-2"></span><span id="page-163-1"></span><span id="page-163-0"></span>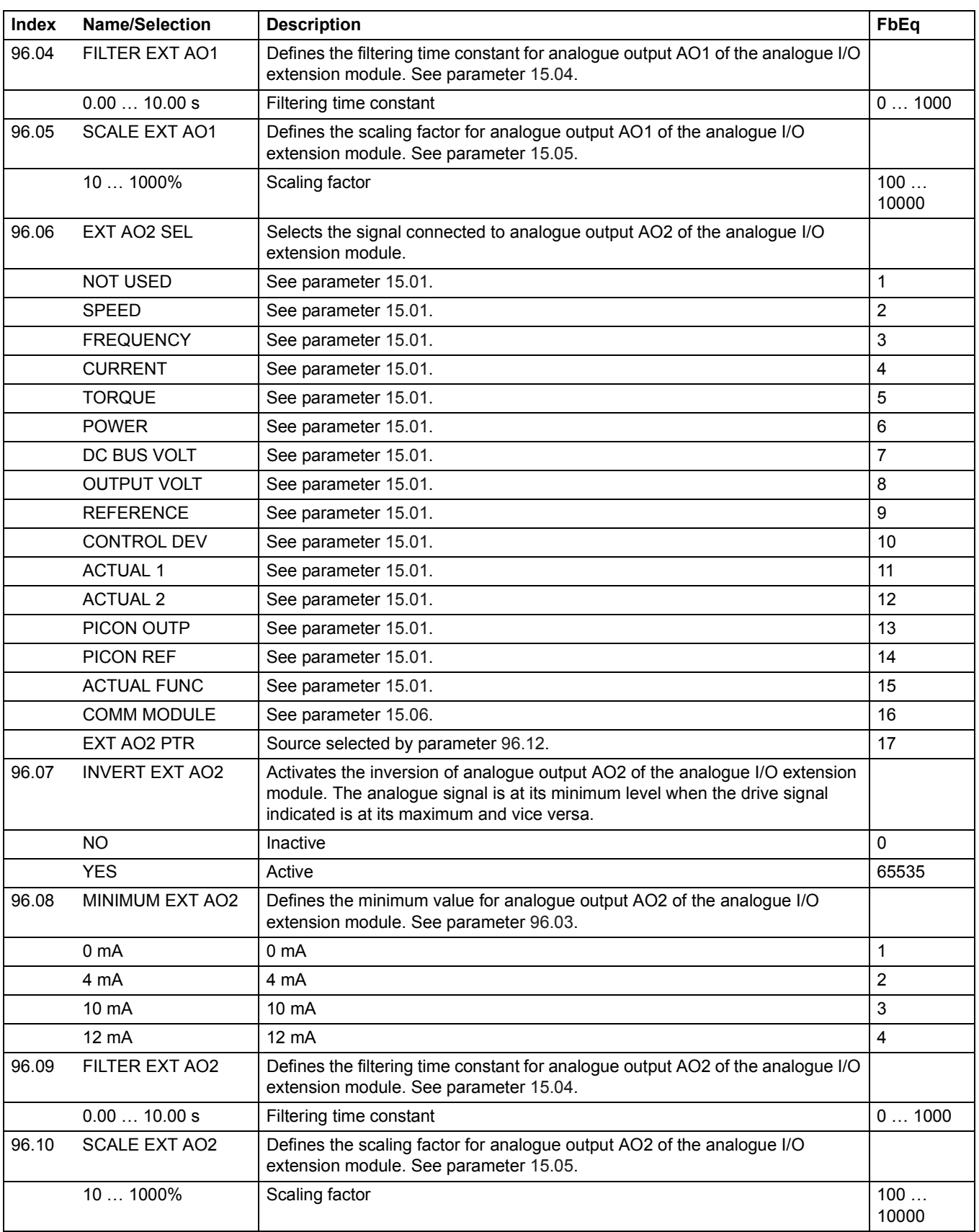

<span id="page-164-2"></span><span id="page-164-1"></span><span id="page-164-0"></span>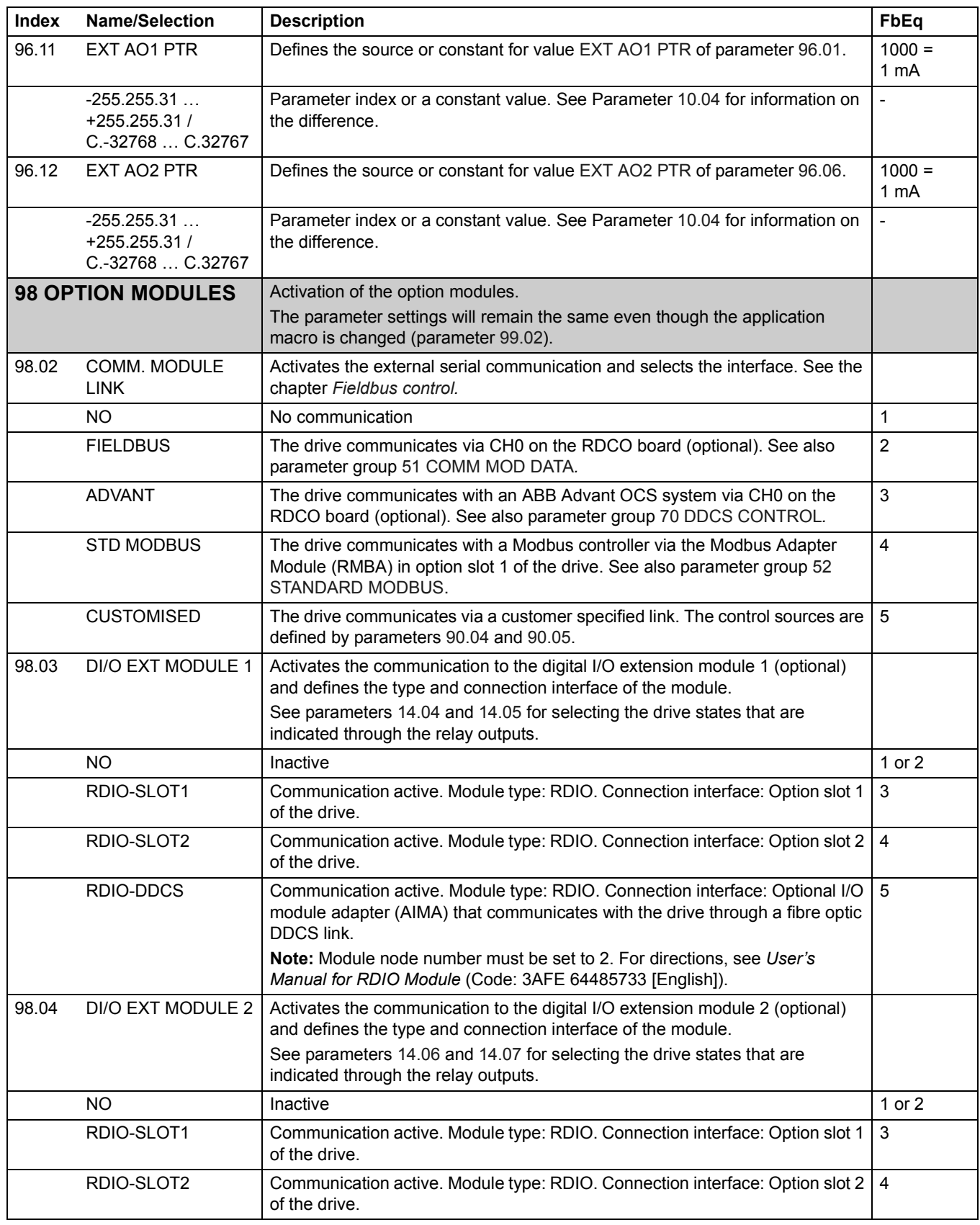

<span id="page-165-0"></span>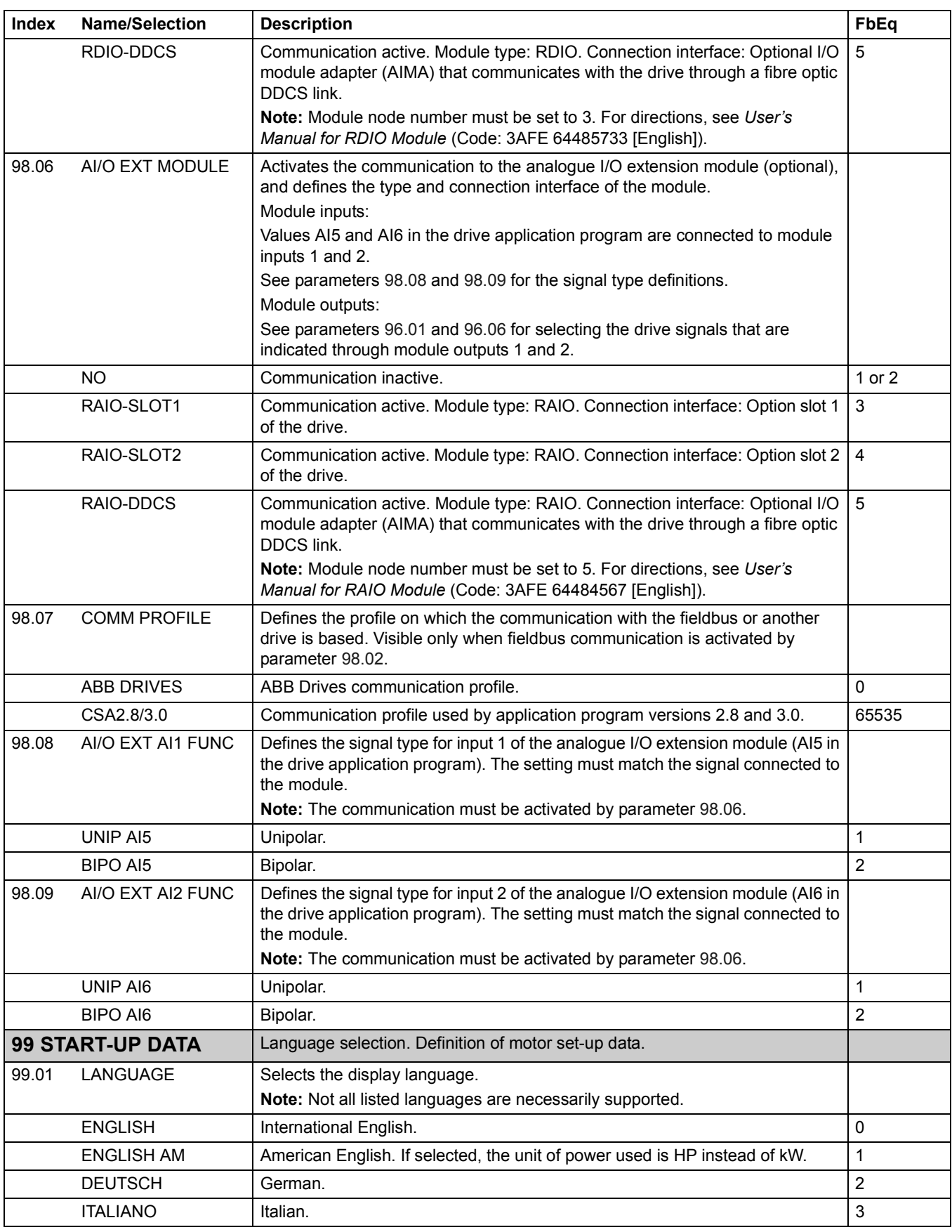

<span id="page-166-1"></span><span id="page-166-0"></span>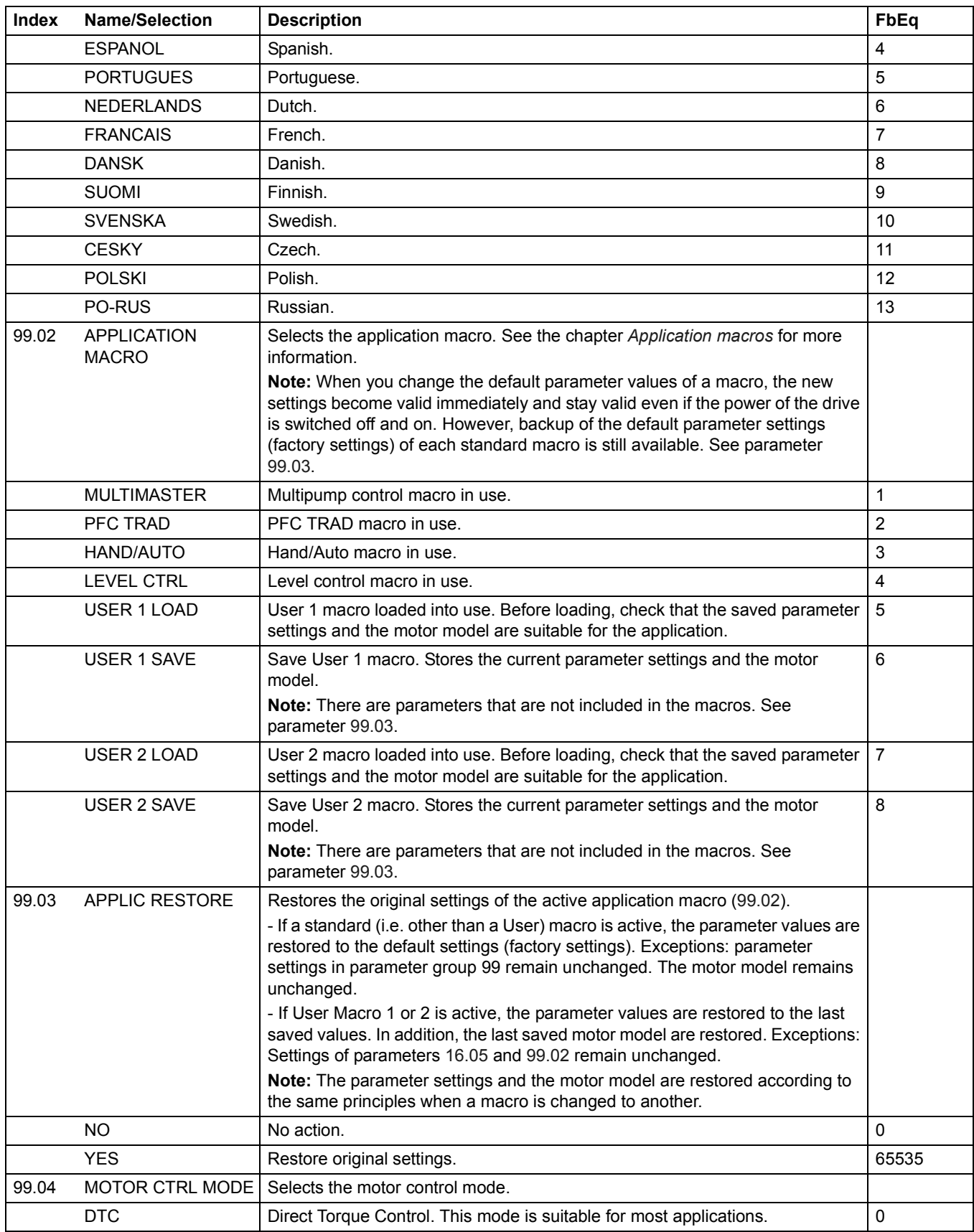

<span id="page-167-0"></span>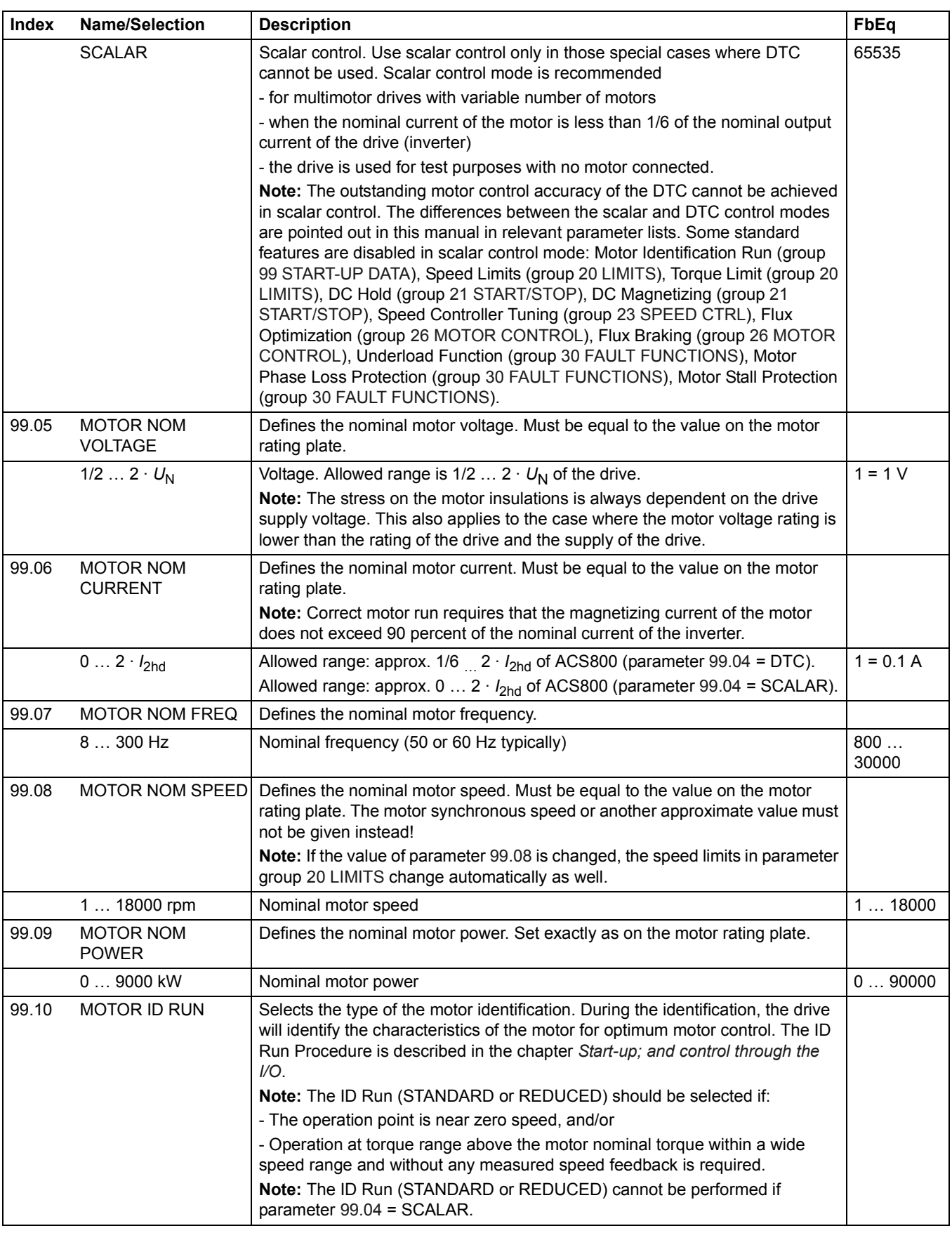

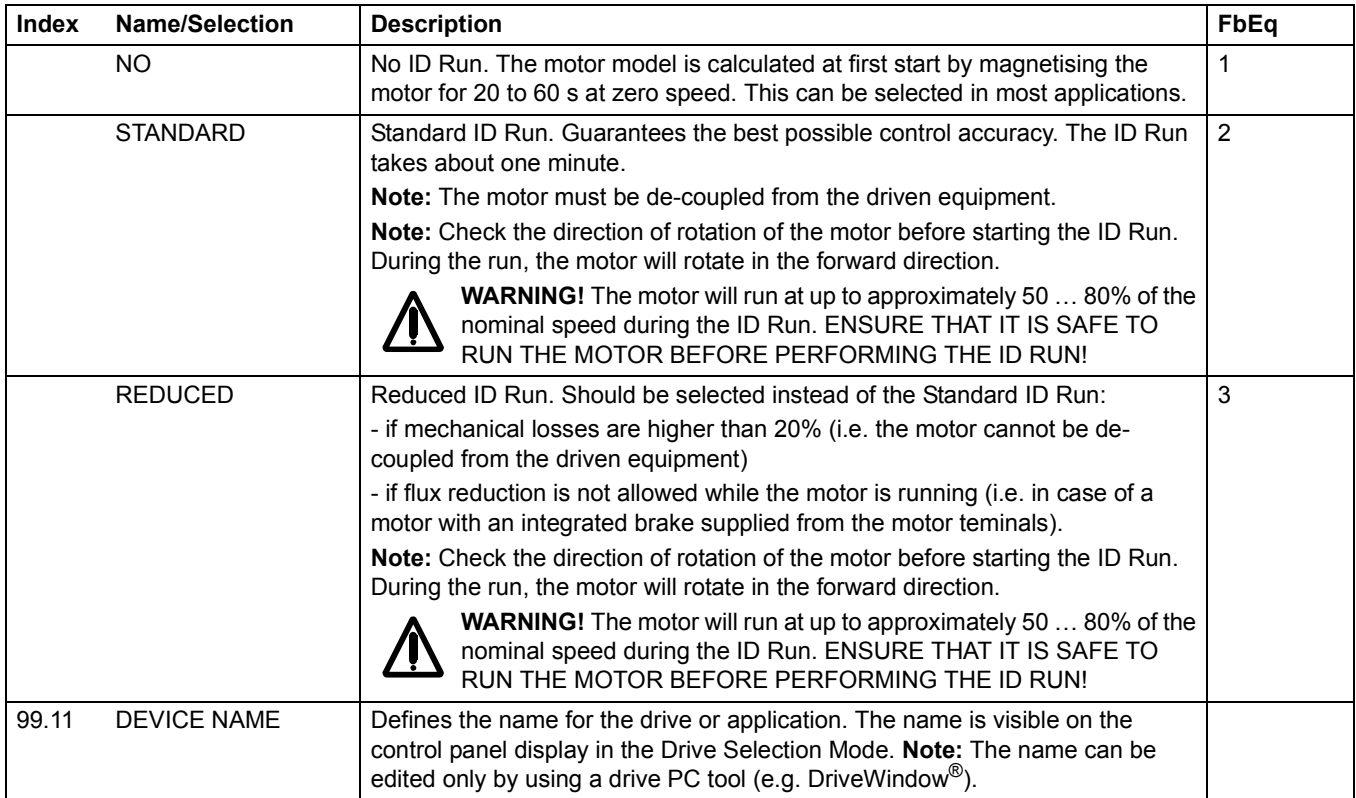

*170*

# **Fault tracing**

### **Chapter overview**

The chapter lists all warning and fault messages including the possible cause and corrective actions.

### **Safety**

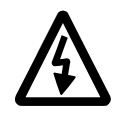

**WARNING!** Only qualified electricians are allowed to maintain the drive. The *Safety Instructions* on the first pages of the appropriate hardware manual must be read before you start working with the drive.

### **Warning and fault indications**

A warning or fault message on the panel display indicates abnormal drive status. Most warning and fault causes can be identified and corrected using this information. If not, an ABB representative should be contacted.

If the drive is operated with the control panel detached, the red LED in the panel mounting platform indicates the fault condition. (Note: Some drive types are not fitted with the LEDs as standard.)

The four digit code number in brackets after the message is for the fieldbus communication (see the chapter *[Fieldbus control](#page-190-0)*).

#### **How to reset**

The drive can be reset either by pressing the keypad *RESET* key, by digital input or fieldbus, or switching the supply voltage off for a while. When the fault has been removed, the motor can be restarted.

#### **Fault history**

When a fault is detected, it is stored in the Fault History. The latest faults and warnings are stored together with the time stamp at which the event was detected. See the chapter *[Control panel](#page-20-0)* for more information.

# **Warning messages generated by the drive**

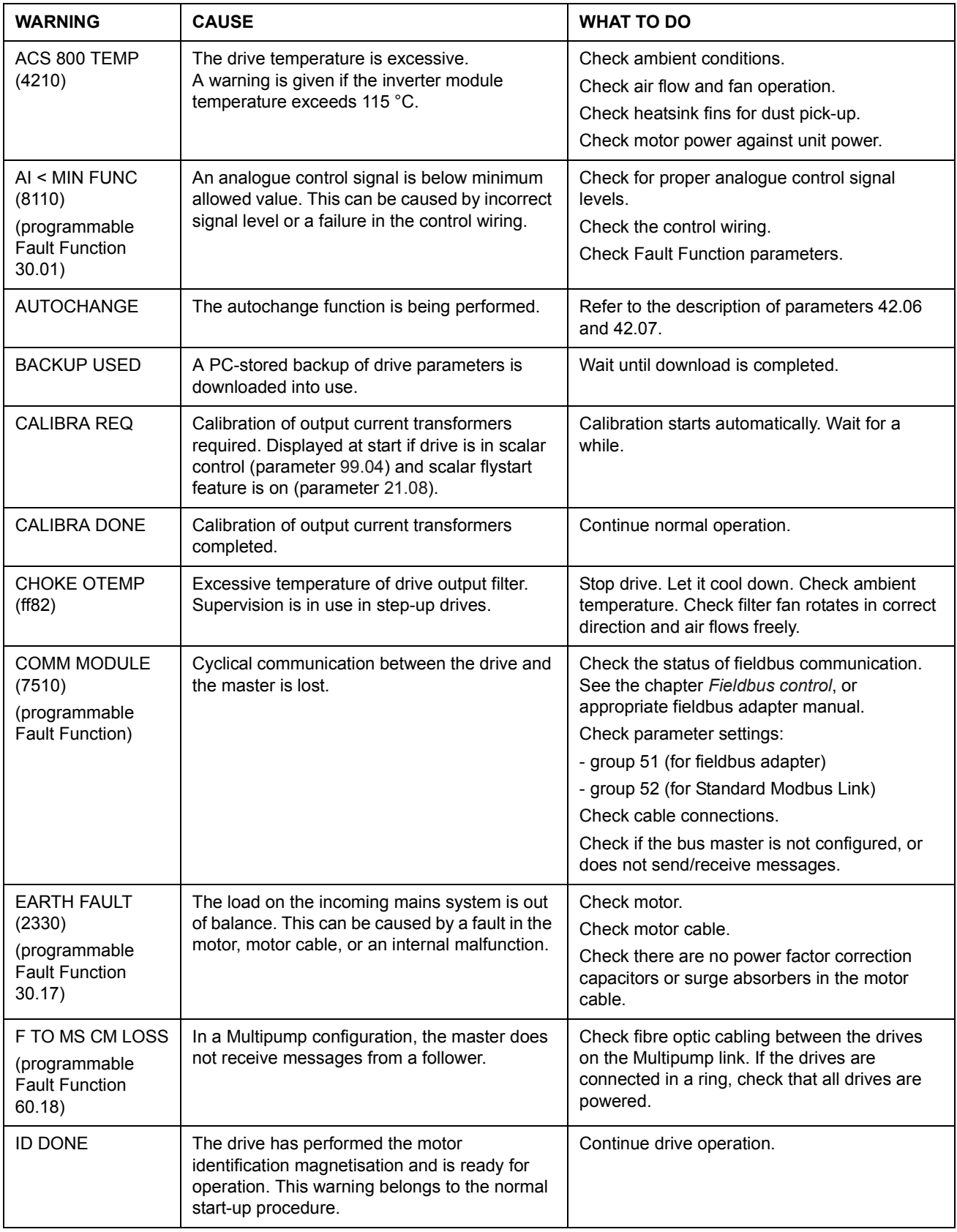

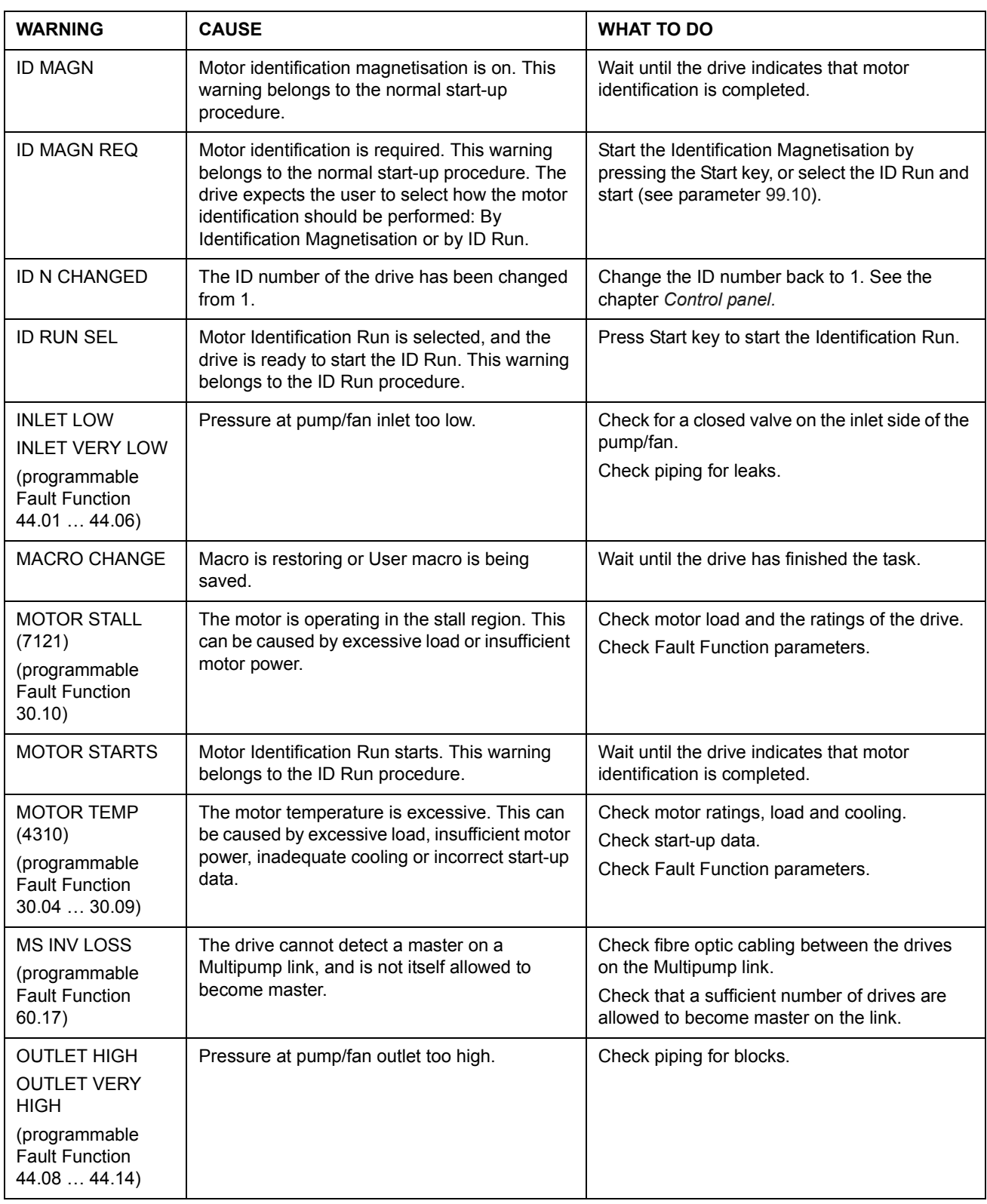

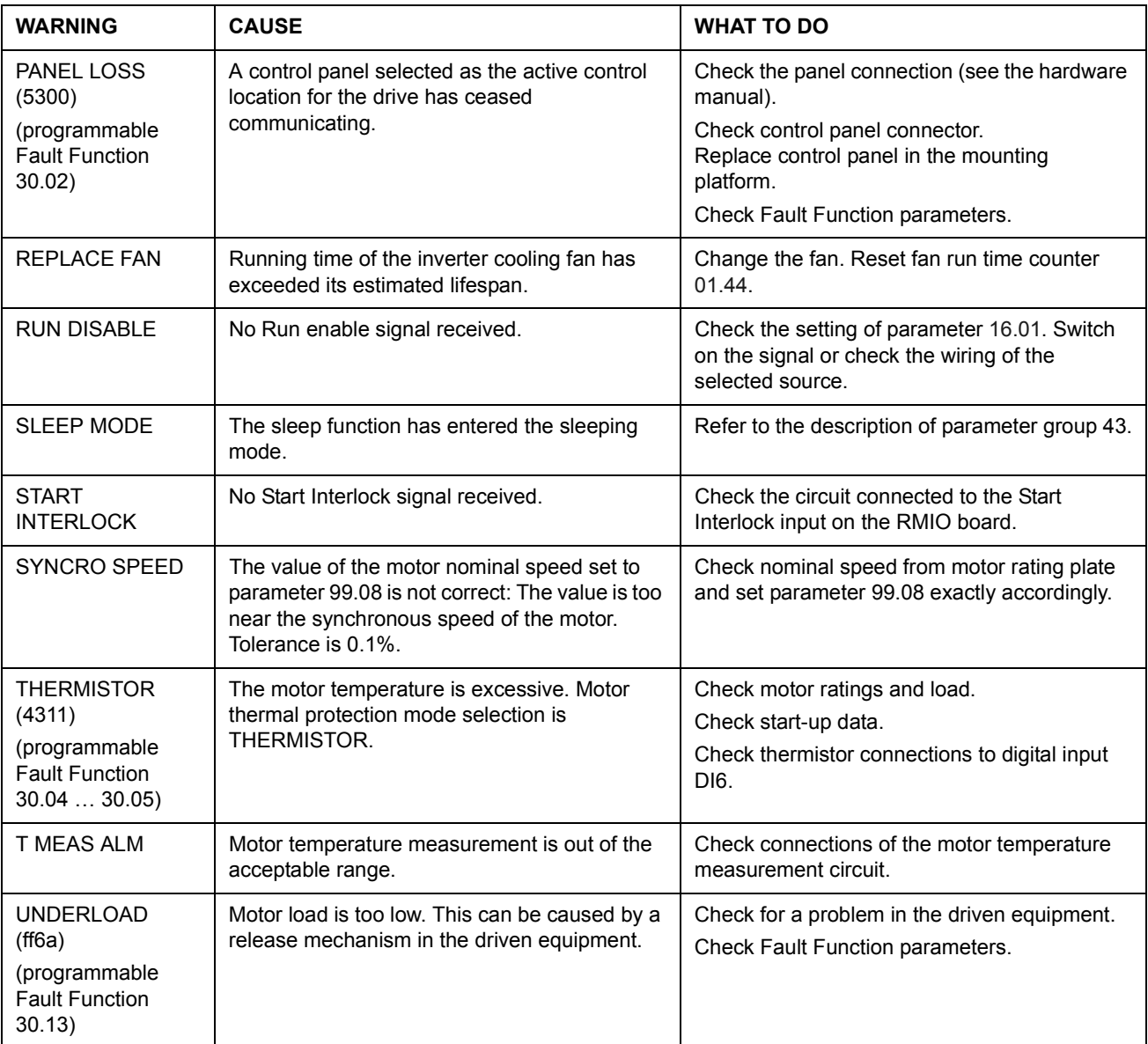

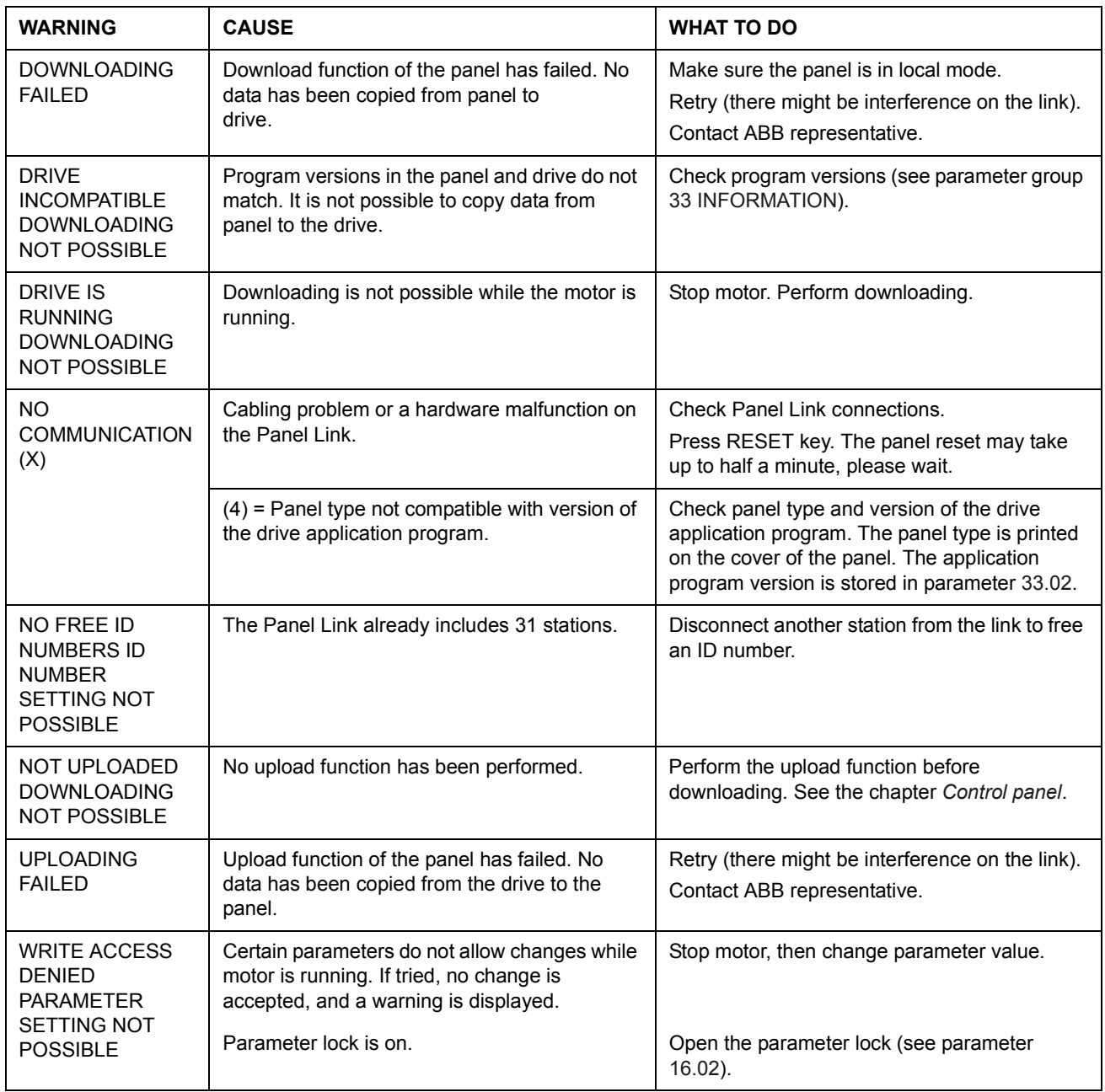

## **Warning messages generated by the control panel**

# **Fault messages generated by the drive**

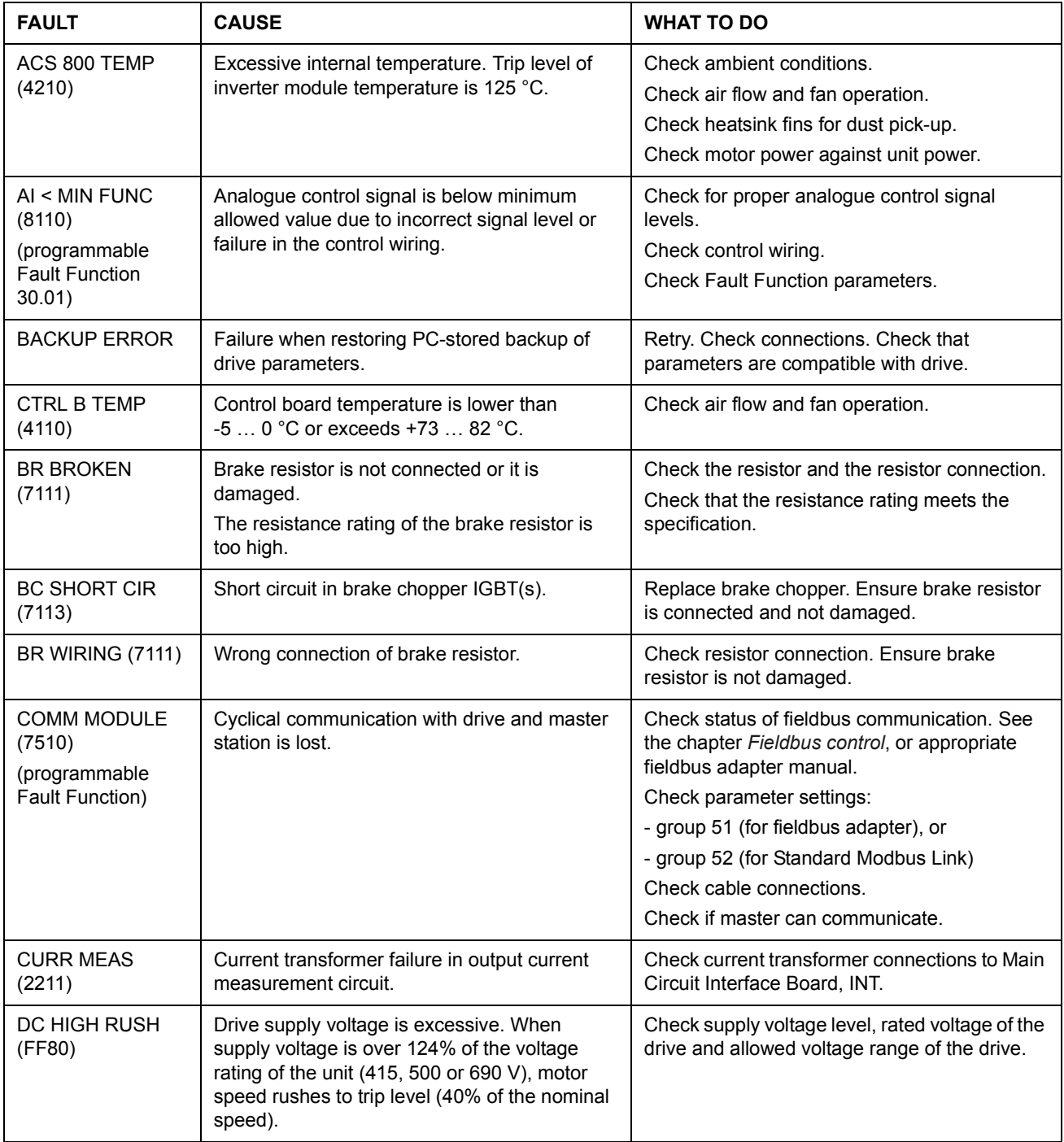

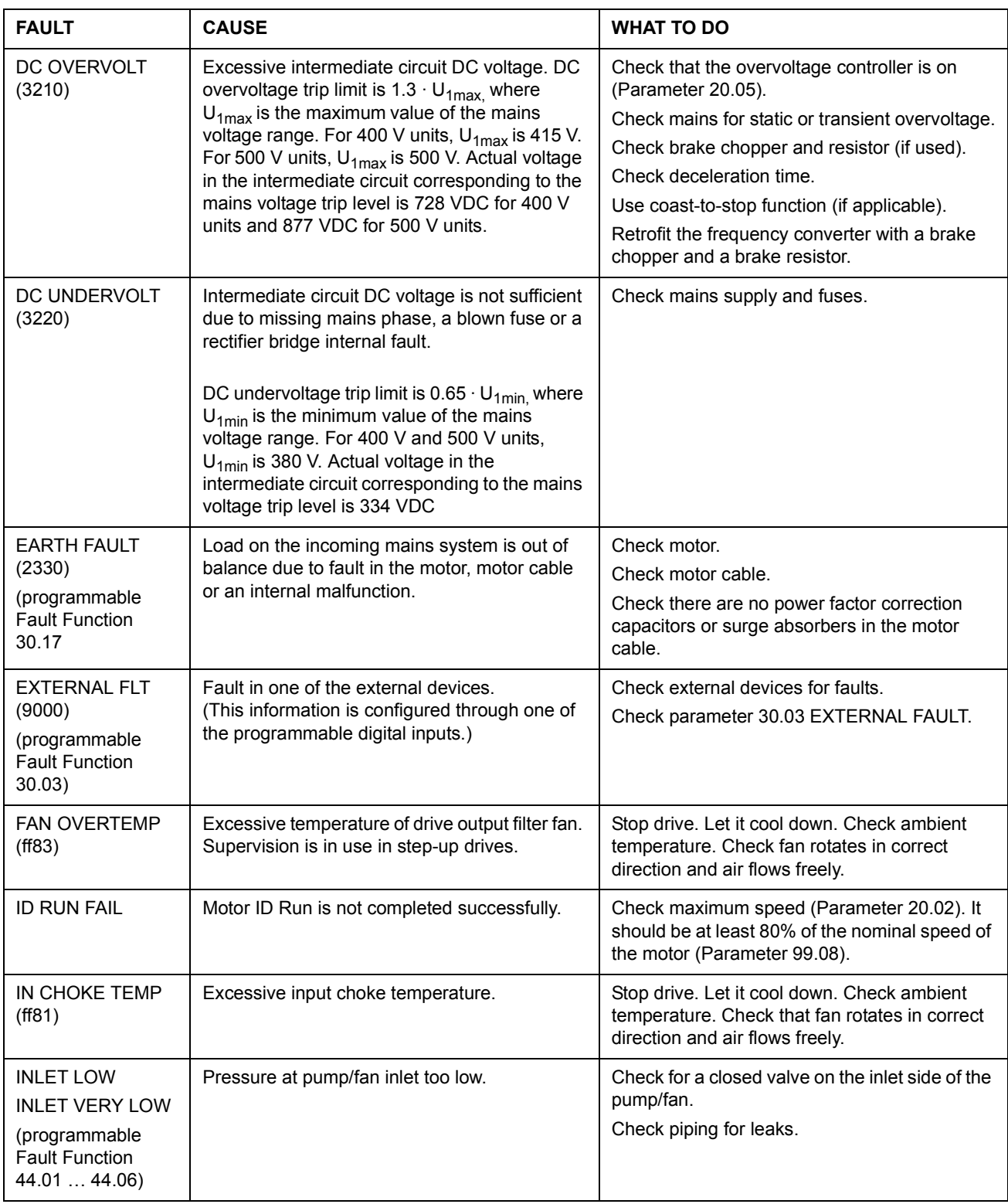

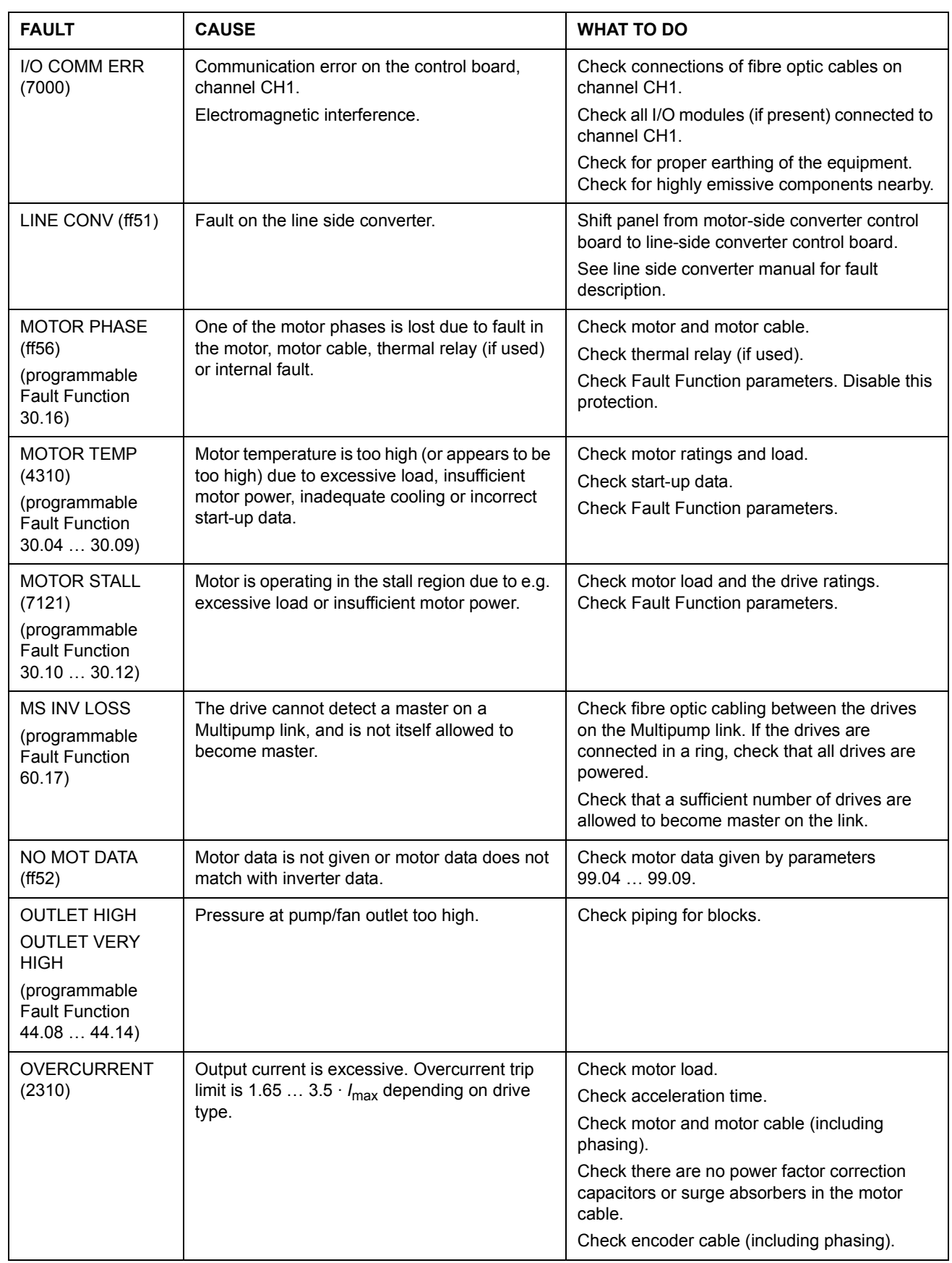

<span id="page-178-0"></span>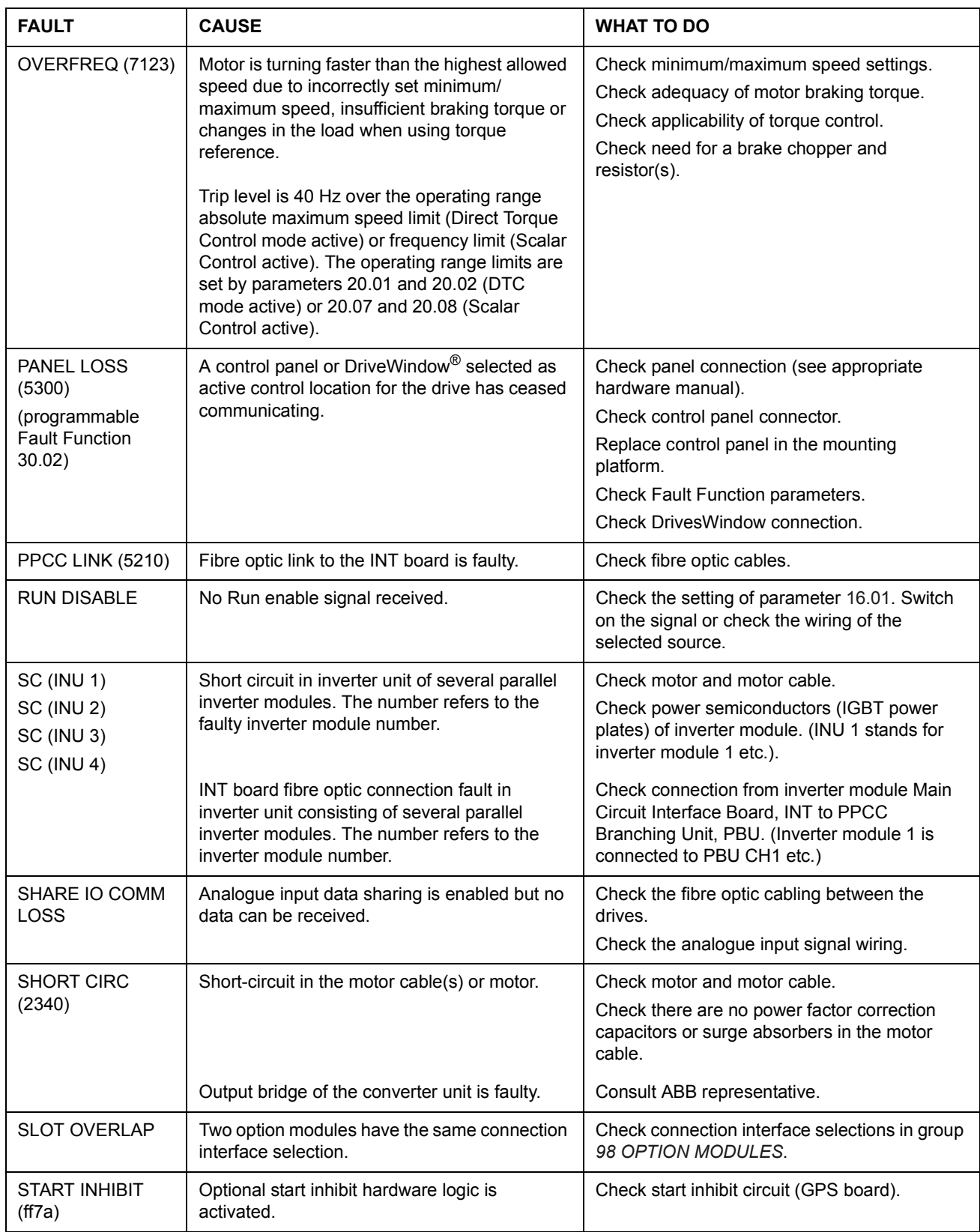

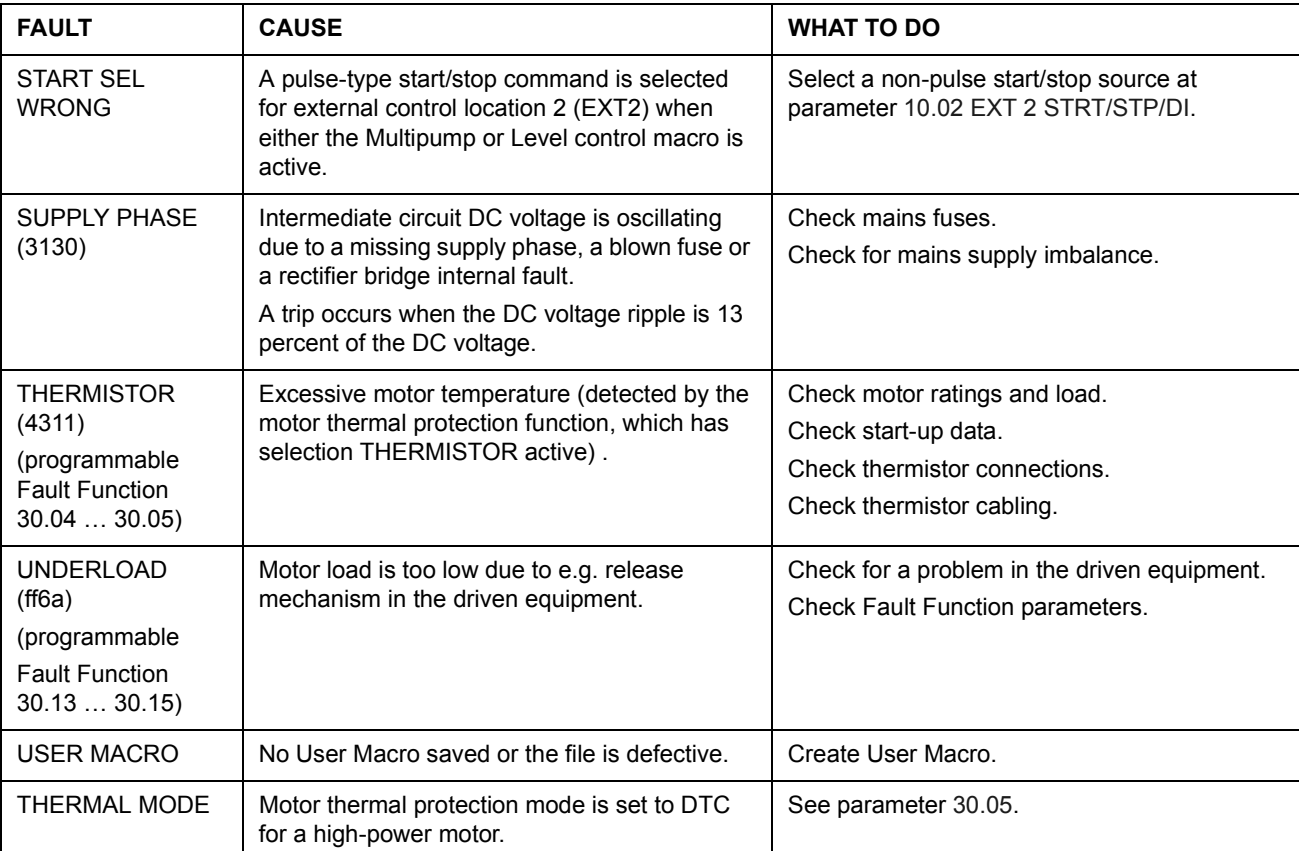
# **Pump control application examples**

### **Overview**

This chapter contains the following pump control application examples:

- 2-pump station with 1 drive
- Multipump configuration with 2 (or more) drives
- Level control configuration with 2 (or more) drives
- Pump station remote-controlled through the Internet.

### **2-pump station with 1 drive**

The pumps are used for pressure boosting. Pump alternation and sleep function are used. The application also includes the following additional features:

- Manual control switches for selection between conventional PFC control and direct-on-line connection of the motors (S1, S2). The switches are of the threeposition type:
	- $A = PFC$  control in use.
	- $0 =$  Motor is off.
	- H = PFC control is by-passed and motor is connected direct-on-line.
- $\cdot$  Drive start inhibit switch (S3).

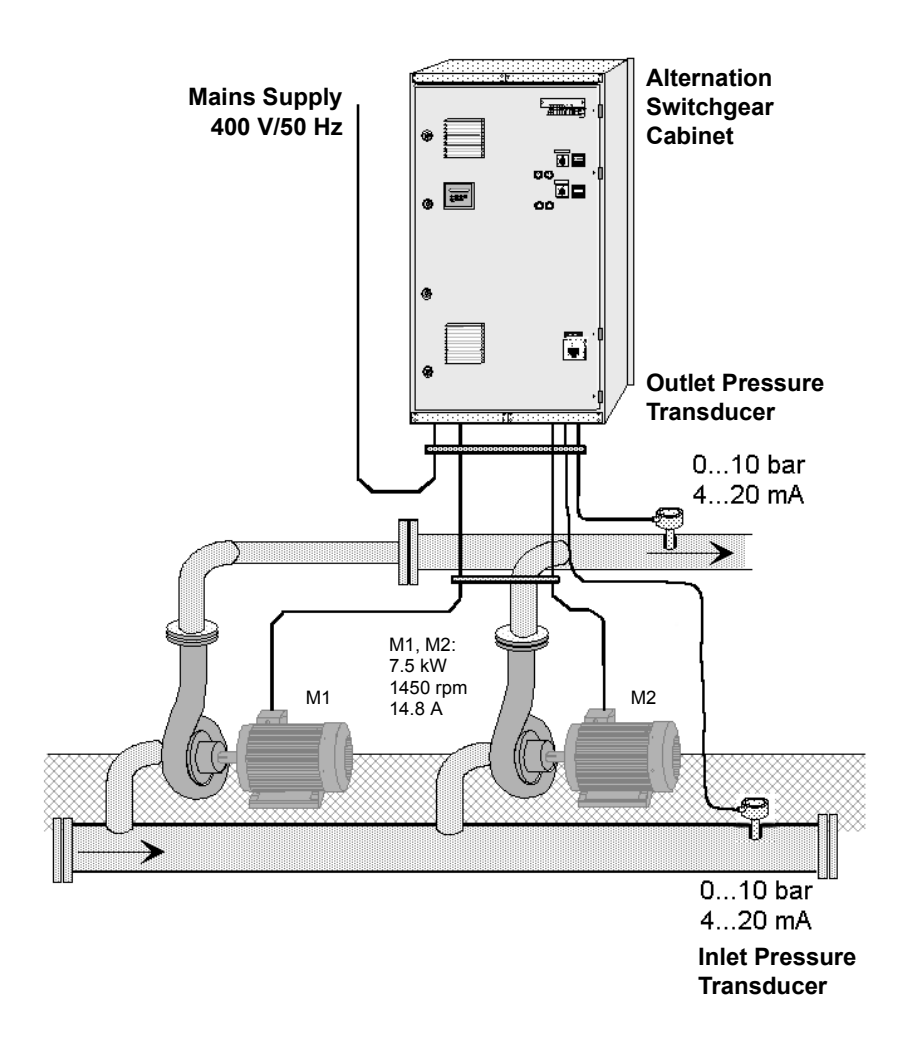

**Sheet 1 of 3**

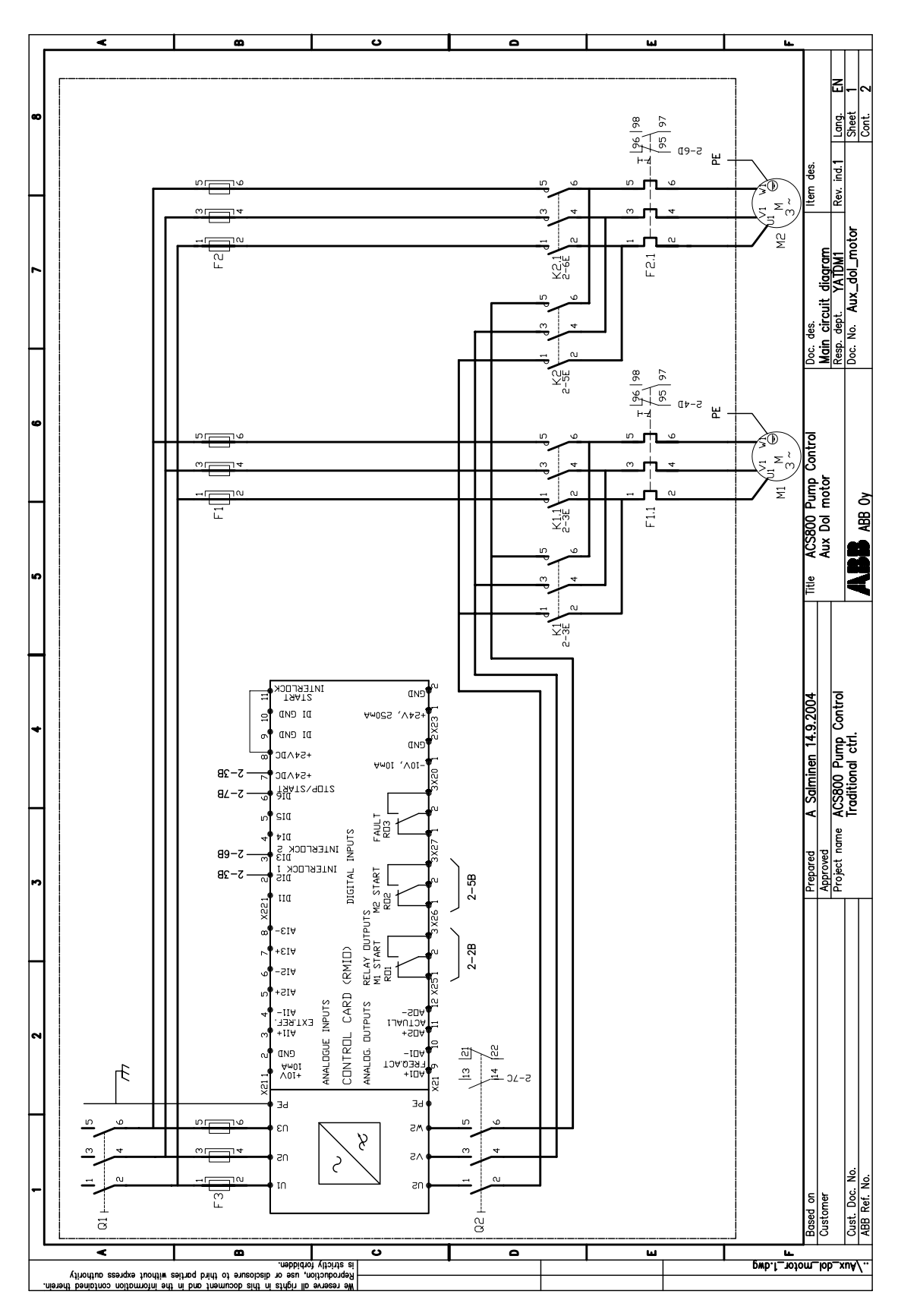

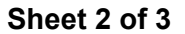

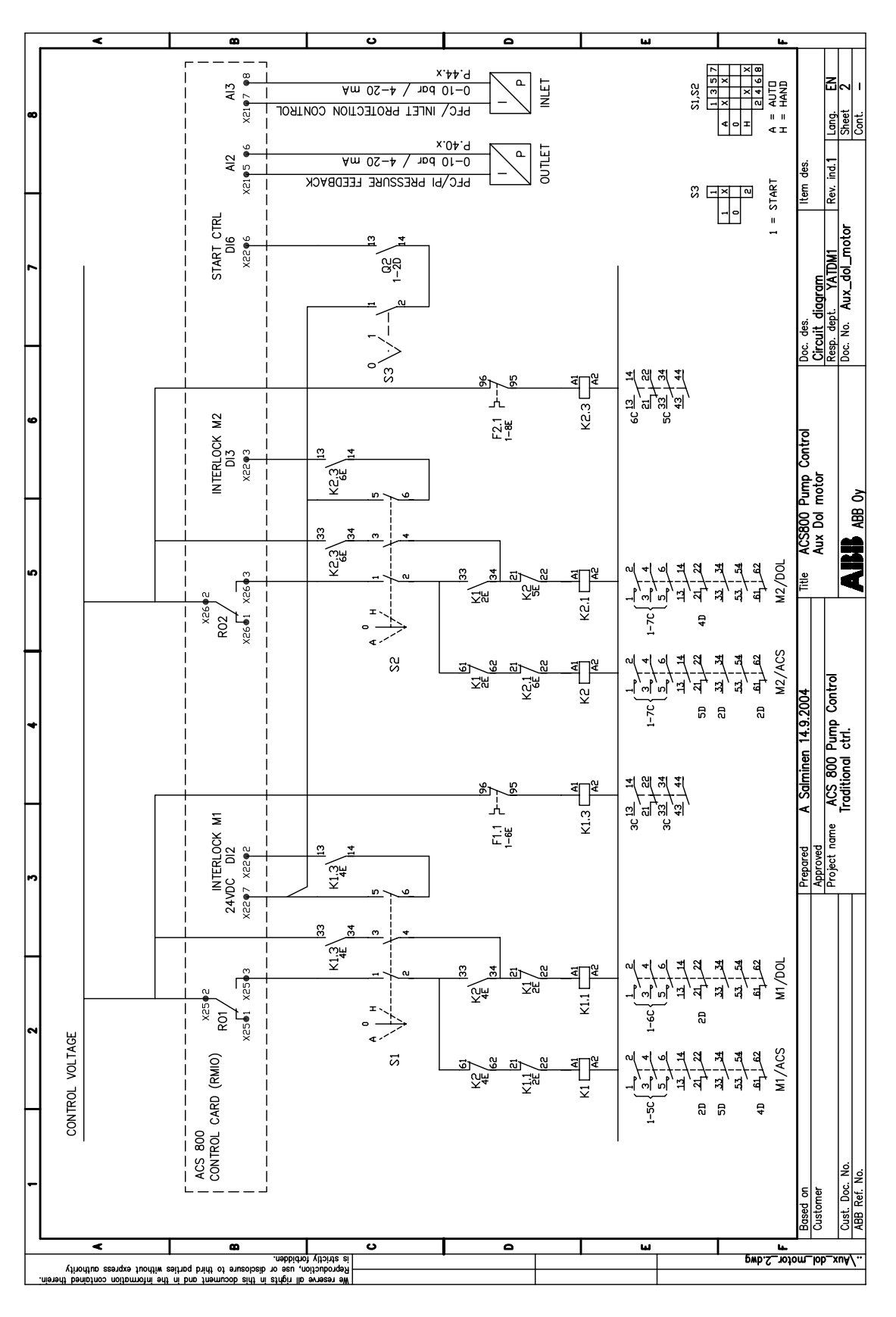

#### **Sheet 3 of 3 (Pressure sensor connection examples)**

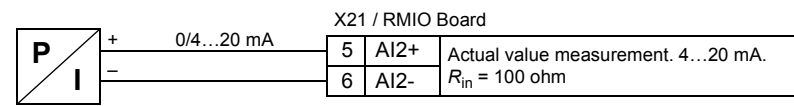

**Note:** The sensor must be powered externally.

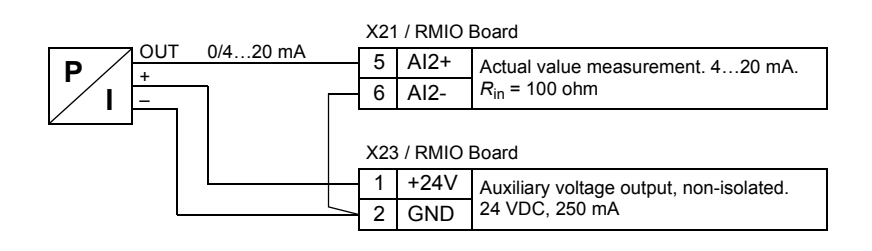

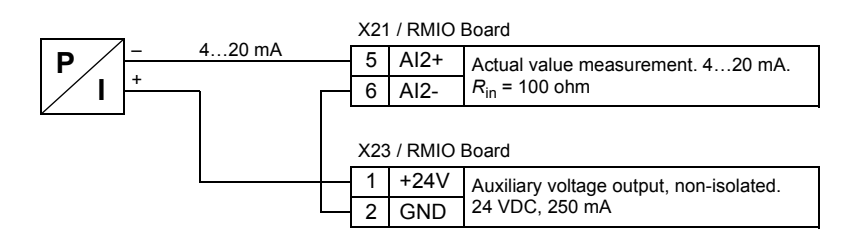

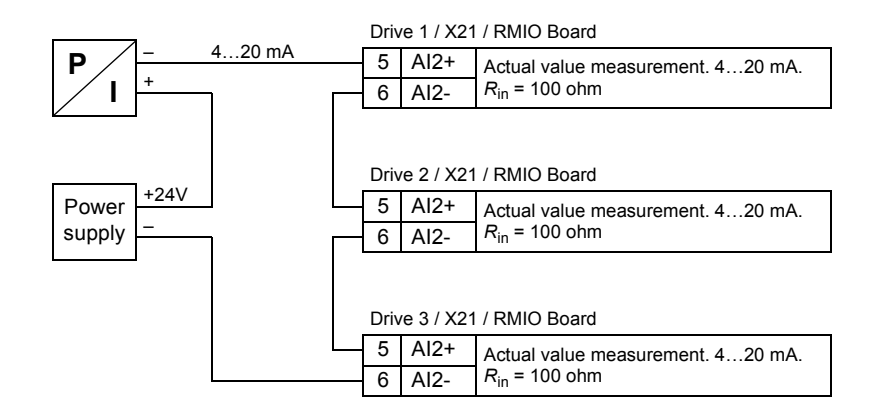

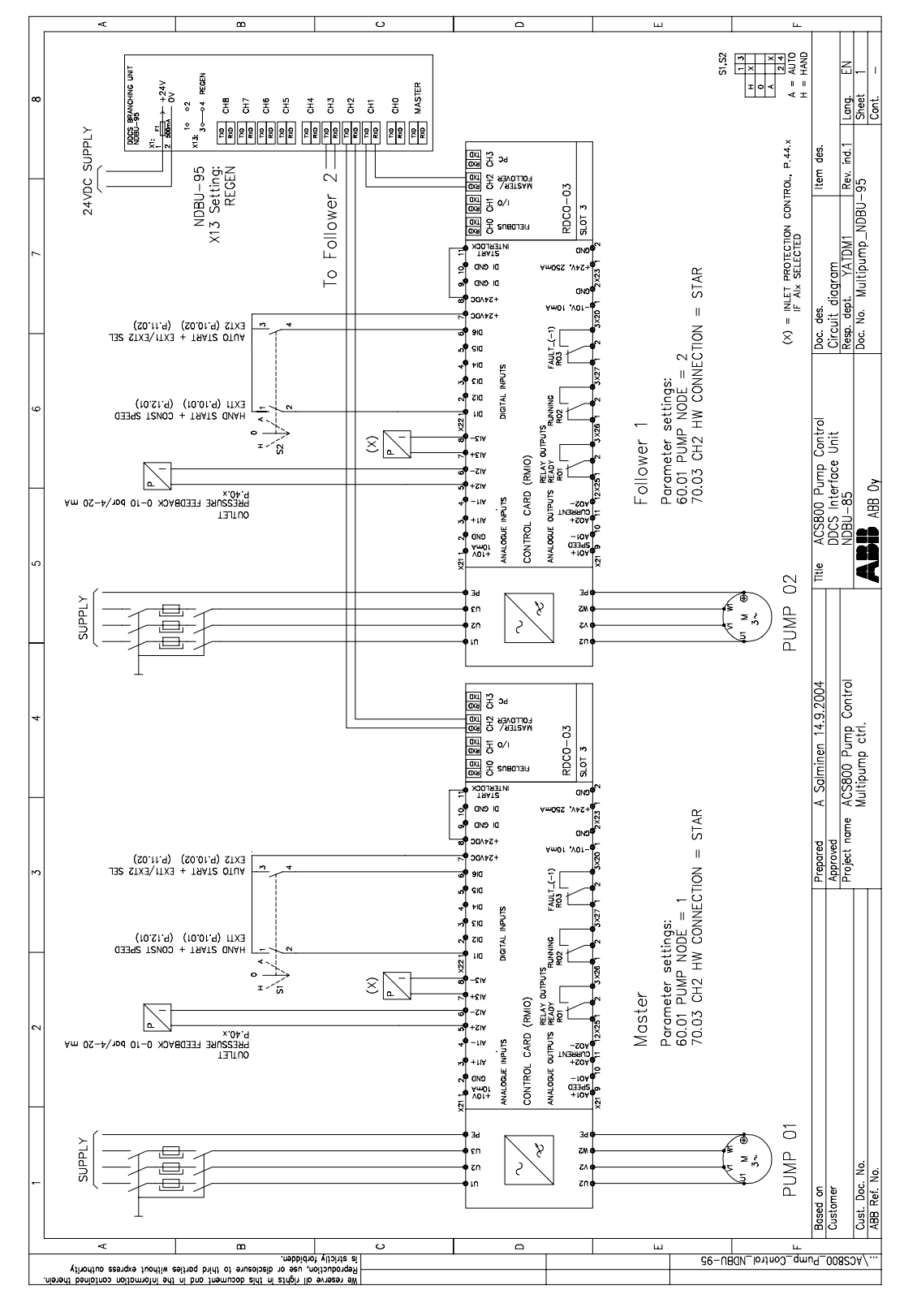

### **Multipump configuration with 2 (or more) drives**

**Wiring diagram**

*Pump control application examples*

#### **Optical fibre connections**

#### *Ring*

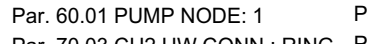

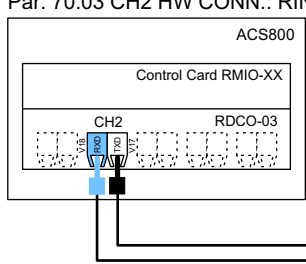

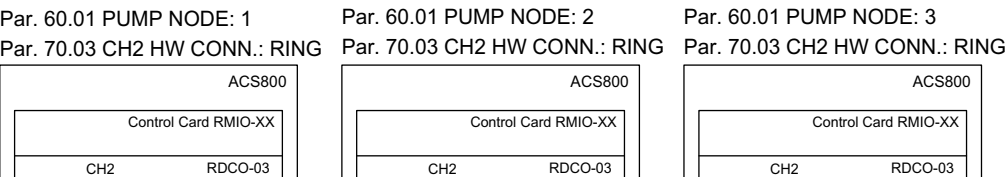

 $\frac{1}{2}$  2 2 ξ

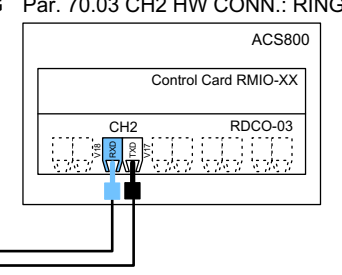

Par. 60.01 PUMP NODE: 3

#### *Star*

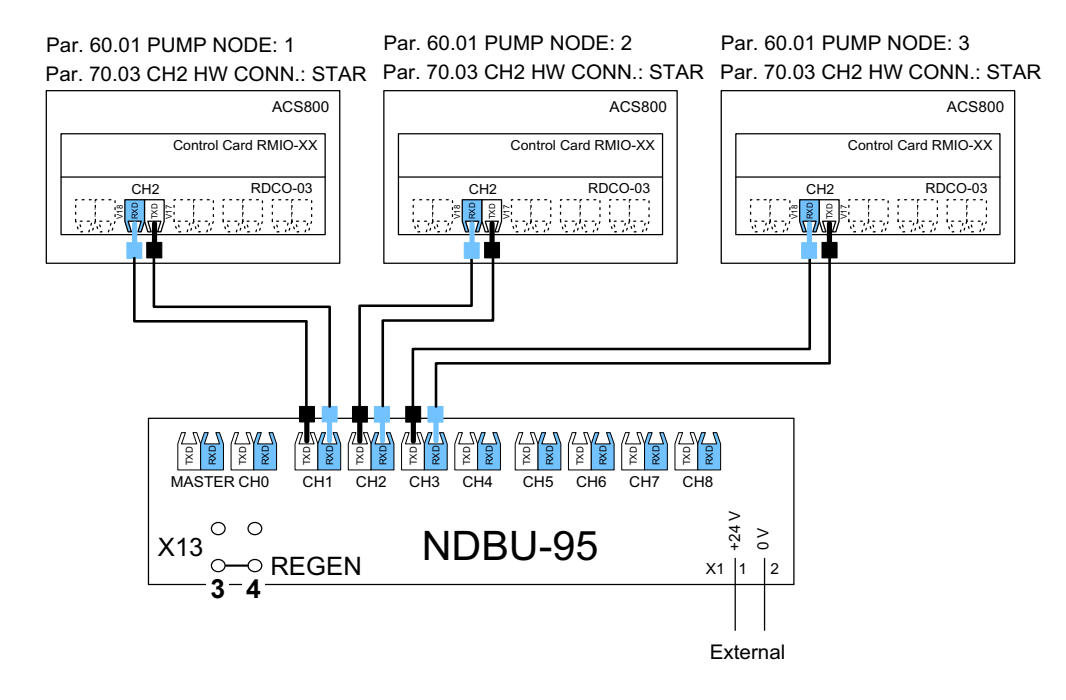

# **Level control configuration with 2 drives**

### **Wiring diagram**

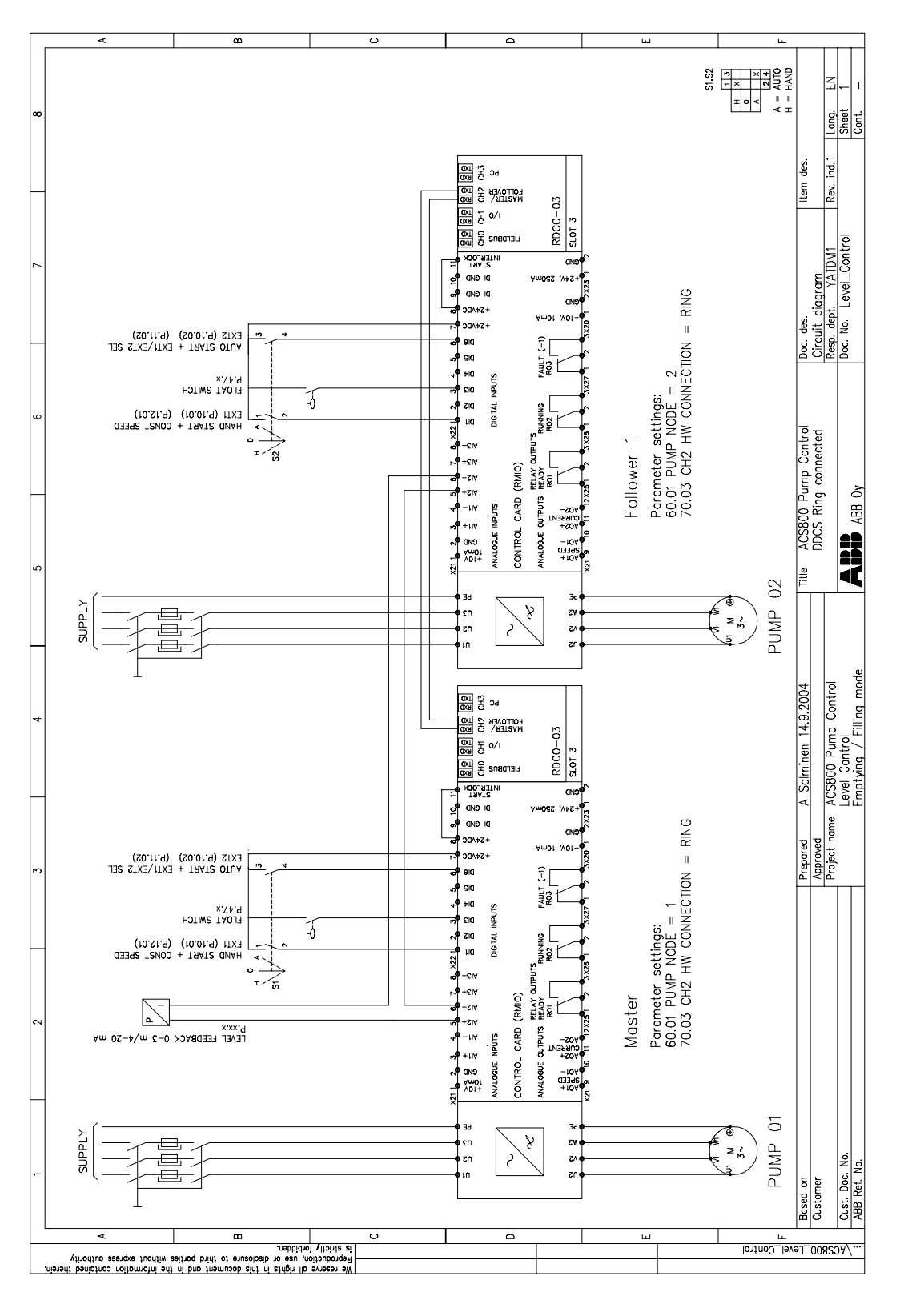

### **Pump station remote-controlled through the Internet**

Pump stations are often located in remote sites and far from supervisory sites. The PSA-01 Server is a device that can be used to control remote stations through the Internet in order to cut maintenance costs. The PSA-01 maintains a database of data and alarms it receives from the monitored stations, and informs service personnel through SMS (Short Message Service) in case something goes wrong with any of the stations.

The PSA-01 has built-in web pages that enable easy system configuration and access to the database. These features can also be used by the local or global ABB support if necessary.

The picture below presents the system architecture. The system components are as follows:

#### **PSA-01 Server**

- Web interface for configuring the system and browsing the database
- GSM module for sending SMS messages to service personnel (SIM card required)
- Email system for sending and receiving email messages
- Provision to export database information
- Access to the NETA-01 Ethernet Adapter Module
- Username and password protection for each pump station

#### **NETA-01 Intelligent Ethernet Adapter**

- Built-in web pages for parameter adjustment, monitoring, and diagnosing of the drive over the Internet
- Email client for sending predefined emails to the PSA-01 Server
- Modbus TCP interface for control
- Can be used with LAN, WLAN, analogue modem, xDSL and GPRS

#### **Supervisory site**

- Standard PC with an Internet browser needed to access the PSA-01 Server and the Java Virtual Machine (free plugin) to use the NETA-01
- Mobile phones for service personnel
- PSA-01 Server that can receive emails from multiple stations

#### **Optional ABB remote support**

Standard PC that can be used to access the PSA-01 Server database, and drive settings via the NETA-01 Ethernet Adapter

Alternatively, Modbus TCP master software or hardware can be used to monitor remote stations. The Modbus TCP master can use the OPC interface for client application to ease integration. This option is also shown in the picture below.

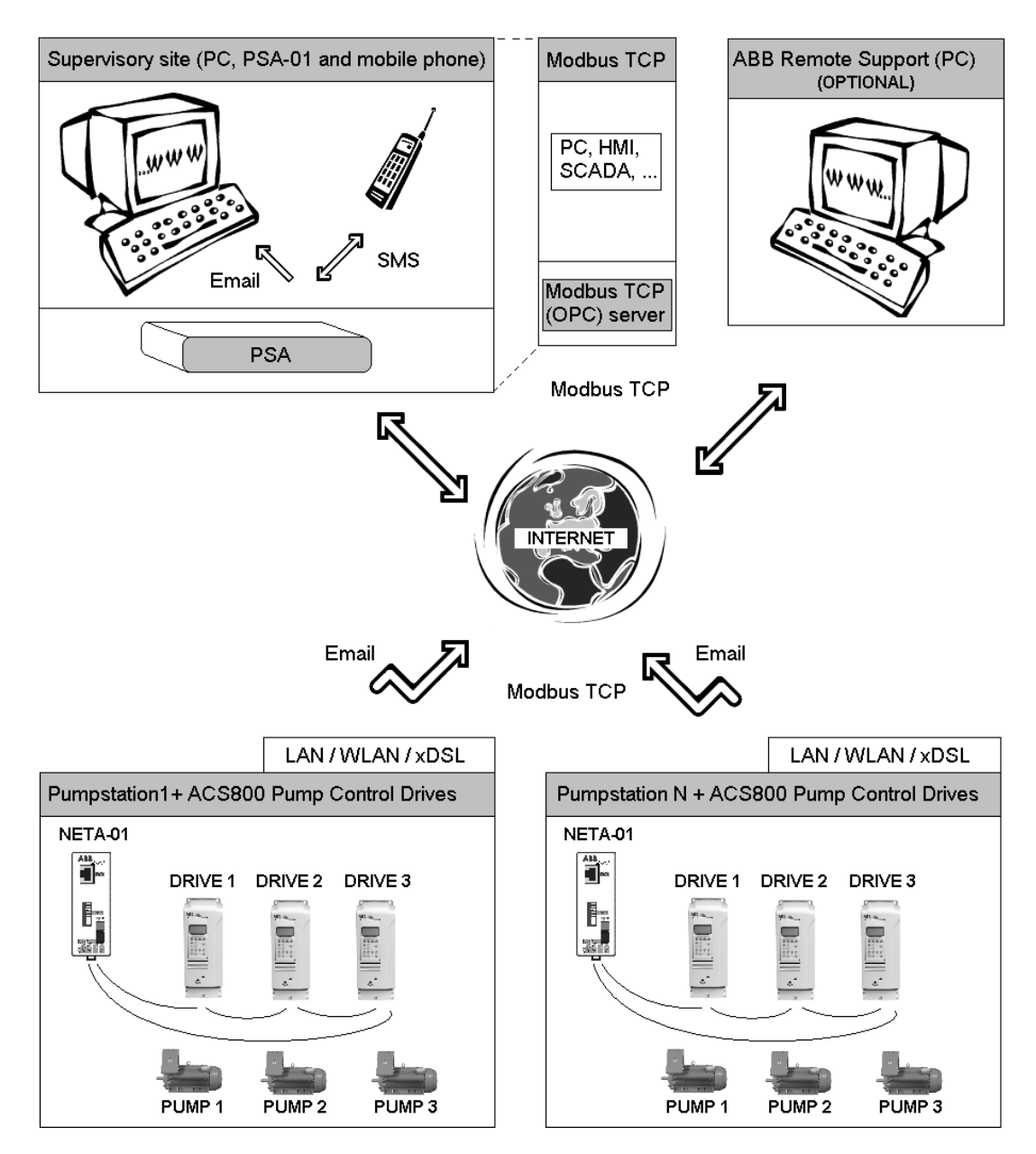

### **Chapter overview**

The chapter describes how the drive can be controlled by external devices over a communication network.

### **System overview**

The drive can be connected to an external control system  $-$  usually a fieldbus controller – via an adapter module connected to fibre optic cable CH0 on the RDCO communication module (optional). For connection to an Advant Fieldbus 100 system, an external AF 100 interface is used.

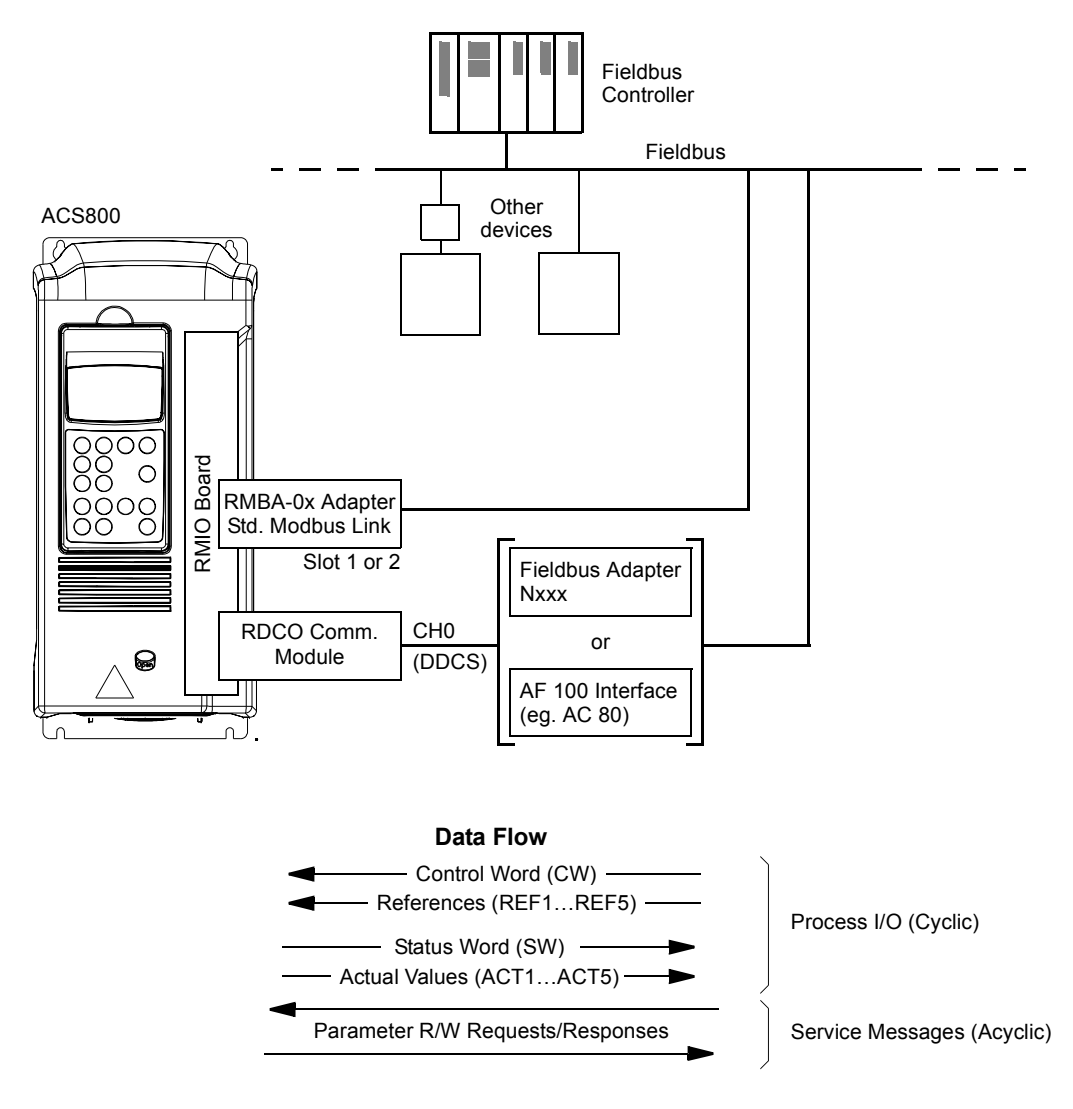

*Figure 1 Fieldbus control.*

The drive can be set to receive all of its control information through the fieldbus interface, or the control can be distributed between the fieldbus interface and other available sources, e.g. digital and analogue inputs.

### **Setting up communication through a fieldbus adapter module**

Before configuring the drive for fieldbus control, the adapter module must be mechanically and electrically installed according to the instructions given in the *Hardware Manual* of the drive, and the module manual.

The communication between the drive and the fieldbus adapter module is then activated by setting parameter [98.02.](#page-164-0) After the communication is initialised, the configuration parameters of the module become available in the drive at parameter group 51.

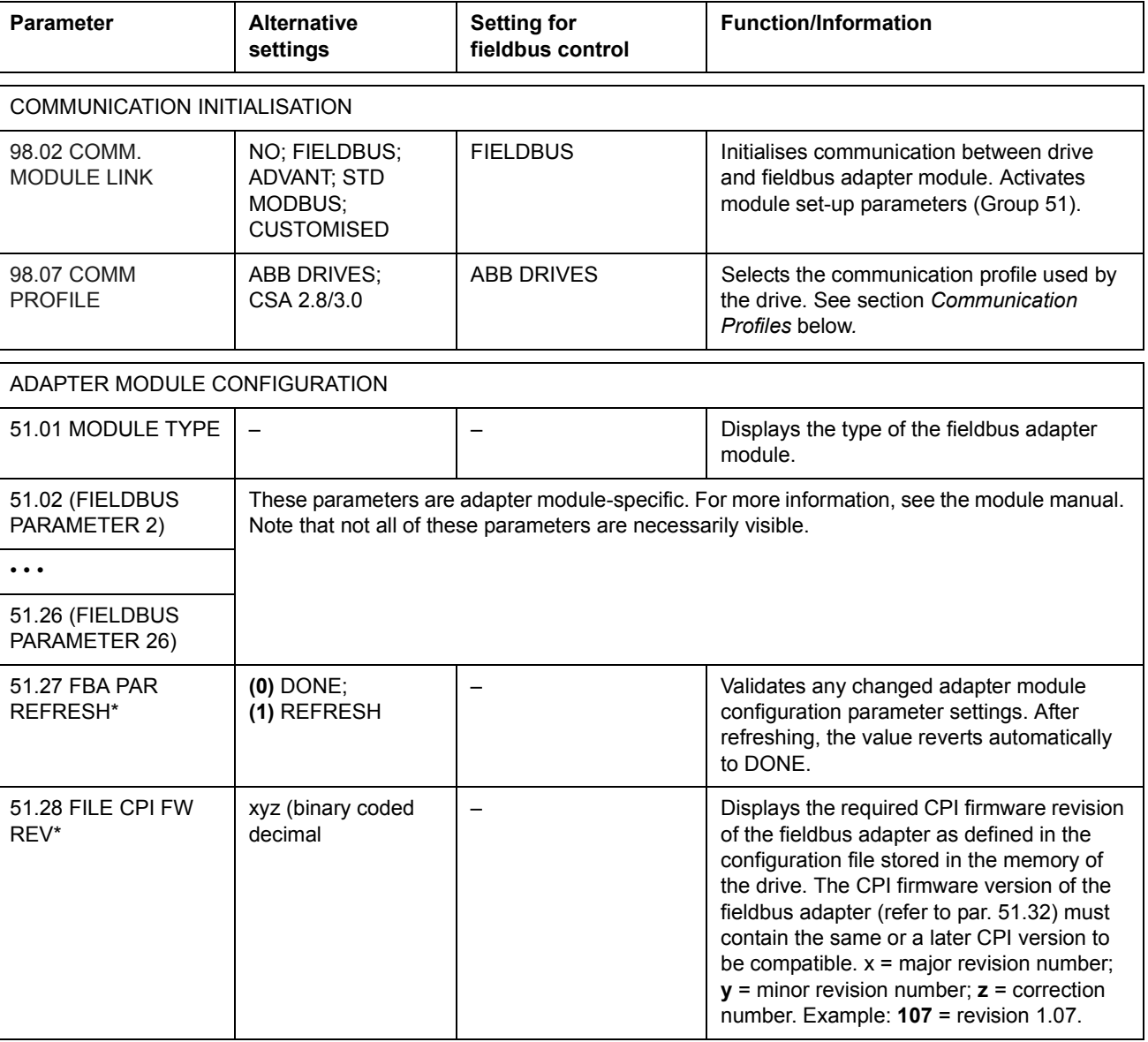

*Table 1 Communication set-up parameters for fieldbus adapter connection.*

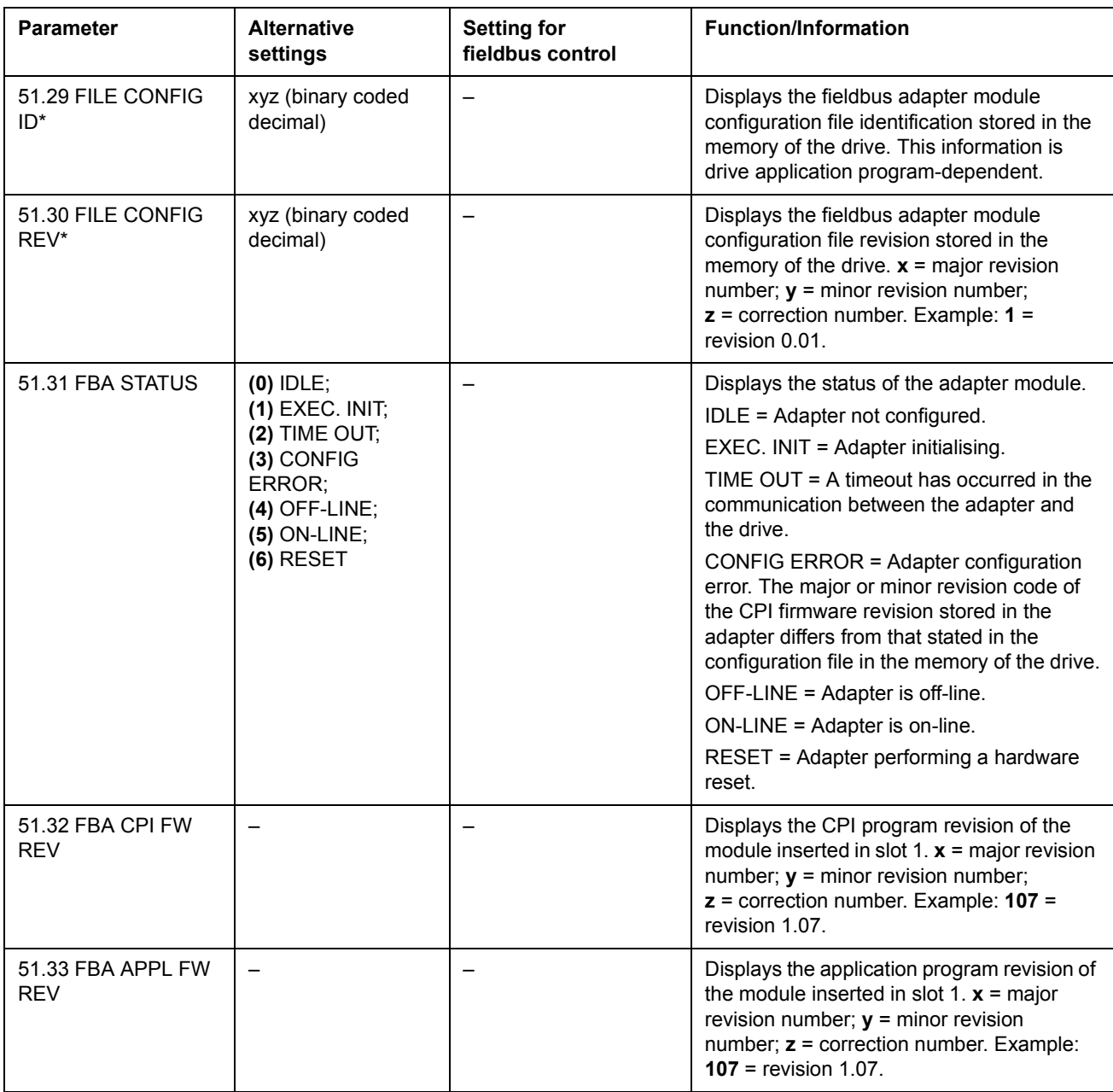

\*Parameters 51.27 to 51.33 are only visible with a type Rxxx fieldbus adapter installed.

After the parameters in group 51 have been set, the drive control parameters (shown in [Table 4](#page-197-0)) must be checked and adjusted where necessary.

The new settings will take effect when the drive is next powered up.

#### **Control through the Standard Modbus Link**

An RMBA-01 Modbus Adapter installed in slot 1 or 2 of the drive forms an interface called the Standard Modbus Link. The Standard Modbus Link can be used for external control of the drive by a Modbus controller (RTU protocol only).

It is possible to switch the control between the Standard Modbus Link and another fieldbus adapter, in which case the RMBA-01 is installed in slot 2, the fieldbus adapter in slot 1.

#### *Communication set-up*

The communication through the Standard Modbus Link is initialised by setting parameter [98.02](#page-164-0) to STD MODBUS. Then, the communication parameters in group 52 must be adjusted. See the table below.

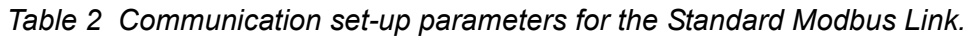

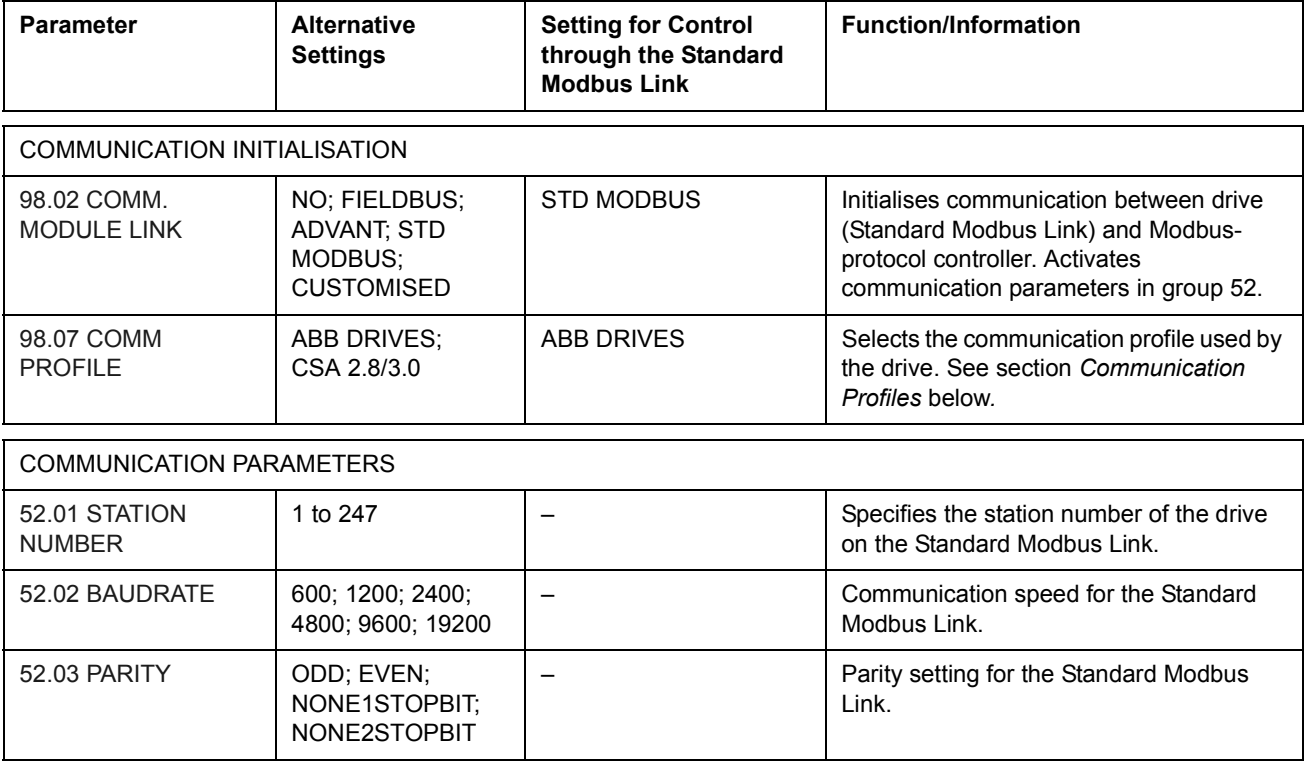

After the parameters in group 52 have been set, the drive control parameters (shown in [Table 4](#page-197-0)) should be checked and adjusted where necessary.

#### *Modbus addressing*

In the Modbus controller memory, the Control Word, the Status Word, the references, and the actual values are mapped as follows:

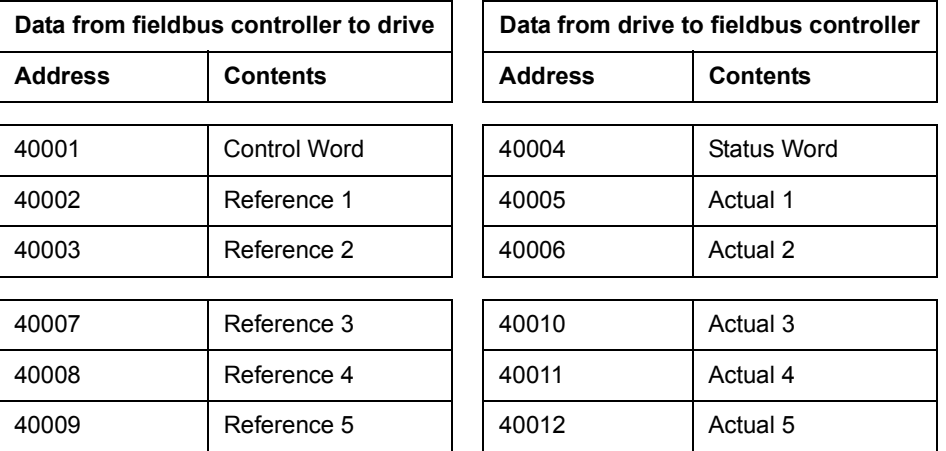

More information on Modbus communication is available from the Modicon website *http:\\www.modicon.com.*

### **Setting up an Advant Fieldbus 100 (AF 100) connection**

The connection of a drive to an AF (Advant Fieldbus) 100 bus is similar to other fieldbusses, with the exception that one of the AF 100 interfaces listed below is substituted for the fieldbus adapter. The AF 100 interface is connected to channel CH0 on the RDCO board inside the drive using fibre optic cables.

The following is a list of suitable AF 100 interfaces:

- ï **CI810A Fieldbus Communication Interface (FCI)** *TB811 (5 MBd) or TB810 (10 MBd) Optical ModuleBus Port Interface required*
- ï **Advant Controller 70 (AC 70)** *TB811 (5 MBd) or TB810 (10 MBd) Optical ModuleBus Port Interface required*
- ï **Advant Controller 80 (AC 80)** *Optical ModuleBus connection: TB811 (5 MBd) or TB810 (10 MBd) Optical ModuleBus Port Interface required DriveBus connection: Connectible to RMIO-01/02 Board with RDCO-01 Communication Option.*

One of the above interfaces may already be present on the AF 100 bus. If not, an Advant Fieldbus 100 Adapter kit (NAFA-01) is separately available, containing the CI810A Fieldbus Communication Interface, TB810 and TB811 Optical ModuleBus Port Interfaces, and a TC505 Trunk Tap. (More information on these components is available from the *S800 I/O Userís Guide,* 3BSE 008 878 [ABB Industrial Systems, Västerås, Sweden]).

#### *Optical component types*

The TB811 Optical ModuleBus Port Interface is equipped with 5 MBd optical components, while the TB810 has 10 MBd components. All optical components on a fibre optic link must be of the same type since 5 MBd components do not communicate with 10 MBd components. The choice between TB810 and TB811 depends on the equipment it is connected to.

The TB811 (5 MBd) should be used when connecting to a drive with the following equipment:

- RMIO-01/02 Board with RDCO-02 Communication Option
- RMIO-01/02 Board with RDCO-03 Communication Option.

The TB810 (10 MBd) should be used when connecting to the following equipment:

- RMIO-01/02 Board with RDCO-01 Communication Option
- NDBU-85/95 DDCS Branching Units.

#### *Communication Set-up*

The communication between the drive and the AF 100 interface is activated by setting parameter [98.02](#page-164-0) to ADVANT.

*Table 3 Communication set-up parameters for AF 100 connection.*

| <b>Parameter</b>                  | <b>Alternative Settings</b>                                  | <b>Setting for Control</b><br>through CH0 | <b>Function/Information</b>                                                                                                    |  |  |
|-----------------------------------|--------------------------------------------------------------|-------------------------------------------|----------------------------------------------------------------------------------------------------|--|--|
|                                   | COMMUNICATION INITIALISATION                                 |                                           |                                                                                                    |  |  |
| 98.02 COMM.<br><b>MODULE LINK</b> | NO; FIELDBUS;<br>ADVANT; STD<br>MODBUS,<br><b>CUSTOMISED</b> | <b>ADVANT</b>                             | Initialises communication between drive<br>(fibre optic channel CH0) and AF 100<br>interface. The transmission speed is<br>4 Mbit/s. |  |  |
| 98.07 COMM<br><b>PROFILE</b>      | ABB DRIVES;<br>CSA 2.8/3.0                                   | <b>ABB DRIVES</b>                         | Selects the communication profile used by<br>the drive. See section Communication<br>Profiles below.                                 |  |  |

After the communication activation parameters have been set, the AF 100 interface must be programmed according to its documentation, and the drive control parameters (shown in [Table 4](#page-197-0)) checked and adjusted where necessary.

**In an Optical ModuleBus connection,** the channel 0 address (parameter [70.01\)](#page-155-0) is calculated from the value of the POSITION terminal in the appropriate database element (for the AC 80, DRISTD) as follows:

1. Multiply the hundreds of the value of POSITION by 16.

2. Add the tens and ones of the value of POSITION to the result.

For example, if the POSITION terminal of the DRISTD database element has the value of 110 (the tenth drive on the Optical ModuleBus ring), parameter 70.01 must be set to  $16 \times 1 + 10 = 26$ .

**In an AC 80 DriveBus connection,** the drives are addressed 1 to 12. The drive address (set with parameter [70.01\)](#page-155-0) is related to the value of the DRNR terminal of ACSRX PC element.

### **Drive control parameters**

After the fieldbus communication has been set up, the drive control parameters listed in [Table 4](#page-197-0) below should be checked and adjusted where necessary.

The **Setting for fieldbus control** column gives the value to use when the fieldbus interface is the desired source or destination for that particular signal. The **Function/Information** column gives a description of the parameter.

The fieldbus signal routes and message composition are explained later under *The fieldbus control interface.*

| <b>Parameter</b>                 | <b>Setting for</b><br>fieldbus control          | <b>Function/Information</b>                                                                                                    |  |  |  |
|----------------------------------|-------------------------------------------------|----------------------------------------------------------------------------------------------------|--|--|--|
|                                  | CONTROL COMMAND SOURCE SELECTION                |                                                                                                    |  |  |  |
| 10.01 EXT 1<br>STRT/STP/DI       | COMM. MODULE                                    | Enables the fieldbus Control Word (except bit 11)<br>when EXT1 is selected as the active control location.                                                               |  |  |  |
| 10.02 EXT 2<br>STRT/STP/DI       | COMM. MODULE                                    | Enables the fieldbus Control Word (except bit 11)<br>when EXT2 is selected as the active control location.                                                               |  |  |  |
| 10.03 DIRECTION                  | FORWARD,<br><b>REVERSE</b> or<br><b>REQUEST</b> | Enables rotation direction control as defined by<br>parameters 10.01 and 10.02.                                                                                          |  |  |  |
| 11.02 EXT1/EXT2<br><b>SELECT</b> | COMM. MODULE                                    | Enables EXT1/EXT2 selection by fieldbus Control<br>Word bit 11 EXT CTRL LOC.                                                                                             |  |  |  |
| 11.03 EXT REF1<br><b>SELECT</b>  | COMM. MODULE                                    | Fieldbus reference REF1 is used when EXT1 is<br>selected as the active control location. See section<br>References below for information on the alternative<br>settings. |  |  |  |
| 11.06 EXT REF2<br><b>SELECT</b>  | COMM. MODULE                                    | Fieldbus reference REF2 is used when EXT2 is<br>selected as the active control location. See section<br>References below for information on the alternative<br>settings. |  |  |  |
| OUTPUT SIGNAL SOURCE SELECTION   |                                                 |                                                                                                    |  |  |  |
| 14.01 RELAY RO1<br><b>OUTPUT</b> | COMM. MODULE                                    | Enables Relay output RO1 control by fieldbus<br>reference RFF3 bit 13.                                                                                                   |  |  |  |
| 14.02 RELAY RO2<br><b>OUTPUT</b> | COMM. MODULE                                    | Enables Relay output RO2 control by fieldbus<br>reference REF3 bit 14.                                                                                                   |  |  |  |
| 14.03 RELAY RO3<br><b>OUTPUT</b> | COMM. MODULE                                    | Enables Relay output RO3 control by fieldbus<br>reference REF3 bit 15.                                                                                                   |  |  |  |
| 15.01 ANALOGUE<br>OUTPUT1        | COMM. MODULE                                    | Directs the contents of fieldbus reference REF4 to<br>Analogue output AO1. Scaling: 20000 = 20 mA                                                                        |  |  |  |
| 15.06 ANALOGUE<br>OUTPUT2        | COMM. MODULE                                    | Directs the contents of fieldbus reference REF5 to<br>Analogue output AO2. Scaling: 20000 = 20 mA.                                                                       |  |  |  |

<span id="page-197-0"></span>*Table 4 Drive control parameters to be checked and adjusted for fieldbus control.*

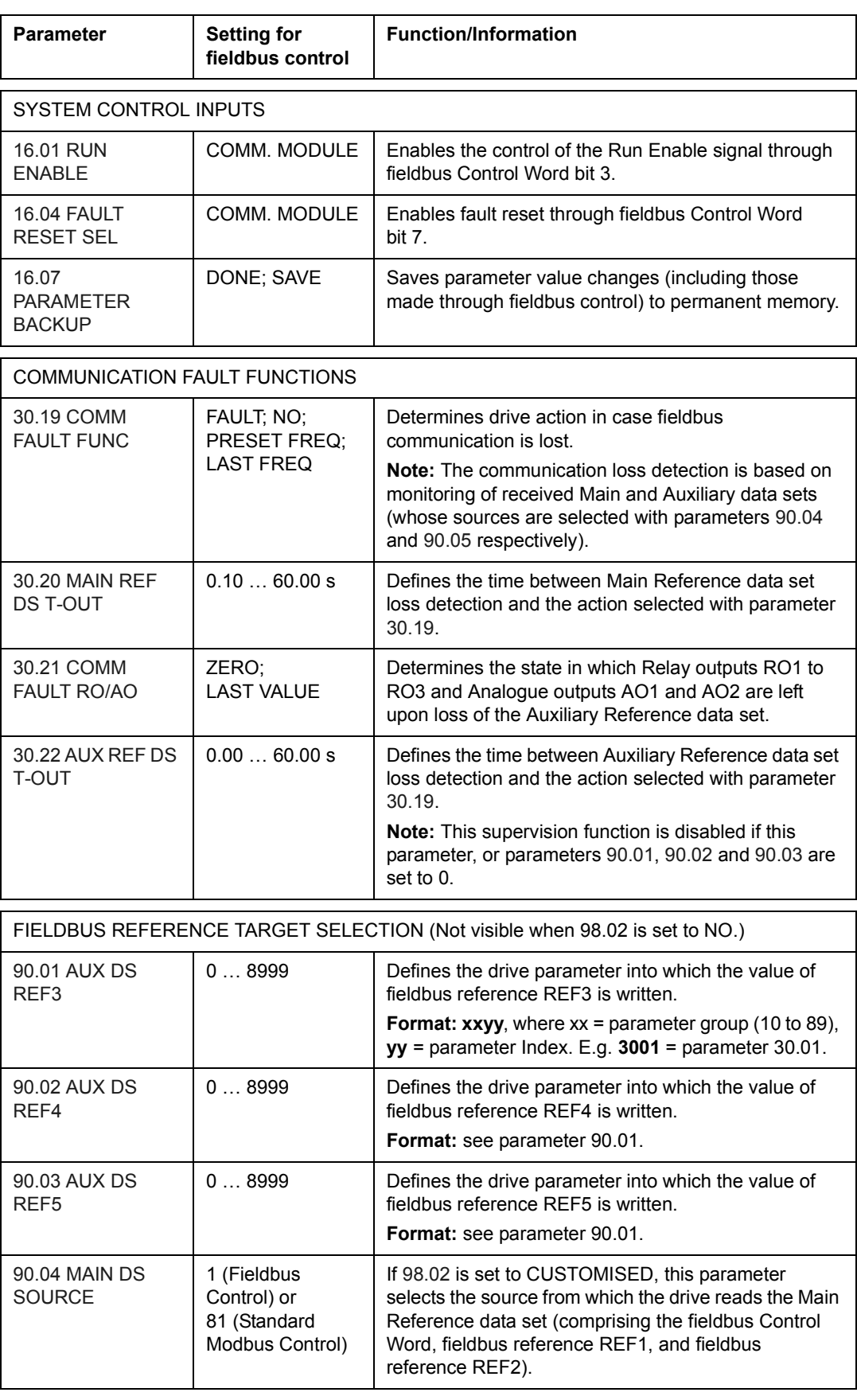

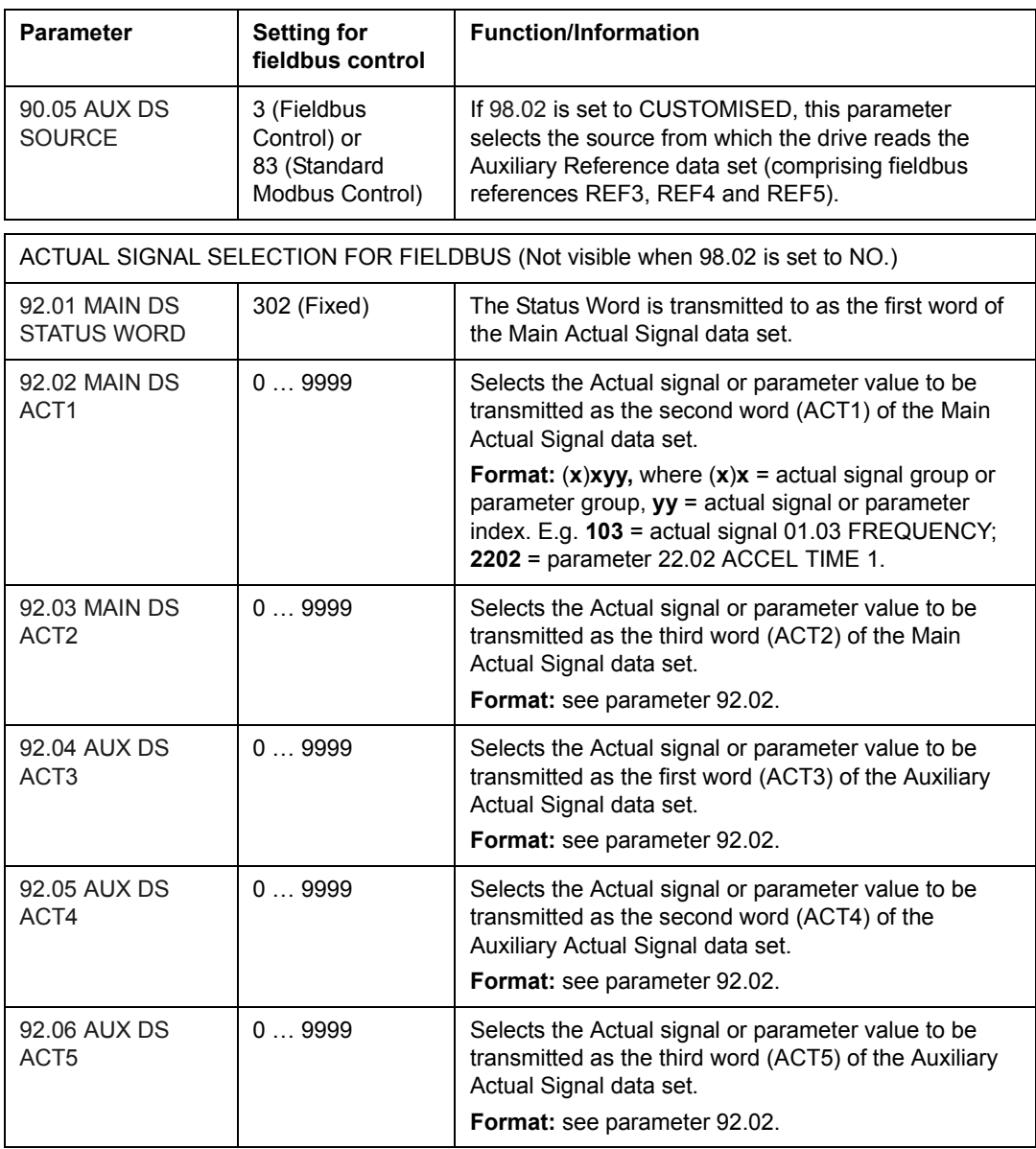

### **The fieldbus control interface**

The communication between a fieldbus system and the drive employs *data sets.* One data set (abbreviated DS) consists of three 16-bit words called data words (DW). The Pump Control Application Program supports the use of four data sets, two in each direction.

The two data sets for controlling the drive are referred to as the Main Reference data set and the Auxiliary Reference data set. The sources from which the drive reads the Main and Auxiliary Reference data sets are defined by parameters 90.04 and 90.05 respectively. The contents of the Main Reference data set are fixed. The contents of the Auxiliary Reference data set can be selected using parameters 90.01, 90.02 and 90.03.

The two data sets containing actual information on the drive are referred to as the Main Actual Signal data set and the Auxiliary Actual Signal data set. The contents of both data sets are partly selectable with the parameters at group 92.

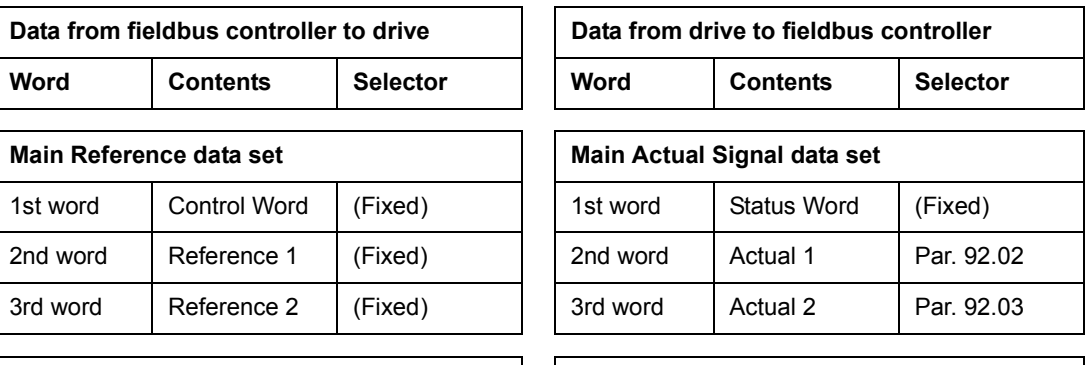

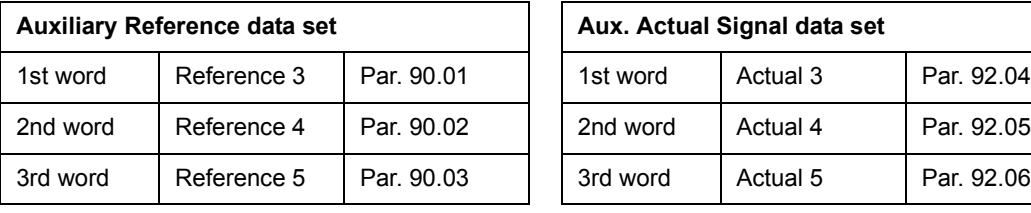

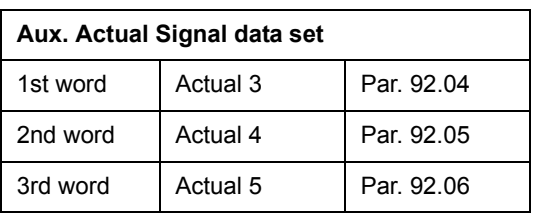

The update time for the Main Reference and Main Actual Signal data sets is 6 milliseconds; for the Auxiliary Reference and Auxiliary Actual Signal data sets, it is 100 milliseconds.

#### **The Control Word and the Status Word**

The Control Word (CW) is the principal means of controlling the drive from a fieldbus system. It is effective when the active control location (EXT1 or EXT2, see parameters 10.01 and 10.02) is set to COMM. MODULE.

The Control Word is sent by the fieldbus controller to the drive. The drive switches between its states according to the bit-coded instructions of the Control Word.

The Status Word (SW) is a word containing status information, sent by the drive to the fieldbus controller.

See text under *[Communication profiles](#page-204-0)* below for information on the composition of the Control Word and the Status Word.

#### **References**

References (REF) are 16-bit signed integers. A negative reference (indicating reversed direction of rotation) is formed by calculating the two's complement from the corresponding positive reference value.

#### *Fieldbus reference selection*

Fieldbus reference (sometimes called COM.REF in signal selection contexts) is selected by setting a Reference selection parameter  $-11.03$  or  $11.06 -$  to COMM. MODULE.

The fieldbus reference is read every 6 milliseconds by the drive.

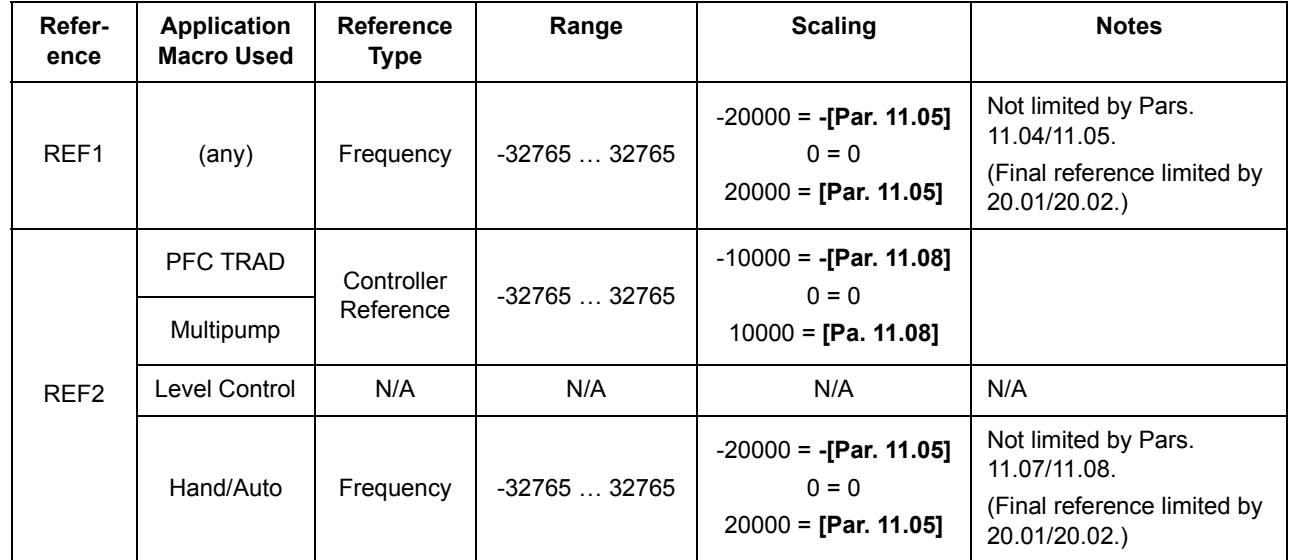

#### *Fieldbus reference scaling*

#### **Actual values**

Actual Values (ACT) are 16-bit words containing information on selected operations of the drive. The functions to be monitored are selected with the parameters in group 92. The scaling of the integers sent to the master as Actual Values depends on the selected function; please refer to the chapter *[Actual signals and parameters](#page-74-0)*.

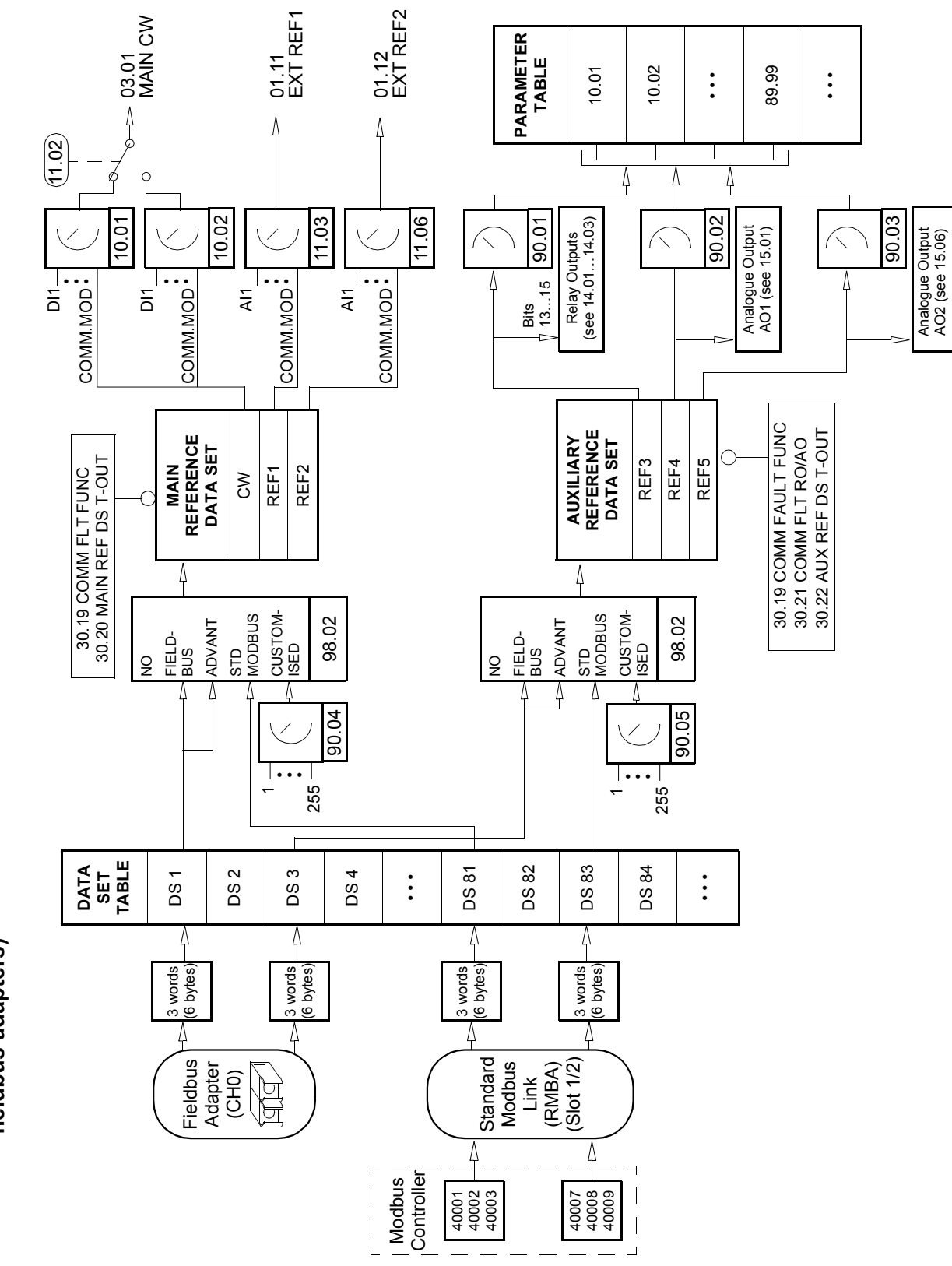

**Block diagram: Control data input from fieldbus (for type Nxxx**  Block diagram: Control data input from fieldbus (for type Nxxx fieldbus adapters) **fieldbus adapters)**

*Fieldbus control*

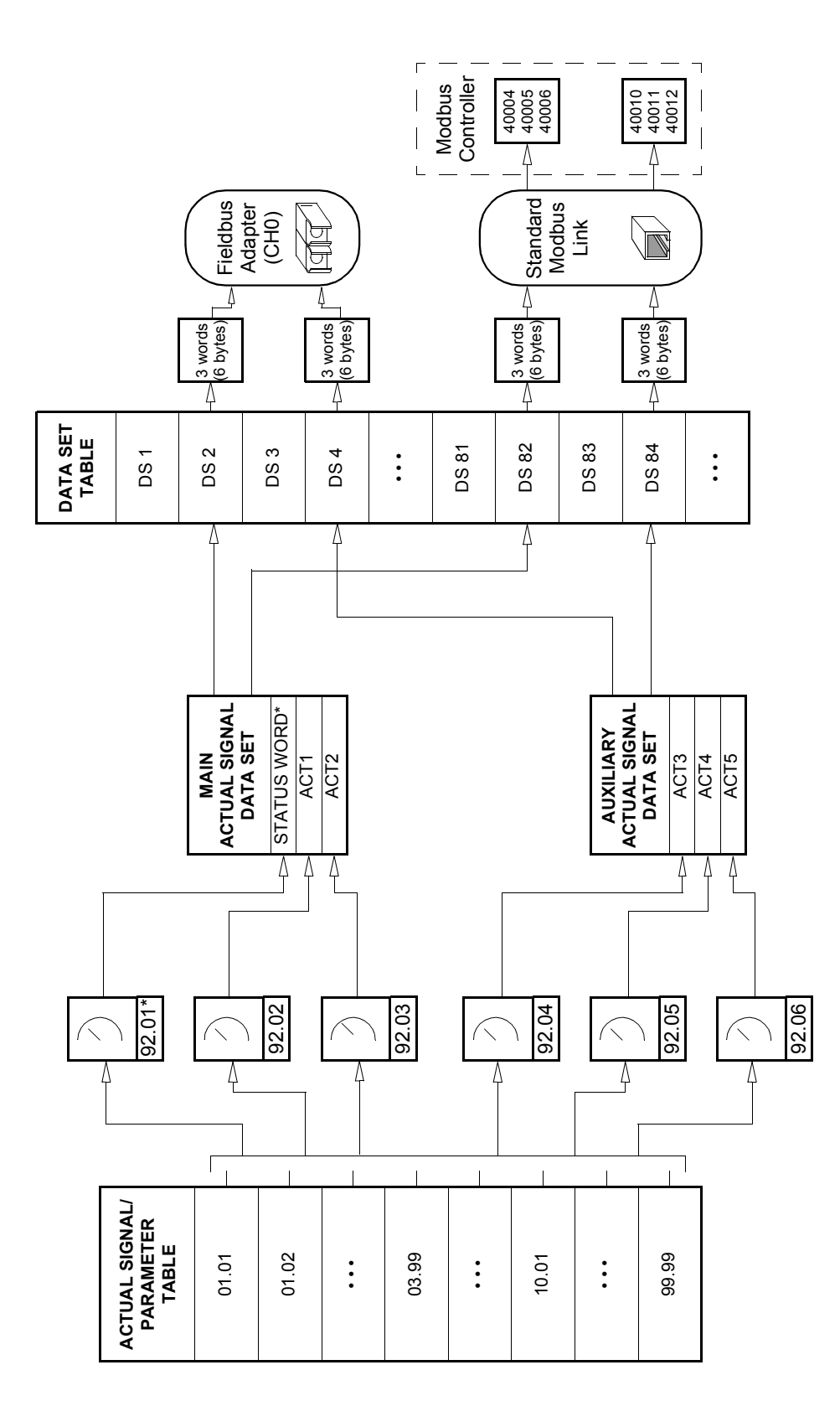

\* Fixed to 03.02 MAIN STATUS WORD. \* Fixed to 03.02 MAIN STATUS WORD.

### <span id="page-204-0"></span>**Communication profiles**

The PFC Application Program supports two communication profiles:

- ABB Drives communication profile (default)
- CSA 2.8/3.0 communication profile.

The ABB Drives communication profile derives from the PROFIBUS control interface and provides a variety of control and diagnostic functions.

The CSA 2.8/3.0 communication profile can be selected for backward compatibility with PFC Application Program versions 2.8 and 3.0. This eliminates the need for reprogramming the PLC when drives with the above-mentioned program versions are replaced.

The Control Word and Status Word for the CSA 2.8/3.0 communication profile are detailed below.

**Note:** The communication profile selector parameter [\(98.07\)](#page-165-1) affects both optical CH0 and the Standard Modbus channels.

#### **ABB Drives communication profile**

The ABB Drives communication profile is active when parameter 98.07 is set to ABB DRIVES. The Control Word, Status Word, and reference scaling for the profile are described below.

The ABB Drives communication profile can be used through both EXT1 and EXT2. The Control Word commands are in effect when par. 10.01 or 10.02 (whichever control location is active) is set to COMM. MODULE.

*Table 5 The Control Word (Actual signal 03.01) for the ABB Drives communication profile. The upper case boldface text refers to the states shown in [Figure 2](#page-207-0).*

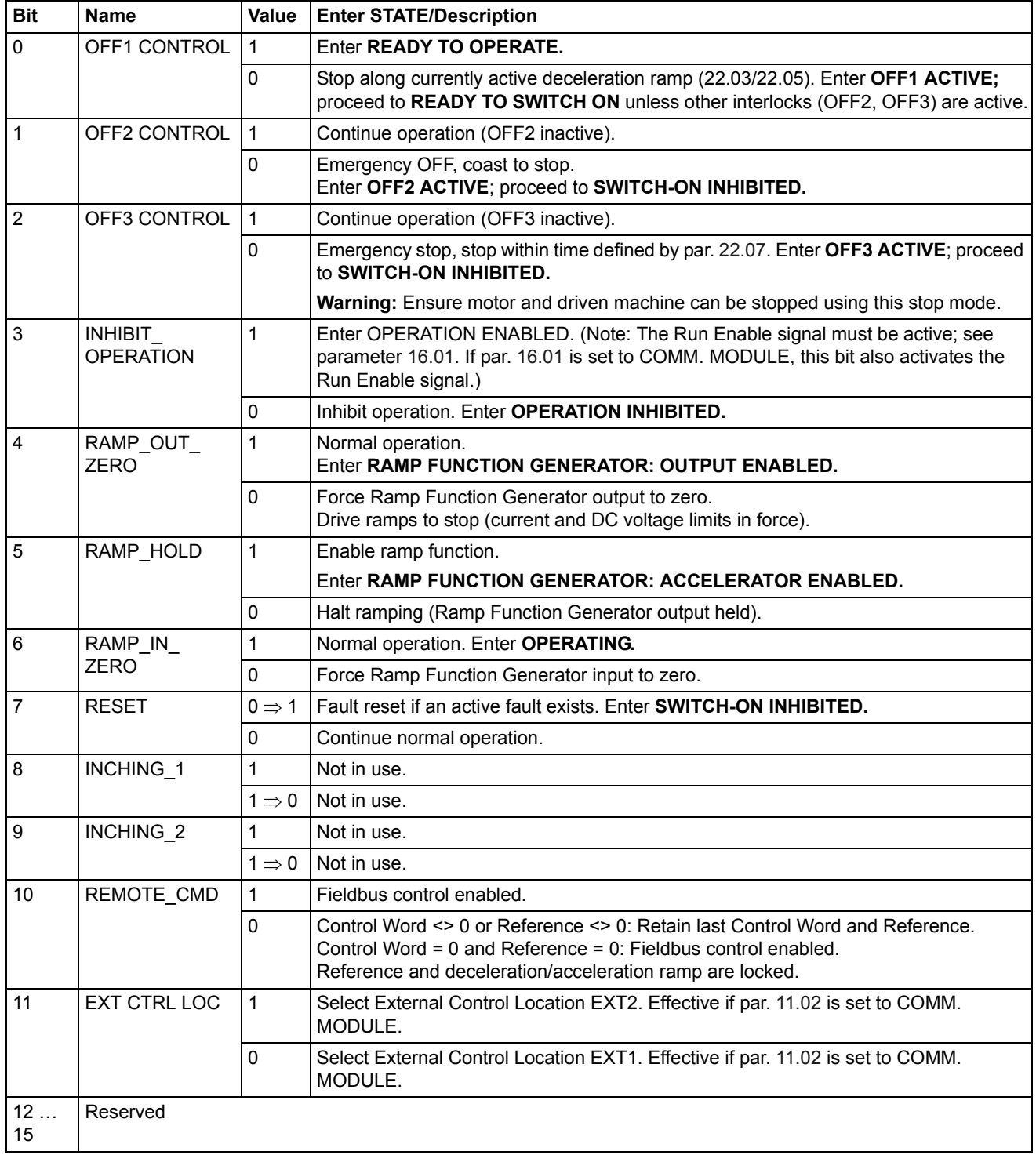

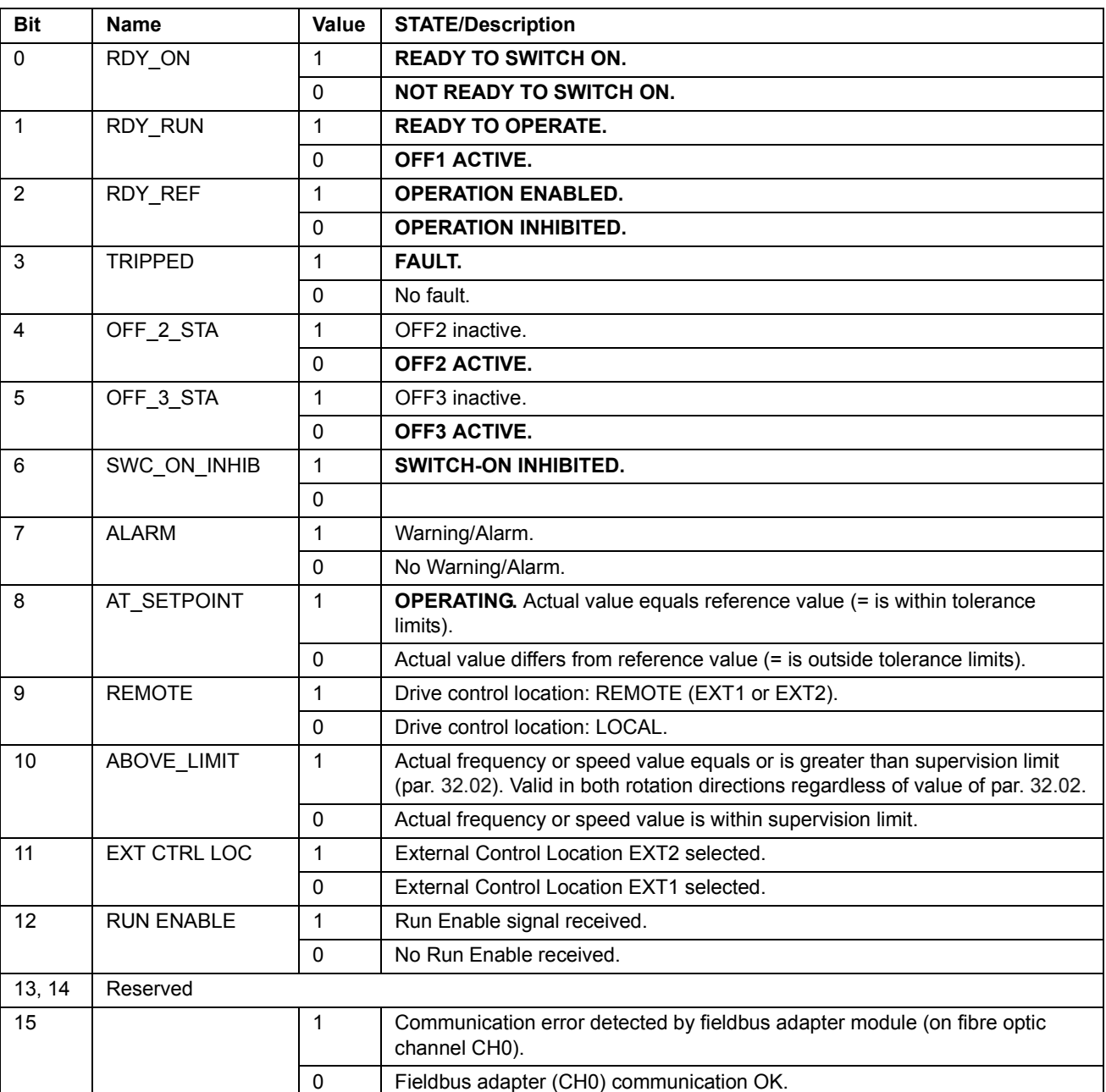

*Table 6 The Status Word (Actual signal 03.02) for the ABB Drives communication profile. The upper case boldface text refers to the states shown in [Figure 2](#page-207-0).*

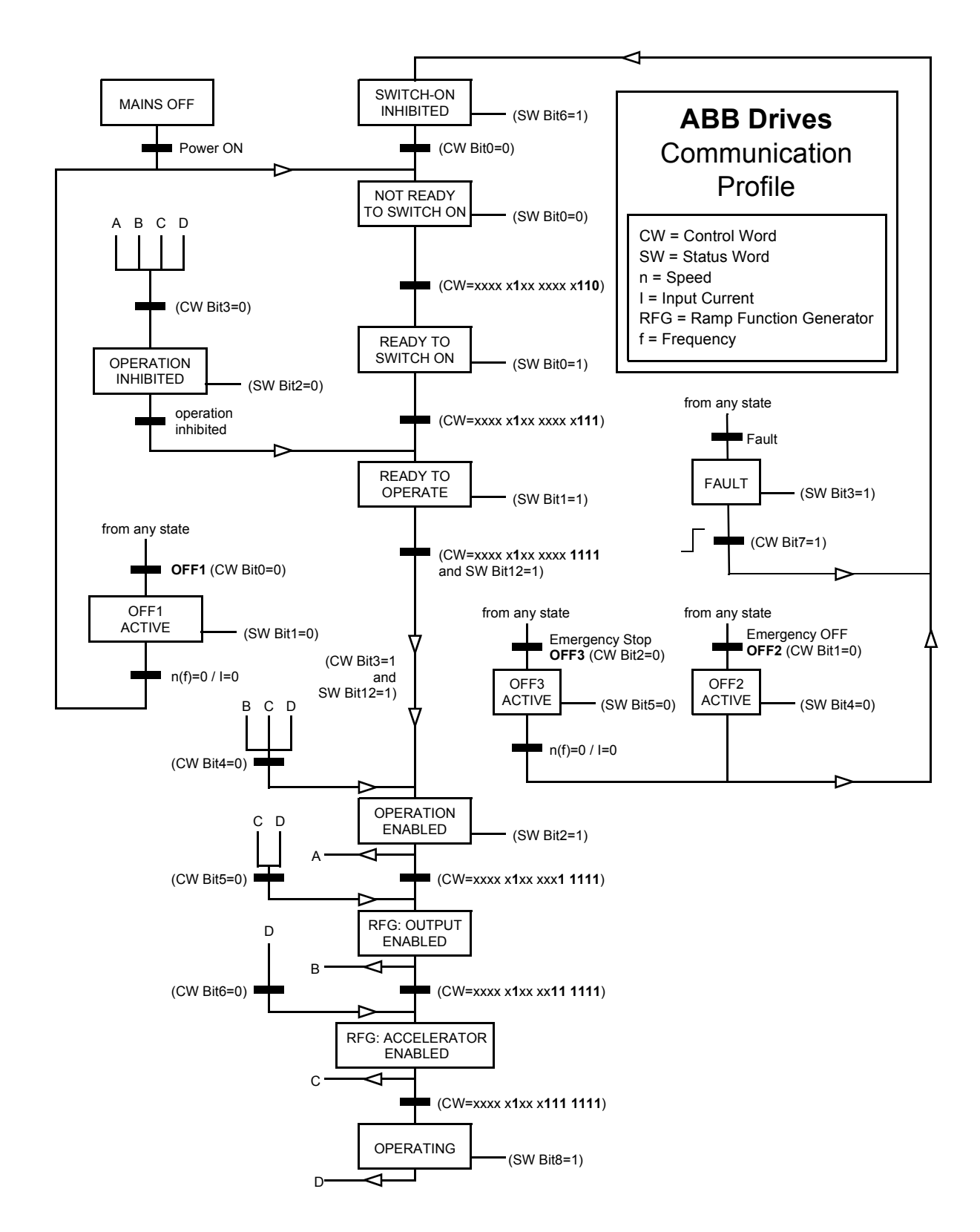

<span id="page-207-0"></span>*Figure 2 State Machine for the ABB Drives communication profile.*

#### **CSA 2.8/3.0 communication profile**

The CSA 2.8/3.0 communication profile is active when parameter 98.07 is set to CSA 2.8/3.0. The Control Word and Status Word for the profile are described below.

*Table 7 Control Word for the CSA 2.8/3.0 communication profile.*

| <b>Bit</b>     | <b>Name</b>                              | Value             | <b>Description</b>                              |
|----------------|------------------------------------------|-------------------|-------------------------------------------------|
| 0              | Reserved                                 |                   |                                                 |
| 1              | <b>ENABLE</b>                            | 1                 | Enabled                                         |
|                |                                          | 0                 | Coast to stop                                   |
| 2              | Reserved                                 |                   |                                                 |
| 3              | Start<br>START/STOP<br>$0 \Rightarrow 1$ |                   |                                                 |
|                |                                          | 0                 | Stop according to parameter 21.03 STOP FUNCTION |
| 4              | Reserved                                 |                   |                                                 |
| 5              | CNTRL MODE                               | 1                 | Select control mode 2                           |
|                |                                          | 0                 | Select control mode 1                           |
| 6              | Reserved                                 |                   |                                                 |
| $\overline{7}$ | Reserved                                 |                   |                                                 |
| 8              | <b>RESET FAULT</b>                       | $0 \Rightarrow 1$ | Reset drive fault                               |
| 915            | Reserved                                 |                   |                                                 |

*Table 8 Status Word for the CSA 2.8/3.0 communication profile.*

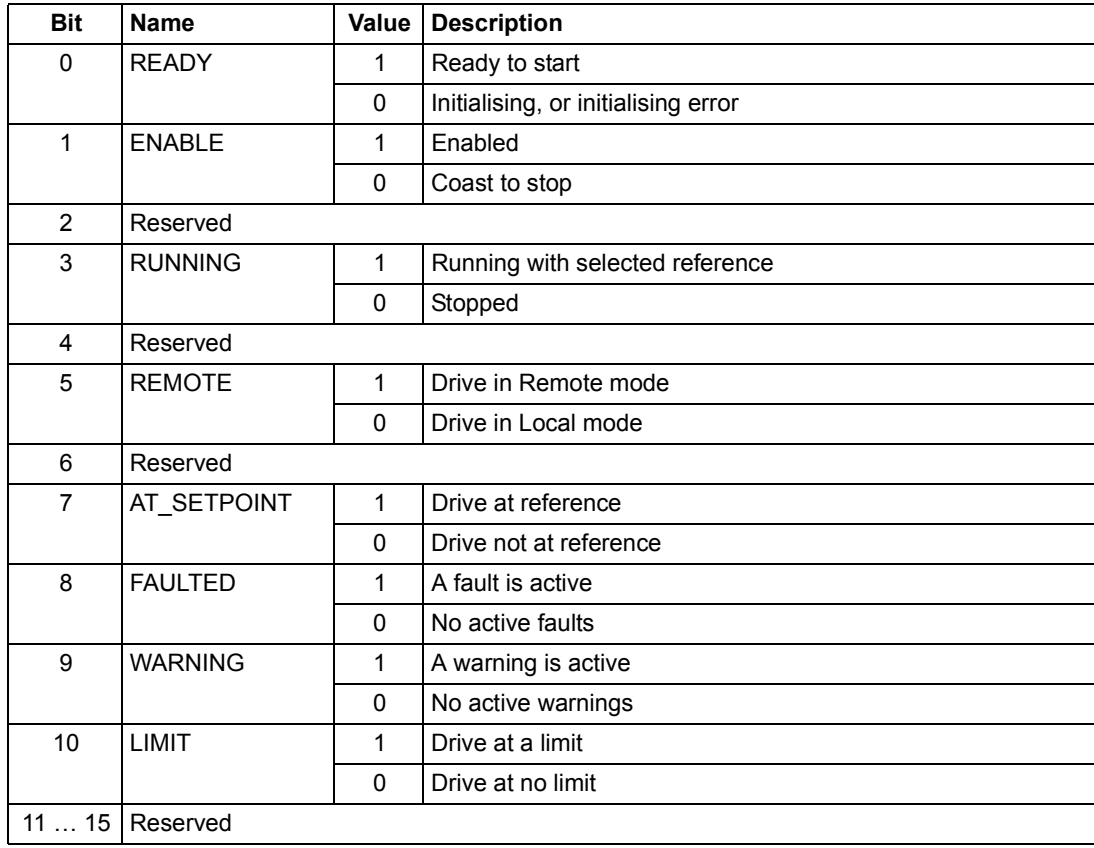

## **Diverse status, fault, alarm and limit words**

*Table 9 The Auxiliary Status Word (Actual signal 03.03).*

| <b>Bit</b>     | <b>Name</b>                        | <b>Description</b>                                                                           |  |
|----------------|------------------------------------|----------------------------------------------------------------------------------------------|--|
| 0              | Reserved                           |                                                                                              |  |
| 1              | <b>OUT OF WINDOW</b>               | Speed difference is out of the window (in speed<br>control)*.                                |  |
| 2              | Reserved                           |                                                                                              |  |
| 3              | <b>MAGNETIZED</b>                  | Flux has been formed in the motor.                                                           |  |
| 4              | Reserved                           |                                                                                              |  |
| 5              | SYNC RDY                           | Position counter synchronised.                                                               |  |
| 6              | 1 START NOT<br><b>DONE</b>         | Drive has not been started after changing the motor<br>parameters in group 99.               |  |
| $\overline{7}$ | <b>IDENTIF RUN</b><br><b>DONF</b>  | Motor ID Run successfully completed.                                                         |  |
| 8              | <b>START INHIBITION</b>            | Prevention of unexpected start-up active.                                                    |  |
| 9              | <b>LIMITING</b>                    | Control at a limit. See actual signal 03.04 LIMIT<br>WORD 1 below.                           |  |
| 10             | <b>TORQ CONTROL</b>                | Torque reference is followed*.                                                               |  |
| 11             | <b>ZERO SPEED</b>                  | Absolute value of motor actual speed is below zero<br>speed limit (4% of synchronous speed). |  |
| 12             | <b>INTERNAL SPEED</b><br><b>FB</b> | Internal speed feedback followed.                                                            |  |
| 13             | <b>M/F COMM ERR</b>                | Master/Follower link (on CH2) communication<br>error*.                                       |  |
| 1415           | Reserved                           |                                                                                              |  |

\*See *Master/Follower Application Guide* (3AFY 58962180 [English]).

| <b>Bit</b>     | <b>Name</b>         | <b>Active Limit</b>              |
|----------------|---------------------|----------------------------------|
| 0              | TORQ MOTOR LIM      | Pull-out limit.                  |
| 1              | SPD_TOR_MIN_LIM     | Speed control torque min. limit. |
| $\overline{2}$ | SPD_TOR_MAX_LIM     | Speed control torque max. limit. |
| 3              | TORQ_USER_CUR_LIM   | User-defined current limit.      |
| 4              | TORQ_INV_CUR_LIM    | Internal current limit.          |
| 5              | TORQ_MIN_LIM        | Any torque min. limit.           |
| 6              | TORQ MAX LIM        | Any torque max. limit.           |
| 7              | TREF_TORQ_MIN_LIM   | Torque reference min. limit.     |
| 8              | TREF_TORQ_MAX_LIM   | Torque reference max. limit.     |
| 9              | FLUX_MIN_LIM        | Flux reference min. limit.       |
| 10             | FREQ_MIN_LIMIT      | Speed/Frequency min. limit.      |
| 11             | FREQ MAX LIMIT      | Speed/Frequency max. limit.      |
| 12             | DC_UNDERVOLT        | DC undervoltage limit.           |
| 13             | DC OVERVOLT         | DC overvoltage limit.            |
| 14             | <b>TORQUE LIMIT</b> | Any torque limit.                |
| 15             | <b>FREQ LIMIT</b>   | Any speed/frequency limit.       |

*Table 10 Limit Word 1 (Actual signal 03.04).*

*Table 11 Fault Word 1 (Actual signal 03.05).*

| <b>Bit</b> | <b>Name</b>        | <b>Description</b>                                                      |
|------------|--------------------|-------------------------------------------------------------------------|
| 0          | <b>SHORT CIRC</b>  | For the possible causes and remedies, see the                           |
| 1          | <b>OVERCURRENT</b> | chapter Fault tracing.                                                  |
| 2          | DC OVERVOLT        |                                                                         |
| 3          | ACS 800 TEMP       |                                                                         |
| 4          | <b>EARTH FAULT</b> |                                                                         |
| 5          | <b>THERMISTOR</b>  |                                                                         |
| 6          | <b>MOTOR TEMP</b>  |                                                                         |
| 7          | SYSTEM FAULT       | A fault is indicated by the System Fault Word<br>(Actual signal 03.07). |
| 8          | <b>UNDERLOAD</b>   | For the possible causes and remedies, see the                           |
| 9          | <b>OVERFREQ</b>    | chapter Fault tracing.                                                  |
| 1015       | Reserved           |                                                                         |

| <b>Bit</b>     | <b>Name</b>         | <b>Description</b>                                                      |
|----------------|---------------------|-------------------------------------------------------------------------|
| $\Omega$       | <b>SUPPLY PHASE</b> | For the possible causes and remedies, see                               |
| 1              | NO MOT DATA         | the chapter Fault tracing.                                              |
| $\overline{2}$ | <b>DC UNDERVOLT</b> |                                                                         |
| 3              | Reserved            |                                                                         |
| 4              | <b>RUN DISABLE</b>  | For the possible causes and remedies, see<br>the chapter Fault tracing. |
| 5              | Reserved            |                                                                         |
| 6              | <b>I/O COMM ERR</b> | For the possible causes and remedies, see                               |
| $\overline{7}$ | <b>CTRL B TEMP</b>  | the chapter Fault tracing.                                              |
| 8              | <b>EXTERNAL FLT</b> |                                                                         |
| 9              | <b>OVER SWFREQ</b>  | Switching overfrequency fault.                                          |
| 10             | $AI < MIN$ FUNC     | For the possible causes and remedies, see                               |
| 11             | <b>PPCC LINK</b>    | the chapter Fault tracing.                                              |
| 12             | <b>COMM MODULE</b>  |                                                                         |
| 13             | <b>PANEL LOSS</b>   |                                                                         |
| 14             | <b>MOTOR STALL</b>  |                                                                         |
| 15             | <b>MOTOR PHASE</b>  |                                                                         |

*Table 12 Fault Word 2 (Actual signal 03.06).*

| <b>Bit</b> | <b>Name</b>       | <b>Description</b>                    |
|------------|-------------------|---------------------------------------|
| $\Omega$   | FLT (F1 7)        | Factory default parameter file error. |
| 1          | <b>USER MACRO</b> | User Macro file error.                |
| 2          | FLT (F1_4)        | FPROM operating error.                |
| 3          | FLT (F1_5)        | FPROM data error.                     |
| 4          | FLT (F2_12)       | Internal time level 2 overflow.       |
| 5          | FLT (F2_13)       | Internal time level 3 overflow.       |
| 6          | FLT (F2 14)       | Internal time level 4 overflow.       |
| 7          | FLT (F2 15)       | Internal time level 5 overflow.       |
| 8          | FLT (F2_16)       | State machine overflow.               |
| 9          | FLT (F2_17)       | Application program execution error.  |
| 10         | FLT (F2_18)       | Application program execution error.  |
| 11         | FLT (F2_19)       | Illegal instruction.                  |
| 12         | FLT (F2_3)        | Register stack overflow.              |
| 13         | FLT (F2_1)        | System stack overflow.                |
| 14         | FLT (F2_0)        | System stack underflow.               |
| 15         | Reserved          |                                       |

*Table 13 The System Fault Word (Actual signal 03.07).*

| <b>Bit</b>     | <b>Name</b>            | <b>Description</b>                                                      |
|----------------|------------------------|-------------------------------------------------------------------------|
| $\Omega$       | START INHIBIT          | For the possible causes and remedies, see the<br>chapter Fault tracing. |
| 1              | <b>START INTERLOCK</b> | Start interlock signal is on (starting possible).                       |
| $\overline{2}$ | <b>THERMISTOR</b>      | For the possible causes and remedies, see the                           |
| 3              | <b>MOTOR TEMP</b>      | chapter Fault tracing.                                                  |
| 4              | ACS 800 TEMP           |                                                                         |
| 511            | Reserved               |                                                                         |
| 12             | <b>COMM MODULE</b>     | For the possible causes and remedies, see the<br>chapter Fault tracing. |
| 13             | Reserved               |                                                                         |
| 14             | <b>EARTH FAULT</b>     | For the possible causes and remedies, see the<br>chapter Fault tracing. |
| 15             | Reserved               |                                                                         |

*Table 14 Alarm Word 1 (Actual signal 03.08).*

*Table 15 Alarm Word 2 (Actual signal 03.09).*

| <b>Bit</b> | Name                 | <b>Description</b>                                                      |
|------------|----------------------|-------------------------------------------------------------------------|
| 0          | Reserved             |                                                                         |
|            | UNDERLOAD (ff6A)     | For the possible causes and remedies, see the<br>chapter Fault tracing. |
| $2 \n 6$   | Reserved             |                                                                         |
| 7          | <b>POWFAIL FILE</b>  | Error in restoring POWERFAIL.DDF.                                       |
| 8          | ALM (OS 17)          | Error in restoring POWERDOWN.DDF.                                       |
| 9          | MOTOR STALL (7121)   | For the possible causes and remedies, see the                           |
| 10         | AI < MIN FUNC (8110) | chapter Fault tracing.                                                  |
| 11, 12     | Reserved             |                                                                         |
| 13         | PANEL LOSS (5300)    | For the possible causes and remedies, see the<br>chapter Fault tracing. |
| 14, 15     | Reserved             |                                                                         |

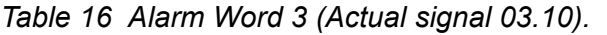

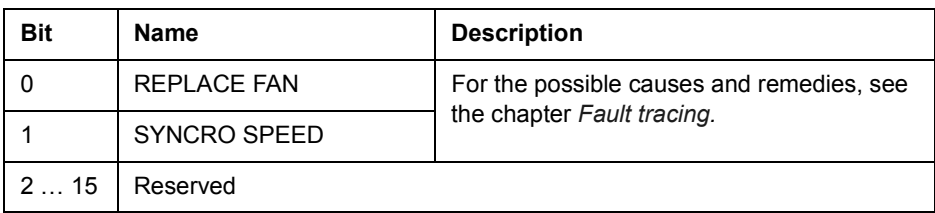

### *Table 17 Limit Word INV (Actual signal 03.30)*

The LIMIT WORD INV word includes faults and warnings which occur when the output current limit of the drive is exceeded. The current limit protects the drive in various cases, e.g. integrator overload and high IGBT temperature.

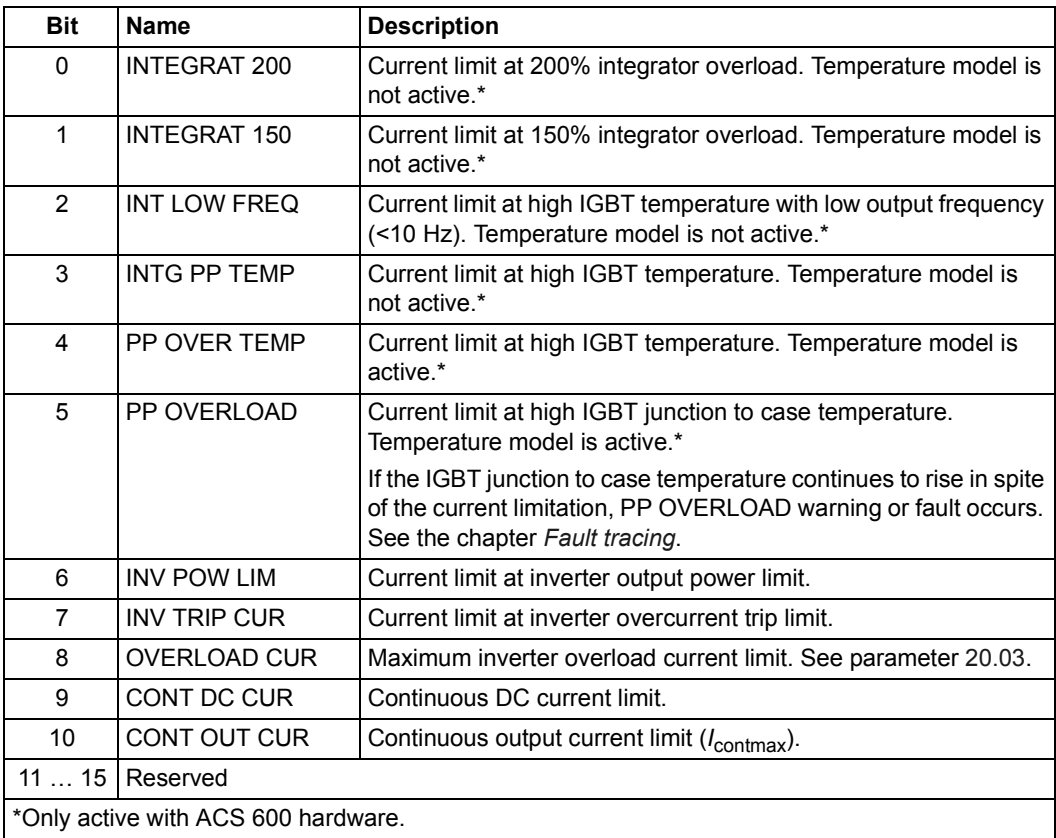

| <b>Bit</b>              | Name                   | <b>Value</b> | <b>Description</b>                                                  |
|-------------------------|------------------------|--------------|---------------------------------------------------------------------|
| 0                       | PFC REF                | 1            | An external process reference is in use.                            |
|                         |                        | 0            | An internal process reference is in use.                            |
| $\mathbf{1}$            | PFC REF STEP           | 1            | A reference step is active.                                         |
|                         |                        | 0            | No reference steps are active.                                      |
| $\overline{2}$          | PFC REF BOOST          | 1            | Sleep boost active.                                                 |
|                         |                        | 0            | Sleep boost inactive.                                               |
| 3                       | PFC REF INLET          | 1            | Low inlet pressure protection active (see<br>parameter group 44).   |
|                         |                        | 0            | (Normal operation)                                                  |
| $\overline{\mathbf{4}}$ | PFC REF OUTLET         | 1            | High outlet pressure protection active (see<br>parameter group 44). |
|                         |                        | 0            | (Normal operation)                                                  |
| 5                       | <b>CONT DEV</b>        | 1            | Negative deviation between reference and<br>actual signal.          |
|                         |                        | $\Omega$     | Positive deviation between reference and<br>actual signal.          |
| 6                       | PROFILE HIGH           | 1            | See parameter group 44.                                             |
|                         |                        | 0            |                                                                     |
| $\overline{7}$          | <b>AUX MOTORS OK</b>   | 1            | Interlocks/auxiliary motors mismatch.                               |
|                         |                        | 0            | Interlocks and the number of auxiliary<br>motors match.             |
| 8                       | <b>AUTOCHANGE</b>      | 1            | Autochange mode active.                                             |
|                         |                        | 0            | Autochange mode inactive.                                           |
| 9                       | <b>SLEEP MODE</b>      | 1            | Sleep mode active.                                                  |
|                         |                        | 0            | Sleep mode inactive.                                                |
| 10                      | PI FRFF7F              | 1            | PI input or output frozen.                                          |
|                         |                        | 0            | PI input and output free.                                           |
| 11                      | <b>ANTI-JAM STATUS</b> | 1            | Anti-jam sequence in progress.                                      |
|                         |                        | 0            | Anti-jam sequence not in progress.                                  |
|                         | 12  15 Reserved        |              |                                                                     |

*Table 18 PFC Status Word (Actual signal 05.01)*
| <b>Bit</b>    | <b>Name</b>             | <b>Description</b>                                                      |
|---------------|-------------------------|-------------------------------------------------------------------------|
| 0             | <b>INLET LOW</b>        | For the possible causes and remedies, see<br>the chapter Fault tracing. |
|               | <b>OUTLET HIGH</b>      |                                                                         |
| $\mathcal{P}$ | <b>INLET VERY LOW</b>   |                                                                         |
| 3             | <b>OUTLET VERY HIGH</b> |                                                                         |
| 4             | <b>MS INV LOSS</b>      |                                                                         |
| 5             | F TO MS CM LOSS         |                                                                         |
| 615           | Reserved                |                                                                         |

*Table 19 PFC Alarm Word (Actual signal 05.02)*

*Table 20 PFC Fault Word (Actual signal 05.03)*

| <b>Bit</b>   | <b>Name</b>             | <b>Description</b>                                                      |
|--------------|-------------------------|-------------------------------------------------------------------------|
| <sup>0</sup> | <b>INLET LOW</b>        | For the possible causes and remedies, see<br>the chapter Fault tracing. |
|              | <b>OUTLET HIGH</b>      |                                                                         |
| 2            | <b>INLET VERY LOW</b>   |                                                                         |
| 3            | <b>OUTLET VERY HIGH</b> |                                                                         |
| 4            | <b>MS INV LOSS</b>      |                                                                         |
| 5            | START SEL WRONG         |                                                                         |
| 615          | Reserved                |                                                                         |

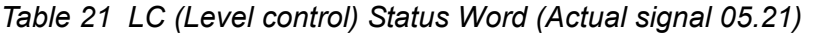

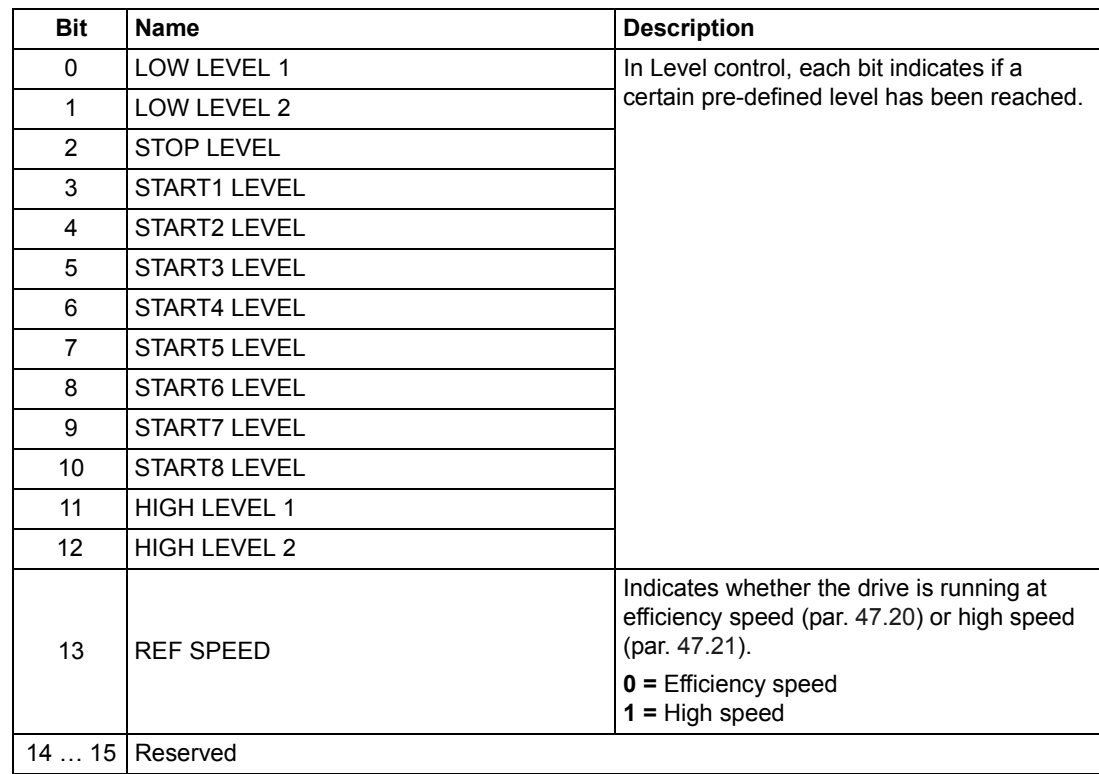

*218*

## **Analogue extension module**

### **Chapter overview**

The chapter describes the use of analogue extension module RAIO as an speed reference interface of ACS800 equipped with the Pump Control Application Program.

### **Speed control through the analogue extension module**

Only the use of a bipolar input  $(\pm$  signal range) is covered here. The use of unipolar input corresponds to that of a standard unipolar input when:

- the settings described below are done, and
- the communication between the module and the drive is activated by parameter [98.06.](#page-165-2)

#### **Basic checks**

Ensure the drive is:

- installed and commissioned, and
- the external start and stop signals are connected.

Ensure the extension module:

- settings are adjusted. (See below.)
- $\cdot$  is installed and reference signal is connected to AI1.
- is connected to the drive.

#### **Settings of the analogue extension module and the drive**

- Set the module node address to 5 (not required if installed to the option slot of the drive).
- Select the signal type for the module input AI1 (switch).
- Select the operation mode (unipolar/bipolar) of the module input (switch).
- Ensure the drive parameter settings correspond to the mode of the module inputs (parameter [98.08](#page-165-1) and [98.09](#page-165-0)).
- Set the drive parameters (see the appropriate subsection on the following pages).

## **Parameter settings: bipolar input in basic speed control**

The table below lists the parameters that affect the handling of the speed reference received through the extension module bipolar input AI1 (AI5 of the drive).

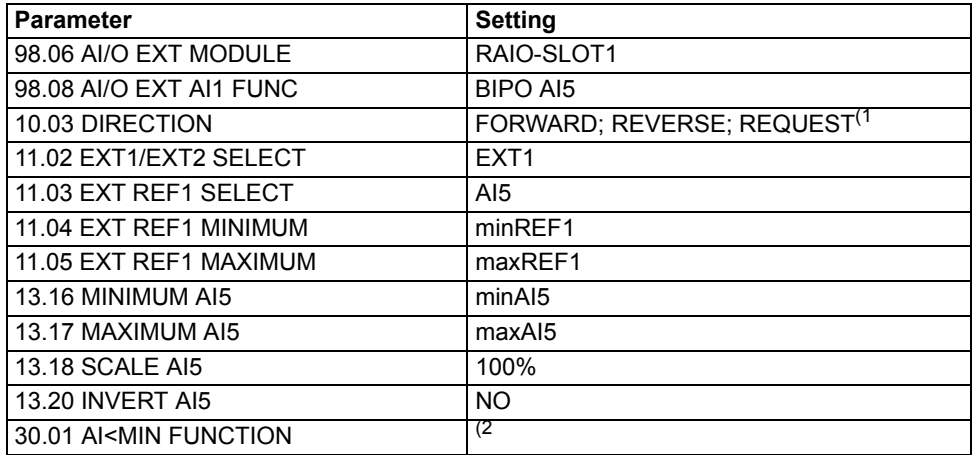

The figure below presents the speed reference corresponding to bipolar input AI1 of the extension module .

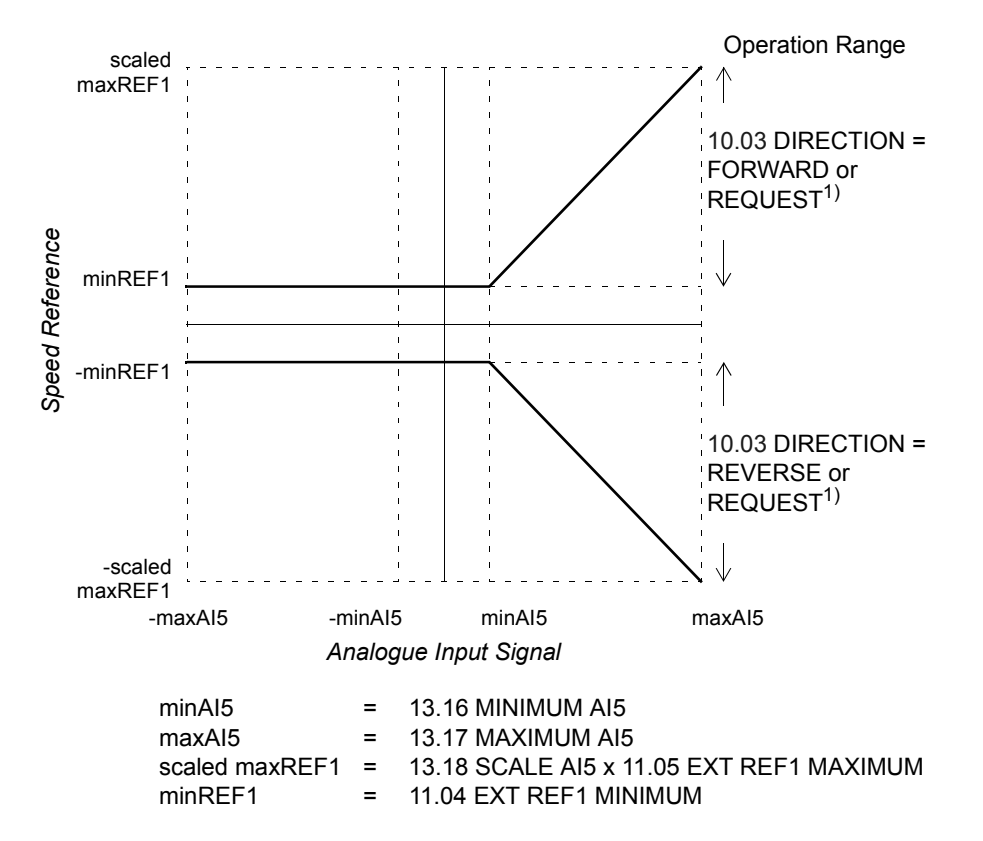

 $1$ ) For the negative speed range, the drive must receive a separate reverse command. 2) Set if supervision of living zero is used.

# **Additional data: actual signals and parameters**

## **Chapter overview**

This chapter lists the actual signal and parameter lists with some additional data. For the descriptions, see chapter *Actual signals and parameters*.

## **Terms and abbreviations**

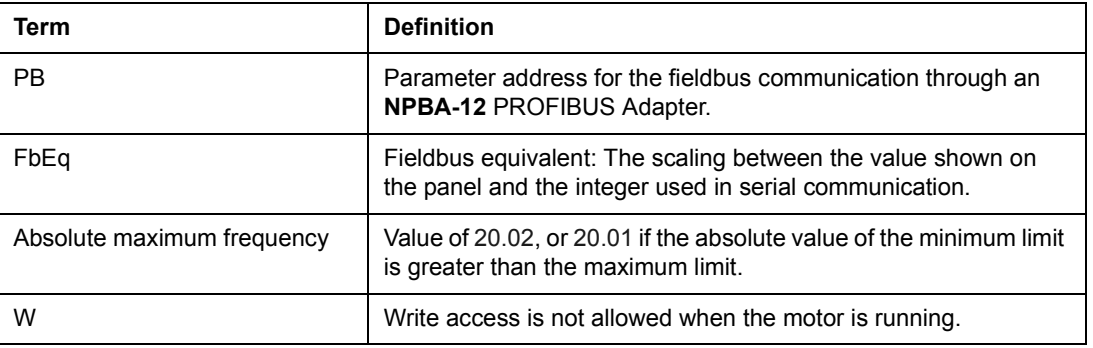

## **Fieldbus addresses**

#### **Rxxx adapter modules (such as RPBA-01, RDNA-01, etc.)**

See the appropriate fieldbus adapter module User's Manual.

#### **Nxxx adapter modules (such as NPBA-12, NDNA-02, etc.)**

NPBA-12 PROFIBUS Adapter:

• See column **PB** in the tables below.

NIBA-01 InterBus-S Adapter:

- $xxyy \times 100 + 12288$  converted into hexadecimal, where  $xxyy =$  drive parameter number
- Example: The index for drive parameter  $13.09$  is  $1309 + 12288 = 13597$  (decimal)  $= 351Dh$

NMBA-01 Modbus Adapter and NMBP-01 Modbus Plus Adapter:

 $\cdot$  4xxyy, where xxyy = drive parameter number

## **Actual signals**

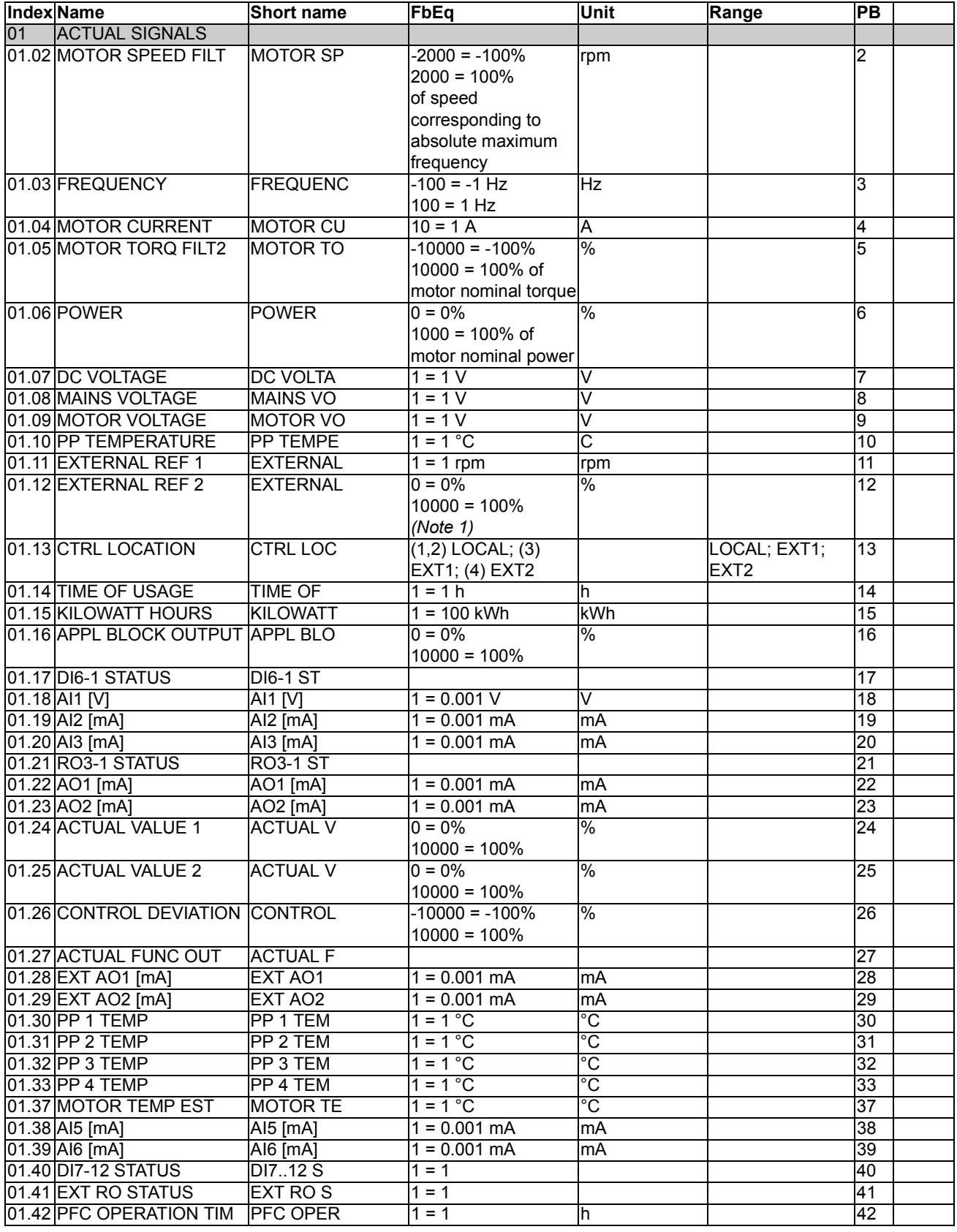

*Additional data: actual signals and parameters*

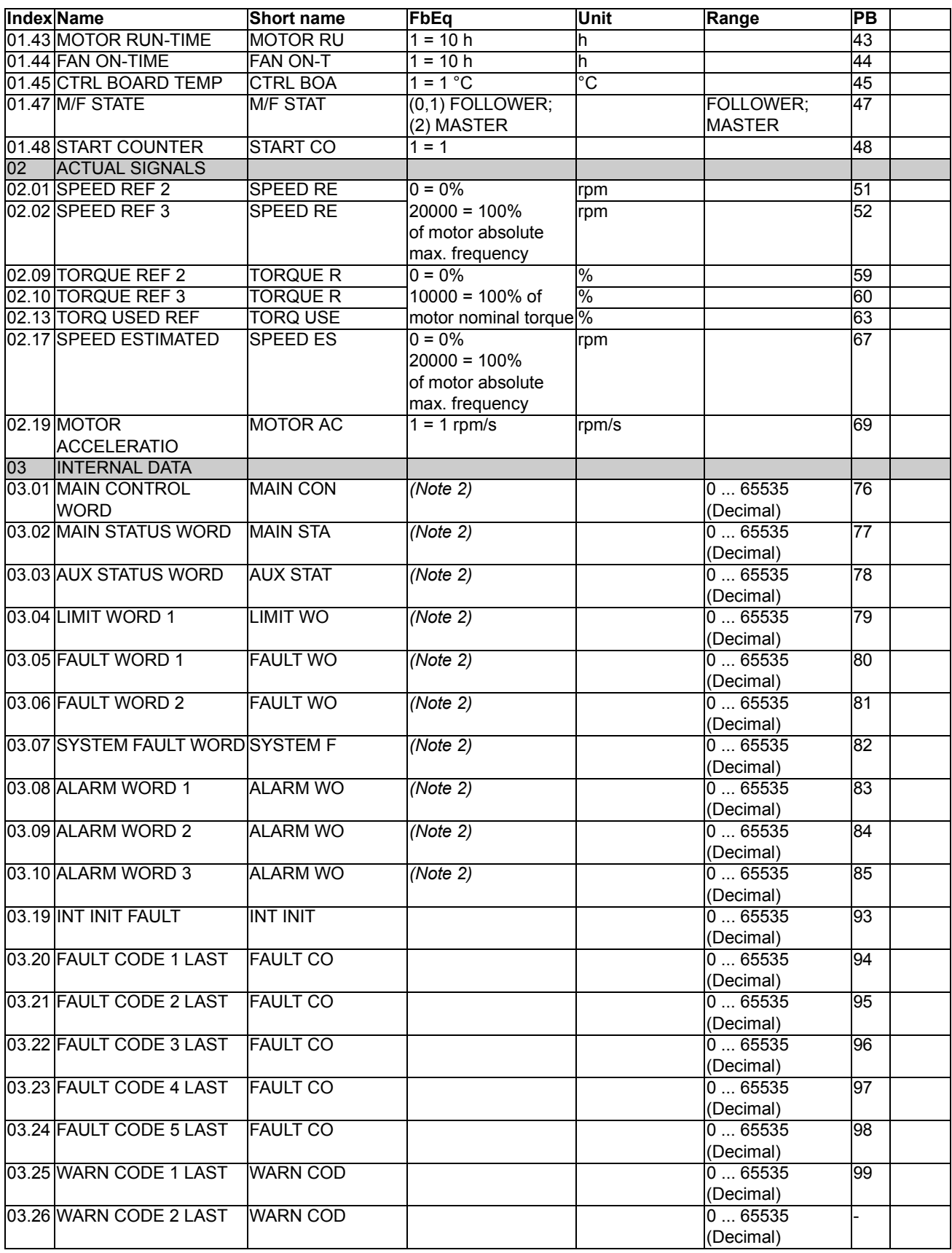

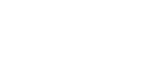

*224*

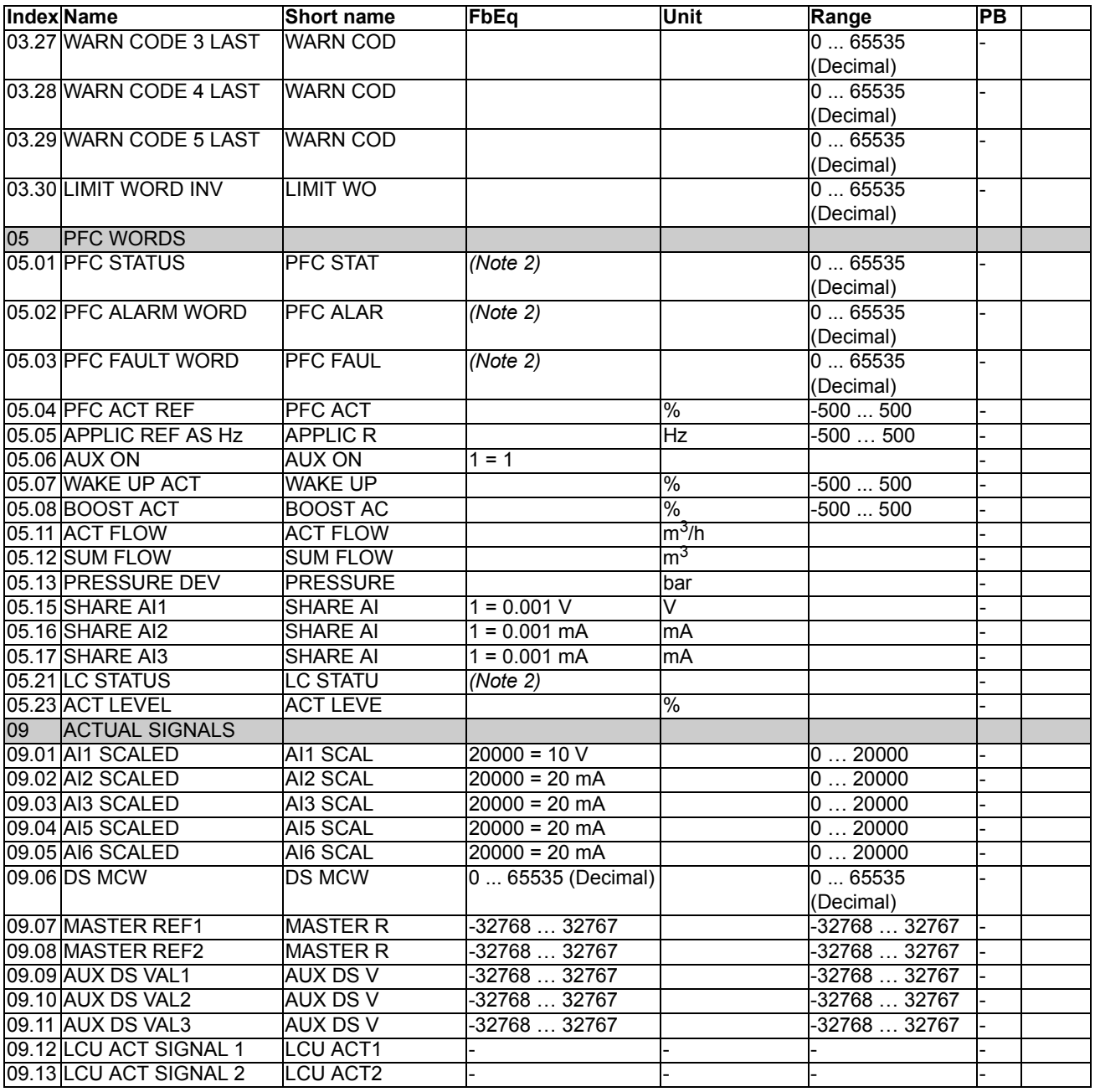

(Note 1) Percent of maximum process reference (PFC TRAD macro) or maximum frequency (Hand/ Auto macro).

(Note 2) The contents of these data words are detailed in the chapter *[Fieldbus control](#page-190-0)*.

## **Parameters**

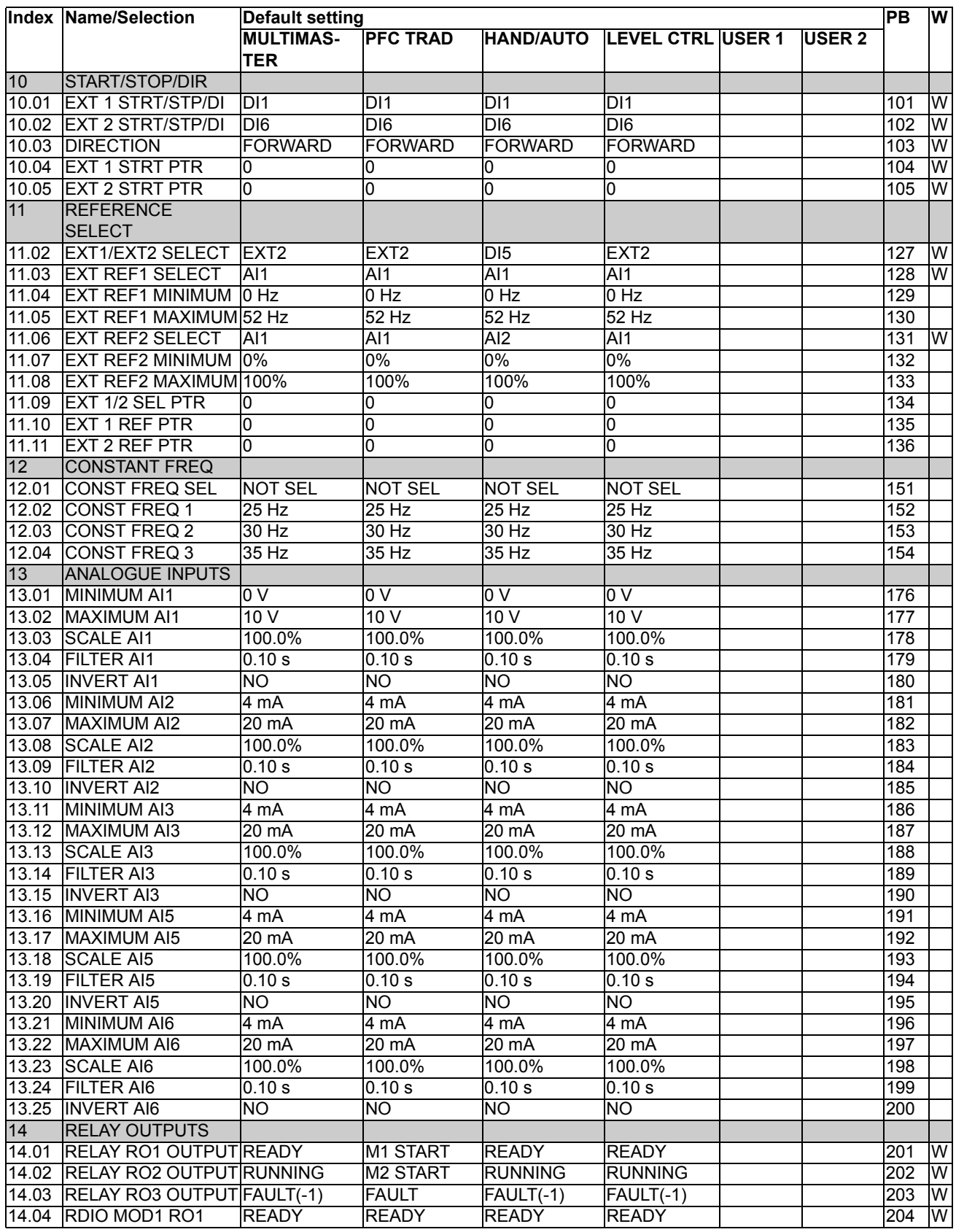

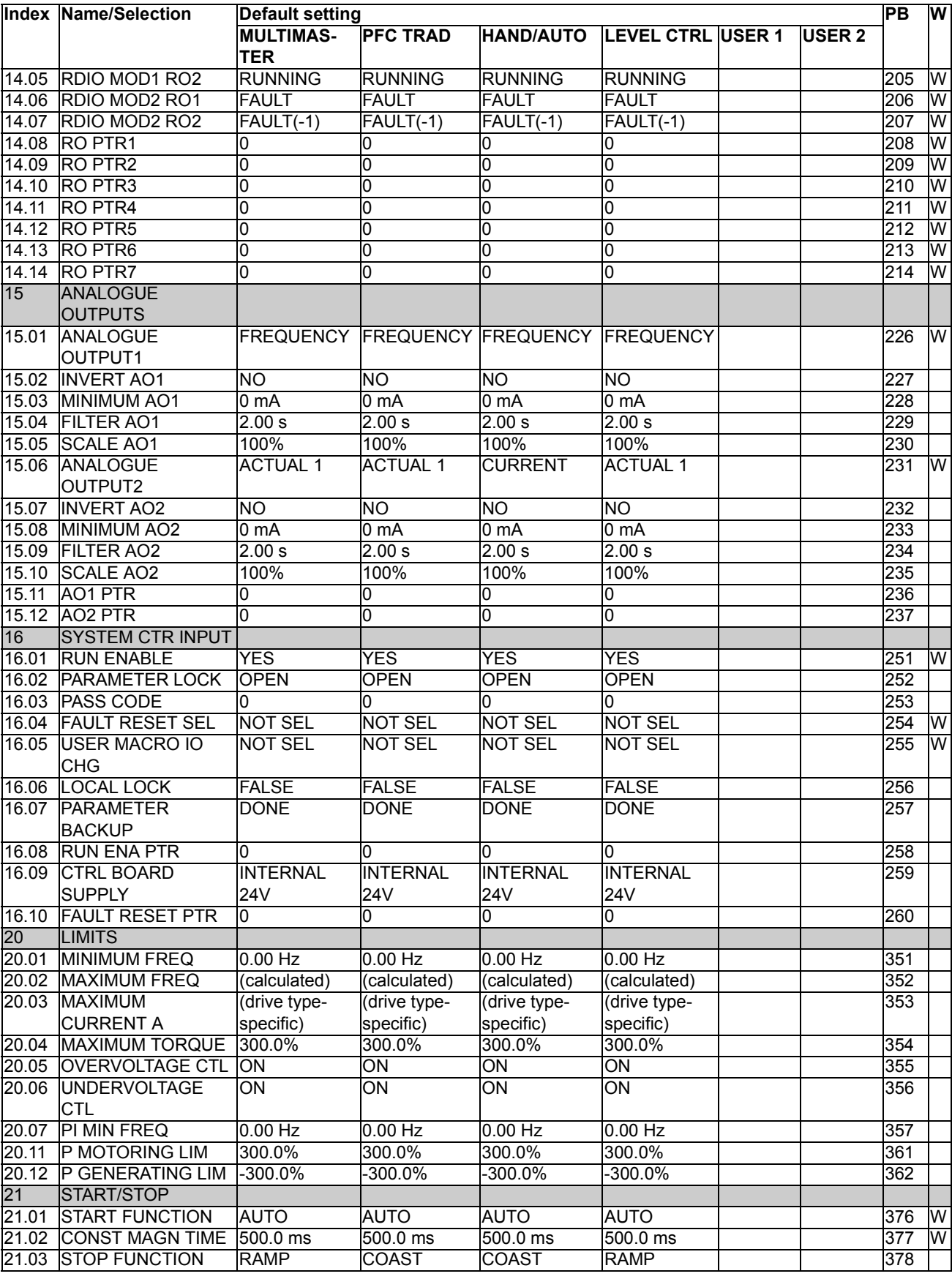

*Additional data: actual signals and parameters*

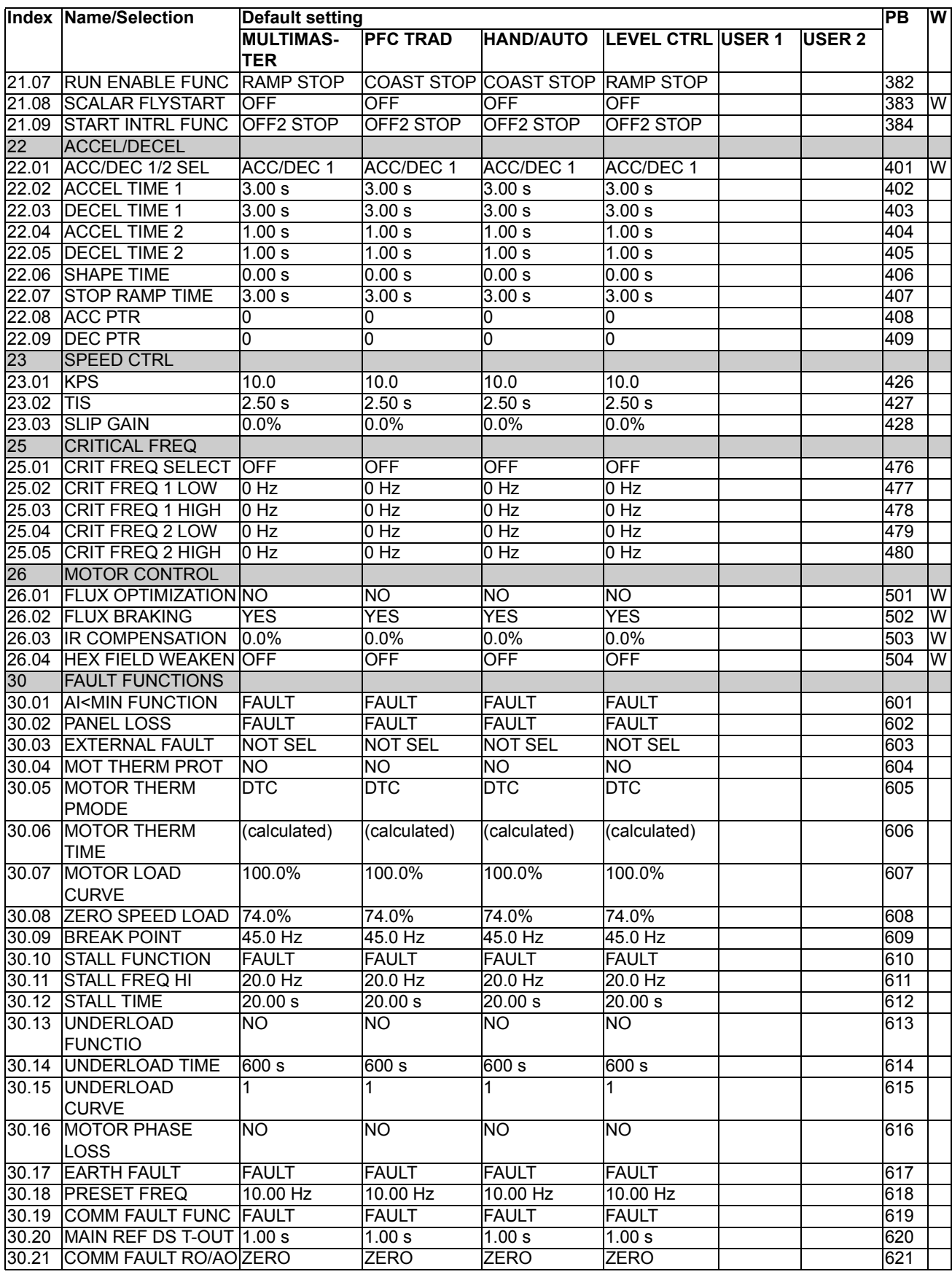

*Additional data: actual signals and parameters*

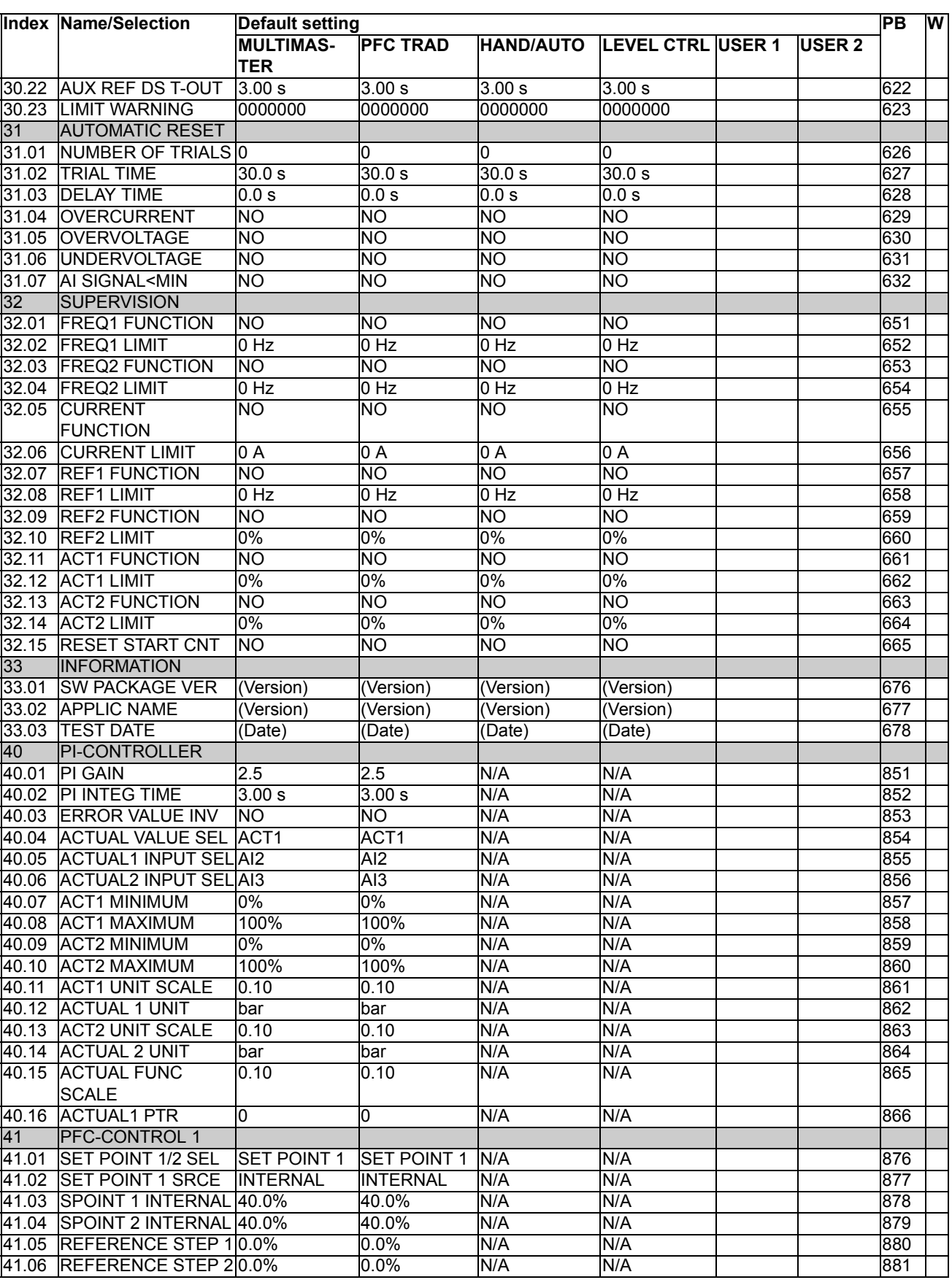

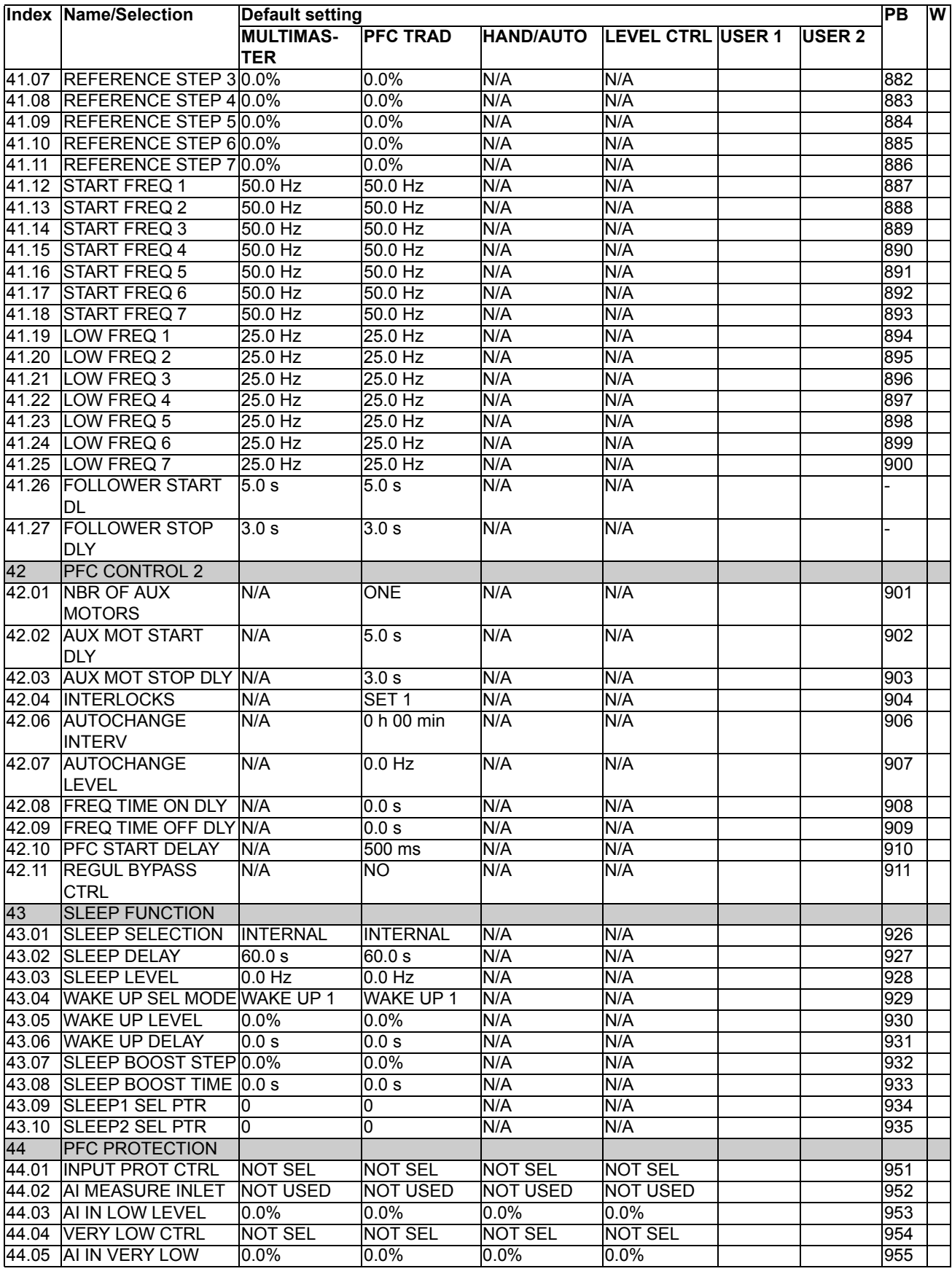

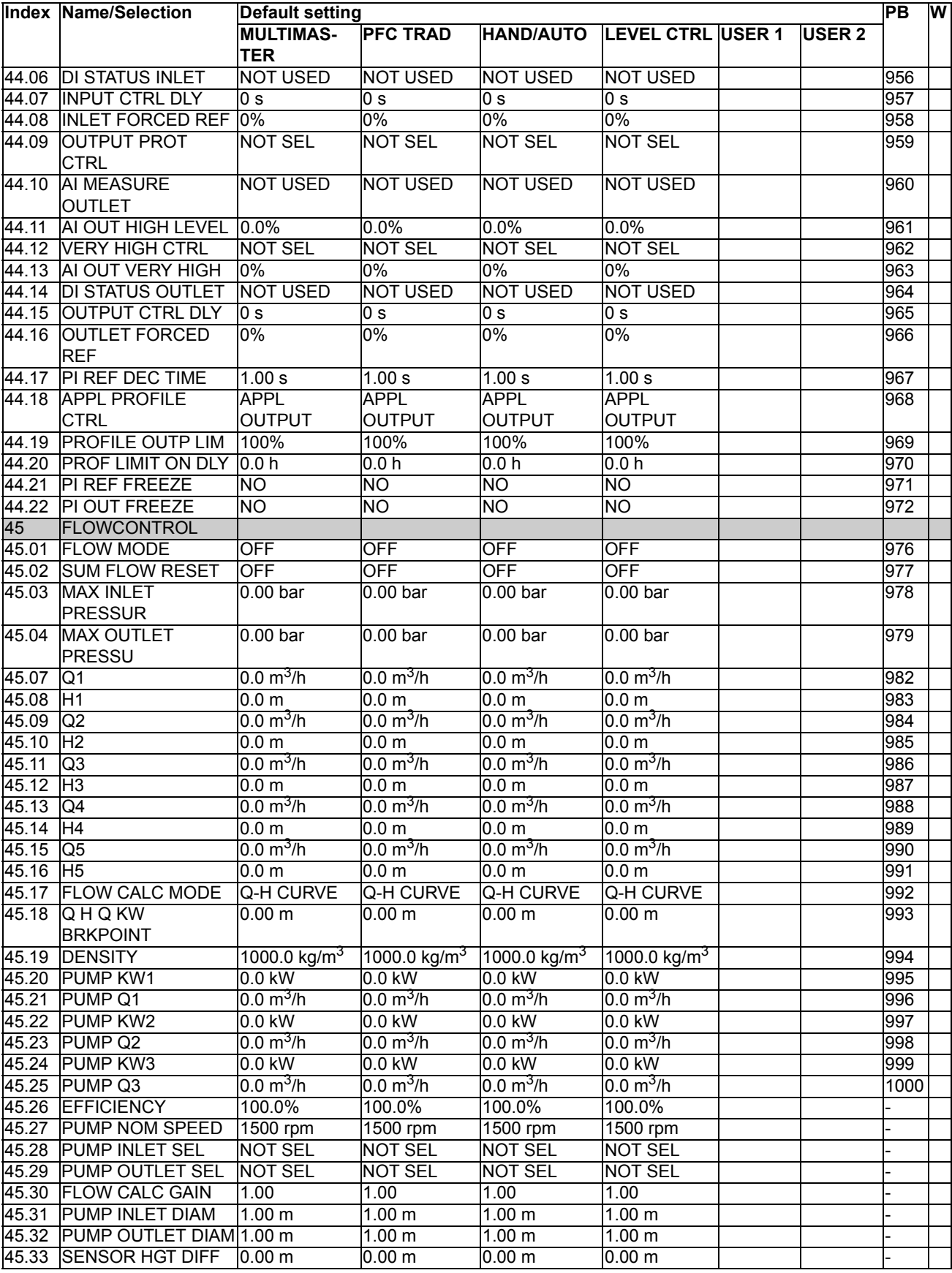

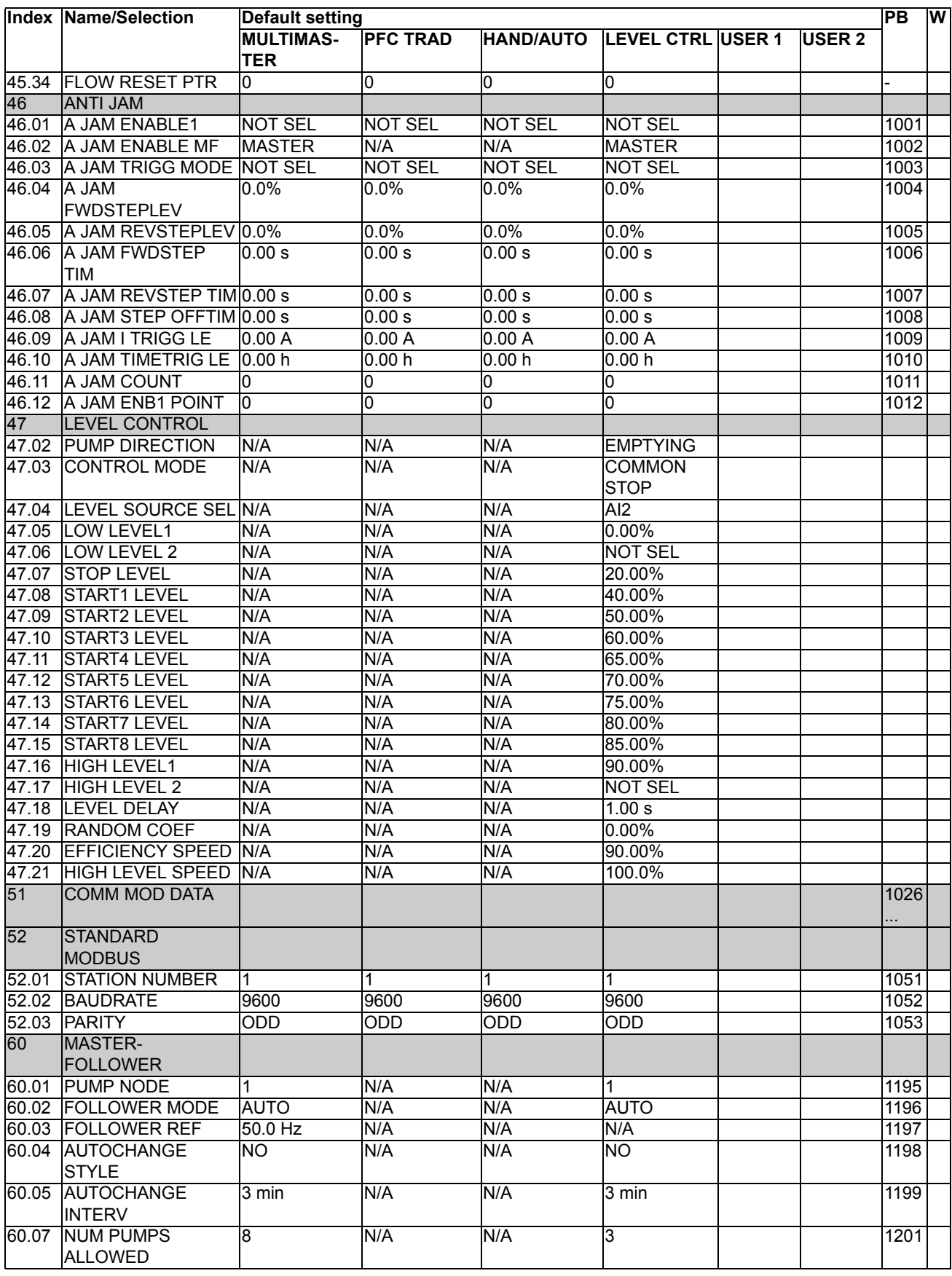

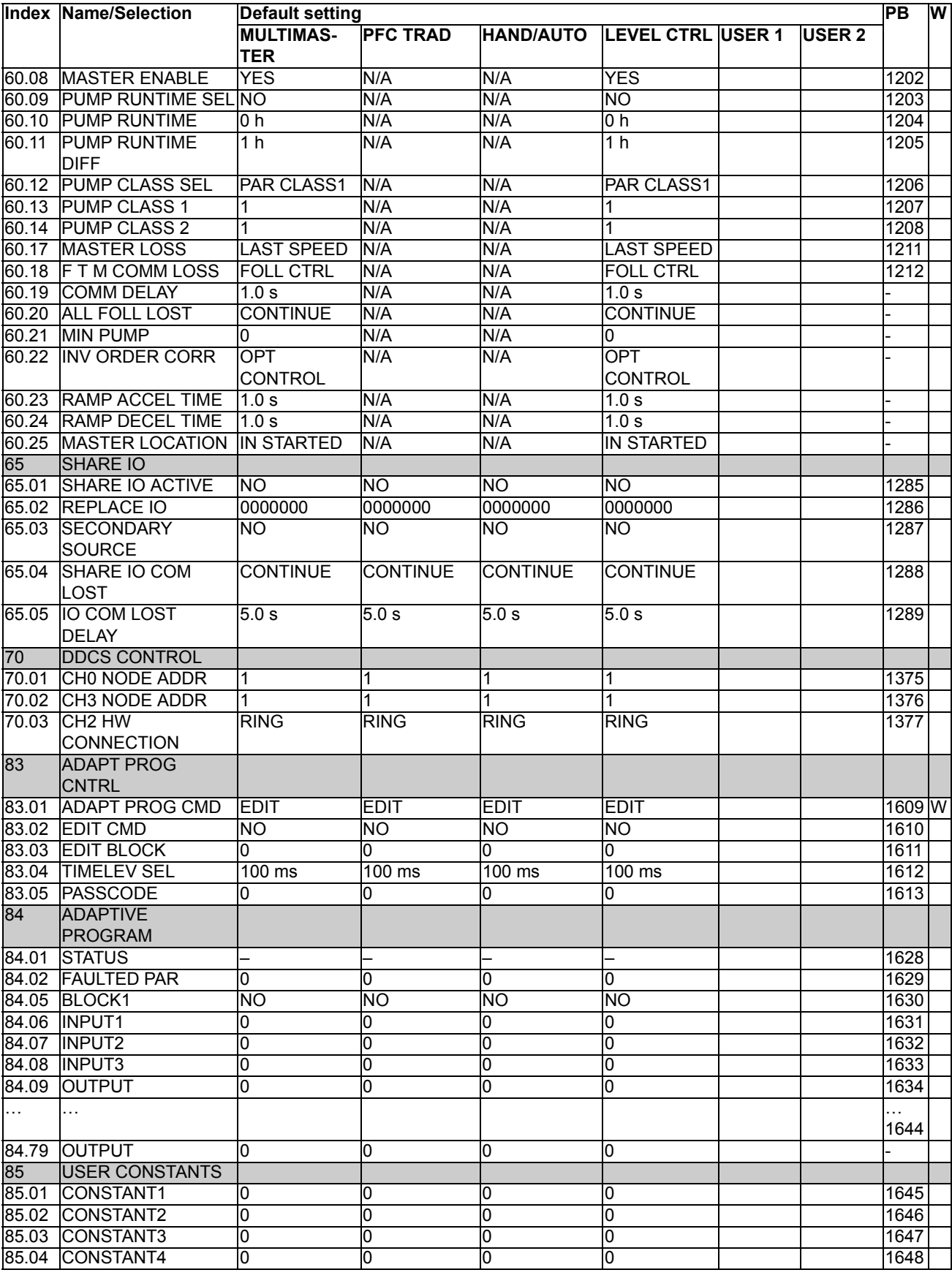

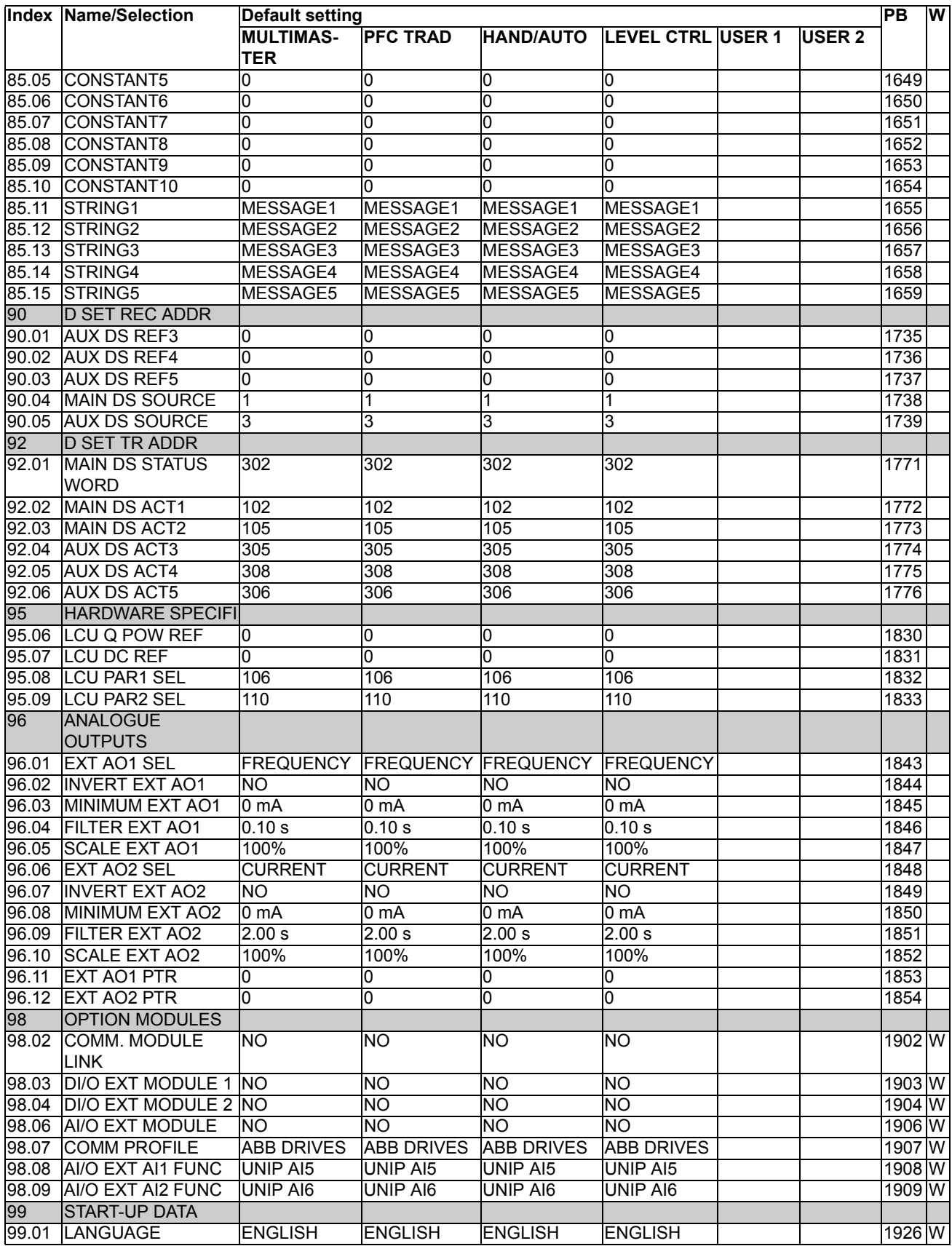

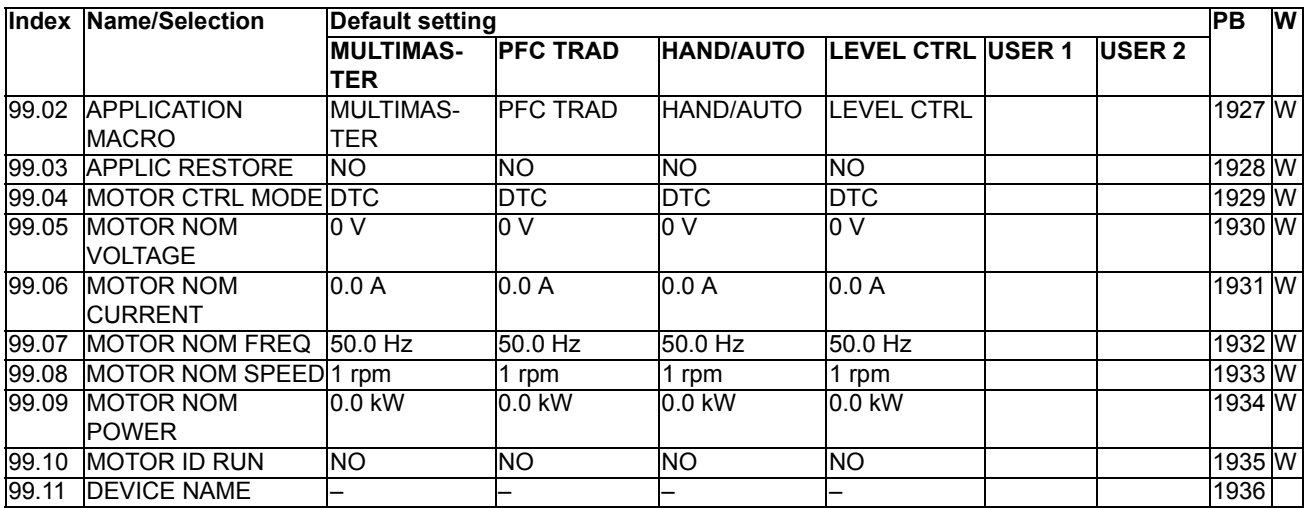

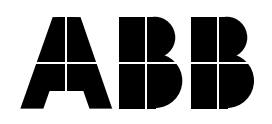

#### **ABB Oy**

AC Drives P.O. Box 184 FIN-00381 HELSINKI FINLAND Telephone: +358 10 22 11 Fax: +358 10 22 22681 Internet: http://www.abb.com

#### **ABB Inc.**

Automation Technologies Drives & Motors 16250 West Glendale Drive New Berlin, WI 53151 USA Telephone: 262 785-3200 800-HELP-365 Fax: 262 780-5135